# **Panasonic**<sup>®</sup>

Laser Marking System

# Laser Marker NAVI smart Operation Manual

LP-GS series LP-RC series LP-RF series LP-RV series

# **Preface**

Thank you for purchasing this product.

Read this manual carefully to make full use of the product and to ensure its safe and proper operation.

The English version of this instruction manual is the original version. All other languages are translations that are based on the original documentation.

This product has been strictly checked and tested prior to packaging. However, make sure that the product has not been damaged during transportation and operates properly before using it. If the product was damaged or does not operate as specified in this manual, contact our service center or sales office.

# Liability and copyright for the hardware

Panasonic pursues a policy of continuous improvement of the design and performance of its products. Therefore we reserve the right to change the manual/product without notice. In no event will Panasonic be liable for direct, special, incidental, or consequential damage resulting from any defect in the product or its documentation, even if advised of the possibility of such damages.

This manual and everything described in it are copyrighted. You may not copy this manual, in whole or part, without written consent of Panasonic.

Please direct support matters and technical questions to your local Panasonic representative.

#### **Disclaimer**

The applications described in the manual are intended as examples only. The purchase of our products described in the manual shall not be regarded as granting of a license to use our products in the described applications. We do not warrant that we have obtained some intellectual properties, such as patent rights, with respect to such applications, or that the described application may not infringe any intellectual property rights, such as patent rights, of a third party.

#### **Trademarks**

- Windows<sup>®</sup> is a registered trademark or trademark of Microsoft Corporation in the United States and other countries.
- QR Code<sup>®</sup> is a registered trademark of DENSO WAVE INCORPORATED.
- Adobe<sup>®</sup>, Adobe<sup>®</sup> Logo, Adobe Reader<sup>®</sup>, and Adobe<sup>®</sup> Illustrator<sup>®</sup> are registered trademarks of Adobe Inc. in the U.S.A. and other countries.
- The Bluetooth<sup>®</sup> wordmark and logos are registered trademarks owned by the Bluetooth SIG, Inc.

- EtherNet/IP™ is a trademark of ODVA, Inc.
- All other product names and companies provided in this manual are trademarks or registered trademarks of their respective companies.

# Important symbols

One or more of the following symbols may be used in this documentation.

The following symbols are used to indicate the type of hazard.

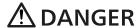

Indicates a hazardous situation which, if not avoided, will result in death or serious injury.

# **⚠** WARNING

Indicates a hazardous situation which, if not avoided, could result in death or serious injury.

# **⚠** CAUTION

Indicates a hazardous situation which, if not avoided, could result in minor or moderate injury.

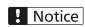

Indicates a property damage message.

The following symbols are used to indicate the type of instructions to be observed.

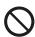

Indicates an operating procedure which must not be performed.

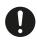

Indicates an operating procedure which must be followed to operate the unit safely.

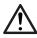

Indicates an operating procedure which must be performed carefully.

# **General safety precautions**

Always follow these important safety precautions!

You have acquired a product with components of laser class 4 (marking laser) and laser class 2 (guide laser). The laser classifications are defined in the standard IEC 60825-1 "Safety of laser products". Laser class 4 refers to "laser products for which intrabeam viewing and skin exposure is hazardous and for which the viewing of diffuse reflections may be hazardous. These lasers also often represent a fire hazard". Make sure to take safety measures required to use Class 4 laser products subject to the local laws and regulations of the country or region in which this laser product is used.

# **↑** DANGER

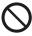

Never look at the direct laser beam, neither directly nor through a lens or any other optical components. Laser radiation into the eye causes blindness or serious damage to the eye. A specularly reflected laser beam is also dangerous.

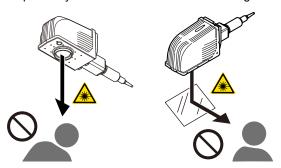

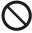

Never expose your skin, clothing or any other flammable object to the laser radiation. Your skin will be severely burned and there is a risk of fire.

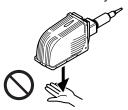

# **↑** WARNING

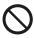

Do not use this product near flammable gas or objects (organic solvents such as thinner or gasoline), in a dusty place or anywhere where fire is strictly prohibited. There is a risk of fire.

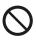

Do not install this product in wet places except for water-resistant parts. Never conduct wiring or maintenance work with wet hands or when the product surface is wet.

Otherwise, there is a risk of an electrical shock or malfunction.

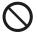

Do not open or disassemble this product. Otherwise, there is a risk of exposure to laser radiation or of electrical shock.

# **MARNING**

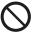

Do not insert hands or objects in the gaps of the exhaust port or air intake. This may result in injuries, electrical shock, or failure of this product.

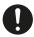

Wear laser protective goggles against laser radiation within the laser controlled area. Never look into the direct or specularly reflected laser beam even when you are wearing the protective goggles. The protective goggles are designed to protect your eyes from diffuse reflection only.

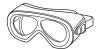

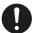

Build a protective enclosure with proper reflectance, durability and thermal resistance to enclose the laser radiation range without leakage.

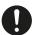

Construct an interlock system, e.g. to stop laser radiation when the access panel of the protective enclosure is opened.

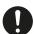

After you turn off the power supply of this product, the laser safety officer must remove the key and keep it.

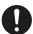

Be sure to connect the laser head (LP-RV: the oscillator unit with laser head) to a controller of this product series which has the same model number. Otherwise there is a risk of exposure to laser radiation or failure.

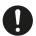

Read all safety instructions and manuals thoroughly, and do not operate, install and connect this product with any other methods except the instructions provided in the manuals. Otherwise the safety protection and functions provided by the device may be affected and may cause injury, electrical shock or exposure to the laser beam.

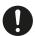

Turn off the power of this product before you conduct wiring, connection, or maintenance work. Wiring and maintenance should be done by an expert engineer or a qualified electrician. Otherwise, there is a risk of an electrical shock or fire.

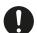

When connecting the power supply, be sure to ground this product properly. Otherwise, there is a risk of malfunction and electrical shock in case of a failure or leakage current.

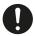

LP-RF/LP-RV: Make sure that the fiber cable is not put under mechanical stress or squeezed during installation. Do not install this product into systems that impose excessive load on the fiber cable such as head movement units. If the fiber cable is damaged, there is a risk of exposure to laser radiation.

# **MARNING**

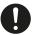

Remove the dust and gas with a dust collector or exhauster. Depending on the material of the workpiece to be marked, dust or gas, which can be harmful for the human body and this product, may be generated.

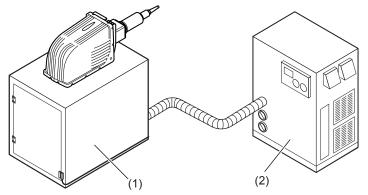

- (1) Protective enclosure
- (2) Dust collector

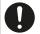

When using an assist gas for laser processing, take safety measures to protect operators from exposure, ignition, toxic effects, excess or lack of oxygen.

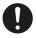

To carry this product, wear non-slip gloves and safety shoes. Hold this product with both hands. Do not transport this product by holding the cables and connectors. In case the unit falls down, it may cause injury.

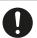

LP-RC/LP-RF/LP-RV: Carry the controller of this product series with two persons. Lifting or carrying the product without assistance can cause muscle strain or back injury.

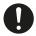

Install this product in a stable place without vibration and shock. In case the unit falls down, it may cause injury.

# **A** CAUTION

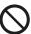

LP-RF/LP-RV: Do not touch the surface of the laser head during and right after operation. It becomes hot and may cause burn injuries.

# **Network security**

Implementing measures to protect your network is crucial to keep your network and its traffic secured.

As you will use this product connected to a network, your attention is called to the following security risks.

- · Leakage or theft of information through this product
- · Use of this product for illegal operations by persons with malicious intent
- · Interference with or stoppage of this unit by persons with malicious intent

It is your responsibility to take precautions such as those described below to protect yourself against the above network security risks.

- If this product is connected to a network that includes PCs, make sure that the system is not infected by computer viruses or other malicious entities (using a regularly updated antivirus program, anti-spyware program, etc.).
- Use this product in an environment that has LAN, VPN (virtual private network) or leased line network.
- Use this product in an environment where only limited people concerned can enter.
- · Use this product and connected devices such as a PC and tablet securing safety.
- Do not install this product in locations where the product or the cables can be destroyed or damaged by persons with malicious intent.

Note that incorrect setting of the connection to the existing LAN might cause malfunction in the devices on the network. Consult your network administrator before connecting.

# **Available documentation**

The following documents are included on the CD-ROM Laser Marker Smart Utility.

You need Adobe Reader (Version X or later) of Adobe Inc. to read the PDF version of the manuals.

"Laser Safety Guide"

- · Intended audience: All users
- This manual describes the safety measures required before you start to operate the laser marking system.

"Setup and Maintenance Guide"

- Intended audience: System integrators and persons responsible for installing the laser marking system.
- This manual describes the items which are necessary for the installation and maintenance of the laser marking system.
  - Specifications and dimensions
  - Installation and connection methods
  - Input and output specifications, descriptions of input and output signals, including timing charts
  - Maintenance information
  - Troubleshooting

"Laser Marker NAVI smart Operation Manual"

- Intended audience: Operators of the laser marking system.
- This document describes how to operate the laser marking system using the configuration software Laser Marker NAVI smart.

"Serial Communication Command Guide"

- · Intended audience: Machine builders and system integrators
- This manual describes the communication commands for the external control of the laser marking system via RS232C, Ethernet, or optional network unit (EtherNet/IP or PROFINET).

"Serial Communication Command Guide: LP-400/V compatible mode"

- Intended audience: Machine builders and system integrators
- This manual describes compatible communication commands for the external control of the LP-400/LP-V series.

# **Product models**

This document covers the LP-GS, LP-RC, LP-RF and LP-RV models listed in the table.

Multiple models may be described collectively. Therefore, illustrations and screenshots may slightly vary, depending on the model. Different settings or technical data, however, are specified in the text.

| Model                   | Collective name |               |               |  |  |
|-------------------------|-----------------|---------------|---------------|--|--|
| LP-GS051 (-E)           | LP-GS051        | LP-GS051 (-L) |               |  |  |
| LP-GS051-F (-FE/-FN)    |                 |               |               |  |  |
| LP-GS051-L (-LE)        | LP-GS051-L      |               | LP-GS series  |  |  |
| LP-GS051-LF (-LFE/-LFN) |                 |               | Li -OS series |  |  |
| LP-GS052 (-E)           | LP-GS052        |               |               |  |  |
| LP-GS052-F (-FE/-FN)    | LF-G3052        |               | LF-G3002      |  |  |
| LP-RC350S               | LP-RC350S       |               | LP-RC series  |  |  |
| LP-RF200P               | LP-RF200P       | LP-RF series  |               |  |  |
| LP-RV200P               | LP-RV200P       |               | LP-RV series  |  |  |

# **Table of contents**

| Preface                                               | 2  |
|-------------------------------------------------------|----|
| Important symbols                                     | 4  |
| General safety precautions                            | 5  |
| Network security                                      | 8  |
| Available documentation                               | 9  |
| Product models                                        | 10 |
| 1 Getting started                                     | 20 |
| 1.1 Outline of Laser Marker NAVI smart                |    |
| 1.2 PC requirements                                   | 21 |
| 1.3 CD-ROM contents                                   | 21 |
| 1.4 Product configuration                             | 23 |
| 1.5 Install Laser Marker Smart Utility                | 24 |
| 1.6 Install the USB driver                            | 25 |
| 1.7 Uninstall Laser Marker Smart Utility              | 26 |
| 1.8 Start Laser Marker NAVI smart                     | 26 |
| 1.9 Exit Laser Marker NAVI smart                      | 26 |
| 1.10 Verify the Laser Marker NAVI smart version       | 27 |
| 2 Laser Marker NAVI smart preferences                 | 28 |
| 2.1 Select the user interface language                | 28 |
| 2.2 Specify screen refresh settings                   | 28 |
| 2.3 Change the appearances of user interface elements |    |
| 2.4 Manage fonts that can be used in offline mode     | 30 |
| 3 Laser Marker NAVI smart basics                      | 31 |
| 3.1 User interface overview                           | 31 |
| 3.2 "Startup" screen                                  | 34 |
| 3.3 "Marking settings" screen                         | 34 |
| 3.4 "Monitor" screen                                  | 35 |
| 3.5 "Maintenance" screen                              | 35 |
| 3.6 "Data management" screen                          | 35 |
| 3.7 "System settings" screen                          | 36 |
| 3.8 Availability of the screens                       | 36 |
| 3.9 User selection                                    | 37 |

| 4 ( | Online connection between PC and laser marking system                    | 39 |
|-----|--------------------------------------------------------------------------|----|
|     | 4.1 Online and offline mode                                              | 39 |
|     | 4.2 Establish a USB connection between PC and laser marking system       | 40 |
|     | 4.3 Establish an Ethernet connection between PC and laser marking system | 41 |
|     | 4.4 Establish a Bluetooth connection between PC and laser marking system | 42 |
|     | 4.5 Disconnect an online connection                                      | 44 |
| 5 ( | Operation of the laser marking system                                    | 45 |
|     | 5.1 Tool overview                                                        | 45 |
|     | 5.2 Turn laser pumping on or off                                         | 45 |
|     | 5.3 Start laser radiation with the "Start marking" button                | 46 |
|     | 5.4 Stop laser radiation with the "Stop laser" button                    | 47 |
|     | 5.5 Remote mode                                                          | 48 |
|     | 5.5.1 Switch remote mode on and off by PC configuration software         | 48 |
|     | 5.5.2 Automatically switch to remote mode at power-on                    | 49 |
|     | 5.5.3 Switch remote mode on and off by external devices                  | 50 |
|     | 5.6 Perform marking in RUN mode                                          | 51 |
|     | 5.7 Perform test marking                                                 | 52 |
|     | 5.8 Guide laser                                                          | 53 |
|     | 5.9 Check the work distance                                              | 56 |
|     | 5.10 Check the marking position using the guide laser                    | 57 |
|     | 5.11 Indicate the marking field center using the pointer (LP-GS052)      | 58 |
|     | 5.12 Perform marking time measurement                                    | 59 |
| 6 V | Vork with files                                                          | 60 |
|     | 6.1 About marking files                                                  | 60 |
|     | 6.2 Work with marking files in offline mode                              | 61 |
|     | 6.2.1 Create and save a marking file to your PC (offline mode)           | 61 |
|     | 6.2.2 Open and save an existing marking file to your PC (offline mode)   | 62 |
|     | 6.3 Work with marking files in online mode                               | 63 |
|     | 6.3.1 Create and save a marking file to the laser marking system         | 63 |
|     | 6.3.2 Open an existing marking file from the laser marking system        | 64 |
|     | 6.3.3 Open an existing marking file from your PC                         | 65 |
|     | 6.3.4 Save a marking file to the laser marking system                    | 65 |
|     | 6.4 Transfer a marking file from your PC to the laser marking system     | 66 |
|     | 6.4.1 Save a marking file on the "Data management" screen                | 66 |
|     | 6.4.2 Save a marking file on the "Marking settings" screen               | 67 |

|     | 6.5 Work with font files                              | 68 |
|-----|-------------------------------------------------------|----|
|     | 6.5.1 About font files                                | 68 |
|     | 6.5.2 Add font files                                  | 70 |
|     | 6.6 Manage files in the laser marking system          | 71 |
|     | 6.6.1 Search for files                                | 71 |
|     | 6.6.2 Copy, paste and delete files                    | 72 |
|     | 6.6.3 Rename a marking file                           | 72 |
|     | 6.6.4 Save data to your PC or another external memory | 73 |
|     | 6.7 Backup files                                      | 74 |
|     | 6.7.1 About backup files                              | 74 |
|     | 6.7.2 Backup the data                                 | 75 |
|     | 6.7.3 Edit a backup file                              | 75 |
|     | 6.7.4 Restore a backup file                           | 76 |
|     | 6.7.5 Create a backup file for initial configuration  | 78 |
|     | 6.8 Convert files                                     | 79 |
|     | 6.8.1 Convert a LP-400/LP-V backup file               | 79 |
|     | 6.8.2 Convert a LP-400/LP-V file (.nlm)               | 80 |
|     | 6.8.3 General conversion rules                        | 80 |
| 7 E | Edit marking data                                     | 83 |
|     | 7.1 Marking image editor                              | 83 |
|     | 7.2 Editing tools overview                            | 85 |
|     | 7.3 Move, modify or align objects                     | 87 |
| 8 N | Marking object basics                                 | 89 |
|     | 8.1 Object type overview                              | 89 |
|     | 8.2 General object/object group parameters            | 90 |
|     | 8.3 Object list overview                              | 90 |
| 9 ( | Character object                                      | 92 |
|     | 9.1 Create a character object (direct input)          | 92 |
|     | 9.2 Create a character object (reference list)        | 93 |
|     | 9.3 Set a user-defined character                      | 94 |
|     | 9.4 Change characters or reference character strings  | 95 |
|     | 9.5 Change the basic parameters of a character object | 95 |
|     | 9.6 Set the arrangement of a character object         | 96 |
|     | 9.7 Align a character object                          | 97 |
|     | 9.8 Change the position of a character object         | 98 |

|    | 9.9 Rotate a character object                                              | 99  |
|----|----------------------------------------------------------------------------|-----|
|    | 9.10 Set the character spacing of a character object along a straight line | 100 |
|    | 9.11 Set the character spacing of a character object along an arc          | 102 |
|    | 9.11.1 Set the character spacing by specifying an angle                    | 103 |
|    | 9.11.2 Set the character spacing by specifying a length                    | 104 |
|    | 9.12 Specify the line spacing of a character object                        | 106 |
| 10 | TrueType object                                                            | 108 |
|    | 10.1 Create a TrueType object                                              | 108 |
|    | 10.2 Change the basic parameters of a TrueType object                      | 109 |
|    | 10.3 Set the arrangement of a TrueType object                              | 109 |
|    | 10.4 Align a TrueType object                                               | 110 |
|    | 10.5 Change the position of a TrueType object                              | 111 |
|    | 10.6 Rotate a TrueType object                                              | 112 |
|    | 10.7 Set the character spacing of a TrueType object along a straight line  | 113 |
|    | 10.8 Set the character spacing of a TrueType object along an arc           | 115 |
|    | 10.9 Set kerning for TrueType objects                                      | 116 |
|    | 10.10 Specify the line spacing of a TrueType object                        | 117 |
|    | 10.11 Apply fill settings to a TrueType object                             | 117 |
| 11 | Graphic object                                                             | 119 |
|    | 11.1 Add graphic files using the "Graphic" tool                            | 119 |
|    | 11.2 Add graphic files in the "Data management" screen                     | 120 |
|    | 11.3 Use graphic objects in a marking file                                 | 121 |
|    | 11.4 Move a graphic object                                                 | 121 |
|    | 11.5 Rotate a graphic object                                               | 122 |
|    | 11.6 Edit a VEC file                                                       | 122 |
|    | 11.7 Scale a VEC file                                                      | 123 |
|    | 11.8 Edit a DXF file in the "Marking settings" screen                      | 124 |
|    | 11.9 Change the preset position of a DXF, HPGL, JPEG, BMP file             | 125 |
|    | 11.10 Change the preset size of a DXF, HPGL, JPEG, BMP file                | 126 |
|    | 11.11 Change the preset marking parameters for JPEG or BMP files           | 127 |
|    | 11.12 Change the preset marking parameters for DXF or HPGL files           | 128 |
|    | 11.13 Tips for improve the marking quality of a graphic                    | 130 |
|    | 11.14 Tips for reducing the marking time of a graphic                      | 130 |
|    | 11.15 Supported DXF file formats                                           | 131 |
| 12 | Shape object                                                               | 135 |

|    | 12.1 Create a line                                                     | 135   |
|----|------------------------------------------------------------------------|-------|
|    | 12.2 Create a circle                                                   | 136   |
|    | 12.3 Create an arc                                                     | 137   |
|    | 12.4 Add or delete shapes in an existing shape object                  | 139   |
|    | 12.5 Position or rotate a shape object                                 | 139   |
| 13 | Point radiation object                                                 | 141   |
|    | 13.1 Create a point radiation object                                   | 141   |
|    | 13.2 Edit, add or delete a point in an existing point radiation object | 142   |
|    | 13.3 Position or rotate a point radiation object                       | 143   |
| 14 | Bar code object                                                        | . 144 |
|    | 14.1 Bar code types                                                    | 144   |
|    | 14.2 Create a bar code object                                          | 146   |
|    | 14.3 Invert a bar code object                                          | 148   |
|    | 14.4 Set the marking direction for a bar code object                   | 148   |
|    | 14.5 Amend bar code data                                               | 149   |
|    | 14.6 Specify the position of a bar code object                         | 149   |
|    | 14.7 Rotate a bar code object                                          | 150   |
|    | 14.8 Set bar code parameters                                           | 150   |
|    | 14.9 Set parameters for GS1 DataBar                                    | 152   |
|    | 14.10 Automatically optimize GS1 DataBar parameters                    | 153   |
| 15 | 2D code object                                                         | 155   |
|    | 15.1 2D code types                                                     | 155   |
|    | 15.2 Structure of a QR Code                                            | 158   |
|    | 15.3 Structure of a Data Matrix code                                   | 159   |
|    | 15.4 Data capacity information                                         | 159   |
|    | 15.4.1 QR Code Model 1 versions and data capacity                      | 159   |
|    | 15.4.2 QR Code Model 2 versions and data capacity                      | 162   |
|    | 15.4.3 Micro QR Code versions and data capacity                        | 165   |
|    | 15.4.4 Data Matrix symbol sizes and data capacity                      | 165   |
|    | 15.5 Create a 2D code object                                           | 167   |
|    | 15.6 Set parameters for QR Code, Micro QR Code, iQR Code               | 168   |
|    | 15.7 Set parameters for Data Matrix and GS1 DataMatrix                 | 170   |
|    | 15.8 Set the marking direction for QR Code and Data Matrix             | 171   |
|    | 15.9 Set the module marking order for QR Code and Data Matrix          | 171   |
|    | 15.10 Specify the position of a 2D code object                         | 172   |

|    | 15.11 Rotate a 2D code object                                           | 172 |
|----|-------------------------------------------------------------------------|-----|
|    | 15.12 Specify filling pattern parameters for QR Code and Data Matrix    | 173 |
|    | 15.13 2D code pattern font                                              | 174 |
|    | 15.14 Code element parameters for QR Code and Data Matrix               | 176 |
|    | 15.14.1 Invert a QR Code or Data Matrix code                            | 176 |
|    | 15.14.2 Set parameters for code elements                                | 177 |
|    | 15.14.3 Set laser correction parameters for code elements               | 178 |
|    | 15.15 Specify quiet zone filling parameters for QR Code and Data Matrix | 179 |
|    | 15.16 PDF417 code parameters                                            | 181 |
|    | 15.16.1 Set parameters for PDF417                                       | 181 |
|    | 15.16.2 Invert a PDF417 code                                            | 182 |
|    | 15.16.3 Set the marking direction for PDF417                            | 183 |
| 16 | Human readable text parameters                                          | 184 |
|    | 16.1 Set parameters for the human readable text                         | 184 |
|    | 16.2 Set laser correction parameters for the human readable text        | 186 |
| 17 | Application Identifier (AI)                                             | 188 |
|    | 17.1 About Application Identifiers                                      | 188 |
|    | 17.2 Al prefix codes                                                    | 189 |
| 18 | Object group settings                                                   | 192 |
|    | 18.1 Create, duplicate or delete an object group                        | 192 |
|    | 18.2 Position and rotate an object group                                | 192 |
|    | 18.3 Set object group parameters                                        | 193 |
|    | 18.4 Use the step & repeat function                                     | 195 |
|    | 18.5 Configure counter parameters for a step & repeat object            | 196 |
|    | 18.6 Specify parameters for an element of a step & repeat object        | 198 |
| 19 | Functional character settings                                           | 201 |
|    | 19.1 Use functional characters                                          | 201 |
|    | 19.2 Functional characters for date and time                            | 202 |
|    | 19.3 Functional characters for counters                                 | 204 |
|    | 19.4 Functional characters for lot numbers                              | 206 |
|    | 19.5 Functional characters for laser settings                           | 207 |
|    | 19.6 Functional characters for external control                         | 208 |
| 20 | Function settings                                                       | 210 |
|    | 20.1 Functions overview                                                 | 210 |
|    | 20.2 Configure parameters for the counter function                      | 211 |

|    | 20.3 Configure parameters for the expiry date and time function             | 213 |
|----|-----------------------------------------------------------------------------|-----|
|    | 20.4 Configure parameters for the lot number function                       | 215 |
|    | 20.5 Configure parameters for the register function (registered characters) | 218 |
|    | 20.6 Configure parameters for the external offset function                  | 220 |
|    | 20.7 Specify reference character strings                                    | 222 |
| 21 | File setting                                                                | 223 |
|    | 21.1 Position, rotate and mirror all objects in a file                      | 223 |
|    | 21.2 Specify the East Asian character set                                   | 224 |
|    | 21.3 Configure trigger parameters                                           | 224 |
|    | 21.4 Configure imagechecker settings                                        | 226 |
|    | 21.5 Specify parameters under "Compatibility with former models"            | 228 |
| 22 | Laser settings                                                              | 230 |
|    | 22.1 Set laser parameters                                                   | 230 |
|    | 22.2 Fine-tune the laser settings                                           | 231 |
|    | 22.3 Specify smart setting parameters                                       | 234 |
|    | 22.4 Configure smart settings for marking applications                      | 236 |
|    | 22.5 Configure smart settings for processing applications                   | 237 |
|    | 22.6 Set laser correction parameters for a marking object                   | 238 |
| 23 | On-the-fly marking                                                          | 240 |
|    | 23.1 About on-the-fly-marking                                               | 240 |
|    | 23.2 On-the-fly marking settings for all files                              | 241 |
|    | 23.3 On-the-fly-marking settings for one file                               | 244 |
|    | 23.4 Trigger mode parameters                                                | 247 |
|    | 23.5 Line speed control setting "2 sensors input"                           | 249 |
|    | 23.6 Specify on-the-fly marking settings                                    | 249 |
| 24 | System settings                                                             | 254 |
|    | 24.1 Display information about the laser marking system                     | 254 |
|    | 24.2 Set the date and time                                                  | 254 |
|    | 24.3 Change calendar settings                                               | 255 |
|    | 24.4 Specify a name for the laser marking system                            | 256 |
|    | 24.5 Set the error buzzer                                                   | 257 |
|    | 24.6 Specify remote mode settings                                           | 257 |
|    | 24.7 Specify settings for the controller LED display                        | 258 |
|    | 24.8 Select LP-400/LP-V compatibility                                       | 259 |
|    | 24.9 Configure advanced system settings                                     | 261 |

|    | 24.10 Specify the laser power correction                       | . 262 |
|----|----------------------------------------------------------------|-------|
|    | 24.11 Adjust the marking field position                        | .262  |
|    | 24.12 Set the laser head direction                             | 264   |
|    | 24.13 Specify input and output settings                        | 265   |
|    | 24.14 Specify Ethernet communication settings                  | .266  |
|    | 24.15 Specify RS232C communication settings                    | .267  |
|    | 24.16 Enable Bluetooth                                         | .268  |
|    | 24.17 Specify EtherNet/IP communication settings               | .269  |
|    | 24.18 Specify PROFINET communication settings                  | 270   |
|    | 24.19 Specify the command format                               | .272  |
|    | 24.20 Make imagechecker communication settings                 | . 273 |
|    | 24.21 Specify settings for code reader functions.              | 274   |
|    | 24.22 Optimize the laser power of specific marking field areas | .275  |
|    | 24.23 Marking field calibration                                | . 277 |
|    | 24.23.1 Calibrate the marking field                            | .277  |
|    | 24.23.2 Details of distortion correction settings              | .279  |
|    | 24.24 Set or disable a password                                | .280  |
|    | 24.25 Delete a forgotten password                              | 281   |
|    | 24.26 Configure permissions and customize the "Monitor" screen | 282   |
|    | 24.27 Specify more permissions and "Monitor" screen settings   | .282  |
| 25 | Monitor the marking data                                       | 285   |
|    | 25.1 Monitor the marking data in remote mode or RUN mode       | . 285 |
|    | 25.2 Select a marking file on the "Monitor" screen             | . 286 |
| 26 | Maintenance                                                    | 288   |
|    | 26.1 Display operating data                                    | . 288 |
|    | 26.2 Show the error log                                        | . 289 |
|    | 26.3 Perform output simulation                                 | .289  |
|    | 26.4 Check the communication command history                   | .290  |
|    | 26.5 Inspect the laser power                                   | 291   |
| 27 | Troubleshooting                                                | 294   |
|    | 27.1 List of common problems                                   | 294   |
|    | 27.2 Start-up                                                  | .295  |
|    | 27.3 Laser pumping                                             | . 296 |
|    | 27.4 Connection with Laser Marker NAVI smart                   | . 297 |
|    | 27.5 Lasing process                                            | .300  |

| Ind | ex                                            | 351   |
|-----|-----------------------------------------------|-------|
|     | 27.13 Warning messages E600–E799              | . 333 |
|     | 27.12 Reset a warning message (E600–799)      | . 332 |
|     | 27.11 Alarm messages (E001–E599)              | . 319 |
|     | 27.10 Reset an alarm message (E001–E599)      | . 319 |
|     | 27.9 Linking of image processing devices      | . 316 |
|     | 27.8 External control                         | . 309 |
|     | 27.7 On-the-fly marking (LP-RC, LP-RF, LP-RV) | . 306 |
|     | 27.6 Marking quality                          | .302  |

# 1 Getting started

#### 1.1 Outline of Laser Marker NAVI smart

The software is required to configure the laser marking system and create the marking data (online or offline). You can also use the software to control and to monitor the marking process (online).

With Laser Marker NAVI smart you can set and operate the laser marking system as follows:

- Create and edit the marking data (online or offline).
- · Operate and control the laser marking system (online).
- Monitor the marking process of the laser marking system (online).

When a laser marking system is connected to a PC and selected in the software, you are working in online mode, otherwise you are working offline. Offline, some screens and functions such as start marking, saving files in laser marker systems or monitoring the I/O are not available. If the laser marking system is in remote or RUN mode, only the monitor screen is available.

An interaction of laser marking system and Laser Marker NAVI smart is only possible if one of the three available online connection methods - USB, Ethernet or Bluetooth - is configured and established.

For details about the connection methods (USB, Ethernet or Bluetooth), refer to the "Setup and Maintenance Guide" of your laser marking system.

There are some important prerequisites and conditions regarding the interaction between laser marking system and Laser Marker NAVI smart.

- Before you can start the marking process, the laser marking system needs to be pumped and ready for the marking process.
- Before you can mark the content of a file together with the defined settings, you need to save the file in the laser marking system.
- In test marking mode, you start the marking by manually triggering the laser emission from Laser Marker NAVI smart.
- In RUN mode, either a signal from Laser Marker NAVI smart or I/O signals from an external device start the laser emission.
- In remote mode, you automatically control the laser marking system by I/O signals, by communication commands or by the integration of imagechecker and code reader.

# 1.2 PC requirements

To verify your PC's capacities, open the "Windows Settings" and check your resources under "System".

You must have at least Windows 8.1 and 512MB disk space to install Laser Marker NAVI smart.

- Operating system: Microsoft Windows 10 Pro (32 bit, 64 bit), Microsoft Windows 8.1 Pro (32 bit, 64 bit)
  - Operating system versions that are no longer supported by Microsoft are excluded.
- Free disk space: ≥512MB
- CD-ROM drive: To install the software on a PC without CD-ROM drive, copy all CD-ROM data to the PC before installation. Use an external storage media such as a USB flash drive to copy the data.
- USB 2.0 or 3.0 interface
- LAN (for Ethernet): 10BASE-T or 100BASE-TX
- Bluetooth: Version 2.0/2.1/3.0
   Bluetooth wireless technology is available for LP-GS051, LP-GS051-E, LP-GS051-L, LP-GS051-LE, LP-GS052 and LP-GS052-E.
- PC memory: ≥2GB
- · CPU: Equivalent to or higher than Intel Core i3
- Screen resolution: ≥1366x768 pixels
- Display size: ≥10.6"
- Peripherals: Mouse or other pointing device, keyboard or other input device

## 1.3 CD-ROM contents

The included CD-ROM contains the Laser Marker NAVI smart software, additional software tools, fonts and sample files, as well as user manuals in several languages.

- · PC software tools
  - Laser Marker NAVI smart: The software is required to configure the laser marking system and create the marking data (online or offline). You can also use the software to control and to monitor the marking process (online).
  - Logo Data Editing: With this software, you can create and edit graphic data (.vec) for the marking process.

- ExportVEC: Plug-in software for Adobe® Illustrator®. It converts graphic data that
  is saved as an .ai or .eps file to the special .vec file format used in laser marking
  systems.
- Font Maker: This exclusive software creates and edits the font data (.fon) used for the marking process.

#### Fonts

At the factory, all included font files are already installed in the laser marking system. These font files are saved to your PC when you install Laser Marker NAVI smart.

- Original 1, Original 2, Original 3, Original 4, Original 5
- Original 1, Original 2, and Original 3 with smaller font size
- ORG3-L1
- DINLIKE1-L1
- JIS level 1, JIS level 2
- GB 2312 level 1, GB 2312 level 2
- User-defined font
- 2D code pattern font
- OCR1

#### · Sample files

For all laser marker models, samples of backup files (.lmb), marking files (.lms) and graphic files (.vec/.dxf) are included on the CD-ROM.

#### · PDF manuals

Language versions not included on the CD-ROM can be downloaded from local Panasonic Web sites.

- "Laser Safety Guide"
- "Setup and Maintenance Guide"
- "Serial Communication Command Guide"
- "Serial Communication Command Guide: LP-400/V compatible mode"
- "Laser Marker NAVI smart Operation Manual"
- "Logo Data Editing Software Operation Manual"
- "ExportVEC Operation Manual"
- "Font Maker Operation Manual"

# 1.4 Product configuration

The product configuration includes a laser head, a controller, a PC and for LP-RV an oscillator unit.

If all necessary components are in place, the installation of Laser Marker NAVI smart takes at least 5 minutes.

The following figure shows an example of a laser marking system configuration. The illustration of the laser head and controller may differ from your laser marking system.

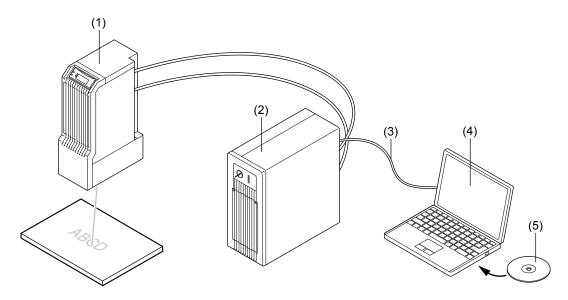

- (1) Laser head
  - The laser head emits the laser beam. Inside are the optical components and the galvano scanner.
- (2) Controller
  - The controller generates the marking data. It provides the main power supply of the laser marker and the interfaces for external devices.
- (3) USB cable
  - The USB cable connects the controller with a personal computer (PC).
- (4) PC not included in the product package
  To configure the laser marker, you must connect a PC and install Laser Marker NAVI smart provided on the CD-ROM.
- (5) CD-ROM with Laser Marker Smart Utility software The software package "Laser Marker Smart Utility" contains the PC configuration software Laser Marker NAVI smart, additional software tools, and various documents. The software is required to configure the laser marking system and create the marking data (online or offline). You can also use the software to control and to monitor the marking process (online).

For more details regarding the product configuration, refer to the "Setup and Maintenance Guide" of your laser marking system.

# 1.5 Install Laser Marker Smart Utility

The software package Laser Marker Smart Utility is stored on the CD-ROM delivered with the laser marking system. Normally during the installation process the Microsoft .NET Framework 4.5.2 and the USB driver is installed, if not yet available.

- This software can be installed on multiple computers to the extent necessary for effective
  use of the product on the condition that the software is not used simultaneously.
- The software license agreement is displayed on the screen during installation. You must accept this agreement, to use the software.
- When you install Laser Marker Smart Utility, all software tools except for ExportVEC are automatically installed on your PC.

For the installation procedure of ExportVEC, refer to the "ExportVEC Operation Manual".

- 1. Start your PC.
- 2. If your PC has a CD-ROM drive, insert the CD-ROM labeled "Laser Marker Smart Utility" into the CD-ROM drive. The installation starts automatically.

  To install the software on a PC without CD-ROM drive, copy all CD-ROM data to the PC before installation. Use an external storage media such as a USB flash drive to copy the data. Open the following file to start the installation:

  [CD-ROM]\Setup\LaserMarkerSmartUtility\setup.exe
- Select the language of the software and select "OK".
   The interface language can later be changed directly in Laser Marker NAVI smart. It is recommended that the OS language corresponds to the interface language. If the OS language is not among the supported languages, install Laser Marker NAVI smart in English.
- 4. If Microsoft .NET Framework 4.5.2 is not installed on the PC, it appears in the list of uninstalled, but required components. Select "Microsoft .NET Framework 4.5.2" and "Install" to start the installation.
- If the USB driver is not installed on the PC, it appears in the list of the uninstalled, but required components. Select the USB driver and "Install" to start the installation.
   If this screen does not appear, proceed with step 6.
  - Select the language of the installation wizard and select "OK".
     The installation wizard starts.
  - b. Select "Next".

The software license agreement appears.

- c. Read the license agreement and select "I accept the terms in the license agreement", if you agree. Select "Next".
- Select "Install" to start the installation of the USB driver for the laser marking system.
  - The "Windows Security" dialog appears.
- e. Select "Install". After the USB driver is installed select "Finish".

- 6. The installation dialog of Laser Marker Smart Utility appears. Select "Next".

  If the installation dialog of Laser Marker Smart Utility does not appear, open the following file to start the installation manually:

  [CD-ROM]\Setup\LaserMarkerSmartUtility\setup.exe
- Read the license agreement and select "I accept the terms in the license agreement", if you agree. Select "Next".
- 8. Input your information and select "Next".
- 9. Select the destination folder for the installation and select "Next". The default installation folder is:
  - C:\Program Files\Panasonic-ID SUNX Laser\LaserMarker Smart Utility or
  - C:\Program Files (x86)\Panasonic-ID SUNX Laser\LaserMarker Smart Utility
- 10. Select "Install" to start the installation of Laser Marker Smart Utility.
- Select "Finish" to close the window of the installation wizard.
   The installation of Laser Marker Smart Utility is completed.

## **Related topics**

PC requirements (page 21)

Install the USB driver (page 25)

Start Laser Marker NAVI smart (page 26)

#### 1.6 Install the USB driver

The installation of the USB driver is required for each laser marking system that will be connected with a PC.

Before you connect the PC and the laser marking system, complete the installation of Laser Marker Smart Utility.

- 1. Connect the laser marking system and the PC with a USB cable.
- A popup message appears in the notification area of the Windows task bar.The installation of the USB driver software starts automatically.

#### **Related topics**

Install Laser Marker Smart Utility (page 24)

# 1.7 Uninstall Laser Marker Smart Utility

Uninstall the software package Laser Marker Smart Utility in the Windows "Control Panel" if it is no longer used to configure or control a laser marking system.

- 1. Open the "Control Panel".
- 2. Select "Programs and Features".
- 3. Open "Panasonic-ID SUNX Laser Marker Smart Utility" in the list of installed programs.
- 4. Select "Yes" to uninstall the Laser Marker Smart Utility.
- Open "Panasonic-ID SUNX Laser LMPD USB Driver 64-bit (x64)" or "Panasonic-ID SUNX Laser LMPD USB Driver 32-bit (x32)" in the list of installed programs.
   If you will re-install Laser Marker Smart Utility later, you can leave the USB driver installed.
- 6. Select "Yes" to uninstall the USB driver.

#### 1.8 Start Laser Marker NAVI smart

The software is required to configure the laser marking system and create the marking data (online or offline). You can also use the software to control and to monitor the marking process (online).

Depending on your Windows operating system version, do any of the following.

- In Windows 8.1, open the start menu and select "All apps" > "Panasonic-ID SUNX Laser" > "Laser Marker NAVI smart".
- In Windows 10, open the start menu and select "Panasonic-ID SUNX Laser" > "Laser Marker NAVI smart".

Laser Marker NAVI smart starts and displays the "Startup" screen.

#### **Related topics**

Exit Laser Marker NAVI smart (page 26)

## 1.9 Exit Laser Marker NAVI smart

Close Laser Marker NAVI smart if you no longer need it to create marking data or configure the laser marking system.

If you changed a marking file, make sure to save your work before closing the software.

You have two options to close Laser Marker NAVI smart.

- Go to the "Startup" screen and select "Exit" from the menu.
- Select "X" in the upper right corner of the screen.

# 1.10 Verify the Laser Marker NAVI smart version

Knowing the Laser Marker NAVI smart version that is installed on you PC can help you determine whether the software is up to date.

The version of Laser Marker NAVI smart is displayed in the title bar (for example Laser Marker NAVI smart Version 2.0.0).

- To display the dialog containing the version number, go to the "Startup" screen.
- Select "Product information" from the menu.
- To open the dialog containing detailed information, select "Version".

# 2 Laser Marker NAVI smart preferences

# 2.1 Select the user interface language

In the "Language" menu, you can change the user interface language of Laser Marker NAVI smart.

Changing the user interface language of Laser Marker NAVI smart, will not change the language of the other software tools. For Logo Data Editing and Font Maker, the user interface language remains the language selected during installation of the Laser Marker Smart Utility.

- 1. On the "Startup" screen, select "Language".
- 2. From the language list, select the desired language. The following languages are available: German, English, Japanese, Korean, Simplified Chinese, Traditional Chinese.
- Confirm the dialog that appears with "Yes".
   Laser Marker NAVI smart restarts to update the language settings.

# 2.2 Specify screen refresh settings

Specify the screen refresh settings that update the "Monitor" screen with any recent changes you might have applied.

The setting updates the marking image, the "Current settings" and "Reference character strings" tabs.

If the marking file contains a large amount of data and the display is loading slowly, set a longer refresh interval. Alternatively, set "Method" > "Button "Refresh screen" to use the manual refresh option.

- 1. On the "Startup" screen, select "Preferences".
- Select "Screen refresh setting".
- 3. In the dialog, configure any of the following settings:
  - "Method":
    - "Auto": Updates the "Monitor" screen automatically at regular intervals that you specified.
    - "Button "Refresh screen"": Select this option if you want to refresh the "Monitor" screen manually using the "Refresh screen" button.
  - "Refresh interval [s]":
    - If "Auto" is set for "Method", specify the interval period for refreshing the "Monitor" screen (initial setting: 0.5s).
- 4. Select "Apply" to save the settings.

5. To close the dialog, select "Close" or "X".

#### **Related topics**

Monitor the marking data in remote mode or RUN mode (page 285)

# 2.3 Change the appearances of user interface elements

You can customize the colors of objects in the marking image editor and the appearance of elements such as grid line type or color of rulers.

- 1. On the "Startup" screen, select "Preferences".
- 2. Select "Color and appearance".
- 3. In the dialog, configure any of the following settings:
  - "Grid line": Specify the appearance of the grid lines in the marking image editor.
    - "Grid line spacing [mm]"
    - "Color of grid lines"
    - "Grid line type"
  - "Marking data": Choose the desired display colors for various objects.
    - "Color of marking objects"
    - "Color of selected objects"
    - "Color of masked objects"
    - "Color of step & repeat objects"
  - "Background": Specify the appearance of interface elements in the marking image editor.
    - "Background color of marking field"
    - "Color of center lines"
    - "Center line type"
    - "Color of rulers"
    - "Color of workpiece reference boundary" (LP-RC, LP-RF, LP-RV)
    - "Type of workpiece reference boundary" (LP-RC, LP-RF, LP-RV)
- Select "Apply" to save your settings.
   To restore the default settings, select "Reset to default".
- 5. To close the dialog, select "Close" or "X".

## **Related topics**

User interface overview (page 31)

Marking image editor (page 83)

# 2.4 Manage fonts that can be used in offline mode

The default fonts can be used for editing a marking file in offline mode. If you need to use a custom font, you must add the font before editing the marking file.

The "Data management" screen is not available when editing a marking file in offline mode.

If you add a custom font for offline editing, you must add this font in the "Data management" screen when the laser marking system is connected to your PC.

- 1. Start Laser Marker NAVI smart.
- 2. On the "Startup" screen, select "Preferences".
- Select "Fonts for offline editing".
   A dialog opens and shows the font list.
- 4. Select an empty table row to add the custom font. A font must be assigned to a suitable font number in the table (J1, J2, GB1, GB2, etc.). If necessary, you can also overwrite an existing font file. In this case, select an existing font number that you want to overwrite.
- 5. Select "Add".
- 6. Choose a font file from your local or network drive and select "Open".
  Use only font files in the .fon format. Windows TrueType fonts cannot be saved as font files in the laser marking system. Create a TrueType object to use a TrueType font in your marking file.

The custom font is added to the list and can be used when editing a marking file in offline mode.

7. To close the dialog, select "Close".

#### **Related topics**

About font files (page 68)

Add font files (page 70)

TrueType object (page 108)

# 3 Laser Marker NAVI smart basics

### 3.1 User interface overview

To create and edit marking files or configure the laser marking system, Laser Marker NAVI smart provides various user interface elements, such as tools in the ribbon, icons, tabs and screens.

The most important user interface elements are explained using the "Marking settings" screen as an example.

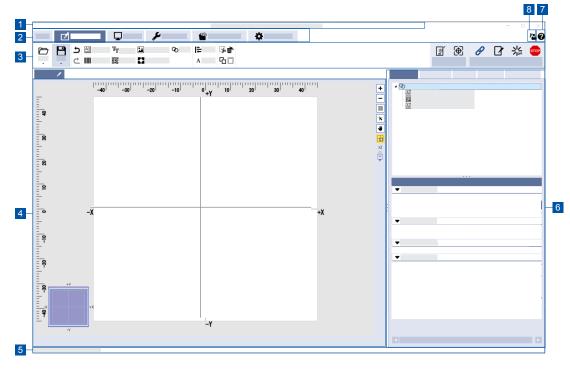

- (1) Title bar
- (2) Screen tabs
- (3) Ribbon
- (4) Marking image editor
- (5) Status bar
- (6) Tabs to set the marking data
- (7) Help
- (8) User selection

# Title bar (1)

The title bar across the top shows the version number of Laser Marker NAVI smart and connection status "Online", "Offline" (editing a marking file in offline mode) or "Backup" (editing a backup in offline mode).

- "Online": Information about the connected laser marking system (model number, serial number and the laser marker name if it was set) are displayed in the title bar.
- "Offline": The model name of the laser marking system and the name of the marking file (.lms) that is being edited are displayed in the title bar.
- "Backup": The model number of the backed up laser marking system and the name of the backup (.lmb) that is being edited are displayed in the title bar.

#### Screen tabs (2)

The selectable tabs vary depending on the application mode. In online mode (e.g. logged in as administrator and with remote mode set to off), you will see the following screen tabs:

- "Startup"
- · "Marking settings"
- · "Monitor"
- "Maintenance"
- · "Data management"
- · "System settings"

#### Ribbon (3)

The ribbon in the "Marking settings" screen contains tools to execute file handling, create or edit marking data and control the laser marking system. Tools displayed in the ribbon vary depending on the screen you selected. You can do the following with the tools:

- · Open files for editing.
- Save files.
- Undo or redo an operation.
- Create marking objects ("Character", "TrueType", "Graphic", "Shapes", "Bar code", "2D code", "Point radiation").
- · Add an object group to organize marking objects.
- · Align and distribute marking objects.
- · Modify character objects (e.g. increase or reduce line spacing).
- Copy, paste, cut or delete a marking object.
- Perform the test marking and guide laser operation with the "Test marking" and "Guide laser" tools.
- Establish an online connection or go offline. The icon of the "Connection" tool indicates the connection status of the laser marking system.
- Use the "Operation" tool to switch the laser marking system operation to remote or RUN mode.

- Turn laser pumping on or off. The status icon of the "Laser pumping" tool will change to indicate that laser pumping is off or completed.
- Use the "Stop laser" button to terminate the laser radiation or disable the laser radiation temporarily, for example when the workpiece is burning.

# Marking image editor (4)

In the marking image editor, marking objects such as characters or graphics are displayed.

#### Status bar (5)

The status bar appears at the bottom of the Laser Marker NAVI smart window if a laser marking system is connected. It displays any of the following information:

- Current operation mode (remote mode or RUN mode)
- · Laser pumping status (on or off)
- · Error number and an icon that opens the error message for errors that cannot be reset

# Tabs to set the marking data (6)

Set the marking data in the following tabs:

- · "Object settings"
- · "Function settings"
- "File settings"
- · "Laser settings"
- "On-the-fly marking" (LP-RC, LP-RF, LP-RV)

#### Help (7)

Select the help icon to open the Laser Marker NAVI smart help topics.

#### **User selection (8)**

To change the user, select the user icon. If you select "Administrator" in the dialog and a password was set, you must log in with the password. The password can be set in the "System settings" screen.

#### **Related topics**

Marking image editor (page 83)

"Marking settings" screen (page 34)

Set or disable a password (page 280)

"System settings" screen (page 36)

# 3.2 "Startup" screen

When you launch Laser Marker NAVI smart, the "Startup" screen appears.

# You can do the following:

- · Establish an online connection with a laser marking system.
- · Disconnect a laser marking system.
- Open an existing marking file (offline mode).
- · Create a new marking file (offline mode).
- · Open backup files (offline mode).
- · Change the user interface language.
- · Customize user interface elements.
- · Open help topics.
- · View the software version.
- · Exit the software.

# 3.3 "Marking settings" screen

In this screen, you can create and edit marking data such as character, graphic and bar code objects and save them in a file.

# You can do the following:

- Create new marking data.
- Edit a marking or backup file that is saved on a local or network drive (offline mode).
- Edit a marking file that is saved on the laser marking system (online mode).
- · Execute test marking (online mode).

# 3.4 "Monitor" screen

In this screen, you can monitor the operation status of the laser marking system during remote mode or RUN mode.

## You can do the following:

- · Check the marking image.
- · Check the marking settings (only enabled parameters are displayed).
- Check the ON or OFF status of I/O terminals.
- · Check data for on-the-fly marking.

# 3.5 "Maintenance" screen

This screen is used for the maintenance of the laser marking system.

#### You can do the following:

- · Check the operating data.
- · Check the error log.
- · Check the communication command history.
- Start laser radiation to measure the laser power (commercial power meter required).
- · Simulate output operation.

# 3.6 "Data management" screen

This screen lists all files that are currently saved on the laser marking system, including marking files, graphic files and font files.

## You can do the following:

- Add or delete a marking file, graphic file, or font file.
- Copy a backup file from the laser marking system.
- · Save a backup file or restore it to the laser marking system.
- · Change the name of a marking file.

# 3.7 "System settings" screen

In this screen you set the system properties of the laser marking system. If changes are required, make the settings before operation.

## You can do the following:

- · View information about the laser marking system.
- Change the date and time of the system clock.
- · Make settings for communication with external devices.
- · Specify input and output settings.
- · Make settings for laser power correction and marking position offset.
- · Calibrate the marking field (LP-RF, LP-RV).
- · Set the administrator password.

# 3.8 Availability of the screens

The availability of screens depends on the application mode and the user role (administrator or restricted user).

To go to another screen, select a screen tab. The screen tabs are not displayed on the "Startup" screen.

#### Online mode

- If remote mode is off and you are logged in as "Administrator", the following screens are available:
  - "Startup", "Marking settings", "Monitor", "Maintenance", "Data management", "System settings"
- If remote mode is off and you are logged in as "Restricted user", the following screens are available:
  - "Startup", "Marking settings", "Monitor", "Maintenance"
- If remote mode or RUN mode is on, the following screens are available: "Startup", "Monitor"

#### Offline mode

- If you edit a backup file, the following screens are available: "Startup", "Marking settings", "Maintenance", "Data management", "System settings"
- If you edit a marking file, the following screens are available:

"Startup", "Marking settings"

#### **Password protection**

You can set a password that is required when switching the user from "Restricted user" to "Administrator".

In offline mode, you cannot select a user.

#### **Related topics**

Set or disable a password (page 280)

Delete a forgotten password (page 281)

User selection (page 37)

Online and offline mode (page 39)

#### 3.9 User selection

You can select between two user roles "Restricted user" or "Administrator". In offline mode, you cannot select a user.

#### "Restricted user"

The access to screens and settings is restricted. The following screens are available if remote mode is off: "Startup", "Marking settings", "Monitor", "Maintenance".

The parameters in the "Marking settings" screen that a "Restricted user" is allowed to edit, can be configured in "System settings" > "Access permissions". You must be logged in as "Administrator" to configure these settings.

#### "Administrator"

As "Administrator" you have access to all screens and settings. The following screens are available if remote mode is off: "Startup", "Marking settings", "Monitor", "Maintenance", "Data management", "System settings".

#### **User selection**

A password was not set for the "Administrator" role:

• When you establish an online connection between your PC and laser marking system, the default user role is set to "Administrator".

A password was set for the "Administrator" role:

- When you establish an online connection between your PC and laser marking system, the "User selection" dialog appears.
- · Select "Restricted user" or "Administrator".
- If you select "Administrator", enter the password and select "OK".
- · A password is not required if you select "Restricted user".

#### Switch the user

• To switch the user from "Restricted user" to "Administrator", select the user icon.

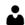

User icon

- The "User selection" dialog appears.
- Select "Administrator", enter the password if it was set and select "OK".
- The user icon changes to indicate the "Administrator" role.

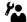

User icon for "Administrator"

## **Related topics**

Set or disable a password (page 280)

Configure permissions and customize the "Monitor" screen (page 282)

# 4 Online connection between PC and laser marking system

#### 4.1 Online and offline mode

The PC configuration software Laser Marker NAVI smart is in online mode if your PC and the laser marking system are connected via USB, Bluetooth, or Ethernet. In offline mode, there is no connection between the devices.

An online connection between your PC and the laser marking system is required to configure the laser marking system and to save the marking data to the laser marking system. In online mode, you can use the PC to control operations such as laser pumping or marking.

In offline mode, you can create and edit marking files (including backup files) saved on local or network drives.

The status icon of the "Connection" tool indicates an online or offline connection.

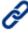

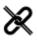

(1)

- (2)
- (1) Online mode icon
- (2) Offline mode icon

# ! Notice

Do not turn off the power supply during an online connection with your PC. Otherwise a data loss or system failure may occur.

Do not disconnect the USB or LAN cable while the laser marking system is online.

#### **Note**

- The online connection between the laser marking system and the PC is disabled when the PC goes into sleep mode. When the laser marking system is in remote or RUN mode, the operation mode (remote or RUN mode) is maintained, but the online connection is disabled. Deactivate the sleep mode setting of the PC to prevent a disconnection.
- One PC can be connected with multiple laser marking systems. However, you can only
  establish one online connection at a time. The laser marking system which is connected
  is displayed in the "Connection" dialog together with the online mode icon. To configure
  and to control more than one laser marking system, you must switch the connected
  device in the software.
- If your version of Laser Marker NAVI smart does not support the connected laser marker model, some functions and operations cannot be set or executed online.

#### **Related topics**

Establish a USB connection between PC and laser marking system (page 40)

Establish an Ethernet connection between PC and laser marking system (page 41)

Establish a Bluetooth connection between PC and laser marking system (page 42)

Disconnect an online connection (page 44)

# 4.2 Establish a USB connection between PC and laser marking system

The PC and the laser marking system can be connected via USB, Bluetooth, or Ethernet. For USB connections, use a USB cable. You can connect more than one laser marker to a PC, e.g. using a USB hub.

Laser Marker NAVI smart must be installed on your PC.

- Connect the laser marking system and the PC with a USB cable.
   Connect the USB cable to the USB interface B on the controller.
- 2. Start the laser marking system.
- 3. Start Laser Marker NAVI smart.
- 4. On the "Startup" screen, select "Online" to open the "Connection" dialog. Any laser marking system that is ready for an online connection is displayed in the list. If the desired laser marking system is not in the list, select "Search laser marker".
- 5. Select the laser marking system that you want to connect.
- Select "Connect" to establish the connection.
   When the online connection is established, a dialog opens and shows a list of all marking files saved on the laser marking system.

# ! Notice

Do not turn off the power supply during an online connection with your PC. Otherwise a data loss or system failure may occur.

Do not disconnect the USB cable while the laser marker is online.

#### **Note**

- The online connection between the laser marking system and the PC is disabled when the PC goes into sleep mode. When the laser marking system is in remote or RUN mode, the operation mode (remote or RUN mode) is maintained, but the online connection is disabled. Deactivate the sleep mode setting of the PC to prevent a disconnection.
- One PC can be connected with multiple laser marking systems. However, you can only
  establish one online connection at a time. The laser marking system which is connected
  is displayed in the "Connection" dialog together with the online mode icon. To configure
  and to control more than one laser marking system, you must switch the connected
  device in the software.
- If your version of Laser Marker NAVI smart does not support the connected laser marker model, some functions and operations cannot be set or executed online.

#### **Related topics**

Start Laser Marker NAVI smart (page 26)

# 4.3 Establish an Ethernet connection between PC and laser marking system

The PC and the laser marking system can be connected via USB, Bluetooth, or Ethernet. For Ethernet connections, use a LAN cable.

- Before you can make an Ethernet connection, you must make the appropriate communication settings in Laser Marker NAVI smart. Connect the PC via USB to make these settings.
- · Ethernet communication should be performed in a secure network environment.
- The Ethernet interface can be connected simultaneously via a hub or a router to a PC for configuration or command control, to an external device (e.g. PLC or PC) for command control, and to a specific imagechecker.
- Connect the LAN cable to the Ethernet interface on the rear of the controller.
   For LP-RF and LP-RV, connect the LAN cable to the interface labeled "LAN" on the rear of the controller. The interfaces of the optional network unit (EtherNet/IP or PROFINET) cannot be used to operate Laser Marker NAVI smart.
- 2. Connect the PC via LAN cable.
- 3. Start the laser marking system.
- 4. Start Laser Marker NAVI smart.
- 5. On the "Startup" screen, select "Online" to open the "Connection" dialog.
- 6. Select "Including Ethernet connections", and then select "Search laser marker".
- 7. Check that an Ethernet connection appears in the list.
- 8. Select the laser marking system that you want to connect.

Select "Connect" to establish the connection.
 When the online connection is established, a dialog opens and shows a list of all marking files saved on the laser marking system.

# ! Notice

Do not turn off the power supply during an online connection with your PC. Otherwise a data loss or system failure may occur.

Do not disconnect the LAN cable while the laser marking system is online.

#### Note

- The online connection between the laser marking system and the PC is disabled when the PC goes into sleep mode. When the laser marking system is in remote or RUN mode, the operation mode (remote or RUN mode) is maintained, but the online connection is disabled. Deactivate the sleep mode setting of the PC to prevent a disconnection.
- One PC can be connected with multiple laser marking systems. However, you can only
  establish one online connection at a time. The laser marking system which is connected
  is displayed in the "Connection" dialog together with the online mode icon. To configure
  and to control more than one laser marking system, you must switch the connected
  device in the software.
- If your version of Laser Marker NAVI smart does not support the connected laser marker model, some functions and operations cannot be set or executed online.

#### **Related topics**

Specify Ethernet communication settings (page 266)

Start Laser Marker NAVI smart (page 26)

# 4.4 Establish a Bluetooth connection between PC and laser marking system

The PC and the laser marking system can be connected via USB, Bluetooth, or Ethernet. You must enable Bluetooth in the communication settings.

- For Bluetooth connections, place the laser head and the Bluetooth-enabled PC in such a way that the connection is not disturbed by interferences.
- Before you can make a Bluetooth connection, you must make the appropriate communication settings in Laser Marker NAVI smart. Connect the PC via USB to make these settings.
- The following models have an integrated Bluetooth antenna and transmitter in the laser head LED display:

LP-GS051, LP-GS051-E, LP-GS051-L, LP-GS051-LE, LP-GS052, LP-GS052-E

- 1. Start the laser marking system.
- 2. Start Laser Marker NAVI smart.

- 3. On the "Startup" screen, select "Online" to open the "Connection" dialog.
- 4. Check that a Bluetooth connection appears in the list.
  If a Bluetooth enabled laser marking system is not listed, check the environment for obstacles or verify that the operation range corresponds to the specifications.
- Select "Connect" to establish the connection.
   When the online connection is established, a dialog opens and shows a list of all marking files saved on the laser marking system.

# ! Notice

Do not turn off the power supply during an online connection with your PC. Otherwise a data loss or system failure may occur.

#### Note

- It cannot be guaranteed, that every Bluetooth enabled device can connect with the laser marking system.
- Bluetooth usage may be restricted depending on the ambient situation or environment. Check with the building administrator if Bluetooth is allowed.
- Do not use the Bluetooth function of this product when wireless LAN or any other wireless
  device is used around, in places where there are many obstacles or in an environment
  where radio wave signals are weak. Otherwise, the communication speed may decrease,
  or a communication error or disconnection may occur.
- Although the maximum operation range is 5m, an obstacle between the devices or the ambient environment or the building structure may shorten the operation range.
- The online connection between the laser marking system and the PC is disabled when the PC goes into sleep mode. When the laser marking system is in remote or RUN mode, the operation mode (remote or RUN mode) is maintained, but the online connection is disabled. Deactivate the sleep mode setting of the PC to prevent a disconnection.
- One PC can be connected with multiple laser marking systems. However, you can only
  establish one online connection at a time. The laser marking system which is connected
  is displayed in the "Connection" dialog together with the online mode icon. To configure
  and to control more than one laser marking system, you must switch the connected
  device in the software.
- If your version of Laser Marker NAVI smart does not support the connected laser marker model, some functions and operations cannot be set or executed online.

#### **Related topics**

Enable Bluetooth (page 268)

Start Laser Marker NAVI smart (page 26)

# 4.5 Disconnect an online connection

You can disconnect an online connection between the laser marking system and a PC on the "Startup" screen or alternatively with the "Connection" tool.

Disconnect the laser marking system on the "Startup" screen:

- · Go to the "Startup" screen and select "Online".
- In the "Connection" dialog, select "Disconnect".
   The online connection with the laser marking system is now disconnected.

Disconnect the laser marking system with the "Connection" tool:

- Select the "Connection" tool in the ribbon.
- In the "Connection" dialog, select "Disconnect".
   The online connection with the laser marking system is now disconnected.

# 5 Operation of the laser marking system

#### 5.1 Tool overview

The ribbon contains tools for operating the connected laser marking system. Tools displayed in the ribbon vary depending on the screen you selected.

In the "Marking settings" screen (e.g. logged in as administrator and with remote mode set to off), you will see the following tools:

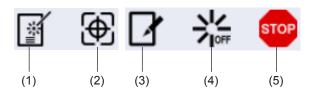

- "Test marking" tool
   Opens the "Test marking/guide laser" dialog.
- "Guide laser" tool
   Opens the "Test marking/guide laser" dialog.
- (3) "Operation" tool Use this tool to switch the laser marking system operation to remote or RUN mode. The icon of the "Operation" tool indicates the operation mode of the laser marking system.
- (4) "Laser pumping" tool
  Turns laser pumping on or off. The status icon changes when laser pumping is completed.
- (5) "Stop laser" button Terminates the laser radiation or disable the laser radiation temporarily, for example when the workpiece is burning.

#### **Related topics**

Guide laser (page 53)

Perform test marking (page 52)

Switch remote mode on and off by PC configuration software (page 48)

Perform marking in RUN mode (page 51)

Turn laser pumping on or off (page 45)

Stop laser radiation with the "Stop laser" button (page 47)

# 5.2 Turn laser pumping on or off

Turn laser pumping on to enable the lasing process.

- 1. Establish an online connection between your PC and the laser marking system.
- 2. Go to the "Marking settings" screen.

- 3. To open a marking file, select "Open" > "From laser marking system" or "From PC".
- 4. You can edit marking objects and specify the marking settings.
- 5. Select "Save" > "To laser marking system" to save the file to the laser marking system.
- 6. Select the "Laser pumping" tool.

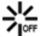

The icon indicates that laser pumping is off.

7. Select "Yes" to start laser pumping.

After a few seconds, laser pumping is completed and the status icon of the "Laser pumping" tool changes.

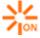

This icon indicates that laser pumping is completed.

A certain amount of time is required to complete laser pumping for the different laser marking systems:

LP-GS: approx. 8-15s

LP-RC: approx. 10s

LP-RF: approx. 7s

· LP-RV: approx. 1s

# 5.3 Start laser radiation with the "Start marking" button

In RUN mode, you can use the "Start marking" button to trigger the laser radiation.

The "Start marking" button is located on the "Monitor" screen. To prevent accidental operation, the "Start marking" button is locked. It is shown grayed out.

- Laser pumping must be completed before you can use the "Start marking" button.
- If "Continuous trigger" is set for "Trigger mode" in "File settings", the "Start marking" button is not available.
- The "Start marking" button is not available for on-the-fly marking.
- To unlock the "Start marking" button, select "Lock".
- 2. In the dialog, select the check box and select "OK".
- 3. To confirm, select "Yes".

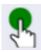

"Start marking" button is enabled

4. Select "Start marking" to trigger the laser radiation.

- After the marking process is finished, lock the "Start marking" button. Select "Lock".
- 6. In the dialog, deselect the check box and select "OK".
- 7. To confirm, select "Yes".

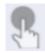

"Start marking" button is disabled

#### **Related topics**

Perform marking in RUN mode (page 51)

# 5.4 Stop laser radiation with the "Stop laser" button

Use the "Stop laser" button to terminate the laser radiation or disable the laser radiation temporarily, for example when the workpiece is burning.

The "Stop laser" button is available in all screens except the "Startup" screen.

If you select the "Stop laser" button, the power supply of the oscillator is shut off via software. To shut off the power supply of the oscillator via hardware, use the INTERLOCK inputs on the TERMINAL connector of your laser marking system.

Select the "Stop laser" button to stop laser pumping and laser emission.

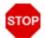

"Stop laser" button

The dialog for the laser stop alarm appears and the laser marking system executes the following operations:

- Laser pumping turns off.
- Shutter closes.
- Alarm is activated.

Solve the safety problem, then select "Reset" to finish the laser stop status.

#### 5.5 Remote mode

## 5.5.1 Switch remote mode on and off by PC configuration software

Unless you changed the initial setting, the laser marking system can be switched to remote mode in Laser Marker NAVI smart.

Make sure that "PC configuration software" (initial setting) is selected for "Remote mode switching method" in the "System settings" screen of Laser Marker NAVI smart. If "I/O" is selected for "Remote mode switching method", you cannot switch remote mode on and off by PC configuration software.

- 1. Establish an online connection between your PC and the laser marking system.
- 2. Select the "Operation" tool.

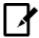

"Operation" tool icon

3. In the dialog, select "Remote ON".

Select "Yes" to confirm.

When shifting to remote mode while editing in the "Marking settings" screen, a file saving confirmation message appears. After saving the file, the screen shifts to the "Monitor" view.

The icon of the "Operation" tool changes to indicate that the laser marking system is in remote mode.

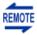

Icon indicates that remote mode is on

4. To deactivate remote mode, select the "Operation" tool and "Remote/RUN OFF".

#### **Related topics**

Automatically switch to remote mode at power-on (page 49)

Switch remote mode on and off by external devices (page 50)

Specify remote mode settings (page 257)

## 5.5.2 Automatically switch to remote mode at power-on

In the "System settings" screen, you can specify that the laser marking system will automatically start in remote mode when you turn on the key switch.

# **⚠** WARNING

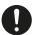

In case of an emergency stop or an interlock, re-pumping of the laser marking system will be necessary. For safety reasons, construct a laser re-pumping system which must be operated by hand.

- To use this function, you need to make all settings in the configuration software in advance.
- If the laser marking system starts in remote mode, you cannot switch remote mode on and off by external devices.
- Establish an online connection between your PC and the laser marking system.
- 2. Go to the "System settings" screen and select "Operation/information".
- 3. For "Remote mode switching method", select "PC configuration software".
- 4. For "Remote mode at power-on", select "ON".
- 5. Select "Apply to laser marking system" in the ribbon.
- 6. Disconnect the online connection with the laser marking system.
- 7. Turn off the power of the laser marking system, wait five seconds and then restart the system.

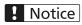

Do not turn off the power supply during an online connection with your PC. Otherwise a data loss or system failure may occur.

The laser marking system will automatically start in remote mode.

#### **Related topics**

Switch remote mode on and off by PC configuration software (page 48)

Switch remote mode on and off by external devices (page 50)

Specify remote mode settings (page 257)

#### 5.5.3 Switch remote mode on and off by external devices

In the "System settings" screen, you can specify that an external device, for instance a PLC, can switch the laser marking system to remote mode by inputting a signal at the TERMINAL connector.

# **MARNING**

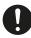

In case of an emergency stop or an interlock, re-pumping of the laser marking system will be necessary. For safety reasons, construct a laser re-pumping system which must be operated by hand.

- To use this function, you need to make all settings in the configuration software in advance.
- If "I/O" is selected for "Remote mode switching method", you cannot switch remote mode on and off by PC configuration software.
- 1. Establish an online connection between your PC and the laser marking system.
- 2. Go to the "System settings" screen and select "Operation/information".
- 3. For "Remote mode switching method", select "I/O".
- 4. Select "Apply to laser marking system" in the ribbon.
- 5. Disconnect the online connection with the laser marking system.
- 6. Turn off the power of the laser marking system, wait five seconds and then restart the system.

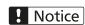

Do not turn off the power supply during an online connection with your PC. Otherwise a data loss or system failure may occur.

The laser marking system can now be switched to remote mode by turning ON the remote mode input X4 of the TERMINAL connector.

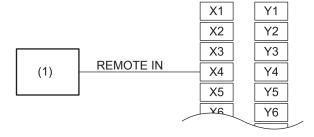

(1) PLC output

#### **Related topics**

Switch remote mode on and off by PC configuration software (page 48)

Automatically switch to remote mode at power-on (page 49)

Specify remote mode settings (page 257)

# 5.6 Perform marking in RUN mode

In RUN mode, either a signal from Laser Marker NAVI smart or from an external device starts the laser radiation.

- The external device can be a switch, or a sensor connected to the I/O terminal. When you
  turn on RUN mode, the laser marking system enters the marking ready state. Use this
  mode for semi-automatic marking processes.
- · You cannot edit the marking data in RUN mode.
- LP-RC: Laser pumping must be completed before you can turn on RUN mode.
- 1. Establish an online connection between your PC and the laser marking system.
- 2. Go to the "Marking settings" or "Monitor" screen.
- 3. This step is only possible in the "Marking settings" screen:
  - a. To open a marking file, select "Open" > "From laser marking system" or "From PC".
  - b. You can edit marking objects and specify the marking settings.
  - c. Select "Save" > "To laser marking system" to save the file to the laser marking system.
- 4. Select the "Laser pumping" tool.
- 5. Select "Yes" to start laser pumping.

After a few seconds, laser pumping is completed and the status icon of the "Laser pumping" tool changes.

6. Select the "Operation" tool.

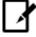

"Operation" tool icon

7. In the dialog, select "RUN ON".

Select "Yes" to confirm.

When shifting to RUN mode while editing in the "Marking settings" screen, a file saving confirmation message appears. After saving the file, the screen shifts to the "Monitor" view.

The icon of the "Operation" tool changes to indicate that the laser marking system is in RUN mode.

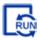

Icon indicates that RUN mode is on

The laser marking system changes to the marking ready state.

8. Input the marking trigger signal.

The signal input TRIGGER IN of the TERMINAL connector and the "Start marking" button of Laser Marker NAVI smart can both be used to input the marking trigger signal.

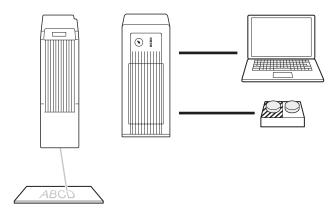

Controlling the laser marking system using a switch

#### **Related topics**

Turn laser pumping on or off (page 45)

Start laser radiation with the "Start marking" button (page 46)

# 5.7 Perform test marking

In test marking mode, start the marking by manually triggering the laser radiation in Laser Marker NAVI smart. Perform the test marking process to test the marking settings during installation or when editing the marking data.

- The counter value is not updated in test marking mode.
- If "Trigger mode" is set to "Continuous trigger", the setting value of "Minimum number of scans" is used for the test marking.
- 1. Establish an online connection between your PC and the laser marking system.
- 2. Go to the "Marking settings" screen.
- 3. To open a marking file, select "Open" > "From laser marking system" or "From PC".
- 4. You can edit marking objects and specify the marking settings.

  In the "Laser settings" tab, specify settings such as "Laser power" and "Scan speed [mm/s]".
- 5. Select "Save" > "To laser marking system" to save the file to the laser marking system.
- 6. Select the "Laser pumping" tool.

7. Select "Yes" to start laser pumping.

After a few seconds, laser pumping is completed and the status icon of the "Laser pumping" tool changes.

8. Select "Test marking" to open the "Test marking/guide laser" dialog.

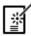

"Test marking" tool

9. In the dialog, specify new values for the laser settings.

You can change the laser power, scan speed, pulse cycle (LP-RF, LP-RV) or pulse duration (LP-RV). The changes will be transferred to the parameters in the "Laser settings" tab.

# **MARNING**

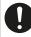

Take appropriate protective measures during laser radiation such as wearing laser protective goggles or using a protective enclosure.

10. Select "Start marking" to trigger the laser radiation.

A confirmation dialog appears.

11. Select "Yes" to start laser radiation.

The shutter opens automatically and marking starts.

During a marking process, you can select "Stop marking" to terminate the test marking.

LP-RC: Warning E640 may occur, if laser pumping was off for several days. In this case, repeat the test marking process.

#### **Related topics**

Work with files (page 60)

Turn laser pumping on or off (page 45)

Set laser parameters (page 230)

Configure trigger parameters (page 224)

#### 5.8 Guide laser

The guide laser is used to check the marking position. The available guide laser functions depend on the model of your laser marking system.

- If the LASER STOP IN or INTERLOCK inputs on the TERMINAL connector are open, guide laser radiation is still possible by PC configuration software.
- If you want to use the guide laser in remote mode (controlled by an external device), but cannot start the guide laser because the INTERLOCK alarm is output (for example because a maintenance door was opened), you can deactivate this alarm as long as the

shutter is closed. Set "Deactivate while shutter closed" in "System settings" > "Operation/information" > "INTERLOCK alarm detection".

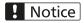

The guide laser function is used for reference only. To obtain the most appropriate marking quality, fine adjust the work distance and the position of the workpiece after performing a test marking.

## **Guide laser function (LP-GS052)**

For LP-GS052, only the pointer is available as a guide laser function.

To turn on the pointer, select the "Guide laser" tool in the "Marking settings" screen. In the "Test marking/guide laser" dialog, select "Guide laser ON".

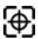

"Guide laser" tool

The pointer is a red laser beam emitted diagonally from the pointer emission port. The pointer must be turned on in the software. At the base position of the laser head, the pointer indicates the center of the marking field. The pointer radiates for 30min or until you select the "Guide laser OFF" button.

#### Remarks

- Pointer radiation stops when remote mode or RUN mode is turned on.
- If the test marking starts while the pointer is radiating, the pointer turns off temporarily.

  The pointer turns on automatically after the test marking has stopped.

#### Guide laser function (LP-GS051, LP-GS051-L, LP-RC, LP-RF, LP-RV)

For LP-GS051, LP-GS051-L, LP-RC, LP-RF and LP-RV, you can use the guide laser to display the marking field, marking image, masked objects, or work distance.

The guide laser is a red laser beam to simulate the marking process or to indicate the marking field and work distance. The guide laser radiates for 1min or until you select the "Guide laser OFF" button.

In the "Marking settings" screen, select the "Guide laser" tool to open the "Test marking/guide laser" dialog.

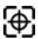

"Guide laser" tool

Specify any of the following parameters:

• For "Guide laser display", select a display mode:

- "Work distance": Select this mode to adjust the work distance. The guide laser displays the dot of the pointer and the crosshairs. Adjust the distance so that the dot of the pointer overlaps with the center of the crosshairs.
- "Marking image": The guide laser displays the marking data in the file. Objects are not displayed if they are set to "OFF" under "Marking ON/OFF".
  - LP-RC, LP-RF, LP-RV: If on-the-fly marking is set, the guide laser of the marking image and the masked objects operate on-the-fly.
- "Marking field": The guide laser displays the marking field frame and center lines.
- "Masked objects": The guide laser displays marking objects with the following settings:
  - "OFF" is set for "Marking ON/OFF".
  - "Guide laser display" is selected.
     The "Guide laser display" check box appears after setting "Marking ON/OFF" to "OFF".
- "Guide laser scan speed [mm/s]": Enter a value to change the scan speed of the guide laser. This setting is independent from the scan speed under "Laser settings".
  - LP-RC, LP-RF, LP-RV: If on-the-fly marking is set, this setting is not applied to the guide laser of the marking image and the masked objects. To them, the on-the-fly speed is applied.

The setting applies to all files in the laser marking system.

• "Guide laser Z-movement [mm]" (LP-GS051 models except LP-GS051-L): This parameter is enabled if "Guide laser display" is set to "Marking field" or "Work distance".

Specify a value if the laser head is not installed at base position to specify the work distance.

If "Work distance" is set for "Guide laser display", adjust the distance so that the dot of the pointer overlaps with the center of the crosshairs.

The setting applies to all files in the laser marking system.

#### **Related topics**

Check the work distance (page 56)

Indicate the marking field center using the pointer (LP-GS052) (page 58)

Check the marking position using the guide laser (page 57)

Specify remote mode settings (page 257)

#### 5.9 Check the work distance

When installing the laser head, check the work distance using the guide laser function.

- To obtain the most appropriate marking quality, fine adjust the work distance and the
  position of the workpiece after performing a test marking.
- LP-GS051 (except LP-GS051-L):
  - The point of intersection of the pointer and the guide laser varies depending on the value set for "Guide laser Z-movement [mm]".
  - The center of the crosshairs only indicates the center of the marking field if the laser head is installed at base position and if the value for "Guide laser Z-movement [mm]" is set to 0mm. Otherwise the center of the crosshairs is shifted from the center of the marking field.
- This function is not available for LP-GS052.
- 1. Establish an online connection between your PC and the laser marking system.
- 2. Go to the "Marking settings" screen and select "Guide laser".
- 3. In the "Test marking/guide laser" dialog, select "Work distance" for "Guide laser display".
- 4. Select "Guide laser ON" to start radiating the guide laser.
- The scan speed of the guide laser can be changed by entering a value for "Guide laser scan speed [mm/s]".
- 6. Adjust the work distance so that the dot overlaps with the center of the crosshairs.

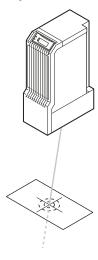

Select "Guide laser OFF" to stop the radiation of the guide laser.
 The guide laser display stops automatically after about one minute.

#### **Related topics**

Guide laser (page 53)

# 5.10 Check the marking position using the guide laser

The marking position can be checked visually by using the guide laser function.

To obtain the most appropriate marking quality, fine adjust the work distance and the position of the workpiece after performing a test marking.

LP-GS051 (except LP-GS051-L): The marking position varies depending on the value set for "Guide laser Z-movement [mm]".

This function is not available for LP-GS052.

- 1. Establish an online connection between your PC and the laser marking system.
- 2. Go to the "Marking settings" screen and select "Guide laser".
- 3. In the "Test marking/guide laser" dialog, select a display mode for "Guide laser display".
- 4. Select "Guide laser ON" to start radiating the guide laser.

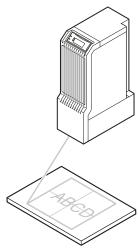

The guide laser indicates the marking image, the marking field, or masked objects, depending on your selection for "Guide laser display".

- 5. The scan speed of the guide laser can be changed by entering a value for "Guide laser scan speed [mm/s]".
- 6. Select "Guide laser OFF" to stop the radiation of the guide laser.

  The guide laser display stops automatically after about one minute.

#### **Related topics**

Guide laser (page 53)

# 5.11 Indicate the marking field center using the pointer (LP-GS052)

When the laser head is installed at the specified base position, the pointer can be used to indicate the center of the marking field.

For LP-GS052, only the pointer is available as a guide laser function. This function is not available for LP-GS051, LP-GS051-L, LP-RC, LP-RF and LP-RV.

- Pointer radiation stops when remote mode or RUN mode is turned on.
- If the test marking starts while the pointer is radiating, the pointer turns off temporarily. The pointer turns on automatically after the test marking has stopped.
- 1. Establish an online connection between your PC and the laser marking system.
- 2. Go to the "Marking settings" screen and select "Guide laser".
- In the "Test marking/guide laser" dialog, select "Guide laser ON".
   The pointer radiates for 30min or until you select the "Guide laser OFF" button.

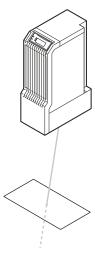

The pointer indicates the center of the marking field.

#### **Related topics**

Guide laser (page 53)

# 5.12 Perform marking time measurement

This function simulates the marking process with the specified marking settings and displays the calculated marking time. The measurement is executed without laser emission.

- If a functional character such as counter is used, the marking time is measured with the current value.
- If the actual marking time is shorter than the time set for "One-shot pulse duration [ms]", the result of the marking time measurement is the same as the time set for "One-shot pulse duration [ms]".
- If the marking time is too long to execute on-the-fly marking at regular intervals, an error message with the measurement result appears.
- For on-the-fly marking, the following time periods add up to the marking time measurement result:
  - Time between the input of the marking start signal (trigger) and the arrival of the workpiece at the preset marking position
  - Laser radiation time
- 1. Establish an online connection between your PC and the laser marking system.
- Go to the "Marking settings" screen.
- 3. To open a marking file, select "Open" > "From laser marking system" or "From PC".
- 4. You can edit marking objects and specify the marking settings.
- 5. Select "Test marking" or "Guide laser" to open the "Test marking/guide laser" dialog.
- Select "Marking time" to perform the measurement.
   The marking time is displayed in the dialog.
   During a measurement operation, you can select "Cancel" to terminate the measurement.
- 7. To exit the dialog, select "OK".

#### **Related topics**

Specify input and output settings (page 265)

# 6 Work with files

## 6.1 About marking files

The marking data is saved in the .lms file format. Marking files are created and edited using the PC configuration software Laser Marker NAVI smart.

- A connection between your PC and the laser marking system is not necessary to create
  or edit a marking file. You can later transfer a marking file to the laser marking system, if
  you want to mark it on a workpiece.
- A marking file is composed of one or more marking objects. All the data in one file can be marked with one single trigger.
- Up to 2000 marking objects can be stored in one marking file. The following marking objects can be used in a marking file: character object, TrueType object, graphic object, shape object, bar code object, 2D code object and point radiation object.
- A marking file can contain up to 2000 object groups. You can use object groups to manage the marking objects in your marking file. Object group settings apply to all marking objects in the group.
- Every marking file in the laser marking system is listed under "Data management" >
   "Marking files" and has a dedicated file number.
- Up to 10000 marking files can be stored in one laser marking system.
- When saved on a local or network drive, marking files have the file extension .lms. These
  files contain the graphic files used in the marking image, including TrueType objects (.ttd).

#### **Related topics**

Work with marking files in offline mode (page 61)

Work with marking files in online mode (page 63)

Transfer a marking file from your PC to the laser marking system (page 66)

Manage files in the laser marking system (page 71)

Online and offline mode (page 39)

# 6.2 Work with marking files in offline mode

In offline mode, there is no connection between your PC and the laser marking system. You can use the PC configuration software Laser Marker NAVI smart to create, edit and save a marking file.

The marking file is saved on your PC. You can later transfer a marking file to the laser marking system, if you want to mark it on a workpiece.

In offline mode, you can do the following:

- Create and save a marking file to your PC (offline mode) (page 61)
- Open and save an existing marking file to your PC (offline mode) (page 62)

# 6.2.1 Create and save a marking file to your PC (offline mode)

You can create a new marking file, add marking data and save it to your PC or a network drive.

- 1. Open the "Startup" screen by starting Laser Marker NAVI smart.
- 2. Select "Offline".
- 3. Select "New..." > "Marking file (.lms)" and select the model of your laser marking system. The "Marking settings" screen opens with an empty marking image editor.
- 4. Create marking objects and specify the desired marking settings.
- 5. If you edit a marking file in offline mode, you must save it to your PC before you can transfer it to the laser marking system.
  - Select "Save" > "Save" or > "Save as" to save the marking file on a local or network drive.
  - After saving the file, you can select "Save as" to create a copy of the existing file under a new name.

The file is saved in the marking file format .lms to your local or network drive.

6. You can later transfer a marking file to the laser marking system, if you want to mark it on a workpiece.

Establish an online connection and add the marking file to the list in "Data management" > "Marking files".

#### **Related topics**

About marking files (page 60)

Edit marking data (page 83)

Open and save an existing marking file to your PC (offline mode) (page 62)

Transfer a marking file from your PC to the laser marking system (page 66)

Manage fonts that can be used in offline mode (page 30)

# 6.2.2 Open and save an existing marking file to your PC (offline mode)

You can open an existing marking file from your PC, make changes and save your changed file to your PC or a network drive.

- 1. Open the "Startup" screen by starting Laser Marker NAVI smart.
- 2. You have two options to open a marking file.
  - You can open a marking file from the "Recent files" list.
     Select a file from the list and select "Open".
  - If the file is not shown in the "Recent files" list, select "Offline" > "Open..." > "Marking file (.lms)".

Choose a marking file (.lms) from your local or network drive and select "Open".

The selected file is opened in the "Marking settings" screen.

- 3. You can edit marking objects and specify the marking settings.
- 4. If you edit a marking file in offline mode, you must save it to your PC before you can transfer it to the laser marking system.
  - Select "Save" > "Save" or > "Save as" to save the marking file on a local or network drive.
  - After saving the file, you can select "Save as" to create a copy of the existing file under a new name.

The file is saved in the marking file format .lms to your local or network drive.

5. You can later transfer a marking file to the laser marking system, if you want to mark it on a workpiece.

Establish an online connection and add the marking file to the list in "Data management" > "Marking files".

#### **Related topics**

About marking files (page 60)

Edit marking data (page 83)

Create and save a marking file to your PC (offline mode) (page 61)

Transfer a marking file from your PC to the laser marking system (page 66)

Manage fonts that can be used in offline mode (page 30)

# 6.3 Work with marking files in online mode

To work in online mode, establish an online connection between your PC and the laser marking system. You can use the PC configuration software Laser Marker NAVI smart to create, edit and save a marking file.

Save the marking files to the connected laser marking system, if you want to mark it on a workpiece.

In online mode, you can do the following:

- Create and save a marking file to the laser marking system (page 63)
- Open an existing marking file from the laser marking system (page 64)
- Open an existing marking file from your PC (page 65)
- Save a marking file to the laser marking system (page 65)

#### 6.3.1 Create and save a marking file to the laser marking system

You can create a new marking file, add marking data and save it to your laser marking system.

- 1. Establish an online connection between your PC and the laser marking system.
- Go to the "Marking settings" screen and select "Open" > "From laser marking system".
   A dialog opens and shows a list of all marking files saved on the laser marking system.
   This dialog also appears automatically right after the online connection is established.
- 3. To create a new marking file, select an empty table row. This is necessary to assign a number to the new marking file.
- 4. Select "OK".
  - The file opens in the marking image editor.
- 5. To save your marking file on the laser marking system, select "Save" > "To laser marking system".

6. In the dialog, select "OK".

The marking file is saved under the name "No Name". To edit the name of the marking file, select the icon in the tab on top of the marking image editor.

Alternatively, you can change the name of the marking file on the "Data management" screen.

## **Related topics**

About marking files (page 60)

Online connection between PC and laser marking system (page 39)

Edit marking data (page 83)

Manage files in the laser marking system (page 71)

Rename a marking file (page 72)

# 6.3.2 Open an existing marking file from the laser marking system

You can open an existing marking file from the laser marking system, make changes and save your changed file.

- 1. Establish an online connection between your PC and the laser marking system.
- Go to the "Marking settings" screen and select "Open" > "From laser marking system".
   A dialog opens and shows a list of all marking files saved on the laser marking system.
   This dialog also appears automatically right after the online connection is established.
- 3. Select a marking file from the list.
- 4. Select "OK".

The file opens in the marking image editor.

If the laser marking system is in remote mode, the marking file selected in the laser marking system opens in the "Monitor" screen.

- 5. You can edit marking objects and specify the marking settings.
- When you finish the editing process, save the changed marking file on the laser marking system.

#### **Related topics**

About marking files (page 60)

Online connection between PC and laser marking system (page 39)

Edit marking data (page 83)

Save a marking file to the laser marking system (page 65)

Manage files in the laser marking system (page 71)

# 6.3.3 Open an existing marking file from your PC

You can open an existing marking file from your PC, make changes and save your changed file on the laser marking system.

- Establish an online connection between your PC and the laser marking system.
- 2. Go to the "Marking settings" screen and select "Open" > "From PC".
- Choose a marking file (.lms) from your local or network drive and select "Open".
   A dialog opens and shows a list of all marking files saved on the laser marking system.
- 4. Select an empty table row to assign the marking file to a number on the laser marking system.
  - It is possible to overwrite an existing marking file with a new file. To do this, select the marking file in the list that you want to overwrite.
- Select "OK".The file opens in the marking image editor.
- 6. You can edit marking objects and specify the marking settings.
- 7. When you finish the editing process, save the changed marking file.

#### **Related topics**

About marking files (page 60)

Online connection between PC and laser marking system (page 39)

Edit marking data (page 83)

Save a marking file to the laser marking system (page 65)

Manage files in the laser marking system (page 71)

#### 6.3.4 Save a marking file to the laser marking system

You must save a marking file to the laser marking system before you can perform the marking process.

Up to 10000 marking files can be stored in one laser marking system.

If you edit your marking data in online mode, the corresponding marking file is already present on the connected laser marking system and is listed in "Data management" > "Marking files".

A restricted user can perform this operation, if the option "Save to laser marking system" is enabled in "System settings" > "Access permissions".

- In the "Marking settings" screen, select "Save" > "To laser marking system" to update (overwrite) the current file on the laser marking system.
   If you configured a counter, you can choose between updating or not updating the current counter value in the laser marking system.
- 2. In the dialog, check if the file is assigned to the correct number.
- 3. Select "OK".

The marking file is now saved on the laser marking system.

#### **Related topics**

About marking files (page 60)

Open an existing marking file from the laser marking system (page 64)

Open an existing marking file from your PC (page 65)

# 6.4 Transfer a marking file from your PC to the laser marking system

To transfer a marking file from your PC to the laser marking system, establish an online connection and add the file to the list in "Data management" > "Marking files".

You must save the marking file to the laser marking system before you can perform the marking process. Up to 10000 marking files can be stored in one laser marking system.

If you add a marking file that contains graphic files (VEC, DXF, BMP, JPEG, HPGL, or TTD files), they are automatically added to the list in "Data management" > "Graphic files".

There are two different ways to save a marking file on the laser marking system. Use the "Data management" screen to save the marking file. Alternatively, open the marking file on the "Marking settings" screen and save it to the laser marking system.

For details, refer to the following topics:

- Save a marking file on the "Data management" screen (page 66)
- Save a marking file on the "Marking settings" screen (page 67)

#### 6.4.1 Save a marking file on the "Data management" screen

To save a marking file on the laser marking system, add the file to the list in "Data management" > "Marking files".

- 1. Establish an online connection between your PC and the laser marking system.
- 2. Go to the "Data management" screen and select "Marking files".

- 3. Select an empty table row to assign the marking file to a number on the laser marking system.
  - It is possible to overwrite an existing marking file with a new file. To do this, select the marking file in the list that you want to overwrite.
- 4. Select "Add" in the ribbon.
- 5. Confirm the message dialog with "OK". This step is only required, if you selected to overwrite an existing marking file.
- 6. Choose a marking file (.lms) from your local or network drive and select "Open". The marking file is now saved on the laser marking system.

# **Related topics**

About marking files (page 60)

Save data to your PC or another external memory (page 73)

Online and offline mode (page 39)

# 6.4.2 Save a marking file on the "Marking settings" screen

In the "Marking settings" screen, open a marking file that is saved on your PC and save the file on the laser marking system.

- 1. Establish an online connection between your PC and the laser marking system.
- 2. Go to the "Marking settings" screen.
- 3. Select "Open" > "From PC".
- Choose a marking file (.lms) from your local or network drive and select "Open".
   A dialog opens and shows a list of all marking files saved on the laser marking system.
- 5. Select an empty table row to assign the marking file to a number on the laser marking system.
  - It is possible to overwrite an existing marking file with a new file. To do this, select the marking file in the list that you want to overwrite.
- 6. Select "OK" to save the marking file on the laser marking system.
- 7. Confirm the message dialog with "OK". This step is only required, if you selected to overwrite an existing marking file.

The marking file is opened in the "Marking settings" screen.

#### **Related topics**

About marking files (page 60)

Save data to your PC or another external memory (page 73)

Online and offline mode (page 39)

## 6.5 Work with font files

## 6.5.1 About font files

At the factory, all included font files are already installed in the laser marking system. These font files are saved to your PC when you install Laser Marker NAVI smart.

If you add a font, you created or edited using the Font Maker software, you must assign the font to a suitable font number in the table. For example, do not assign a Simplified Chinese font to the font numbers 01 to 50. Otherwise, some characters cannot be imported properly.

The fonts that are installed in the laser marking system are assigned to the following font numbers:

J1

JIS level 1 font: Hiragana, Katakana and Kanji characters for Japanese, special characters for Greek and Cyrillic.

Initial font file: JIS1.fon

J2

JIS level 2 font: Kanji characters for Japanese

Initial font file: JIS2.fon

GB1

Simplified Chinese font: GB 2312 level 1 characters

Initial font file: GB2312-1.fon

GB2

Simplified Chinese font: GB 2312 level 2 characters

Initial font file: GB2312-2.fon

US

User-defined font

Initial font file: USER1.fon

At the factory, two characters are preassigned to character codes  $8121_h$  and  $8122_h$  for U1 and U2.

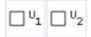

2D

2D code pattern font

A total of 60 characters can be assigned to any character code from  $2230_h$  to  $2239_h$  or from  $8121_h$  to  $8152_h$ . When you create a new character, overwrite an existing character code from  $2230_h$  to  $2239_h$  or from  $8121_h$  to  $814C_h$ , or add a new character in the range from  $814D_h$  to  $8152_h$ . Do not use any other character codes.

Initial font file: 2DCODE.fon

01-50

Fonts for alphanumeric characters and symbols

Initial font files:

01-05: ORG1.fon to ORG5.fon

06: OCR1.fon

07-09: ORG1S.fon to ORG3S.fon

10: ORG3-L1.fon

11: DINLIKE1-L1.fon

Font features:

ORG1, ORG3: For multipurpose letter marking

ORG2, ORG5: For marking small-sized characters

ORG4: For high-speed marking (not suitable for bold characters)

OCR1: Alphanumeric font suitable for image recognition

ORG1S to ORG3S: Same as ORG1 to ORG3 but reduced by 80%. Can be used when alphanumeric characters and Japanese characters are used in the same character line.

ORG3-L1: Alphanumeric font including Latin-1 (ISO/IEC 8859-1) characters based on ORG3 font style. If you use European special characters such as À or Ä, select this font.

DINLIKE1-L1: Alphanumeric font including Latin-1 (ISO/IEC 8859-1) characters resembling the DIN 1451 font style. If you use European special characters such as À or Ä, select this font.

#### Remarks

- Use only font files in the .fon format. Windows TrueType fonts cannot be saved as font files in the laser marking system.
- Japanese and Simplified Chinese characters cannot be used together in one file. Select
  the East Asian character set under "Marking settings" > "File settings" > "East Asian
  characters".

- To view the differences between the fonts, use the "Preview" in "Data management" >
   "Font files" or in "Startup" > "Preferences" > "Fonts for offline editing".
  - Alphanumeric characters: Numbers, A to Z, and a to z are displayed.
  - Japanese and Simplified Chinese: The first 100 characters of the font are displayed in the preview.
- Refer to "Font Maker Operation Manual" for details about creating and editing font files
  using the Font Maker software. You cannot create or modify Simplified Chinese fonts with
  the Font Maker software.
- For details about the applicable characters, refer to "Character code table" in the "Serial Communication Command Guide".

## **Related topics**

2D code pattern font (page 174)

Add font files (page 70)

Specify the East Asian character set (page 224)

#### 6.5.2 Add font files

You can add font files (.fon format) other than the preinstalled fonts to use them in your marking images. An online connection between your PC and the laser marking system is required.

To add a font file to a backup file, no online connection is required. Open the backup file and add the font file in the "Data management" screen.

If you add a font, you created or edited using the Font Maker software, you must assign the font to a suitable font number in the table. For example, do not assign a Simplified Chinese font to the font numbers 01 to 50. Otherwise, some characters cannot be imported properly.

- 1. Establish an online connection between your PC and the laser marking system.
- 2. Go to the "Data management" screen and select "Font files".
- 3. Select an empty table row to add a font file.

A font must be assigned to a suitable font number in the table (J1, J2, GB1, GB2, etc.). If necessary, you can also overwrite an existing font file.

Use only font files in the .fon format. Windows TrueType fonts cannot be saved as font files in the laser marking system.

- 4. Select "Add" in the ribbon.
- Select a font file from your local or network drive.
   The font is added to the list. It is saved on the laser marking system.

#### **Related topics**

About font files (page 68)

About backup files (page 74)

Manage files in the laser marking system (page 71)

# 6.6 Manage files in the laser marking system

#### 6.6.1 Search for files

You can search for marking files, font files, or graphic files by entering a character string in the search box. For marking files, it is possible to search for file names or a marking file number.

To search for files in the laser marking system, you must establish an online connection. In offline mode, you can only perform searches in backup files.

The search function supports one-byte and two-byte characters. The use of AND, OR, or NOT as search operators is not supported.

- Establish an online connection between your PC and the laser marking system.
   To search in a backup file, open the file from the "Startup" screen of Laser Marker NAVI smart.
- Go to the "Data management" screen.
- Select the "Marking files", "Graphic files" or "Font files" tab, depending on the file type you want to search.

Search for a file name:

To search for a character string, enter text in the search box labeled "File name".
 Press <Enter> or select the magnifying glass symbol to start the search.

All files matching the search criteria are displayed in the list.

To reset the search results and display all files, select "Clear search".

Search for a marking file number in the "Marking files" tab:

 To search for a marking file number, enter a file number in the search box labeled "Number".

Press <Enter> or select the arrow symbol to start the search for the file with this number.

The marking file is highlighted in the list.

#### **Related topics**

Copy, paste and delete files (page 72)

# 6.6.2 Copy, paste and delete files

To manage files in the laser marking system, use the copy, paste, and delete functions available in the "Data management" screen. You can organize marking files, graphic files and font files.

The copy and paste operation is not available for the graphic file in TTD format (TrueType object).

When the marking file is deleted, the graphic files (VEC, DXF, BMP, JPEG, HPGL, TTD) used in the file, remain in the laser marking system or the backup file. Delete the graphic files separately.

- Establish an online connection between your PC and the laser marking system.
- · Go to the "Data management" screen.
- Depending on the file type, select a tab: "Marking files", "Graphic files" or "Font files".

#### Copy and paste files:

- Select the files to copy.
   Marking files: To select two or more individual files, press <Ctrl> and select the files. To select a group of contiguous files, press <Shift> and select the first and last file.
- · Select "Copy" in the ribbon.
- For marking files and font files, select the destination file number to paste the files.
- · Select "Paste".

Marking files: If you copied several files, the files are inserted from the destination number.

- For graphic files and font files, enter the file name.
   Input a file name with max. 123 characters. The control characters cannot be used in the file name.
- · Select "OK".

#### Delete files:

- Select the file that you want to delete.
  - To select two or more individual files, press <Ctrl> and select the files. To select a group of contiguous files, press <Shift> and select the first and last file.
- Select "Delete" in the ribbon.
- · In the dialog, select "OK".

#### 6.6.3 Rename a marking file

You can rename marking files saved on the connected laser marking system.

You can also change the name of marking files saved in a backup file.

Rename a marking file that is opened on the "Marking settings" screen:

- Select the icon in the tab on top of the marking image editor.
- In the dialog, enter a dedicated file name.
- · Select "OK".
- Select "Save" > "To laser marking system".

Rename a marking file on the "Data management" screen:

- · Go to the "Data management" screen and select "Marking files".
- · Select a marking file from the list and select "Rename".

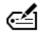

"Rename" icon

Alternatively, double-click on the "File name" cell.

- In the dialog, enter a dedicated file name (max. 127 characters).
- · Select "OK".

### 6.6.4 Save data to your PC or another external memory

You can save a marking file, a graphic file or a font file to your PC or an external memory.

Graphic files in TTD format (TrueType object data) cannot be saved as individual files.

When saved on a local or network drive, marking files have the file extension .lms. The graphic files (VEC, DXF, BMP,JPEG, HPGL, TTD) used in the marking file are contained in the marking file (.lms)

Save a marking file on the "Marking settings" screen:

To save the file that is opened in the "Marking settings" screen, select "Save" > "To PC".

Save a marking file on the "Data management" screen:

- Go to "Data management" > "Marking files".
   The "Data management" screen is not available when you edit a marking file in offline mode.
- · Select the marking file that you want to save from the list.
- Select "Save to PC" to save the file on a local drive, a network drive or an external memory.

Save a font file or graphic file (online mode or backup editing):

- Go to the "Data management" screen.
   The "Data management" screen is not available when you edit a marking file in offline mode.
- · Select "Graphic files" or "Font files".

- Select the file that you want to save from the list.
- Select "Save to PC" to save the file on a local drive, a network drive or an external memory.

### **Related topics**

About marking files (page 60)

Transfer a marking file from your PC to the laser marking system (page 66)

Save a marking file to the laser marking system (page 65)

# 6.7 Backup files

# 6.7.1 About backup files

A backup file contains the data from the laser marking system. Backup files have the file extension .lmb.

To create or restore a backup file, an online connection between Laser Marker NAVI smart on your PC and the laser marking system is required. To edit a backup file, you can work in offline mode.

Backup files contain the following data:

- Marking files
- · Graphic files
- · Font files
- · Function settings for all files
- · System settings
- Error log
- Command history
- Operating data
- · Current value of the counter function

#### Remarks

- System settings are party restorable.
- Error logs, command history, operation data and current values of counter functions are not restorable.

#### **Related topics**

Backup the data (page 75)

Edit a backup file (page 75)

Restore a backup file (page 76)

### 6.7.2 Backup the data

Create and keep periodic backups in case you need to replace the laser marking system for repair or maintenance.

A backup file contains the data from the laser marking system.

- 1. Establish an online connection between your PC and the laser marking system.
- 2. Go to the "Data management" screen.
- 3. Select "Backup".

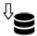

"Backup" icon

4. Select a storage location for the backup file and select "Save".

The file is saved as a backup file (.lmb) to your local or network drive.

### **Related topics**

About backup files (page 74)

Edit a backup file (page 75)

Restore a backup file (page 76)

### 6.7.3 Edit a backup file

A backup file contains the data from the laser marking system. To edit a backup file, you can work in offline mode.

To edit LP-400/LP-V backup data, you must first convert it to the backup file format .lmb.

- Start Laser Marker NAVI smart.
   The "Startup" screen appears.
- Select "Offline" > "Open..." > "Backup (.lmb)".
- Select a backup file from your local or network drive and select "Open".

  A dialog opens and shows a list of all marking files saved in the backup file. The marking file with the lowest number is selected in the list.

To open another marking file, select it from the list.

· Select "OK".

The selected file is opened in the "Marking settings" screen.

- · You can edit the marking files that are saved in the backup file.
- To open another marking file, select "Open" > "From backup".
- The "Data management" screen is available when editing backup files in offline mode. If required, you may add marking files, graphic files, or font files to the backup file or delete files.

#### Save a changed marking file:

- To save the marking file in the .lms format to your PC, select "Save" > "To PC".
- To save the changed marking file in the backup, select "Save" > "Pre-save to backup".
   This operation means that the marking file is pre-saved. You can continue to make changes to data in the backup file. When you made all changes to the data, you must save the whole backup file.

#### Save the changed backup file:

- When you finish editing your data in your backup file, you must save the whole backup file.
- In the ribbon, select "Save backup" > "Save".
   Depending on the amount of data, this may take some time.

The file is saved as a backup file (.lmb) to your local or network drive.

- If required, you can create a copy of the existing backup file under a new name.
  - Select "Save backup" > "Save as".
  - Select a storage location for the backup file and select "Save".
- To transfer your work to the laser marking system, establish an online connection and restore the contents of the backup file to the laser marking system.

#### **Related topics**

About backup files (page 74)

Backup the data (page 75)

Restore a backup file (page 76)

Convert a LP-400/LP-V backup file (page 79)

#### 6.7.4 Restore a backup file

With this function, you can restore an existing backup file to your laser marking system.

Do not disconnect the laser marking system while restoring a backup file.

When you restore a backup file, the following data in the laser marking system are overwritten: marking files, graphic files, font files, function settings for all files and partly the system settings.

The laser marking system retains the original settings of the following parameters: current counter value, time and date of system clock, settings of "Power optimization by marking position" (LP-GS, LP-RC), settings of "Marking field calibration" (LP-RF, LP-RV), settings of optionally added hardware and software functions (e.g. PROFINET), error log, command history, operating data.

To restore LP-400/LP-V backup data, you must first convert it to the backup file format .lmb.

1. Establish an online connection between your PC and the laser marking system.

# ! Notice

Do not turn off the power supply during an online connection with your PC. Otherwise a data loss or system failure may occur.

- 2. Go to the "Data management" screen.
- 3. Select "Restore".

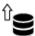

"Restore" icon

- 4. Select a backup file (.lmb) to be restored and select "Open".
- 5. In the dialog, specify if you want to restore the following settings:
  - "IP address (Ethernet)", "IP address (EtherNet/IP)", "Laser marker name".
  - "IP address (EtherNet/IP)": This check box is displayed if the optional network unit is installed.

Make sure the IP address for the laser marking system does not overlap with IP addresses of other external devices.

- 6. To overwrite the settings with the backup data, select the check boxes.

  Do not select the check boxes if you want to keep the setting as they are.
- 7. Select "OK".
- 8. Select "Close" in the completion dialog.
- Turn off the power of the laser marking system, wait five seconds and then restart the system.

The new settings will be updated in the laser marking system.

#### **Related topics**

About backup files (page 74)

Backup the data (page 75)

Edit a backup file (page 75)

Convert a LP-400/LP-V backup file (page 79)

### 6.7.5 Create a backup file for initial configuration

With this function, you can start editing your marking data and specify system setting parameters before the laser marking system is delivered.

When the laser marking system is delivered, you restore the new backup file to the laser marking system.

We recommend restoring a newly created backup file only for initial configuration. This is useful, because the following parameters on the "System settings" screen should be set before creating the first marking file: "Head direction to axis", "Update day", "First week of the year", "LP-400/V compatibility", "Default setting for East Asian characters" and default fonts under "Advanced system settings".

If you restore a new backup later, be aware, that the current settings in the laser marking system are overwritten. It may happen that the settings defined in the new backup are not the same as your current settings on the laser marking system. For instance, a marking file (No. 0002) is already saved on the laser marking system. Your backup does not contain a marking file in the corresponding file No. 0002. If you restore your backup, the marking file No. 0002 will be deleted.

Create a backup file for initial configuration:

- Start Laser Marker NAVI smart.
   The "Startup" screen appears.
- 2. Select "Offline" > "New..." > "Backup (.lmb)".
- 3. Select your future laser marking system from the list. The "Marking settings" screen opens.
- 4. You can create marking data on the "Marking settings" screen and specify different parameters on the "System settings" screen.
- Select "Save backup" > "Save as".
   The file is saved as a backup file (.lmb) to your local or network drive.

#### **Related topics**

About marking files (page 60)

Restore a backup file (page 76)

### 6.8 Convert files

### 6.8.1 Convert a LP-400/LP-V backup file

Convert a LP-400/LP-V backup file into the backup file format .lmb if you want to open it with Laser Marker NAVI smart.

Some functions and settings of LP-400/LP-V backup files cannot be converted as they are not supported by LP-GS, LP-RC, LP-RF and LP-RV.

- Start Laser Marker NAVI smart.
   The "Startup" screen appears.
- 2. Select "Convert" > "Convert backup" to open the "File conversion" dialog.
- 3. Select "..." to open the folder list.
- Select the backup folder "SUNX\_BKUP" and select "OK".
   Leave the following folder structure unchanged to avoid a reading error.

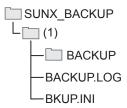

- (1) Folder (can be renamed)
- 5. Select the backup data and select "OK".
- 6. Choose the laser marking systems of the source and the destination file.
- 7. Select "OK".

The conversion result information is displayed. It shows conversion errors and parameters that were replaced.

To save the conversion result information, enable "Save the log file" and select "OK".

- 8. If you save the conversion result information, enter a file name and select "Save". The "Marking settings" screen opens.
- 9. To save the converted backup file, select "Save backup" > "Save as".

  The file is saved as a backup file (.lmb) to your local or network drive.

#### **Related topics**

About backup files (page 74)

General conversion rules (page 80)

# 6.8.2 Convert a LP-400/LP-V file (.nlm)

Convert a LP-400/LP-V file into the marking file format .lms if you want to open it with Laser Marker NAVI smart.

Some functions and settings of LP-400/LP-V files cannot be converted as they are not supported by LP-GS, LP-RC, LP-RF and LP-RV.

- Start Laser Marker NAVI smart.
   The "Startup" screen appears.
- 2. Select "Convert" > "Convert marking file".
- 3. Select a LP-400/LP-V file (.nlm) that you want to convert.
- Select "Open".
   The file conversion dialog appears.
- 5. In the dialog, choose the laser marking systems of the source and the destination file.
- 6. Select "OK".

The conversion result information is displayed. It shows conversion errors and parameters that were replaced.

To save the conversion result information, enable "Save the log file" and select "OK".

- 7. If you save the conversion result information, enter a file name and select "Save". The file is opened in the "Marking settings" screen.
- 8. You can edit marking objects and specify the marking settings.
- To save the converted file, select "Save" > "Save" or > "Save as".
   You must save the file to your PC before you can transfer it to the laser marking system.

The file is saved in the marking file format .lms to your local or network drive.

#### **Related topics**

General conversion rules (page 80)

Transfer a marking file from your PC to the laser marking system (page 66)

#### 6.8.3 General conversion rules

There are certain rules that are applied when LP-400/LP-V files are converted into the LP-GS, LP-RC, LP-RF or LP-RV file format.

#### Marking data

The table shows the LP-400/LP-V setting categories and the corresponding categories in Laser Marker NAVI smart after the conversion process.

| LP-400/LP-V setting categories | Setting categories in Laser Marker NAVI smart |
|--------------------------------|-----------------------------------------------|
| Marking character              | Reference character strings                   |
| Character condition            | Character object settings                     |
| Bar code condition             | Bar code object settings                      |
|                                | 2D code object settings                       |
| Logo condition                 | Graphic object settings                       |
| Processing condition           | Shape object settings                         |
| Point radiation condition      | Point radiation object settings               |
| General condition              | File settings                                 |
|                                | Object group settings                         |
| Function setting               | Function settings                             |
| Common setting                 | Function settings for all files               |
|                                | Reference character strings for all files     |
| Laser setting                  | Laser settings                                |
|                                | Object group settings                         |
| Trigger setting                | On-the-fly marking                            |
|                                | File settings                                 |

In the converted files, the parameters for "Marking settings" > "File settings" > "Compatibility with former models" are the same as the settings of the source data.

# Object number and object group number

The object numbers of the marking data are assigned to the numbers shown in the following table. These numbers can be used with LP-400/LP-V compatible command mode. The marking data converted from LP-400/LP-V files and data set by LP-400/LP-V compatible command mode are assigned to the object group number 1000. If another object number or object group number is set, the marking data cannot be controlled by the LP-400/LP-V communication commands.

| Object type                            | Object number |
|----------------------------------------|---------------|
| Character object (reference list type) | 1001–1060     |
| Bar code object, 2D code object        | 1100–1107     |
| Graphic object                         | 1200–1215     |
| Shape object                           | 1300–1315     |
| Point radiation object                 | 1400–1415     |
| Object group                           | 1000          |

### **System settings**

In converted backup files, the "LP-400/V compatibility" check box (in "System settings" > "Operation/information") is selected.

If the "LP-400/V compatibility" check box is selected, the following settings are changed:

- The command mode is changed from standard command mode to LP-400/V command mode. In this mode you can use the command format of the LP-400/LP-V series.
- If you create a new marking file, the object group number 1000 is automatically created in the object list. Be aware that only the marking data located in the object group number 1000 can be controlled by the LP-400/LP-V series communication commands.
- The parameters under "File settings" > "Compatibility with former models" are available.

### **Related topics**

Select LP-400/LP-V compatibility (page 259)

Convert a LP-400/LP-V backup file (page 79)

Convert a LP-400/LP-V file (.nlm) (page 80)

Position, rotate and mirror all objects in a file (page 223)

# 7 Edit marking data

# 7.1 Marking image editor

In the marking image editor, marking objects such as characters or graphics are displayed. The marking image editor is part of the "Marking settings" screen and the "Monitor" screen.

You can customize the colors and the appearance of the marking image editor under "Startup" > "Preferences" > "Color and appearance".

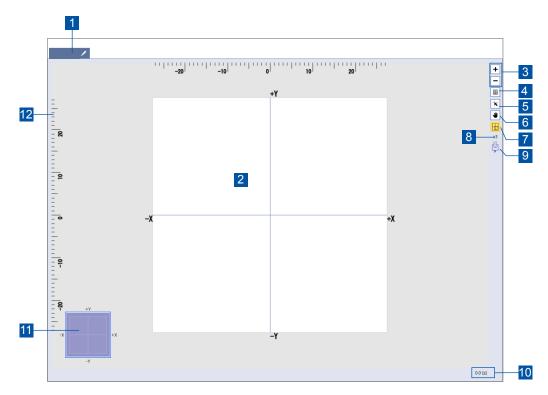

(1) File number and file name

The file number and name are displayed in the tab. You can change the name by selecting the icon next to the name.

(2) Image display

The image of marking data such as characters and graphics is displayed in this area.

(3) Zoom in / zoom out button

To enlarge or reduce the view of marking data, select the "+" or "-" icon. Zooming does not affect the size of the marking data. You can change the magnification from x0.1 to x100. This setting applies to all marking files.

- (4) Grid button
  - Select this button to show or hide the grid lines.
- (5) Snap to grid button

To align the selected object along the grid, use this button.

(6) Hand button

Select the hand button to pan around the marking image editor.

- (7) Button to show or hide the marking field overview Select this button to show or hide the marking field overview.
- (8) Zoom level indication

The zoom level changes when you enlarge or reduce the view of the marking data.

(9) Laser head direction

The icon shows the direction of the laser head. "F" indicates the front of the laser head.

(10) Estimated marking time

The estimated marking time of the file is calculated based on the input data and settings. This function is not available for on-the-fly marking. To obtain a more precise result, perform marking time measurement.

(11) Marking field overview

At large zoom levels, the marking field overview indicates which part of the marking field is displayed.

(12) Ruler

The rulers appear on the top and left side of the marking image editor. The origin of the rulers is the center of the marking field.

#### **Related topics**

Change the appearances of user interface elements (page 29)

Perform marking time measurement (page 59)

Set the laser head direction (page 264)

# 7.2 Editing tools overview

To create marking objects and edit marking data, use the tools in the ribbon of the "Marking settings" screen.

### Create marking objects

Select the icon representing the object type that you want to create.

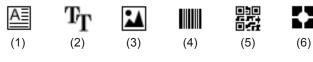

- (1) "Character" tool
- (2) "TrueType" tool
- (3) "Graphic" tool
- (4) "Bar code" tool
- (5) "2D code" tool
- (6) "Point radiation" tool

### Create an object group

Select the following icon to create a new object group in the object list.

Ø

"Group" icon

### **Basic operations**

To perform basic operations, use the icons in the ribbon. Alternatively, you can use keyboard shortcuts to modify an object directly in the marking image editor. Select an object in the marking image editor or an object group in the object list. Then select any of the following icons:

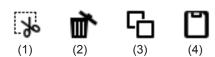

- (1) To cut an object, select the "Cut" icon or press <Ctrl>+<X>.
- (2) To delete an object, select the "Delete" icon or press <Del>.
- (3) To copy an object, select the "Copy" icon or press <Ctrl>+<C>.
- (4) To paste the copied or cut object, select the "Paste" icon or press <Ctrl>+<V>.

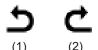

- (1) To revert the most recent operation, select the "Undo" icon or press <Ctrl>+<Z>.
- (2) To redo the most recent undo operation, select the "Redo" icon or press <Ctrl>+<Y>.

### Align and distribute objects

To align or distribute selected objects, use the "Align" tool.

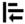

"Align" tool

Select the type of alignment or distribution:

- · "Left"
- · "Center horizontally"
- · "Right"
- "Top"
- · "Center vertically"
- · "Bottom"
- · "Distribute horizontally"
- · "Distribute vertically"
- · "Center"

### Adjust character objects

To adjust a character object, use the "Adjust" tool. This tool is not available for TrueType objects.

### Α

"Adjust" tool.

Select one of these options:

- "Increase bold line width"
- · "Decrease bold line width"
- · "Increase character spacing"
- · "Decrease character spacing"
- · "Increase linefeed spacing"
- "Decrease linefeed spacing"

# 7.3 Move, modify or align objects

In the marking image editor, you can move and edit objects.

Before you can move or modify an object, you need to select it in the marking image editor.

- · Click on the object to select it.
- Move the object by dragging it to a new location in the marking image editor.
- You can scale an object with the circle symbols 

  located around the object. The proportions of the object are not maintained.
  - a. Position the pointer over one of the circle symbols.
  - b. Click and drag until the object is the desired size.
  - c. To maintain the object's proportions as it scales, hold down <Shift> as you click and drag the circle symbols (in the corners).

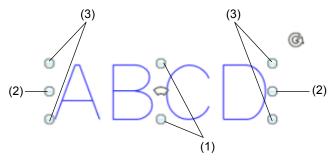

- (1) Increase or decrease the height of the object.
- (2) Increase or decrease the width of the object.
- (3) Increase or decrease the height and width of the object.
- To rotate an object, use the circular arrow symbol . The rotation center of graphic files is the center of the graphic. The rotation center of other objects is the reference point of the object.
  - a. Position the pointer over the symbol.
  - b. Click and drag in a circular motion.

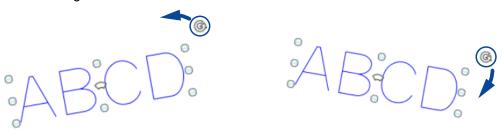

- To align or distribute selected objects, use the "Align" tool in the ribbon. Select the type of alignment or distribution.
- Set the arrangement of a character object along an arc. You can do this directly in the marking image editor. This option is not available for TrueType objects.
  - a. Position the pointer over the arc symbol ...

b. Click and drag until the object is the desired shape.

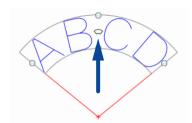

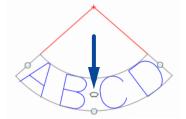

# 8 Marking object basics

# 8.1 Object type overview

You can use different marking objects in your marking file.

An object is the smallest data unit in a marking file. The following object types can be used:

· Character object:

Can contain characters and functional characters such as an expiry date.

· TrueType object:

Text that is formatted with a TrueType font installed on your PC.

· Graphic object:

VEC, DXF, BMP, JPEG and HPGL files are supported.

· Shape object:

You can create different shapes such as a line, circle or arc.

· Bar code object:

Various bar code types such as CODE39, EAN/UPC/JAN or CODE128 are supported.

· 2D code object:

Various 2D code types such as QR Code or Data Matrix are supported.

· Point radiation object:

Use this object type to mark a specified coordinate.

#### **Related topics**

Character object (page 92)

TrueType object (page 108)

Graphic object (page 119)

Bar code object (page 144)

2D code object (page 155)

Point radiation object (page 141)

# 8.2 General object/object group parameters

You can change the general parameters of a marking object or object group, for example the object number or the object group name.

To edit the parameters of an object, select the object in the object list or in the marking image editor. To edit the parameters of an object group, select the group in the object list.

The general parameters are displayed in the "General" category below the object list.

• "Object No.", "Object group No.":

The numbers are assigned in sequential order every time an object or object group is created. Enter another number in the text box to change it. The number is used for external control such as communication commands.

"Object name", "Object group name":

To specify a name, select "Change". Enter a name and select "OK".

The names are useful to identify the marking objects in the "Monitor" and "Marking settings" screen.

"Marking ON/OFF":

Select "ON" (initial setting) to mark the object or all objects grouped in an object group. Select "OFF" if you do not want to include an object or object group in the marking process. These objects are masked and grayed out in the object list. The objects are still displayed in the marking image editor.

"Guide laser display" (LP-GS051, LP-GS051-L, LP-RC, LP-RF, LP-RV):
 The "Guide laser display" check box appears for objects after setting "Marking ON/OFF" to "OFF".

Select the check box if you want to display masked objects with the guide laser.

#### **Related topics**

Guide laser (page 53)

### 8.3 Object list overview

The object list shows all marking objects and object groups of a marking file.

To display the object list, select "Object settings" on the "Marking settings" screen.

Object groups provide a way to manage all objects in your marking file. You can create new object groups and move objects into them or move objects from one object group to another at any time.

The following information is shown in the object list: object number, object type (code type for bar code and 2D code objects) and object name, if it was set. If you have not specified a name for a character and TrueType object, the input characters of the first row are displayed

in the object list. If you have not specified a name for a graphic object, the file name of the graphic is displayed.

### Error symbol in the object list

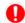

The symbol appears next to the object group and object name. It indicates that this object group contains an object with a setting error.

### Grayed out objects in the object list

If "Marking ON/OFF" is set to "OFF" for a marking object or an object group, it will not be marked. These objects or object groups are grayed out in the object list.

### Move an object to a different object group

- · Select the name of the desired object in the object list.
- · You cannot move two or more objects together.
- · Drag the object to the object group you want.

#### Change the marking order

The display order in the object list indicates the marking order of the objects. The object at the top of the list is marked first. Select an object and drag it to the desired position in the object list.

#### Specify common parameters for multiple objects

When you select two or more individual objects, the parameters that are set in all selected objects are displayed under "Multiselected objects".

With this function, you can specify the commonly used parameters for multiple objects together.

To select two or more objects, press <Ctrl> and select the objects. To select a group of contiguous objects, press <Shift> and select the first and last object.

#### **Related topics**

General object/object group parameters (page 90)

Create, duplicate or delete an object group (page 192)

# 9 Character object

# 9.1 Create a character object (direct input)

You can create a character object to add text to your marking image.

- 1. Select the "Character" tool in the ribbon.
- 2. Select "Direct input".

If you want to use preset reference character strings, select "Reference list". Reference character strings can be commonly used across several objects or files.

- 3. In the dialog, select a font for alphanumeric characters from the list.
- 4. Enter the text for your character object (Max. 299 characters).
  - Select "Functional characters", to specify functional characters such as date or counter.
  - · Select "User-defined characters", to insert a user-defined character.
  - To set the percent sign "%" as a character, input "%%".
  - To use Japanese or Simplified Chinese characters, specify the character set under "East Asian characters" in "File settings".
  - Multibyte characters (e.g. East Asian characters) may contain a mixture of singlebyte and double-byte characters. Single-byte and double-byte represent the data input method. For the appearance of the marking characters, there is no distinction made between single-byte and double-byte.
- 5. Select "OK".

The entered text is displayed in the marking image editor and the new character object is highlighted in the object list.

6. To edit the parameters of the character object, select the object in the object list or in the marking image editor.

The parameters are displayed in the category below the object list.

#### **Related topics**

Create a character object (reference list) (page 93)

Use functional characters (page 201)

Set a user-defined character (page 94)

Specify the East Asian character set (page 224)

Set laser correction parameters for a marking object (page 238)

General object/object group parameters (page 90)

About font files (page 68)

# 9.2 Create a character object (reference list)

You can create a character object by selecting preset character strings from a list. These character strings can be commonly used across character objects in the current file or in all files.

Under "Function settings" > "Current file" > "Reference character strings", all character strings that can be used in the current file are displayed. You can also edit the existing character strings in this list.

To display and edit the character strings that are available for all files, select "Function settings" > "For all files" > "Reference character strings".

- 1. Select the "Character" tool in the ribbon.
- Select "Reference list".
- 3. In the dialog, select "Current file" or "For all files" to display the corresponding reference list.
  - In the "Current file" tab, you can set character strings that can only be used in the current file. In the "For all files" tabs you can set character strings that can be used in all files.
  - Reference character strings for all files can only be set in online mode or when editing a backup file.
- 4. If there are no character strings in the list, you can create them. Double-click on a row.
- 5. In the dialog, enter the text (max. 99 characters).
  - Select "Functional characters", to specify functional characters such as date or counter.
  - Select "User-defined characters", to insert a user-defined character.
  - To set the percent sign "%" as a character, input "%%".
  - · You cannot use a line feed in a reference character string.
  - To use Japanese or Simplified Chinese characters, specify the character set under "East Asian characters" in "File settings".
  - Multibyte characters (e.g. East Asian characters) may contain a mixture of singlebyte and double-byte characters. Single-byte and double-byte represent the data input method. For the appearance of the marking characters, there is no distinction made between single-byte and double-byte.
- 6. Select "OK" to close the dialog and return to the "Character (reference list)" dialog.
- 7. To use a group of contiguous character strings, enter a value for "First string No." and "Last string No.".
  - To use only one character string, enter the same number for "First string No." and "Last string No.".
- 8. Select "OK".

The selected character strings are displayed in the marking image editor and the new character object is highlighted in the object list.

9. To edit the parameters of the character object, select the object in the object list or in the marking image editor.

The parameters are displayed in the category below the object list.

### **Related topics**

Create a character object (direct input) (page 92)

Use functional characters (page 201)

Set a user-defined character (page 94)

Specify the East Asian character set (page 224)

Specify reference character strings (page 222)

Set laser correction parameters for a marking object (page 238)

General object/object group parameters (page 90)

#### 9.3 Set a user-defined character

You can insert a user-defined character in your character object or in a reference character string.

To create a new character or symbol, use the provided Font Maker software. Add the new character to the user-defined character font (USER1.FON). For details, refer to the "Font Maker Operation Manual".

To use the character in your character object, you must save the user-defined font on your laser marker system.

1. In the "Character" dialog, select "User-defined characters".

The font images of the user-defined characters are displayed.

The following two characters are preassigned to character codes  $8121_h$  and  $8122_h$  for U1 and U2 (initial setting).

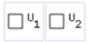

- 2. To select a character, click on it.
- 3. Select "OK" to close the dialog and return to the "Character" dialog.

### **Related topics**

Create a character object (direct input) (page 92)

Create a character object (reference list) (page 93)

Add font files (page 70)

### 9.4 Change characters or reference character strings

You can modify the characters or reference character strings of an existing character object in the "Object settings" tab.

- 1. To edit the parameters of the character object, select the object in the object list or in the marking image editor.
  - The parameters are displayed in the category below the object list.
- Select "Change" next to "Text" to change the text of a character object.
   For character objects that consist of reference character strings, select "Change" next to "Applied character strings".
  - Alternatively, double-click on the character object in the marking image editor.
- In the dialog, change the characters.
   For character objects that consist of reference character strings, set other reference character strings.
- 4. Select "OK" to save the changes and close the dialog.

#### Related topics

Create a character object (direct input) (page 92)

Create a character object (reference list) (page 93)

# 9.5 Change the basic parameters of a character object

You can modify the parameters of an existing character object in the "Object settings" tab.

• To edit the parameters of the character object, select the object in the object list or in the marking image editor.

The parameters are displayed in the category below the object list.

Do either of the following to adjust the basic parameters:

- For "Font", select a font for alphanumeric characters from the list.
- Enter a value for "Bold line width [mm]" to specify the width of bold characters. The bold font style is not available for some characters if the font "Original 4" is set. Set "Bold line width [mm]" to max. one half of the value of "Character height [mm]" or "Character width [mm]", whichever is smaller.
- Specify the height and width of a character under "Character height [mm]" and "Character width [mm]".
  - For bold characters, set the ratio of "Character height [mm]" to "Character width [mm]" within the range from 1/10 to 10.

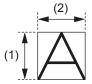

- (1) Character height
- (2) Character width
- "Bold filling line spacing [mm]": Displays the value that is set for the distance between the filling lines of bold characters.

You can change this parameter in the object group settings.

• "Line width (calculation value) [mm]": Displays the value that is set for the line width. It is defined as the laser line width for calculation.

You can change this parameter in the object group settings.

### **Related topics**

General object/object group parameters (page 90)

Set object group parameters (page 193)

# 9.6 Set the arrangement of a character object

Specify the arrangement of a character object. You can set different text paths such as a straight line, arc inner side or arc outer side.

1. To edit the parameters of the character object, select the object in the object list or in the marking image editor.

The parameters are displayed in the category below the object list.

2. For "Character arrangement", you can select that the text is arranged along a straight line or along the outer or inner side of an arc.

For character objects along an arc, you can specify whether the character spacing is defined by angle or by length.

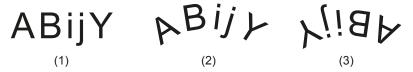

- (1) "Straight line (horizontal)"
- (2) "Arc outside, char. spacing by angle", "Arc outside, char. spacing by length"
- (3) "Arc inside, char. spacing by angle", "Arc inside, char. spacing by length"

For arc aligned character objects with multiple text lines, the character layout depends on the selected setting for "Character arrangement". The following drawings show the different character layouts.

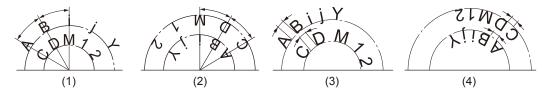

- (1) "Arc outside, char. spacing by angle"
- (2) "Arc inside, char. spacing by angle"
- (3) "Arc outside, char. spacing by length"
- (4) "Arc inside, char. spacing by length"
- 3. For character objects along an arc, you can specify the arc radius under "Arc radius [mm]".

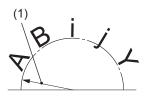

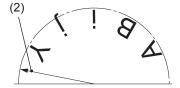

- (1) Arc radius (arc outside)
- (2) Arc radius (arc inside)

### **Related topics**

Set the character spacing of a character object along a straight line (page 100)

Set the character spacing of a character object along an arc (page 102)

# 9.7 Align a character object

Specify the horizontal alignment of a character object. For objects along a straight line, you can also specify the vertical alignment.

The "Horizontal alignment" and "Vertical alignment" settings influence the reference point position of text objects along a straight line.

- 1. To edit the parameters of the character object, select the object in the object list or in the marking image editor.
  - The parameters are displayed in the category below the object list.
- 2. For "Horizontal alignment", select one of the following options to specify the horizontal position of the object.

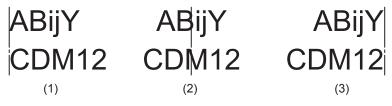

- (1) "Left"
- (2) "Center"
- (3) "Right"

3. For "Vertical alignment", select one of the following options to specify the vertical position of character objects along a straight line. This setting is not available for character objects along an arc.

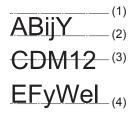

- (1) "Top"
- (2) "1st baseline"
- (3) "Center"
- (4) "Bottom"

#### **Related topics**

Change the position of a character object (page 98)

# 9.8 Change the position of a character object

To position a character object, specify the coordinates of the reference point. Alternatively, you can move the object in the marking image editor by dragging it to a new location.

- To edit the parameters of the character object, select the object in the object list or in the marking image editor.
  - The parameters are displayed in the category below the object list.
- For character objects along a straight line, specify values for "X-position [mm]" and "Y-position [mm]". The position of an object also depends on the settings under "Horizontal alignment" and "Vertical alignment".

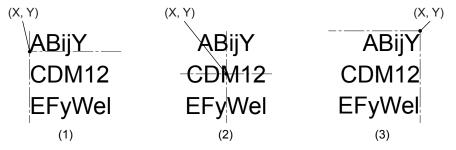

- (1) "Horizontal alignment" > "Left", "Vertical alignment" > "1st baseline"
- (2) "Horizontal alignment" > "Center", "Vertical alignment" > "Center"
- (3) "Horizontal alignment" > "Right", "Vertical alignment" > "Top"

• For character objects along an arc, specify values for "Center X-position [mm]" and "Center Y-position [mm]", the arc's center.

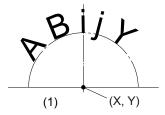

- (1) "Arc outside, char. spacing by angle", "Arc outside, char. spacing by length"
- Alternatively, select the object in the marking image editor and drag it to a new location.

### **Related topics**

Align a character object (page 97)

Move, modify or align objects (page 87)

# 9.9 Rotate a character object

To rotate a character object, set a rotation center and specify a rotation angle. Alternatively, use the circular arrow symbol in the marking image editor.

- To edit the parameters of the character object, select the object in the object list or in the marking image editor.
  - The parameters are displayed in the category below the object list.
- Specify the rotation center. Depending on whether your object is arranged along a line or an arc, specify values for "X-position [mm]" and "Y-position [mm]" or "Center X-position [mm]" and "Center Y-position [mm]", the arc's center.
  - For objects along a straight line, the rotation center varies depending on your "Horizontal alignment" and "Vertical alignment" setting.
- If your object is arranged along a straight line, enter a value for "Rotation angle [°]" to rotate it. Enter a positive value for counterclockwise rotation and a negative value for clockwise rotation.

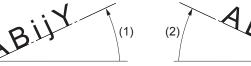

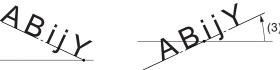

- (1) Rotation angle ("Horizontal alignment" > "Left")
- (2) Rotation angle ("Horizontal alignment" > "Right")
- (3) Rotation angle ("Horizontal alignment" > "Center"

• If your object is arranged along an arc, enter a value for "Start angle [°]". The start angle rotates the position of the arc based on your "Horizontal alignment" setting. Enter a positive value for counterclockwise rotation and a negative value for clockwise rotation.

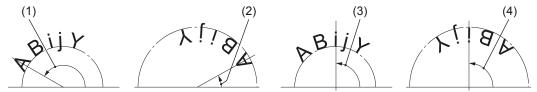

- (1) Start angle ("Arc outside, char. spacing by angle" or "Arc outside, char. spacing by length", "Horizontal alignment" > "Left")
- (2) Start angle ("Arc inside, char. spacing by angle" or "Arc inside, char. spacing by length", "Horizontal alignment" > "Left")
- (3) Start angle ("Arc outside, char. spacing by angle" or "Arc outside, char. spacing by length", "Horizontal alignment" > "Center")
- (4) Start angle ("Arc inside, char. spacing by angle" or "Arc inside, char. spacing by length", "Horizontal alignment" > "Center")
- To rotate an object with the circular arrow symbol ③, select the object in the marking image editor. Position the pointer over the symbol. Click and drag in a circular motion.

#### **Related topics**

Move, modify or align objects (page 87)

# 9.10 Set the character spacing of a character object along a straight line

Character spacing refers to adjusting the spacing throughout a selected word or a block of text.

1. To edit the parameters of the character object, select the object in the object list or in the marking image editor.

The parameters are displayed in the category below the object list.

- 2. Set "Straight line (horizontal)" for "Character arrangement".
- 3. For "Character spacing type", select one of the following options: "Fixed spacing", "Proportional 1", "Proportional 2", "Proportional 3", "Justify".

"Fixed spacing"

Regardless of the character width, the characters are spaced evenly by a specified value. The character spacing value is defined as the distance from the center of one character to the center of the next.

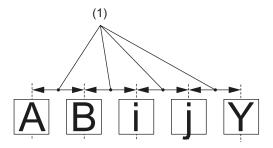

#### (1) Character spacing

#### "Justify"

The space between characters is distributed evenly to align to a specified character string width. If the specified character string width is smaller than the character width multiplied by the number of characters, the character width is automatically reduced.

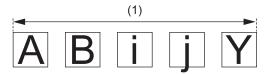

#### (1) Character string width

Proportional settings ("Proportional 1", "Proportional 2", "Proportional 3")

Depending on the width of the characters, the character spacing is adjusted. Select this setting to adjust the spacing of specific characters such as "i" or "I". This setting creates spaces of a specified value between characters. The character spacing value is defined as the distance from the end (right edge) of one character to the start (left edge) of the next.

Select "Proportional 1", "Proportional 2" or "Proportional 3" from the list box. "Proportional 1" specifies the smallest spacing between the characters, "Proportional 3" the largest.

- "Proportional 1": The character spacing of "i" or "l" (small letter "L") is defined as "0". Use this setting to set a minimum character spacing value.
- "Proportional 2": With this setting, the character width of "i" or "l" (small letter "L") is defined as 1/4 of the width of the letter "W".
- "Proportional 3": With this setting, the character width of "i" or "l" (small letter "L") is defined as 5/8 of the width of the letter "W".

If "LP-400/V compatibility" on the "System settings" screen is selected, specify the proportional settings under "File settings" > "Proportional type".

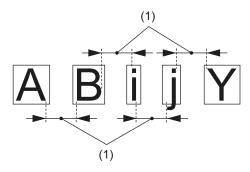

- (1) Character spacing
- Specify a value for "Character spacing [mm]" or "Character string width [mm]".
   The available setting names change depending on your selection for "Character spacing type".
  - For "Fixed spacing" and proportional settings ("Proportional 1", "Proportional 2", "Proportional 3"), input the desired value under "Character spacing [mm]".
  - For "Justify", input the desired value under "Character string width [mm]".
- 5. If you select "Proportional 1", specify the width of a blank character under "Space width [mm]".

#### **Related topics**

Specify parameters under "Compatibility with former models" (page 228)

Set the character spacing of a character object along an arc (page 102)

# 9.11 Set the character spacing of a character object along an arc

There are two different options to specify the character spacing for arc aligned character objects. You can specify whether the character spacing is defined by angle or by length.

- If "Arc outside, char. spacing by angle" or "Arc inside, char. spacing by angle" is set for "Character arrangement", select a character spacing type and set an angle value.
- If "Arc outside, char. spacing by length" or "Arc inside, char. spacing by length" is set for "Character arrangement", select a character spacing type and set a length value.

For details, refer to the following topics:

- Set the character spacing by specifying an angle (page 103)
- Set the character spacing by specifying a length (page 104)

### 9.11.1 Set the character spacing by specifying an angle

Character spacing refers to adjusting the spacing throughout a selected word or a block of text.

1. To edit the parameters of the character object, select the object in the object list or in the marking image editor.

The parameters are displayed in the category below the object list.

- 2. Set "Arc outside, char. spacing by angle" or "Arc inside, char. spacing by angle" for "Character arrangement".
- 3. For "Character spacing type", select one of the following options: "Fixed spacing", "Proportional 1", "Proportional 2", "Proportional 3", "Justify".

#### "Fixed spacing"

Regardless of the character width, the characters are spaced evenly by a specified angle. The character spacing value is defined as the angle between the center lines of two adjacent characters.

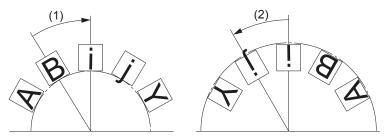

- (1) Character spacing angle ("Arc outside, char. spacing by angle")
- (2) Character spacing angle ("Arc inside, char. spacing by angle")

#### "Justify"

The space between characters is distributed evenly to align to a specified arc angle.

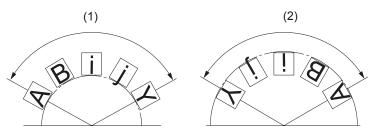

- (1) Arc angle ("Arc outside, char. spacing by angle")
- (2) Arc angle ("Arc inside, char. spacing by angle")

Proportional settings ("Proportional 1", "Proportional 2", "Proportional 3")

If "LP-400/V compatibility" on the "System settings" screen is selected, set "Proportional" for "Character spacing type". Specify the proportional settings ("Proportional 1", "Proportional 2", "Proportional 3") under "File settings" > "Proportional type".

Depending on the width of the characters, the character spacing is adjusted. Select this setting to adjust the spacing of specific characters such as "i" or "I". This setting creates

spaces of a specified angle between characters. The character spacing value is defined as the angle between the end (right edge) of one character and the start (left edge) of the next.

Select "Proportional 1", "Proportional 2" or "Proportional 3" from the list box. "Proportional 1" specifies the smallest spacing between the characters, "Proportional 3" the largest.

- "Proportional 1": The character spacing of "i" or "l" (small letter "L") is defined as "0". Use this setting to set a minimum character spacing value.
- "Proportional 2": With this setting, the character width of "i" or "l" (small letter "L") is defined as 1/4 of the width of the letter "W".
- "Proportional 3": With this setting, the character width of "i" or "l" (small letter "L") is defined as 5/8 of the width of the letter "W".

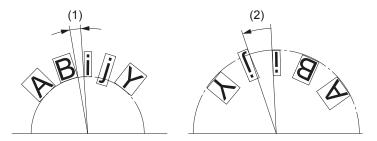

- (1) Character spacing angle ("Arc outside, char. spacing by angle")
- (2) Character spacing angle ("Arc inside, char. spacing by angle")
- 4. Specify a value for "Character spacing angle [°]" or "Arc angle [°]".

  The available setting names change depending on your selection for "Character spacing type".
  - For "Fixed spacing" and proportional settings ("Proportional 1", "Proportional 2", "Proportional 3"), input the desired value under "Character spacing angle [°]".
  - For "Justify", input the desired value under "Arc angle [°]".
- 5. If you select "Proportional 1", specify the width of a blank character under "Space width [mm]".

### **Related topics**

Specify parameters under "Compatibility with former models" (page 228)

Set the character spacing of a character object along an arc (page 102)

#### 9.11.2 Set the character spacing by specifying a length

Character spacing refers to adjusting the spacing throughout a selected word or a block of text.

1. To edit the parameters of the character object, select the object in the object list or in the marking image editor.

The parameters are displayed in the category below the object list.

- 2. Set "Arc outside, char. spacing by length" or "Arc inside, char. spacing by length" for "Character arrangement".
- For "Character spacing type", select one of the following options: "Fixed spacing", "Proportional 1", "Proportional 2", "Proportional 3".
   "Justify" cannot be selected.

#### "Fixed spacing"

Regardless of the character width, the characters are spaced evenly by a specified length. The character spacing value is defined as the length along an arc between the center lines of two adjacent characters.

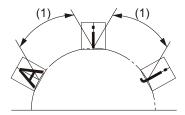

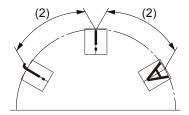

- (1) Character spacing ("Arc outside, char. spacing by length")
- (2) Character spacing ("Arc inside, char. spacing by length")

Proportional settings ("Proportional 1", "Proportional 2", "Proportional 3")

Depending on the width of the characters, the character spacing is adjusted. Select this setting to adjust the spacing of specific characters such as "i" or "l". The character spacing value is defined as the length along an arc between the end (right edge) of one character and the start (left edge) of the next.

Select "Proportional 1", "Proportional 2" or "Proportional 3" from the list box. "Proportional 1" specifies the smallest spacing between the characters, "Proportional 3" the largest.

- "Proportional 1": The character spacing of "i" or "l" (small letter "L") is defined as "0". Use this setting to set a minimum character spacing value.
- "Proportional 2": With this setting, the character width of "i" or "l" (small letter "L") is defined as 1/4 of the width of the letter "W".
- "Proportional 3": With this setting, the character width of "i" or "l" (small letter "L") is defined as 5/8 of the width of the letter "W".

If "LP-400/V compatibility" on the "System settings" screen is selected, set "Proportional" for "Character spacing type". Specify the proportional settings ("Proportional 1", "Proportional 2", "Proportional 3") under "File settings" > "Proportional type".

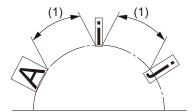

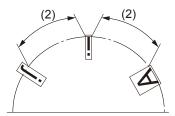

- (1) Character spacing ("Arc outside, char. spacing by length")
- (2) Character spacing ("Arc inside, char. spacing by length")
- 4. Specify a value for "Character spacing [mm]".

5. If you select "Proportional 1", specify the width of a blank character under "Space width [mm]".

### **Related topics**

Specify parameters under "Compatibility with former models" (page 228)

Set the character spacing of a character object along an arc (page 102)

# 9.12 Specify the line spacing of a character object

If a character object consists of multiple text lines, you can specify the vertical distance between them. Line spacing can be set for character objects along a straight line and along arcs.

- 1. To edit the parameters of the character object, select the object in the object list or in the marking image editor.
  - The parameters are displayed in the category below the object list.
- 2. Input a value for "Linefeed spacing [mm]". The line spacing is the vertical distance between lines of text.

(1) Line spacing ("Straight line (horizontal)")

For arcs with multiple lines of text, the arc radius of the second or subsequent text lines is increased or reduced with the line spacing value.

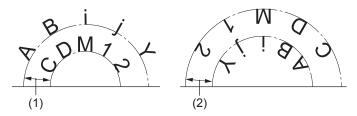

- (1) Line spacing ("Arc outside, char. spacing by angle")
- (2) Line spacing ("Arc inside, char. spacing by angle")

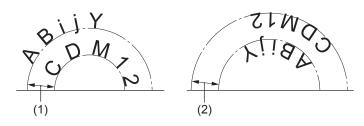

- (1) Line spacing ("Arc outside, char. spacing by length")
- (2) Line spacing ("Arc inside, char. spacing by length")

# 10 TrueType object

# 10.1 Create a TrueType object

You can create a TrueType object to format text with a TrueType font installed on your PC. TrueType objects are automatically converted into graphic files.

Characters written from right to left such as Arabic or Hebrew and, characters based on ligature such as Indian languages are not supported.

- 1. Select the "TrueType" tool in the ribbon.
- 2. In the dialog, select a font from the list box.
- Enter the text for your TrueType object and select "OK".
   The entered text is displayed in the marking image editor and the new TrueType object is highlighted in the object list.
  - The TrueType object is saved as a graphic file with the file extension .ttd. In the dialog, the file name is displayed under "Graphic (TTD) file".
- 4. To edit the parameters of the TrueType object, select the object in the object list.

  The parameters are displayed in the "TrueType" category below the object list.

#### **Related topics**

General object/object group parameters (page 90)

Change the basic parameters of a TrueType object (page 109)

Set the arrangement of a TrueType object (page 109)

Align a TrueType object (page 110)

Change the position of a TrueType object (page 111)

Rotate a TrueType object (page 112)

Set the character spacing of a TrueType object along a straight line (page 113)

Set the character spacing of a TrueType object along an arc (page 115)

Set kerning for TrueType objects (page 116)

Specify the line spacing of a TrueType object (page 117)

Apply fill settings to a TrueType object (page 117)

Set laser correction parameters for a marking object (page 238)

## 10.2 Change the basic parameters of a TrueType object

You can modify the input text, font and styles as well as the character height and width in the "Object settings" tab.

 To edit the parameters of the TrueType object, select the object in the object list or in the marking image editor.

The parameters are displayed in the category below the object list.

Do either of the following to adjust the basic parameters:

- Select "Change" next to "Text" to change the text of a TrueType object.
- For "Font", select a font from the list of installed fonts on your PC.
   For characters that are not supported by the selected font, the fallback font that is specified in the font properties is applied. If there is no fallback font, these characters cannot be used.
- Select "Bold" or "Italic" to change the font style.
   For some fonts, you must select the bold or italic type style, to be able to create a TrueType object.
- Specify the height and width of a character under "Character height [mm]" and "Character width [mm]".

These values do not represent the actual character size, because they include the spacing defined for each TrueType character. To specify the character size accurately, measure the actual size of a marked character, and adjust the height and width values.

### **Related topics**

Create a TrueType object (page 108)

## 10.3 Set the arrangement of a TrueType object

Specify the arrangement of a TrueType object. You can set different text paths such as a straight line, arc inner side or arc outer side.

1. To edit the parameters of the TrueType object, select the object in the object list or in the marking image editor.

The parameters are displayed in the category below the object list.

2. For "Character arrangement", you can select that the text is arranged along a straight line or along the outer or inner side of an arc.

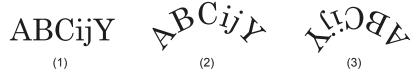

- (1) "Straight line (horizontal)"
- (2) "Arc outside"
- (3) "Arc inside"
- For TrueType objects along an arc, you can specify an arc radius value under "Arc radius [mm]".

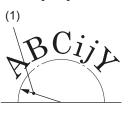

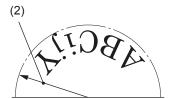

- (1) Arc radius ("Arc outside")
- (2) Arc radius ("Arc inside")

### **Related topics**

Set the character spacing of a TrueType object along a straight line (page 113)

Set the character spacing of a TrueType object along an arc (page 115)

## 10.4 Align a TrueType object

Specify the horizontal alignment of a TrueType object. For objects along a straight line, you can also specify the vertical alignment.

The "Horizontal alignment" and "Vertical alignment" settings influence the reference point position of text objects along a straight line.

 To edit the parameters of the TrueType object, select the object in the object list or in the marking image editor.

The parameters are displayed in the category below the object list.

2. For "Horizontal alignment", select one of the following options to specify the horizontal position of the object.

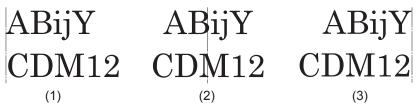

- (1) "Left"
- (2) "Center"
- (3) "Right"
- 3. For "Vertical alignment", select one of the following options to specify the vertical position of TrueType objects along a straight line. This setting is not available for TrueType objects along an arc.

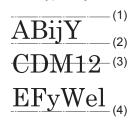

- (1) "Top"
- (2) "1st baseline"
- (3) "Center"
- (4) "Bottom"

### **Related topics**

Change the position of a TrueType object (page 111)

## 10.5 Change the position of a TrueType object

To position a TrueType object, specify the coordinates of the reference point. Alternatively, you can move the object in the marking image editor by dragging it to a new location.

• To edit the parameters of the TrueType object, select the object in the object list or in the marking image editor.

The parameters are displayed in the category below the object list.

• For TrueType objects along a straight line, specify values for "X-position [mm]" and "Y-position [mm]". The position of an object also depends on the settings under "Horizontal alignment" and "Vertical alignment".

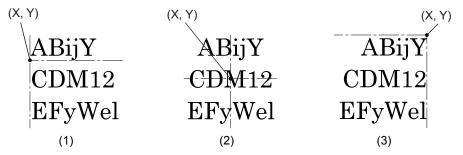

- (1) "Horizontal alignment" > "Left", "Vertical alignment" > "1st baseline"
- (2) "Horizontal alignment" > "Center", "Vertical alignment" > "Center"
- (3) "Horizontal alignment" > "Right", "Vertical alignment" > "Top"
- For TrueType objects along an arc, specify values for "Center X-position [mm]" and "Center Y-position [mm]", the arc's center.

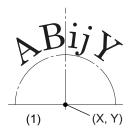

- (1) "Arc outside"
- Alternatively, select the object in the marking image editor and drag it to a new location.

### **Related topics**

Align a TrueType object (page 110)

Move, modify or align objects (page 87)

## 10.6 Rotate a TrueType object

To rotate a TrueType object, set a rotation center and specify a rotation angle. Alternatively, use the circular arrow symbol in the marking image editor.

 To edit the parameters of the TrueType object, select the object in the object list or in the marking image editor.

The parameters are displayed in the category below the object list.

 Specify the rotation center. Depending on whether your object is arranged along a line or an arc, specify values for "X-position [mm]" and "Y-position [mm]" or "Center X-position [mm]" and "Center Y-position [mm]", the arc's center.

For objects along a straight line, the rotation center varies depending on your "Horizontal alignment" and "Vertical alignment" setting.

• If your object is arranged along a straight line, enter a value for "Rotation angle [°]" to rotate it. Enter a positive value for counterclockwise rotation and a negative value for clockwise rotation.

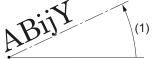

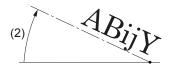

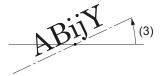

- (1) Rotation angle ("Horizontal alignment" > "Left")
- (2) Rotation angle ("Horizontal alignment" > "Right")
- (3) Rotation angle ("Horizontal alignment" > "Center"
- If your object is arranged along an arc, enter a value for "Start angle [°]". The start angle rotates the position of the arc based on your "Horizontal alignment" setting. Enter a positive value for counterclockwise rotation and a negative value for clockwise rotation.

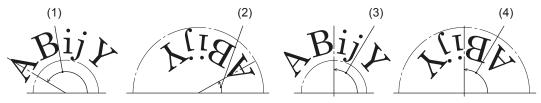

- (1) Start angle ("Arc outside", "Horizontal alignment" > "Left")
- (2) Start angle ("Arc inside", "Horizontal alignment" > "Left")
- (3) Start angle ("Arc outside", "Horizontal alignment" > "Center")
- (4) Start angle ("Arc inside", "Horizontal alignment" > "Center")

#### **Related topics**

Move, modify or align objects (page 87)

## 10.7 Set the character spacing of a TrueType object along a straight line

Character spacing refers to adjusting the spacing throughout a selected word or a block of text.

- To edit the parameters of the TrueType object, select the object in the object list or in the marking image editor.
  - The parameters are displayed in the category below the object list.
- 2. Set "Straight line (horizontal)" for "Character arrangement".
- 3. For "Character spacing type", select one of the following options: "Standard", "Fixed spacing", "Justify".

"Standard"

Depending on the width of the characters, the character spacing is adjusted by following the standard of the TrueType font. Select this setting to adjust the spacing of specific

characters such as "i" or "I". This setting creates spaces of a specified value between characters. The character spacing value is defined as the distance from the end (right edge) of one character to the start (left edge) of the next.

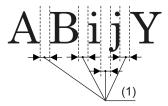

(1) Character spacing

### "Fixed spacing"

Regardless of the character width, the characters are spaced evenly by a specified value. The character spacing value is defined as the distance from the start (left edge) of one character to the start of the next.

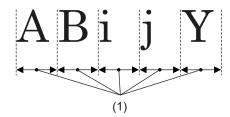

(1) Character spacing

### "Justify"

The space between characters is distributed evenly to align to a specified character string width. If the specified character string width is smaller than the character width multiplied by the number of characters, the character width is automatically reduced.

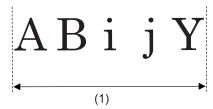

- (1) Character string width
- 4. Specify a value for "Character spacing [mm]" or "Character string width [mm]".

  The available setting names change depending on your selection for "Character spacing type".
  - For "Standard" and "Fixed spacing", input the desired value under "Character spacing [mm]".
  - For "Justify", input the desired value under "Character string width [mm]".

### **Related topics**

Set the character spacing of a TrueType object along an arc (page 115)

## 10.8 Set the character spacing of a TrueType object along an arc

Character spacing refers to adjusting the spacing throughout a selected word or a block of text.

1. To edit the parameters of the TrueType object, select the object in the object list or in the marking image editor.

The parameters are displayed in the category below the object list.

- 2. Set "Arc outside" or "Arc inside" for "Character arrangement".
- 3. For "Character spacing type", select one of the following options: "Standard", "Fixed spacing", "Justify".

#### "Standard"

Depending on the width of the characters, the character spacing is adjusted by following the standard of the TrueType font. Select this setting to adjust the spacing of specific characters such as "i" or "I". This setting creates spaces of a specified angle between characters. The character spacing value is defined as the angle between the end (right edge) of one character and the start (left edge) of the next.

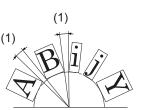

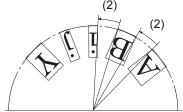

- (1) Character spacing angle ("Arc outside")
- (2) Character spacing angle ("Arc inside")

#### "Fixed spacing"

Regardless of the character width, the characters are spaced evenly by a specified angle. The character spacing value is defined as the angle between the center lines of two adjacent characters.

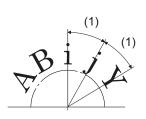

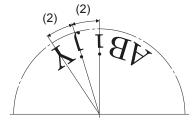

- (1) Character spacing angle ("Arc outside")
- (2) Character spacing angle ("Arc inside")

### "Justify"

The space between characters is distributed evenly to align to a specified arc angle.

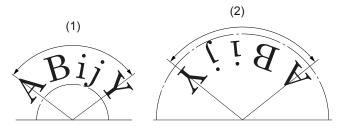

- (1) Arc angle ("Arc outside")
- (2) Arc angle ("Arc inside")
- 4. Specify a value for the "Character spacing angle [°]" or "Arc angle [°]".

  The available setting names change depending on your selection for "Character spacing type".
  - For "Standard" and "Fixed spacing", input the desired angle value under "Character spacing angle [°]".
  - For "Justify", input the desired arc angle value under "Arc angle [°]".

Set the character spacing of a TrueType object along a straight line (page 113)

## 10.9 Set kerning for TrueType objects

Kerning is the adjustment of the spaces between specific letter pairs, called kerning pairs.

The "Kerning" setting is available when the character spacing type is set to "Standard".

1. To edit the parameters of the TrueType object, select the object in the object list or in the marking image editor.

The parameters are displayed in the category below the object list.

2. Select "Kerning" to apply a correction of the single character distances depending on their size.

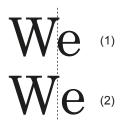

- (1) With kerning
- (2) Without kerning

Set the character spacing of a TrueType object along a straight line (page 113)

Set the character spacing of a TrueType object along an arc (page 115)

## 10.10 Specify the line spacing of a TrueType object

If a TrueType object consists of multiple text lines, you can specify the vertical distance between them. Line spacing can be set for TrueType objects along a straight line and along arcs.

1. To edit the parameters of the TrueType object, select the object in the object list or in the marking image editor.

The parameters are displayed in the category below the object list.

2. Input a value for "Linefeed spacing [mm]". The line spacing is the vertical distance between lines of text.

For arcs with multiple lines of text, the arc radius of the second or subsequent text lines is increased or decreased with the line spacing value.

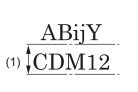

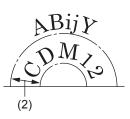

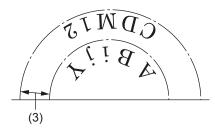

- (1) Line spacing ("Straight line (horizontal)")
- (2) Line spacing ("Arc outside")
- (3) Line spacing ("Arc inside")

## 10.11 Apply fill settings to a TrueType object

With the "Character fill" setting, you can create a filling for TrueType characters.

TrueType characters are created with an outline only. This is the default setting. An outline is the exterior border around each character of your TrueType object.

 To edit the parameters of the TrueType object, select the object in the object list or in the marking image editor.

The parameters are displayed in the category below the object list.

· Select "Character fill" to fill the outlines of TrueType characters.

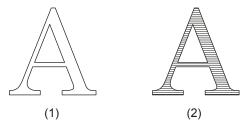

- (1) Without character fill
- (2) With character fill (horizontal)
- Select "No outline", to remove the outline. Only the character fill remains.

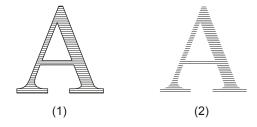

- (1) With outline
- (2) Without outline
- For "Filling line marking direction" select one of these options:
   "Left to right", "Right to left", "Right-left alternatively", "Top to bottom", "Bottom to top",

"Up-down alternatively".

With these settings, you define the direction in which the filling lines are drawn during the marking process. The alternate direction setting reduces the marking time compared to the one direction setting.

- Specify the distance between the filling lines under "Filling line spacing [mm]".
- For "Empty margin [mm]", input the distance between the outline and the filling. With negative values, the filling lines run over the outline.

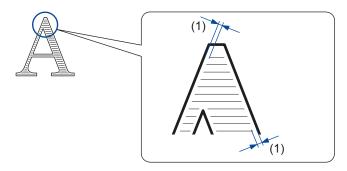

(1) Empty margin

# 11 Graphic object

## 11.1 Add graphic files using the "Graphic" tool

You can add graphic files (VEC, DXF, BMP, JPEG, HPGL) to use them in your marking file. In the "Marking settings" screen, use the "Graphic" tool in the ribbon to add a graphic file.

- To add a graphic in the "Marking settings" screen, an online connection between your PC and the laser marking system is not required.
- You can also add a graphic file to a backup file. To add a graphic to a backup file, open the backup file and add the graphic file in the "Marking settings" screen.
- For JPEG files, the extensions .jpg, .jpeg, .jpe, and .jfif are supported. For HPGL files, the extensions .pgl, .hgl, and .plt are supported.
- 1. Go to the "Marking settings" screen.
- 2. Select "Graphic" > "Graphic files".
- 3. In the dialog, select "Add".
- 4. Choose a graphic file from your local or network drive and select "Open".
  - · VEC files are directly added to the graphic files list.
  - For DXF, BMP, JPEG, or HPGL file types, the "Edit graphic" dialog opens. In the dialog, do any of the following:
    - DXF: To specify individual graphic settings in each marking file, set "OFF (recommended)" for "Graphic presets".
      - If you want to use a DXF file with fixed graphic settings in multiple marking files, set "ON" for "Graphic presets" and specify settings for size and filling.
    - BMP, JPEG, HPGL: Make settings for position, rotation and scaling. You can also specify the parameters of the graphic later, once it is placed into the marking file.
    - To convert a DXF, BMP, JPEG, or HPGL graphic into the VEC file type, select "Save in line-editable format (VEC)".
    - Select "OK" to close the "Edit graphic" dialog. The graphic file is added to the list.
- Select the graphic to be inserted into the marking file and confirm with "OK".The graphic is added and displayed in the marking image editor.

### **Related topics**

General object/object group parameters (page 90)

Add graphic files in the "Data management" screen (page 120)

Use graphic objects in a marking file (page 121)

## 11.2 Add graphic files in the "Data management" screen

You can add graphic files (VEC, DXF, BMP, JPEG, HPGL) to use them in your marking file. Go to the "Data management" screen to add a graphic file.

- An online connection between your PC and the laser marking system is required to add a graphic in the "Data management" screen.
- You can also add a graphic to a backup file. To add a graphic to a backup file, open the backup file and add the graphic file in the "Data management" screen.
- For JPEG files, the extensions .jpg, .jpeg, .jpe, and .jfif are supported. For HPGL files, the extensions .pgl, .hgl, and .plt are supported.
- 1. Establish an online connection between your PC and the laser marking system.
- 2. Select the "Data management" screen.
- 3. Select the "Graphic files" tab.
- 4. In the ribbon, select "Add".
- 5. Choose a graphic file from your local or network drive and select "Open".
  - · VEC files are directly added to the graphic files list.
  - For DXF, BMP, JPEG, or HPGL file types, the "Edit graphic" dialog opens. In the dialog, do any of the following:
    - DXF: To specify individual graphic settings in each marking file, set "OFF (recommended)" for "Graphic presets".
      - If you want to use a DXF file with fixed graphic settings in multiple marking files, set "ON" for "Graphic presets" and specify settings for size and filling.
    - BMP, JPEG, HPGL: Make settings for position, rotation and scaling. You can also specify the parameters of the graphic later, once it is placed into the marking file.
    - To convert a DXF, BMP, JPEG, or HPGL graphic into the VEC file type, select "Save in line-editable format (VEC)".
    - Select "OK" to close the "Edit graphic" dialog.
       The graphic file is added to the list. It is saved on the laser marking system.

### **Related topics**

General object/object group parameters (page 90)

Add graphic files using the "Graphic" tool (page 119)

Use graphic objects in a marking file (page 121)

## 11.3 Use graphic objects in a marking file

To mark a graphic, insert it into a marking file.

- 1. Establish an online connection between your PC and the laser marking system.
- 2. Go to the "Marking settings" screen.
- 3. Select the "Graphic" tool in the ribbon.
- 4. Select "Graphic files".

The graphic files saved in the laser marking system are listed.

5. Select the graphic to be inserted into the marking file and confirm with "OK". The graphic is added and displayed in the marking image editor.

## **Related topics**

Add graphic files using the "Graphic" tool (page 119)

Add graphic files in the "Data management" screen (page 120)

## 11.4 Move a graphic object

To move your graphic object to a new position, specify the position of your object relative to the reference point. Alternatively, you can move the graphic object in the marking image editor by dragging it to a new location.

For VEC files, the reference point is the center of the image editor in the Logo Data Editing software.

For DXF, HPGL, JPEG or BMP files, the reference point is the position set for "Origin" in the graphic presets or graphic object settings.

The reference point is the origin of the X- and Y-position.

- 1. To edit the parameters of the graphic object, select the object in the object list or in the marking image editor.
  - The parameters are displayed in the category below the object list.
- 2. Enter values for "X-position [mm]" and "Y-position [mm]" to move the graphic to a new location in the marking image editor.
  - Alternatively, select the graphic in the marking image editor and drag it to a new location.

### **Related topics**

Move, modify or align objects (page 87)

## 11.5 Rotate a graphic object

To rotate a graphic object, specify a rotation angle or use the circular arrow symbol in the marking image editor.

The rotation center is the reference point of the graphic.

For VEC files, the reference point is the center of the image editor in the Logo Data Editing software.

DXF, HPGL, JPEG or BMP files: If "Center" is set for "Origin" (reference point position), the values under "X-position [mm]" and "Y-position [mm]" remain the same while rotating a graphic. When another option is set for "Origin", the values under "X-position [mm]" and "Y-position [mm]" change while rotating the graphic.

- To edit the parameters of the graphic object, select the object in the object list or in the marking image editor.
  - The parameters are displayed in the category below the object list.
- 2. Enter a value for "Rotation angle [°]" to rotate the graphic object by a specific angle. Enter a positive value for counterclockwise rotation and a negative value for clockwise rotation.

Alternatively, rotate a graphic with the circular arrow symbol ③. Select the graphic object in the marking image editor. Position the pointer over the symbol. Click and drag in a circular motion.

### **Related topics**

Move a graphic object (page 121)

Move, modify or align objects (page 87)

### 11.6 Edit a VEC file

After inserting a VEC file into the marking file, you can fine-tune its size and position and set laser correction parameters in the "Marking settings" screen. To edit your VEC file with the Logo Data Editing software, you can launch the software directly from Laser Marker NAVI smart.

If you modify a VEC file, the changes apply to all marking files in which the graphic is used.

- 1. There are two different ways to open the Logo Data Editing software. In the "Marking settings" screen:
  - Double-click on the graphic object in the marking image editor. The "Graphic" dialog opens.

Alternatively, select the graphic object in the object list or in the marking image editor. Select the "Change" button next to "Graphic file" to open the "Graphic" dialog.

· In the dialog, select "Edit".

In the "Data management" screen:

- · Select the "Graphic files" tab.
- Select the VEC file that you want to edit.
- In the ribbon, select "Edit graphic file".
- The Logo Data Editing software starts up. With this software you can create and edit VEC files.

For details about the operation of the software, refer to the "Logo Data Editing Operation Manual".

### **Related topics**

Add graphic files using the "Graphic" tool (page 119)

Add graphic files in the "Data management" screen (page 120)

Use graphic objects in a marking file (page 121)

Move a graphic object (page 121)

Rotate a graphic object (page 122)

Scale a VEC file (page 123)

Set laser correction parameters for a marking object (page 238)

### 11.7 Scale a VEC file

Scale a VEC file to enlarge or reduce it by a specific percentage or use the circle symbols located around the graphic file in the marking image editor.

• To edit the parameters of the graphic object, select the object in the object list or in the marking image editor.

The parameters are displayed in the category below the object list.

- You can scale the height and width separately. Input a percentage for "X-scaling [%]" or "Y-scaling [%]", or both.
- To scale the graphic with the circle symbols □, select the graphic object in the marking image editor. Position the pointer over one of the circle symbols around the graphic object. Click and drag until the object is the desired size.

### **Related topics**

Edit a VEC file (page 122)

Move, modify or align objects (page 87)

## 11.8 Edit a DXF file in the "Marking settings" screen

After inserting the DXF file into the marking file, you can fine-tune its size and set marking parameters without changing the graphic presets.

- 1. To edit the parameters of the graphic object, select the object in the object list or in the marking image editor.
  - The parameters are displayed in the category below the object list.
- 2. For "Adjustment of size and filling" select "ON".
  - "Adjustment of size and filling" is automatically set to "ON" if you use the Graphic object settings (DXF) (CDD) command.
  - If you select "OFF", the graphic presets are used for the size and filling settings. In this case, make sure that "ON" is set for "Graphic presets" in the "Edit graphic" dialog.
- 3. Specify any of the following parameters:
  - For "Size specification", select a method to resize the graphic. Select one of these options:
    - "Height/width": The height and width are scaled separately. The proportions of the graphic are not maintained.
    - "Width (aspect ratio fixed)": Specify the width of your graphic. The graphic is resized proportionally.
    - "Height (aspect ratio fixed)": Specify the height of your graphic. The graphic is resized proportionally.
    - "As original size": The original height and width of the graphic is maintained.
  - Depending on your selection for "Size specification", you can specify a value for either "Width [mm]" or "Height [mm]", or for both.
  - Under "Origin", specify the position of the reference point. The reference point defines the point where each coordinate in the system is zero. Select one of these options: "Center", "Bottom left", "Bottom right", "Top left", "Top right", "As original graphic".
  - If SOLID or HATCH functions were used to create the filling lines in the DXF file, you can make settings for the filling lines. Specify any of the following parameters:
    - "Filling line": Select "Straight line (alternate)" or "Straight line (one direction)".
    - "Filling angle [°]": Specify a value for the filling line angle.
    - "Filling line spacing [mm]": Specify the distance between the filling lines.

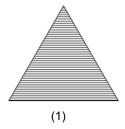

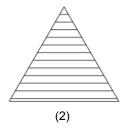

(1) Filling line spacing value: 0.2mm(2) Filling line spacing value: 0.7mm

- "Layer to mark": Displays all layers of the graphic file. If you deselect a layer, it will not be included in the marking process of the graphic.
- "Font in the graphic": Select a font from the list box. Text in a graphic file is replaced with a font stored in the laser marking system.

Add graphic files using the "Graphic" tool (page 119)

Add graphic files in the "Data management" screen (page 120)

Use graphic objects in a marking file (page 121)

Move a graphic object (page 121)

Rotate a graphic object (page 122)

Change the preset position of a DXF, HPGL, JPEG, BMP file (page 125)

Change the preset size of a DXF, HPGL, JPEG, BMP file (page 126)

Change the preset marking parameters for DXF or HPGL files (page 128)

## 11.9 Change the preset position of a DXF, HPGL, JPEG, BMP file

For DXF, HPGL, JPEG and BMP files, you can specify presets for the position of the graphic such as the reference point position or the graphic's position and angle relative to this reference point.

If you change the presets of a graphic file, the changes apply to all marking files in which the graphic is used.

To change the presets of a DXF file, set "Graphic presets" > "ON" in the "Edit graphic" dialog.

For DXF files, you can specify individual position settings for each marking file in the "Marking settings" screen. To do this, set "Adjustment of size and filling" > "ON" in the "Marking settings" screen.

- 1. To change the preset position and angle of the graphic object, select the object in the object list or in the marking image editor.
  - The parameters are displayed in the category below the object list.
- 2. Select the "Change" button next to "Graphic file" to open the "Graphic" dialog.
- Select the graphic file and select "Edit".
   The "Edit graphic" dialog opens.
- 4. To change the presets of a DXF file, select "ON" for "Graphic presets".
- 5. In the dialog, configure any of the following settings:
  - Under "Origin", specify the position of the reference point. The reference point defines the point where each coordinate in the system is zero. Select one of these

options: "Center", "Bottom left", "Bottom right", "Top left", "Top right", "As original graphic".

- To offset the reference point, enter values for "X-offset of origin [mm]" and "Y-offset of origin [mm]".
- If required, enter a value for "Rotation offset of origin [°]" to offset the rotation. Enter a positive value for counterclockwise rotation and a negative value for clockwise rotation.
- To display the original graphic, select "Show original graphic". Select the button again to show the edited graphic.
- 6. Select "OK" to save your settings and close the "Edit graphic" dialog. A confirmation dialog appears.
- Select "Yes" to save your graphic settings.
   To save the graphic file as a new one, select "No", enter a file name and select "OK".
- 8. Select "OK" to close the "Graphic" dialog.

### **Related topics**

Move a graphic object (page 121)

Rotate a graphic object (page 122)

Edit a DXF file in the "Marking settings" screen

## 11.10 Change the preset size of a DXF, HPGL, JPEG, BMP file

For DXF, HPGL, JPEG or BMP files, you can specify presets for the size of the graphic such as the width or height (or both) by which the graphic is enlarged or reduced.

If you change the presets of a graphic file, the changes apply to all marking files in which the graphic is used.

To change the presets of a DXF file, set "Graphic presets" > "ON" in the "Edit graphic" dialog.

For a DXF file, you can specify individual size settings for each marking file in the "Marking settings" screen. To do this, set "Adjustment of size and filling" > "ON" in the "Marking settings" screen.

- 1. To edit the parameters of the graphic object, select the object in the object list or in the marking image editor.
  - The parameters are displayed in the category below the object list.
- 2. Select the "Change" button next to "Graphic file" to open the "Graphic" dialog.
- 3. Select the graphic file and select "Edit". The "Edit graphic" dialog opens.
- 4. To change the presets of a DXF file, select "ON" for "Graphic presets".

- 5. For "Size specification", select a method to resize the graphic. Select one of these options:
  - "Height/width": The height and width are scaled separately. The proportions of the graphic are not maintained.
  - "Width (aspect ratio fixed)": Specify the width of your graphic. The graphic is resized proportionally.
  - "Height (aspect ratio fixed)": Specify the height of your graphic. The graphic is resized proportionally.
  - "As original size": The original height and width of the graphic is maintained.
- 6. Depending on your selection for "Size specification", you can specify a value for either "Width [mm]" or "Height [mm]", or for both.
- 7. Select "OK" to save your settings and close the "Edit graphic" dialog. A confirmation dialog appears.
- Select "Yes" to save your graphic settings.
   To save the graphic file as a new one, select "No", enter a file name and select "OK".
- 9. Select "OK" to close the "Graphic" dialog.

Scale a VEC file (page 123)

Move, modify or align objects (page 87)

## 11.11 Change the preset marking parameters for JPEG or BMP files

You can specify marking parameters for JPEG or BMP files, for example the image rendering method or marking direction.

These settings are saved as presets for the graphic file. If you change the presets of a graphic file, the changes apply to all marking files in which the graphic is used.

- 1. To edit the parameters of the graphic object, select the object in the object list or in the marking image editor.
  - The parameters are displayed in the category below the object list.
- 2. Select the "Change" button next to "Graphic file" to open the "Graphic" dialog.
- Select the graphic file and select "Edit".
   The "Edit graphic" dialog opens.
- 4. Specify any of the following parameters:
  - "Image rendering": Choose a rendering method from the list box. Select one of these options:
  - "Illustration/logo (fill)": Creates a filling for dark areas of a graphic.
  - "Illustration/logo (outline)": Draws the outline of a graphic.

- "Photo (dither)": Adjusts a graphic by using the dither method.
- "Photo (error diffusion)": Adjusts a graphic by using an error-diffusion process.

Depending on your selection for "Image rendering", the following options become available:

- "Black/white reversal": Select this check box to invert the colors of a graphic (white becomes black, and black becomes white).
- "Line smoothing": Select this check box to create a smooth outline.
- "Marking direction": Select "Horizontal" or "Vertical".
   With these settings, you define the direction in which the filling lines are drawn during the marking process.
- "Filling line spacing [mm]": Specify the distance between the filling lines.
- "Resolution [dpi]": Use the resolution setting, if the option "As original size" for "Size specification" is selected.
  - It is recommended to set the same value as the resolution value of the original graphic.
- "Threshold": Specify a certain segmentation level to create a high-contrast black-andwhite image.
  - If you enter a higher value here, the image becomes darker.
- To display the original graphic, select "Show original graphic". Select the button again to show the edited graphic.
- 5. Select "OK" to save your settings and close the "Edit graphic" dialog. A confirmation dialog appears.
- 6. Select "Yes" to save your graphic settings. To save the graphic file as a new one, select "No", enter a file name and select "OK".
- 7. Select "OK" to close the "Graphic" dialog.

### **Related topics**

Change the preset marking parameters for DXF or HPGL files (page 128)

Set laser correction parameters for a marking object (page 238)

## 11.12 Change the preset marking parameters for DXF or HPGL files

You can specify further marking parameters for DXF or HPGL files. For HPGL files, you can only set the marking start position. For DXF files, all parameters are available.

These settings are saved as presets for the graphic file. If you change the presets of a graphic file, the changes apply to all marking files in which the graphic is used.

For DXF files, you can specify individual marking parameters for each marking file in the "Marking settings" screen. To do this, set "Adjustment of size and filling" > "ON" in the "Marking settings" screen.

1. To edit the parameters of the graphic object, select the object in the object list or in the marking image editor.

The parameters are displayed in the category below the object list.

- 2. Select the "Change" button next to "Graphic file" to open the "Graphic" dialog.
- Select the graphic file and select "Edit".
   The "Edit graphic" dialog opens.
- 4. To change the presets of a DXF file, select "ON" for "Graphic presets".
- 5. Specify any of the following parameters:
  - "Marking start position": Specify the start position for the marking process of the graphic file. Select one of these options:
    - "Original graphic drawing order"
    - "Graphic origin"
    - "Right of graphic"
    - "Left of graphic"
    - "Top of graphic"
    - "Bottom of graphic"
  - · "Marking direction": Select "Horizontal" or "Vertical".

With these settings, you define the direction in which the filling lines are drawn during the marking process.

• "Filling line spacing [mm]": Specify the distance between the filling lines.

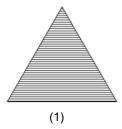

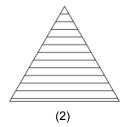

- (1) Filling line spacing value: 0.2mm
- (2) Filling line spacing value: 0.7mm
- "Layer to mark": Displays all layers of the graphic file. If you deselect a layer, it will not be included in the marking process of the graphic.
- "Font in the graphic": Select a font from the list box. Text in a graphic file is replaced with a font stored in the laser marking system.
- To display the original graphic, select "Show original graphic". Select the button again to show the edited graphic.
- Select "OK" to save your settings and close the "Edit graphic" dialog.
   A confirmation dialog appears.
- Select "Yes" to save your graphic settings.
   To save the graphic file as a new one, select "No", enter a file name and select "OK".
- 8. Select "OK" to close the "Graphic" dialog.

Change the preset marking parameters for JPEG or BMP files (page 127)

Set laser correction parameters for a marking object (page 238)

## 11.13 Tips for improve the marking quality of a graphic

To improve the marking quality, you can fine-tune some parameters in Laser Marker NAVI smart and optimize the original graphic file.

Try either of the following to improve the marking quality of your graphic:

- Change the value for "Filling line spacing [mm]".
- Change the start position for the marking process under "Marking start position".
- For "Marking direction", change the direction of the stroke in which the filling lines are drawn.
- Reduce the lines or points in your original graphic file (VEC, DXF, BMP, JPEG, HPGL).
- For VEC files, use the Logo Data Editing software to change the style of the filling lines.
   With the optimize tool in the Logo Data Editing software, you can remove redundant points and optimize the marking order.
  - For details about the operation of the software, refer to the "Logo Data Editing Operation Manual".
- If your DXF file contains several lines that create one stroke, use AutoCAD or another drawing software to redraw the graphic using a polyline to connect the points.

### **Related topics**

Change the preset marking parameters for JPEG or BMP files (page 127)

Change the preset marking parameters for DXF or HPGL files (page 128)

## 11.14 Tips for reducing the marking time of a graphic

To reduce the marking time, you can fine-tune some parameters in Laser Marker NAVI smart and optimize the original graphic file.

Try either of the following to reduce the marking time of your graphic:

- · Specify a larger value for "Filling line spacing [mm]".
- Change the start position for the marking process under "Marking start position".
- Under "Marking direction", change the direction of the stroke in which the filling lines are drawn.

- Under "System settings" > "Operation/information" > "Advanced system settings", select "Enable graphic cache".
  - This setting reduces the marking time of files containing graphic objects.
- Reduce the lines or points in your original graphic file (VEC, DXF, BMP, JPEG, HPGL).
- For VEC files, use the Logo Data Editing software to change the style of the filling lines.
   With the optimize tool in the Logo Data Editing software, you can remove redundant points and optimize the marking order.
  - For details about the operation of the software, refer to the "Logo Data Editing Operation Manual".
- If your DXF file contains several lines that create one stroke, use AutoCAD or another drawing software to redraw the graphic using a polyline to connect the points.
- If you use a DXF file and "Adjustment of size and filling" is set to "ON" in the object settings, do the following:
  - Go to "Data management" > "Graphic files".
  - Select the DXF file in the list and select "Edit graphic file".
  - Set "OFF (recommended)" for "Graphic presets".
     It may decrease the preparation time (time for READY ON status) when changing the marking file.

Change the preset marking parameters for JPEG or BMP files (page 127)

Change the preset marking parameters for DXF or HPGL files (page 128)

Configure advanced system settings (page 261)

## 11.15 Supported DXF file formats

You can add a DXF file to use it in your marking files.

The following DXF file formats are supported:

- If you set "Adjustment of size and filling" to "ON" in the object settings, R12J, R13J, R14, 2000, 2004, 2007, 2010, 2013, 2018 are available.
- If you set "Adjustment of size and filling" to "OFF" in the object settings, R12J, R13J, R14 are available.

If your DXF file contains Latin-1 or Simplified Chinese characters, save the DXF file in the formats later than 2004 and set "Adjustment of size and filling" to "ON" in the object settings.

To mark AutoCAD LT drawing files with the laser marking system, first convert them into DXF files. A file with the extension .dxf is a file format developed by Autodesk to interchange drawing data with other applications. Refer to the AutoCAD LT online help for detailed information on how to convert an AutoCAD LT drawing file into a DXF file.

### Graphic elements applied in AutoCAD LT and corresponding marking objects

- Depending on the drawing procedures and methods of the DXF data, minor conversion errors can occur. As a result, some graphics marked by the laser marking system might differ from the original graphics.
- If you reduce the graphic size, so that it is smaller than the original size, the difference between the original graphic data and the marked data will increase. In particular for curved lines, the differences will be more clearly visible.
- If graphic data that contains filling lines cannot properly be converted into marking data, save the DXF file in a different file format.
- Unsupported elements in a DXF file cannot be marked.

The following tables show which elements are available for the marking process.

• valid (marking is possible)

| DXF versions R12J, R13J, R14 |                      |          |                                                                                                    |  |  |
|------------------------------|----------------------|----------|----------------------------------------------------------------------------------------------------|--|--|
| Element                      | Graphic name         | Validity | Remark                                                                                                    |  |  |
| 3DFACE                       | 3D face              | _        |                                                                                                    |  |  |
| 3DLINE                       | 3D line              | _        |                                                                                                    |  |  |
| ARC                          | Arc                  | •        |                                                                                                    |  |  |
| ATTDEF                       | Attribute definition | _        |                                                                                                    |  |  |
| ATTRIB                       | Attribute            | _        |                                                                                                    |  |  |
| CIRCLE                       | Circle               | •        |                                                                                                    |  |  |
| DIMENSION                    | Dimension            | _        |                                                                                                    |  |  |
| INSERT                       | Insert graphic       | •        |                                                                                                    |  |  |
| LINE                         | Line                 | •        |                                                                                                    |  |  |
| POINT                        | Point                | _        |                                                                                                    |  |  |
| POLYLINE                     | 2D polyline          | •        | Bold line is not supported.                                                                                                    |  |  |
|                              | 3D polyline          | _        |                                                                                                    |  |  |
| SEQEND                       | Sequence end         | •        | SEQEND in combination with POLYLINE is available.                                                                                                    |  |  |
| SHAPE                        | Shape                | _        |                                                                                                    |  |  |
| SOLID                        | 2D paint             | •        | The SOLID element is converted into outline and filling lines. The filling lines are arranged either horizontally or vertically. If you set "Adjustment of size and filling" to "ON" in the object settings, you can change the filling lines later. |  |  |

| DXF versions R12J, R13J, R14 |              |          |                                                                                                    |  |  |
|------------------------------|--------------|----------|----------------------------------------------------------------------------------------------------|--|--|
| Element                      | Graphic name | Validity | Remark                                                                                                    |  |  |
| TEXT                         | Character    | •        | The font of the TEXT element is replaced with the laser marker font. In the marking data, the TEXT element is disassembled and converted into lines. You cannot treat it as a character object. |  |  |
| TRACE                        | Bold line    | _        |                                                                                                    |  |  |
| VERTEX                       | Vertex       | •        | VERTEX in combination with POLYLINE is available.                                                                                                    |  |  |
| VIEWPORT                     | View port    | _        |                                                                                                    |  |  |

| DXF version R13J, R14 |                       |              |                                                                                                    |  |  |
|-----------------------|-----------------------|--------------|----------------------------------------------------------------------------------------------------|--|--|
| Element               | Graphic name          | Validity     | Remark                                                                                                    |  |  |
| 3DSOLID               | 3D paint              | <del>_</del> |                                                                                                    |  |  |
| ACAD_PROXY_ENTITY     | Proxy graphic         | _            |                                                                                                    |  |  |
| BODY                  | Body                  | <del>-</del> |                                                                                                    |  |  |
| ELLIPSE               | Ellipse               | •            |                                                                                                    |  |  |
| IMAGE                 | Image                 | _            |                                                                                                    |  |  |
| LEADER                | Lead line             | <del>_</del> |                                                                                                    |  |  |
| LWPOLYLINE            | Lightweight polyline  | •            | Bold line is not supported.                                                                                                    |  |  |
| MLINE                 | Multi-line            | <del>-</del> |                                                                                                    |  |  |
| MTEXT                 | Multi-text            | •            | The font of the MTEXT element is replaced with the laser marker font. In the marking data, the MTEXT element is disassembled and converted into lines. You cannot treat it as a character object. |  |  |
| OLEFRAME              | OLE frame             | _            |                                                                                                    |  |  |
| OLE2FRAME             | OLE2 frame            | _            |                                                                                                    |  |  |
| RAY                   | Radiation (half line) | •            |                                                                                                    |  |  |
| REGION                | Region                | _            |                                                                                                    |  |  |
| SPLINE                | Free curve            | •            |                                                                                                    |  |  |
| TOLERANCE             | Geometric tolerance   | _            |                                                                                                    |  |  |
| XLINE                 | Line (straight line)  | •            |                                                                                                    |  |  |

| DXF version R14 |                            |          |                                                                                                    |  |  |
|-----------------|----------------------------|----------|----------------------------------------------------------------------------------------------------|--|--|
| Element         | Graphic name               | Validity | Remark                                                                                                    |  |  |
| HATCH           | Hatching                   | •        | The HATCH element is converted into outline and filling lines. The filling lines are arranged either horizontally or vertically.  If you set "Adjustment of size and filling" to "ON" in the object settings, you can change the filling lines later. |  |  |
| ARCALIGNEDTEXT  | Character string on arc    | _        |                                                                                                    |  |  |
| RTEXT           | Reference character string | _        |                                                                                                    |  |  |
| WIPEOUT         | Masking graphic            | _        |                                                                                                    |  |  |

# 12 Shape object

### 12.1 Create a line

You can create different shapes such as a line, circle or an arc.

- 1. Select the "Graphic" tool in the ribbon.
- 2. Select "Shapes".

The setting dialog appears.

- 3. Select "Line" for "Shape type" to create a straight line.
- 4. To specify the position of the start and end point of the line, enter values for "X-position of start point [mm]", "Y-position of start point [mm]", "X-position of end point [mm]" and "Y-position of end point [mm]".

You cannot set the same position for the start and end point.

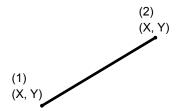

- (1) Start point ("X-position of start point [mm]", "Y-position of start point [mm]")
- (2) End point ("X-position of end point [mm]", "Y-position of end point [mm]")
- 5. Select "Dash line" to apply dash settings to the line.

Specify values for "Dash length [mm]" and "Gap length [mm]".

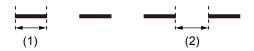

- (1) "Dash length [mm]"
- (2) "Gap length [mm]"
- 6. Select "OK".

The shape object is displayed in the marking image editor and is highlighted in the object list.

To edit the parameters of the shape object, select the object in the object list or in the marking image editor.

The parameters are displayed in the category below the object list.

Create a circle (page 136)

Create an arc (page 137)

Add or delete shapes in an existing shape object (page 139)

Position or rotate a shape object (page 139)

General object/object group parameters (page 90)

Set laser correction parameters for a marking object

## 12.2 Create a circle

You can create different shapes such as a line, circle or an arc.

- 1. Select the "Graphic" tool in the ribbon.
- Select "Shapes".The setting dialog appears.
- 3. Select "Circle" for "Shape type".
- 4. To specify the position of the circle, enter values for "X-position of center [mm]" and "Y-position of center [mm]".
- 5. Specify the radius of the circle under "Radius [mm]".

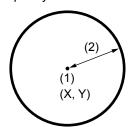

- (1) Center of the circle ("X-position of center [mm]", "Y-position of center [mm]")
- (2) "Radius [mm]"

The marking of a circle begins at 0 degree on the circle's right side. The circle is marked in a counterclockwise direction.

6. Select "Dash line" to apply dash settings to the circle's stroke. Specify values for "Dash length [mm]" and "Gap length [mm]".

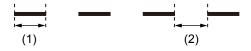

- (1) "Dash length [mm]"
- (2) "Gap length [mm]"
- 7. Select "OK".

The shape object is displayed in the marking image editor and is highlighted in the object list.

8. To edit the parameters of the shape object, select the object in the object list or in the marking image editor.

The parameters are displayed in the category below the object list.

### **Related topics**

Create a line (page 135)

Create an arc (page 137)

Add or delete shapes in an existing shape object (page 139)

Position or rotate a shape object (page 139)

General object/object group parameters (page 90)

Set laser correction parameters for a marking object (page 238)

### 12.3 Create an arc

You can create different shapes such as a line, circle or an arc.

- 1. Select the "Graphic" tool in the ribbon.
- 2. Select "Shapes".
  - The setting dialog appears.
- 3. Select "Arc" for "Shape type".
- 4. To specify the position of the start and end point of the arc, enter values for "X-position of start point [mm]", "Y-position of start point [mm]", "X-position of end point [mm]" and "Y-position of end point [mm]".
  - You cannot set the same position for the start and end point.
- 5. Specify the radius of the arc under "Radius [mm]".
- 6. For "Direction", set the marking direction of the arc. Select "CCW" (counterclockwise) or "CW" (clockwise).
- 7. For "Angle", set the angle of the arc. Select "<180°" or "≥180°".

The following drawings show how to set the parameters for an arc to achieve different results.

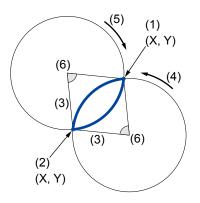

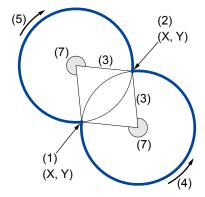

- (1) Start point ("X-position of start point [mm]", "Y-position of start point [mm]")
- (2) End point ("X-position of end point [mm]", "Y-position of end point [mm]")
- (3) "Radius [mm]"
- (4) "Direction" > "CCW"
- (5) "Direction" > "CW"
- (6) "Angle" > "<180°"
- (7) "Angle" > "≥180°"
- 8. Select "Dash line" to apply dash settings to the arc's stroke.

  Specify values for "Dash length [mm]" and "Gap length [mm]".

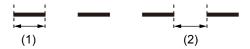

- (1) "Dash length [mm]"
- (2) "Gap length [mm]"
- 9. Select "OK".

The shape object is displayed in the marking image editor and is highlighted in the object list.

10. To edit the parameters of the shape object, select the object in the object list or in the marking image editor.

The parameters are displayed in the category below the object list.

### **Related topics**

Create a line (page 135)

Create a circle (page 136)

Add or delete shapes in an existing shape object (page 139)

Position or rotate a shape object (page 139)

General object/object group parameters (page 90)

Set laser correction parameters for a marking object (page 238)

## 12.4 Add or delete shapes in an existing shape object

You can set several lines, circles or arcs in one shape object. A maximum of 32 shapes can be set for one shape object.

If a shape object consists of two or more shapes, you can correct the position and laser settings for all shapes at once.

- 1. To add or delete shapes (line, circle or arc) in the existing shape object, select the object in the object list or in the marking image editor.
  - The parameters are displayed in the category below the object list.
  - In the lower part of the "Object settings" tab, a numbered list is displayed. Each row represents one shape of the shape object.
- 2. To add, duplicate or delete a shape, do any of the following:
  - To add a new shape, select an empty row from the list and select "Edit" to open the dialog. Alternatively, double-click on the row to open the dialog. Specify the desired parameters and select "OK".
  - To duplicate a shape, select the row from the list and select "Copy". Choose the target row in the list and select "Paste".
  - To delete a shape, select the row from the list and select "Delete".

### **Related topics**

Position or rotate a shape object (page 139)

Set laser correction parameters for a marking object (page 238)

## 12.5 Position or rotate a shape object

Set the coordinates to change the position of a shape object. Specify a rotation angle to rotate a shape object.

The position and rotation settings are applied to all shapes set in the selected shape object.

- To edit the parameters of the shape object, select the object in the object list or in the marking image editor.
  - The parameters are displayed in the category below the object list.
- Specify values for "X-offset [mm]" and "Y-offset [mm]" to change the position of all shapes
  of a shape object.
  - Alternatively, you can move the object in the marking image editor. Click near the frame of the shape object and drag it to a new location.

To move only one shape, click on it and drag it to a new location.

• Under "Position, rotation", enter a value for "Rotation angle [°]" to rotate all shapes of a shape object. Enter a positive value for counterclockwise rotation and a negative value for clockwise rotation.

Alternatively, rotate the shape object in the marking image editor with the circular arrow symbol ③. Select the object in the marking image editor. Position the pointer over the symbol. Click and drag in a circular motion.

The rotation center is the center of the marking field.

## **Related topics**

Add or delete shapes in an existing shape object (page 139)

# 13 Point radiation object

## 13.1 Create a point radiation object

Use a point radiation object if you want to mark the workpiece at a specified coordinate.

# **⚠** WARNING

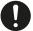

During radiation, the laser power is concentrated onto one point. Use caution when setting long radiation periods. It may cause fire and damage to the workpiece.

- 1. Select the "Point radiation" tool in the ribbon.
- 2. In the dialog, configure any of the following settings:
  - "X-position [mm]", "Y-position [mm]":
     Enter values to specify the position of the point.
  - "Radiation time":

Set the duration of the laser radiation.

· "Time unit":

Specify your preferred time unit (millisecond, second, minute or hour).

"Laser power correction [%]":

To correct the laser power of the point, enter a value in the text box.

The laser power is set by multiplying the laser power correction ratio set for the point and the laser power value set in "Laser settings".

Marking is not possible if the laser power correction value is 0.

3. Select "OK".

The point radiation object represented by a + symbol is displayed in the marking image editor and is highlighted in the object list.

4. To edit the parameters of the point radiation object, select the object in the object list or in the marking image editor.

The parameters are displayed in the category below the object list.

### **Related topics**

General object/object group parameters (page 90)

Edit, add or delete a point in an existing point radiation object (page 142)

Position or rotate a point radiation object (page 143)

Set laser correction parameters for a marking object (page 238)

## 13.2 Edit, add or delete a point in an existing point radiation object

You can set several points in one point radiation object. A maximum of 50 points can be set for one point radiation object.

If a point radiation object consists of two or more points, you can correct the position and laser settings for all points at once. If necessary, you can specify and edit the parameters for each point individually. In the marking image editor, a point is represented by a + symbol.

- To edit the parameters of the point radiation object, select the object in the object list or in the marking image editor.
  - The parameters are displayed in the category below the object list.
- In the lower part of the "Object settings" tab, a numbered list is displayed. Each row
  represents one point of the point radiation object. If you specify the parameters for one
  point, the setting values are displayed in the row.

Specify parameters for a point:

- To edit a point, select a row from the list.
   Alternatively, select a point in the marking image editor. The corresponding row is highlighted in the list.
- Select "Edit" to open the dialog. Alternatively, double-click on the row to open the dialog.
- In the dialog, adjust the following parameters for the point:
   "X-position [mm]", "Y-position [mm]", "Radiation time", "Time unit", "Laser power correction [%]"
- Select "OK" to save the settings.

### Add a new point:

- · Select an empty row.
- Select "Edit" to open the dialog. Alternatively, double-click on the row to open the dialog.
- · Specify the desired parameters and select "OK".

### Duplicate a point:

- · Select a row from the list.
  - Alternatively, select a point in the marking image editor. The corresponding row is highlighted in the list.
- · To copy the row, select "Copy".
- Choose the target row in the list and select "Paste".
   The setting values of the point are displayed in the row.

### Delete a point:

- · Select a row from the list.
  - Alternatively, select a point in the marking image editor. The corresponding row is highlighted in the list.
- To delete the point, select "Delete".

Position or rotate a point radiation object (page 143)

Set laser correction parameters for a marking object (page 238)

## 13.3 Position or rotate a point radiation object

Set the coordinates to change the position of a point radiation object. Specify a rotation angle to rotate a point radiation object.

The position and rotation settings are applied to all points set in the selected point radiation object.

- To edit the parameters of the point radiation object, select the object in the object list or in the marking image editor.
  - The parameters are displayed in the category below the object list.
- Specify values for "X-offset [mm]" and "Y-offset [mm]" to change the position of all points of a point radiation object.
  - Alternatively, you can move the object by dragging it to a new location in the marking image editor.
- Under "Position, rotation", enter a value for "Rotation angle [°]" to rotate all points of a point radiation object. Enter a positive value for counterclockwise rotation and a negative value for clockwise rotation.

The rotation center is the center of the marking field.

### **Related topics**

Edit, add or delete a point in an existing point radiation object (page 142)

# 14 Bar code object

## 14.1 Bar code types

Choose from different bar code types to encode your text data. Each bar code type can include a specified character set, a maximum number of characters and other specific features.

### CODE39

CODE39 can contain an optional check digit. The check digit calculation is based on modulo 43.

This bar code supports the following characters:

• 0-9, A-Z, space character, symbols - + / \$ % .

Number of characters: Max. 62

#### **ITF**

ITF can contain an optional check digit. The check digit calculation is based on modulo 10/ weight 3.

The ITF bar code data must contain an even number of digits. A leading zero will be added to the front of the bar code data, in either of the following situations:

- The bar code data to be encoded contains an odd number of digits and the check digit is not in use.
- The bar code data to be encoded contains an even number of digits and the check digit is in use.

This bar code supports all numeric digits (0-9).

Number of digits: Max. 62

### **NW-7 (CODABAR)**

NW-7 (CODABAR) can contain an optional check digit. The check digit calculation is based on modulo 16.

This bar code supports the following characters:

• 0-9, symbols - \$:/.+

Number of characters: Max. 62

#### CODE93

The check digit is appended automatically next to the last character of the code data. The human readable text does not comprise the check digit.

This bar code supports the following characters:

Any single-byte ASCII code from 00<sub>h</sub> to 7F<sub>h</sub>: 0–9, A–Z, a–z, symbols, control characters

Number of characters: Max. 62

#### EAN/UPC/JAN

EAN/UPC/JAN contains a check digit. The check digit is calculated and appended automatically next to the last character of the code data.

This bar code supports all numeric digits (0-9).

Number of digits:

· EAN/JAN-13: 12 digits plus check digit

EAN/JAN-8: 7 digits plus check digit

· UPC-A: 11 digits plus check digit

· UPC-E: 6 digits plus check digit

#### CODE128 (GS1-128)

CODE128 contains the start code A, B or C. It is selected automatically depending on the character composition of subsequent characters. The check digit is appended automatically next to the last character of the code data. The human readable text does not comprise the check digit.

To distinguish CODE128 from GS1-128 (known also as UCC/EAN-128), input the Function 1 Symbol Character (FNC1) at the beginning of the code data. GS1-128 consists of the basic CODE128 format with Application Identifiers (AI) added to the code data.

If you insert FNC1 at the beginning of CODE128 followed by AI prefix code "01" and 13 numeric digits, the check digit is appended automatically next to the last character of the code data. Modulo 10 /weight 3 is used to calculate the check digit.

This bar code supports the following characters:

- Any single-byte ASCII code from 00<sub>h</sub> to 7F<sub>h</sub>: 0–9, A–Z, a–z, symbols, control characters
- Function 1 Symbol Character (FNC1)

Number of characters: Max. 62

#### GS1 DataBar Limited, GS1 DataBar Stacked

GS1 DataBar Limited created by our laser marking system conforms to the ISO/IEC 24724:2011 standard.

This bar code supports all numeric digits (0–9).

Number of digits: 13 digits plus check digit

### GS1 DataBar Limited CC-A, GS1 DataBar Stacked CC-A

GS1 DataBar composite bar codes consist of a 1D (linear) part beneath the 2D part (CC-A) and a separator between them. The 1D part is either a GS1 DataBar Limited or GS1 DataBar Stacked bar code.

Al prefix codes can be used in the code data. They define the meaning and the format of the data that follows.

The 2D part (CC-A) supports the following characters:

- 0-9, A-Z, a-z, space character, symbols! " % & '() \* + , . / : ; < = > ? \_
- Function 1 Symbol Character (FNC1)

Number of characters for the 2D part (CC-A): Max. 56

### **Related topics**

Create a bar code object (page 146)

Set bar code parameters (page 150)

Set parameters for GS1 DataBar (page 152)

About Application Identifiers (page 188)

Al prefix codes (page 189)

# 14.2 Create a bar code object

To create a bar code object, use the "Bar code" tool in the ribbon.

- 1. In the "Marking settings" screen, select "Bar code".
- Select one of the following bar code types from the menu: "CODE128 (GS1-128)",
   "CODE93", "CODE39", "ITF", "EAN/UPC/JAN", "NW-7 (CODABAR)", "GS1 DataBar".
   For "GS1 DataBar", select one of the following bar code types from the submenu: GS1 DataBar Limited, GS1 DataBar Limited CC-A, GS1 DataBar Stacked, GS1 DataBar Stacked CC-A.

The "Code data" dialog opens.

- 3. Input the characters that you want to encode.
  - Application Identifiers (AI) can be used for GS1-128 and GS1 DataBar composite bar codes.
  - GS1 DataBar composite bar codes: Input the data for the 1D part in the "Character input (1D)" tab and for the 2D part in the "Character input (2D)" tab.

- To input FNC1 and other control characters, select "Control code". In the dialog, select the character F1 to insert the Function 1 Symbol Character FNC1 in your code data.
- The input characters may be restricted to either single-byte characters or doublebyte characters depending on the code type. In this case, the input characters are automatically converted to the accepted type.
- For EAN/UPC/JAN, GS1 DataBar Limited, GS1 DataBar Stacked and for the 1D part of GS1 DataBar composite bar codes, you cannot use line feed.
- For CODE128 (GS1-128), CODE93, CODE39, ITF, NW-7 (CODABAR) and for the 2D part of GS1 DataBar composite bar codes, you can set the code data on multiple lines. The line feed does not affect the code data, but it can be applied to the human readable text.
- For GS1 DataBar Limited, GS1 DataBar Stacked and for the 1D part of GS1
  DataBar composite bar codes input 13 digits. The Application Identifier "01" is added
  automatically at the beginning of the bar code data. The check digit is appended
  automatically next to the last digit of the bar code data. "(01)" and the check digit are
  displayed in the human readable text.
- Depending on the code type, the number of characters is limited.
- 4. If required, select "Functional characters". In the dialog, specify functional characters such as date, time, counter, etc.
  - Check the functional characters in "Preview for functional characters".
- 5. Select "OK".
  - The bar code object is displayed in the marking image editor and is highlighted in the object list.
- 6. To edit the parameters of the bar code object, select the object in the object list or in the marking image editor.

The parameters are displayed in the category below the object list.

## **Related topics**

Bar code types (page 144)

General object/object group parameters (page 90)

Set bar code parameters (page 150)

Set parameters for GS1 DataBar (page 152)

About Application Identifiers (page 188)

Al prefix codes (page 189)

Set laser correction parameters for a marking object (page 238)

Use functional characters (page 201)

# 14.3 Invert a bar code object

The "Invert" setting inverts the colors of a bar code (white spaces become black, and black bars become white).

- 1. To edit the parameters of the bar code object, select the object in the object list or in the marking image editor.
  - The parameters are displayed in the category below the object list.
- 2. To invert the bar code, select "Invert" under "Module".

When the check box is selected, the spaces between bars are marked. Depending on the bar code type, the quiet zone or the space elements of the left and right guard pattern are also marked.

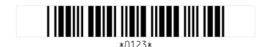

Example of a normal bar code

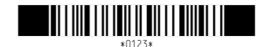

Example of an inverted bar code

# 14.4 Set the marking direction for a bar code object

With these settings, you define the direction in which the filling lines are drawn during the marking process.

- 1. To edit the parameters of the bar code object, select the object in the object list or in the marking image editor.
  - The parameters are displayed in the category below the object list.
- For "Code marking direction", select one of these options: "One direction" or "Alternate".
   The alternate direction setting reduces the marking time compared to the one direction setting.

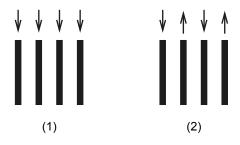

- (1) One direction setting
- (2) Alternate direction setting

## **Related topics**

Set bar code parameters (page 150)

#### 14.5 Amend bar code data

In the "Object settings" tab, you can change the characters of a bar code object.

- 1. To edit the parameters of the bar code object, select the object in the object list or in the marking image editor.
  - The parameters are displayed in the category below the object list.
- 2. Select "Change" next to the "Code data" or "Code data (2D)" text box. The "Code data (2D)" text box is available for GS1 composite bar codes.
  - If you set the code data on multiple lines, the first 5 rows are displayed in the text box. Alternatively, double-click on the bar code object in the marking image editor.
- In the dialog, change the characters that you want to encode.
   To input FNC1 and other control characters, select "Control code". In the dialog, select the character F1 to insert the Function 1 Symbol Character FNC1 in your code data.
- Select "OK".
   The dialog closes.

## **Related topics**

Create a bar code object (page 146)

# 14.6 Specify the position of a bar code object

To position your bar code object, specify the coordinates of the reference point, the object's center. Alternatively, move the bar code object by dragging it to a new location.

1. To edit the parameters of the bar code object, select the object in the object list or in the marking image editor.

The parameters are displayed in the category below the object list.

Under "Position, rotation", enter values for "X-position [mm]" and "Y-position [mm]" to
move the bar code object to a new location in the marking image editor.
 Alternatively, select the bar code object in the marking image editor and drag it to a new
location.

## **Related topics**

Move, modify or align objects (page 87)

# 14.7 Rotate a bar code object

To rotate a bar code object, specify a rotation angle. Alternatively, use the circular arrow symbol in the marking image editor.

The rotation center is the center of the bar code object.

- 1. To edit the parameters of the bar code object, select the object in the object list or in the marking image editor.
  - The parameters are displayed in the category below the object list.
- Under "Position, rotation", enter a value for "Rotation angle [°]" to rotate a bar code object. Enter a positive value for counterclockwise rotation and a negative value for clockwise rotation.

To rotate a bar code object with the circular arrow symbol ③, select the object in the marking image editor.

Position the pointer over the symbol. Click and drag in a circular motion.

#### **Related topics**

Move, modify or align objects (page 87)

# 14.8 Set bar code parameters

Specify the parameters for CODE39, CODE93, ITF, NW-7 (CODABAR), EAN/UPC/JAN and CODE128.

• To edit the parameters of the bar code object, select the object in the object list or in the marking image editor.

The parameters are displayed in the category below the object list.

Under "Code", specify any of the following parameters:

"Check character" (CODE39, ITF, NW-7 (CODABAR)):
 Select the check box to enable the check digit function. A check digit is a numeric value

calculated to check for read error. It is placed next to the last character of the bar code data.

"Start/stop character" (NW-7 (CODABAR)):

Select a start and stop character. There are four start and stop characters, which are represented by the letters A, B, C, and D. The start and stop characters indicate the start or end of the bar code data.

"Bar code height [mm]":

Enter a numeric value to specify the height of a bar code.

The human readable text is not included in the bar code height.

EAN/UPC/JAN: Some bars have an extended part which is not included in the bar code height.

"Narrow element width [mm]":

Enter a numeric value to specify the narrow element width.

Specify a value larger than the line width under "Line width (calculation value) [mm]" in the "Object group" settings.

"Quiet/narrow ratio":

Set the ratio of quiet zone width to narrow element width.

The quiet zones are the right and left margins of a bar code symbol.

"Wide/narrow ratio" (CODE39, ITF, NW-7 (CODABAR)):
 Set the ratio of wide element width to narrow element width.

"Total width [mm]", "Total height [mm]":
 Displays the entire width and height of the bar code, including the quiet zone.

Filling line spacing:

• To set the distance between the marking lines, enter a value for "Bar code filling line spacing [mm]" in the "Object group" settings.

## **Related topics**

Bar code types (page 144)

Create a bar code object (page 146)

Invert a bar code object (page 148)

Set the marking direction for a bar code object (page 148)

Specify the position of a bar code object (page 149)

Rotate a bar code object (page 150)

Set laser correction parameters for a marking object (page 238)

Human readable text parameters (page 184)

Set object group parameters (page 193)

# 14.9 Set parameters for GS1 DataBar

In the "Object settings" tab, you can specify parameters for bar code type GS1 DataBar.

• To edit the parameters of the bar code object, select the object in the object list or in the marking image editor.

The parameters are displayed in the category below the object list.

Under "Code", specify any of the following parameters:

"Module width [mm]":

To specify the width of the narrowest element of the bar code, enter a numeric value in the text box.

Specify a value larger than the line width under "Line width (calculation value) [mm]" in the "Object group" settings.

"Barcode height to module width ratio" (GS1 DataBar Limited, GS1 DataBar Limited CC-A):

Set the ratio of code height to module width.

 "Lower barcode height to module width ratio" (GS1 DataBar Stacked, GS1 DataBar Stacked CC-A):

Set the ratio of lower code height to module width.

"Separator height to module width ratio" (GS1 DataBar Stacked, GS1 DataBar Stacked
 CC-A):

Set the ratio of separator height to module width. The separator is located between the two rows of the bar code.

"Total width [mm]", "Total height [mm]":

Displayed the particular width and the initial of the head.

Displays the entire width and height of the bar code, including the guard pattern and quiet zone.

Under "Module", specify any of the following parameters:

• "Left guard width to module width ratio"/"Right guard width to module width ratio": Set the ratio of left guard or right guard width to module width.

According to the requirements defined in the ISO/IEC 24724:2011 standard, the ratio of right guard width to module width should be more than 5.0.

The left and right guard pattern consists of a narrow space and a narrow bar. For bar code type GS1 DataBar Limited the right guard pattern consists of a narrow space, a narrow bar and a wide space.

The space elements of the left and right guard pattern blend into the background of the bar code if the background is the same color as the spaces in the bar code (e.g. white). If you invert the bar code, all spaces in the bar code including the space elements of the left and right guard pattern are marked.

Under "Code settings (2D)", specify any of the following parameters for the 2D part of composite codes (GS1 DataBar Limited CC-A, GS1 DataBar Stacked CC-A):

- "Row height to module width ratio":
   Set the ratio of row height to module width. This parameter specifies the row height of the 2D part.
- "Number of rows":
   Set the number of rows of the 2D part. "Auto" sets the minimum allowed value depending

Set the number of rows of the 2D part. "Auto" sets the minimum allowed value depending on the code type.

- "Horizontal quiet zone to module width ratio":
   Set the ratio of quiet zone width to module width. This parameter specifies the quiet zone width of the 2D part.
- "Separator height to module width ratio":
   Set the ratio of separator height to module width. The separator is located between the
   1D and the 2D part.

Filling line spacing:

• To set the distance between the marking lines, enter a value for "Bar code filling line spacing [mm]" in the "Object group" settings.

## **Related topics**

Bar code types (page 144)

Create a bar code object (page 146)

Invert a bar code object (page 148)

Automatically optimize GS1 DataBar parameters (page 153)

Set the marking direction for a bar code object (page 148)

Specify the position of a bar code object (page 149)

Rotate a bar code object

Human readable text parameters (page 184)

Set laser correction parameters for a marking object (page 238)

Set object group parameters (page 193)

# 14.10 Automatically optimize GS1 DataBar parameters

If you select "Optimal setting", the values of specific parameters will be automatically adjusted based on the value under "Module width [mm]".

1. To edit the parameters of the bar code object, select the object in the object list or in the marking image editor.

The parameters are displayed in the category below the object list.

2. To open the "Optimal setting" dialog, select "Optimal setting".

- 3. In the dialog, do any of the following:
  - For "Module width [mm]", you can input a new value.
  - Select "Details" to display the list of parameters that will automatically be optimized. To return to the "Optimal setting" dialog, select "OK".
- 4. If you want to optimize the parameters, confirm the "Optimal setting" dialog with "OK". The optimal values for the parameters are determined. A dialog appears that shows a list of parameters that will be optimized.
- 5. To close the dialog, select "OK".

# **Related topics**

Set parameters for GS1 DataBar (page 152)

# 15 2D code object

## 15.1 2D code types

Choose from different 2D code types to encode your text data. Each 2D code type can include a specified character set, a maximum number of characters and other specific features.

## **QR Code, Micro QR Code**

This 2D code supports the following characters and modes:

• "Numeric" mode:

0 - 9

• "Alphanumeric" mode:

0-9, A-Z, space character, symbols \$ % \* + - . / :

· "Byte" mode:

Any single-byte ASCII code from  $00_h$  to  $7F_h$ 

(0-9, A-Z, a-z, symbols, control characters)

"Kanji" mode (ISO/IEC 18004):

Any JIS code (JIS level 1 and JIS level 2) from 2121<sub>h</sub> to 7426<sub>h</sub> (alphanumeric characters, symbols, Hiragana, Katakana, Kanji)

"Kanji" mode (GB/T 18284):

Any GB 2312 code (GB 2312 level 1 and GB 2312 level 2) from A1A1<sub>h</sub> to F7FE<sub>h</sub> (alphanumeric characters, symbols, Simplified Chinese characters)

"Auto" mode (ISO/IEC 18004):

Any single-byte ASCII code from 00<sub>h</sub> to 7F<sub>h</sub>

Any JIS code (JIS level 1 and JIS level 2) from 2121h to 7426h

(0–9, A–Z, a–z, symbols, control characters, Hiragana, Katakana, Kanji)

• "Auto" mode (GB/T 18284) :

Any single-byte ASCII code from 00<sub>h</sub> to 7F<sub>h</sub>

Any GB 2312 code (GB 2312 level 1 and GB 2312 level 2) from A1A1<sub>h</sub> to F7FE<sub>h</sub>

(0–9, A–Z, a–z, symbols, control characters, Simplified Chinese characters)

Micro QR Code: "Kanji" (GB/T 18284) and "Auto" (GB/T 18284) mode are not available.

Number of characters: Max. 299

#### iQR Code

iQR Code supports both square and rectangular dimensions. The quiet zone that surrounds the code must be at least one module wide.

This 2D code supports the following characters and modes:

"Numeric" mode:

0-9

"Text" mode:

```
0–9, A–Z, a–z, space character, symbols! " # $ % & ' ( ) * , + - . / : ;< = > ? @ [\] ^ _ ` {|} ~, control characters NUL, STX, ETX, EOT, HT, LF, CR, FS, GS, RS, US, DEL
```

· "Byte" mode:

```
Any single-byte ASCII code from 00<sub>h</sub> to 7F<sub>h</sub> (0–9, A–Z, a–z, symbols, control characters)
```

· "Kanji" mode:

```
Any JIS code (JIS level 1 and JIS level 2) from 2121<sub>h</sub> to 7426<sub>h</sub> (alphanumeric characters, symbols, Hiragana, Katakana, Kanji)
```

Number of characters: Max. 299

#### **Data Matrix**

The supported Data Matrix version is ECC200. Format 05 and 06 defined in ISO/IEC 15434 are supported (Data Matrix macro 05 and 06).

This 2D code supports the following characters and modes:

"Alphanumeric" character input mode:
 Any single-byte ASCII code from 00<sub>h</sub> to 7F<sub>h</sub>
 (0–9, A–Z, a–z, symbols, control characters)

· "Kanji" character input mode:

Any JIS code (JIS level 1 and JIS level 2) from 2121<sub>h</sub> to 7426<sub>h</sub> (alphanumeric characters, symbols, Hiragana, Katakana, Kanji)

Number of characters: Max. 299

#### **GS1 DataMatrix**

The Function 1 Symbol Character FNC1 is automatically added to the front of the code data.

FNC1 is also used as a separator character between element strings (Al data). When the element string is of predefined length, no separator character is required when another element string is added to it. When the element string is not of predefined length, you must use FNC1 as a separator character when another element string is added to it.

Al prefix codes can be used in the code data. They define the meaning and the format of the data that follows.

If you insert the AI prefix code "01" followed by 13 numeric digits, the check digit is appended automatically next to the 13th digit. Modulo 10/weight 3 is used to calculate the check digit. This 2D code supports the following characters:

• 0–9, A–Z, a–z, symbols!" % & '() \* + , - . / : ; < = > ? \_, FNC1

Number of characters: Max. 299

#### **PDF417**

This 2D code supports different character types in the following compaction modes:

"Text":

Any single-byte ASCII code from  $20_h$  to  $7E_h$ (0–9, A–Z, a–z, control characters HT, LF, CR)

"Bvte":

Any single-byte ASCII code from  $00_h$  to  $7F_h$  (0–9, A–Z, a–z, symbols, control characters)

"Numeric":

0-9

"Auto":

The compaction mode is set automatically according to the character type of the code data.

Number of characters: Max. 299

## **Related topics**

Create a 2D code object (page 167)

Structure of a QR Code (page 158)

Structure of a Data Matrix code (page 159)

QR Code Model 1 versions and data capacity (page 159)

QR Code Model 2 versions and data capacity (page 162)

Micro QR Code versions and data capacity (page 165)

Data Matrix symbol sizes and data capacity (page 165)

Set parameters for QR Code, Micro QR Code, iQR Code (page 168)

Set parameters for Data Matrix and GS1 DataMatrix (page 170)

About Application Identifiers (page 188)

Al prefix codes (page 189)

## 15.2 Structure of a QR Code

A QR Code consists of the following basic code elements: a quiet zone, a finder pattern, a timing pattern, an alignment pattern and the data area.

The structure of a QR Code and Micro QR Code is depicted in the following illustration:

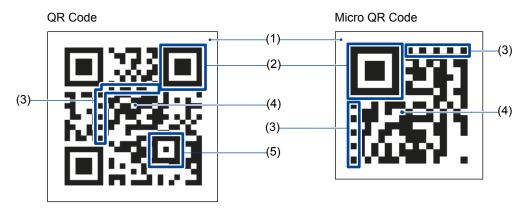

- (1) Quiet zone
- (2) Finder pattern
- (3) Timing pattern
- (4) Data area
- (5) Alignment pattern

#### Remarks

- For QR Code, the minimum quiet zone on all sides is four modules.
   Micro QR Code requires a quiet zone on all sides that is at least two modules wide.
   iQR Code requires a quiet zone on all sides that is at least one module wide.
- The finder patterns are placed in the top left, top right, and bottom left corners of the QR Code. Micro QR Code has one finder pattern.
- The data area consists of square dark (black) and light (white) data modules.
- The alignment pattern is applied to QR Code Model 2.

## **Related topics**

Create a 2D code object (page 167)

QR Code Model 1 versions and data capacity (page 159)

QR Code Model 2 versions and data capacity (page 162)

Micro QR Code versions and data capacity (page 165)

## 15.3 Structure of a Data Matrix code

A Data Matrix code consists of the following basic code elements: a quiet zone, a timing pattern, a border and the data area.

The structure of a Data Matrix code is depicted in the following illustration:

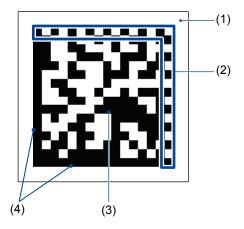

- (1) Quiet zone
- (2) Timing pattern
- (3) Data area
- (4) Border

### Remarks

- Data Matrix code requires a quiet zone on all sides that is at least one module wide.
- The data area consists of square dark (black) and light (white) data modules.

## **Related topics**

Create a 2D code object (page 167)

Data Matrix symbol sizes and data capacity (page 165)

# 15.4 Data capacity information

## 15.4.1 QR Code Model 1 versions and data capacity

Each QR Code Model 1 version can encode a maximum amount of data (numeric, alphanumeric, byte, Kanji).

QR Code has error correction capability to restore data if the code is dirty or damaged. Four selectable levels of error correction are available: L (7%), M (15%), Q (25%) and H (30%).

This means if for example error correction level H (30%) is selected, the code can be read even if up to 30% of the code is damaged.

The numbers in the table indicate the maximum number of characters that can be encoded.

The QR Code Model 1 versions that are indicated with 299 characters in the following table, are capable of storing more characters. However, 299 is the maximum number of characters that can be entered with the laser marking system.

|         | Error               | Mode    |              |      |       |  |  |
|---------|---------------------|---------|--------------|------|-------|--|--|
| Version | correction<br>level | Numeric | Alphanumeric | Byte | Kanji |  |  |
|         | L                   | 40      | 24           | 17   | 10    |  |  |
| 1       | M                   | 33      | 20           | 14   | 8     |  |  |
| (21x21) | Q                   | 25      | 15           | 11   | 6     |  |  |
|         | Н                   | 16      | 10           | 7    | 4     |  |  |
|         | L                   | 81      | 49           | 34   | 20    |  |  |
| 2       | M                   | 66      | 40           | 28   | 17    |  |  |
| (25x25) | Q                   | 52      | 31           | 22   | 13    |  |  |
|         | Н                   | 33      | 20           | 14   | 8     |  |  |
|         | L                   | 131     | 79           | 55   | 33    |  |  |
| 3       | M                   | 100     | 60           | 42   | 25    |  |  |
| (29x29) | Q                   | 81      | 49           | 34   | 20    |  |  |
|         | Н                   | 52      | 31           | 22   | 13    |  |  |
|         | L                   | 186     | 113          | 78   | 48    |  |  |
| 4       | M                   | 138     | 84           | 58   | 35    |  |  |
| (33x33) | Q                   | 114     | 69           | 48   | 29    |  |  |
|         | Н                   | 76      | 47           | 32   | 19    |  |  |
|         | L                   | 253     | 154          | 106  | 65    |  |  |
| 5       | M                   | 191     | 116          | 80   | 49    |  |  |
| (37x37) | Q                   | 157     | 95           | 66   | 40    |  |  |
|         | Н                   | 105     | 63           | 44   | 27    |  |  |
|         | L                   | 299     | 194          | 134  | 82    |  |  |
| 6       | M                   | 249     | 151          | 104  | 64    |  |  |
| (41x41) | Q                   | 201     | 122          | 84   | 51    |  |  |
|         | Н                   | 133     | 81           | 56   | 34    |  |  |
|         | L                   |         | 244          | 168  | 103   |  |  |
| 7       | M                   | 299     | 188          | 130  | 80    |  |  |
| (45x45) | Q                   | 253     | 154          | 106  | 65    |  |  |
|         | Н                   | 167     | 101          | 70   | 43    |  |  |

|         | Error               | Mode    |              |      |       |  |
|---------|---------------------|---------|--------------|------|-------|--|
| Version | correction<br>level | Numeric | Alphanumeric | Byte | Kanji |  |
|         | L                   |         | 299          | 206  | 126   |  |
| 8       | М                   | 299     | 229          | 158  | 97    |  |
| (49x49) | Q                   |         | 183          | 126  | 77    |  |
|         | Н                   | 203     | 123          | 85   | 52    |  |
|         | L                   |         | 299          | 244  | 150   |  |
| 9       | M                   | 299     | 267          | 184  | 113   |  |
| (53x53) | Q                   |         | 223          | 154  | 94    |  |
|         | Н                   | 239     | 145          | 100  | 61    |  |
|         | L                   |         | 299          | 287  | 177   |  |
| 10      | M                   | 299     | 299          | 219  | 135   |  |
| (57x57) | Q                   |         | 262          | 180  | 111   |  |
|         | Н                   | 291     | 176          | 121  | 74    |  |
|         | L                   | 299     | 299          | 299  | 205   |  |
| 11      | M                   |         |              | 253  | 156   |  |
| (61x61) | Q                   |         |              | 205  | 126   |  |
|         | Н                   |         | 207          | 142  | 87    |  |
|         | L                   |         | 299          | 299  | 234   |  |
| 12      | М                   | 299     |              | 289  | 178   |  |
| (65x65) | Q                   | 233     |              | 241  | 148   |  |
|         | Н                   |         | 236          | 162  | 100   |  |
|         | L                   |         |              | 299  | 264   |  |
| 13      | М                   | 299     | 299          | 200  | 202   |  |
| (69x69) | Q                   | 200     |              | 273  | 168   |  |
|         | Н                   |         | 275          | 189  | 116   |  |
|         | L                   |         |              |      | 299   |  |
| 14      | M                   | 299     | 299          | 299  | 225   |  |
| (73x73) | Q                   | 233     | 233          |      | 189   |  |
|         | Н                   |         |              | 207  | 127   |  |

# 15.4.2 QR Code Model 2 versions and data capacity

Each QR Code Model 2 version can encode a maximum amount of data (numeric, alphanumeric, byte, Kanji).

QR Code has error correction capability to restore data if the code is dirty or damaged. Four selectable levels of error correction are available: L (7%), M (15%), Q (25%) and H (30%). This means if for example error correction level H (30%) is selected, the code can be read even if up to 30% of the code is damaged.

The numbers in the table indicate the maximum number of characters that can be encoded.

The QR Code Model 2 versions that are indicated with 299 characters in the following table, are capable of storing more characters. However, 299 is the maximum number of characters that can be entered with the laser marking system.

|         | Error               | Mode    |              |      |       |  |  |
|---------|---------------------|---------|--------------|------|-------|--|--|
| Version | correction<br>level | Numeric | Alphanumeric | Byte | Kanji |  |  |
|         | L                   | 41      | 25           | 17   | 10    |  |  |
| 1       | M                   | 34      | 20           | 14   | 8     |  |  |
| (21x21) | Q                   | 27      | 16           | 11   | 7     |  |  |
|         | Н                   | 17      | 10           | 7    | 4     |  |  |
|         | L                   | 77      | 47           | 32   | 20    |  |  |
| 2       | М                   | 63      | 38           | 26   | 16    |  |  |
| (25x25) | Q                   | 48      | 29           | 20   | 12    |  |  |
|         | Н                   | 34      | 20           | 14   | 8     |  |  |
|         | L                   | 127     | 77           | 53   | 32    |  |  |
| 3       | M                   | 101     | 61           | 42   | 26    |  |  |
| (29x29) | Q                   | 77      | 47           | 32   | 20    |  |  |
|         | Н                   | 58      | 35           | 24   | 15    |  |  |
|         | L                   | 187     | 114          | 78   | 48    |  |  |
| 4       | M                   | 149     | 90           | 62   | 38    |  |  |
| (33x33) | Q                   | 111     | 67           | 46   | 28    |  |  |
|         | Н                   | 82      | 50           | 34   | 21    |  |  |
|         | L                   | 255     | 154          | 106  | 65    |  |  |
| 5       | M                   | 202     | 122          | 84   | 52    |  |  |
| (37x37) | Q                   | 144     | 87           | 60   | 37    |  |  |
|         | Н                   | 106     | 64           | 44   | 27    |  |  |
| 6       | L                   | 299     | 195          | 134  | 82    |  |  |
| (41x41) | M                   | 255     | 154          | 106  | 65    |  |  |

|         | Error               |                      | Mode |      |       |  |  |  |
|---------|---------------------|----------------------|------|------|-------|--|--|--|
| Version | correction<br>level | Numeric Alphanumeric |      | Byte | Kanji |  |  |  |
|         | Q                   | 178                  | 108  | 74   | 45    |  |  |  |
|         | Н                   | 139                  | 84   | 58   | 36    |  |  |  |
|         | L                   | 299                  | 224  | 154  | 95    |  |  |  |
| 7       | M                   | 293                  | 178  | 122  | 75    |  |  |  |
| (45x45) | Q                   | 207                  | 125  | 86   | 53    |  |  |  |
|         | Н                   | 154                  | 93   | 64   | 39    |  |  |  |
|         | L                   | 000                  | 279  | 192  | 118   |  |  |  |
| 8       | M                   | 299                  | 221  | 152  | 93    |  |  |  |
| (49x49) | Q                   | 259                  | 157  | 108  | 66    |  |  |  |
|         | Н                   | 202                  | 122  | 84   | 52    |  |  |  |
|         | L                   |                      | 299  | 230  | 141   |  |  |  |
| 9       | M                   | 299                  | 262  | 180  | 111   |  |  |  |
| (53x53) | Q                   |                      | 189  | 130  | 80    |  |  |  |
|         | Н                   | 235                  | 143  | 98   | 60    |  |  |  |
|         | L                   | 299                  | 299  | 271  | 167   |  |  |  |
| 10      | М                   |                      |      | 213  | 131   |  |  |  |
| (57x57) | Q                   |                      | 221  | 151  | 93    |  |  |  |
|         | Н                   | 288                  | 174  | 119  | 74    |  |  |  |
|         | L                   |                      | 000  | 299  | 198   |  |  |  |
| 11      | M                   | 000                  | 299  | 251  | 155   |  |  |  |
| (61x61) | Q                   | 299                  | 259  | 177  | 109   |  |  |  |
|         | Н                   |                      | 200  | 137  | 85    |  |  |  |
|         | L                   |                      | 200  | 299  | 226   |  |  |  |
| 12      | M                   | 000                  | 299  | 287  | 177   |  |  |  |
| (65x65) | Q                   | 299                  | 296  | 203  | 125   |  |  |  |
|         | Н                   |                      | 227  | 155  | 96    |  |  |  |
|         | L                   |                      |      | 000  | 262   |  |  |  |
| 13      | M                   | 222                  | 299  | 299  | 204   |  |  |  |
| (69x69) | Q                   | 299                  |      | 241  | 149   |  |  |  |
|         | Н                   |                      | 259  | 177  | 109   |  |  |  |
|         | L                   |                      |      |      | 282   |  |  |  |
| 14      | M                   | 222                  | 299  | 299  | 223   |  |  |  |
| (73x73) | Q                   | 299                  |      | 258  | 159   |  |  |  |
|         | Н                   |                      | 283  | 194  | 120   |  |  |  |

|           | Error               |         | Mode         |      |       |  |  |
|-----------|---------------------|---------|--------------|------|-------|--|--|
| Version   | correction<br>level | Numeric | Alphanumeric | Byte | Kanji |  |  |
|           | L                   |         |              | 299  | 299   |  |  |
| 15        | М                   | 200     | 299          |      | 254   |  |  |
| (77x77)   | Q                   | 299     | 299          | 292  | 180   |  |  |
|           | Н                   |         |              | 220  | 136   |  |  |
|           | L                   |         |              |      | 299   |  |  |
| 16        | M                   | 299     | 299          | 299  | 277   |  |  |
| (81x81)   | Q                   | 299     | 299          |      | 198   |  |  |
|           | Н                   |         |              | 250  | 154   |  |  |
|           | L                   |         |              |      | 299   |  |  |
| 17        | М                   | 299     | 299          | 299  | 299   |  |  |
| (85x85)   | Q                   | 299     | 299          |      | 224   |  |  |
|           | Н                   |         |              | 280  | 173   |  |  |
|           | L                   | 299     | 299          | 299  | 299   |  |  |
| 18        | M                   |         |              |      | 299   |  |  |
| (89x89)   | Q                   |         |              |      | 243   |  |  |
|           | Н                   |         |              |      | 191   |  |  |
|           | L                   |         | 299          | 299  | 299   |  |  |
| 19        | M                   | 299     |              |      | 255   |  |  |
| (93x93)   | Q                   | 233     |              |      | 272   |  |  |
|           | Н                   |         |              |      | 208   |  |  |
|           | L                   |         |              | 299  | 299   |  |  |
| 20        | M                   | 299     | 299          |      | 299   |  |  |
| (97x97)   | Q                   | 255     | 233          |      | 297   |  |  |
|           | Н                   |         |              |      | 235   |  |  |
|           | L                   |         |              |      |       |  |  |
| 21        | M                   | 299     | 299          | 299  | 299   |  |  |
| (101x101) | Q                   | 255     | 255          | 200  |       |  |  |
|           | Н                   |         |              |      | 248   |  |  |
|           | L                   |         |              |      |       |  |  |
| 22        | М                   | 299     | 299          | 299  | 299   |  |  |
| (105x105) | Q                   | 200     | 255          | 200  |       |  |  |
|           | Н                   |         |              |      | 270   |  |  |

# 15.4.3 Micro QR Code versions and data capacity

Each Micro QR Code version can encode a maximum amount of data (numeric, alphanumeric, byte, Kanji).

Micro QR Code has error correction capability to restore data if the code is dirty or damaged. For versions M2 and M3, you can select the error correction level L (7%) or M (15%). For the version M4, you can select L (7%), M (15%) and Q (25%).

The numbers in the table indicate the maximum number of characters that can be encoded.

|               | Error               | Mode    |              |      |       |  |  |
|---------------|---------------------|---------|--------------|------|-------|--|--|
| Version       | correction<br>level | Numeric | Alphanumeric | Byte | Kanji |  |  |
| M1<br>(11x11) | _                   | 5       | -            | _    | _     |  |  |
| M2            | L                   | 10      | 6            | _    | _     |  |  |
| (13x13)       | M                   | 8       | 5            | _    | _     |  |  |
| M3            | L                   | 23      | 14           | 9    | 6     |  |  |
| (15x15)       | M                   | 18      | 11           | 7    | 4     |  |  |
|               | L                   | 35      | 21           | 15   | 9     |  |  |
| M4<br>(17x17) | M                   | 30      | 18           | 13   | 8     |  |  |
| (1/X1/)       | Q                   | 21      | 13           | 9    | 5     |  |  |

# 15.4.4 Data Matrix symbol sizes and data capacity

Each Data Matrix symbol size can encode a maximum amount of data (numeric, alphanumeric, Kanji).

The maximum data capacity varies with the type of characters used. The numeric capacity (numbers 0–9 of the "Alphanumeric" character type) is larger than the alphanumeric capacity (0–9, A–Z, a–z, symbols and control characters of the "Alphanumeric" character type), which is in turn larger than the Japanese Kanji capacity.

The order and combination of different characters also affects the data capacity requirements. If the code data consists of numbers (0–9) and capital letters (A–Z), the data may require more capacity than the maximum allowed number of characters indicated in the table. For combinations with lowercase letters, symbols or control characters, the data may require less capacity than the maximum allowed number of characters indicated in the table.

The Data Matrix codes that are indicated with 299 characters in the following table, are capable of storing more characters. However, 299 is the maximum number of characters that can be entered with the laser marking system.

# Square symbols

|             |                      | Character type |       |              |  |  |
|-------------|----------------------|----------------|-------|--------------|--|--|
| Symbol size | Numeric Alphanumeric |                | Kanji | overhead [%] |  |  |
| 10x10       | 6                    | 3              | -     | 62.5         |  |  |
| 12x12       | 10                   | 6              | 1     | 58.3         |  |  |
| 14x14       | 16                   | 10             | 3     | 55.6         |  |  |
| 16x16       | 24                   | 16             | 5     | 50           |  |  |
| 18x18       | 36                   | 25             | 8     | 43.8         |  |  |
| 20x20       | 44                   | 31             | 10    | 45           |  |  |
| 22x22       | 60                   | 43             | 14    | 40           |  |  |
| 24x24       | 72                   | 52             | 17    | 40           |  |  |
| 26x26       | 88                   | 64             | 21    | 38.9         |  |  |
| 32x32       | 124                  | 91             | 30    | 36.7         |  |  |
| 36x36       | 172                  | 127            | 42    | 32.8         |  |  |
| 40x40       | 228                  | 169            | 56    | 29.6         |  |  |
| 44x44       | 288                  | 214            | 71    | 28           |  |  |
| 48x48       |                      | 259            | 86    | 28.1         |  |  |
| 52x52       |                      |                | 101   | 29.2         |  |  |
| 64x64       | 200                  |                | 138   | 28.6         |  |  |
| 72x72       | 299                  | 299            | 182   | 28.1         |  |  |
| 80x80       |                      |                | 226   | 29.6         |  |  |
| 88x88       |                      |                | 286   | 28           |  |  |

# Rectangular symbols

| Combal size |         | Character type | Error correction |              |
|-------------|---------|----------------|------------------|--------------|
| Symbol size | Numeric | Alphanumeric   | Kanji            | overhead [%] |
| 8x18        | 10      | 6              | 1                | 58.3         |
| 8x32        | 20      | 13             | 4                | 52.4         |
| 12x26       | 32      | 22             | 7                | 46.7         |
| 12x36       | 44      | 31             | 10               | 45           |
| 16x36       | 64      | 46             | 15               | 42.9         |
| 16x48       | 98      | 72             | 23               | 36.4         |

# 15.5 Create a 2D code object

To create a 2D code object, use the "2D code" tool in the ribbon.

- 1. Select the "2D code" tool.
- Select one of the following 2D code types from the menu: "Data Matrix", "GS1
  DataMatrix", "QR Code", "Micro QR Code", "iQR Code", "PDF417".
  The "Code data" dialog opens.
- 3. Input the characters that you want to encode.
  - To set the percent sign "%" as a character, input "%%".
  - The input characters may be restricted to either single-byte characters or doublebyte characters depending on the code type. In this case, the input characters are automatically converted to the accepted type.
  - Al prefix codes can be used for GS1 DataMatrix codes.
  - To input FNC1 and other control characters, select "Control code". In the dialog, select the character F1 to insert the Function 1 Symbol Character FNC1 in your code data.
  - You can set the code data on multiple lines. The line feed does not affect the code data, but it can be applied to the human readable text.
  - PDF417: The maximum number of characters varies depending on the combination of error correction level and the number of columns and rows.
- 4. If required, select "Functional characters". In the dialog, specify functional characters such as date, time, counter, etc.
  - Depending on the code type, the number of characters is limited.
  - Check the functional characters in "Preview for functional characters".
- 5. Select "OK".
  - The 2D code object is displayed in the marking image editor and highlighted in the object list.
- 6. To edit the parameters of a 2D code object, select the object in the object list or in the marking image editor.
  - The parameters are displayed in the category below the object list.

## **Related topics**

2D code types (page 155)

QR Code Model 1 versions and data capacity (page 159)

QR Code Model 2 versions and data capacity (page 162)

Micro QR Code versions and data capacity (page 165)

Data Matrix symbol sizes and data capacity (page 165)

Use functional characters (page 201)

General object/object group parameters (page 90)

Set parameters for the human readable text (page 184)

**About Application Identifiers (page 188)** 

Al prefix codes (page 189)

# 15.6 Set parameters for QR Code, Micro QR Code, iQR Code

In the "Object settings" tab, you can specify parameters for QR Code, Micro QR Code and iQR Code.

• To edit the parameters of a 2D code object, select the object in the object list or in the marking image editor.

The parameters are displayed in the category below the object list.

Specify any of the following parameters:

• "Standard" (QR Code):

Set the standard for the QR Code. Select "ISO/IEC 18004" (global standard) or "GB/T 18284" (Chinese standard).

If the code data contains Simplified Chinese characters, select "GB/T 18284".

If you select "ISO/IEC 18004", you can set Japanese characters.

"Model" (QR Code):

Select the QR Code model ("Model1" or "Model2"). In most cases, "Model2" is used.

If the standard "GB/T 18284" is selected, the model type is set to "Model2". In this case, "Model" is not displayed.

• "Mode (QR)" (QR Code, Micro QR Code):

Select the mode depending on the character type ("Auto", "Numeric", "Alphanumeric", "Byte", "Kanji").

If "Auto" is set, the mode is selected automatically depending on the code data.

If "Auto" is set, and different types of characters are contained in the code data, the data is encoded with a mixed data mode.

"Mode (iQR)" (iQR Code):

Select the mode depending on the character type ("Numeric", "Text", "Byte", "Kanji").

"Error correction level":

Select the level of error correction.

- QR Code: "L" (7%), "M" (15%), "Q" (25%) or "H" (30%).
- Micro QR Code: "L" (7%), "M" (15%) or "Q" (25%).
- iQR Code: "L" (7%), "M" (15%), "Q" (25%), "H" (30%) or "S" (50%).
- "Version":

Specify the code version. The allowed number of input characters depends on the selected version. If "Auto" is set, the version is selected automatically depending on the code data.

- QR Code: Auto, 1–22 (Model 2), 1–14 (Model 1)
- Micro QR Code: Auto, M1–M4
- iQR Code: 1–31 (square type), R1–R15 (rectangular type)
- "Number of quiet modules":

Specify the width of the quiet zone that surrounds the code.

Setting range: Auto (n) or 1–9. "(n)" indicates the number of modules.

If "Auto" is selected, the quiet zone width is set according to the code's requirements for the minimum width.

- QR Code: The quiet zone width is set to four modules.
- Micro QR Code: The quiet zone width is set to two modules.
- iQR Code: The quiet zone width is set to one module.
- "Module height [mm]":

Enter a numeric value to specify the height of a module.

"Module width [mm]":

Enter a numeric value to specify the width of a module.

"Total width [mm]", "Total height [mm]":

Displays the entire width and height of the code, including the quiet zone.

#### **Related topics**

2D code types (page 155)

Structure of a QR Code (page 158)

Create a 2D code object (page 167)

QR Code Model 1 versions and data capacity (page 159)

QR Code Model 2 versions and data capacity (page 162)

Micro QR Code versions and data capacity (page 165)

Rotate a 2D code object (page 172)

Specify the position of a 2D code object (page 172)t

Set laser correction parameters for a marking object (page 238)

# 15.7 Set parameters for Data Matrix and GS1 DataMatrix

In the "Object settings" tab, you can specify parameters for Data Matrix and GS1 DataMatrix.

• To edit the parameters of a Data Matrix or GS1 DataMatrix code, select the object in the object list or in the marking image editor.

The parameters are displayed in the category below the object list.

Specify any of the following parameters:

"Character type" (Data Matrix):
 Select the mode depending on the character type ("Alphanumeric" or "Kanji").

"Symbol size":

Specify the symbol size (number of modules). The allowed number of input characters depends on the selected symbol size. If "Auto" is set, the version is selected automatically depending on the code data.

· "Number of quiet modules":

Specify the width of the quiet zone that surrounds the code.

Setting range: Auto (n) or 1–9. "(n)" indicates the number of modules.

If "Auto" is selected, the quiet zone width is set according to the code's requirements for the minimum width. For Data Matrix and GS1 DataMatrix the quiet zone width is set to one module.

"Module height [mm]":

Enter a numeric value to specify the height of a module.

• "Module width [mm]":

Enter a numeric value to specify the width of a module.

"Total width [mm]", "Total height [mm]":

Displays the entire width and height of the code, including the quiet zone.

#### **Related topics**

2D code types (page 155)

Create a 2D code object (page 167)

Structure of a Data Matrix code (page 159)

Data Matrix symbol sizes and data capacity (page 165)

Rotate a 2D code object (page 172)

Specify the position of a 2D code object (page 172)

Set laser correction parameters for a marking object (page 238)

# 15.8 Set the marking direction for QR Code and Data Matrix

With these settings, you define the direction in which the filling lines are drawn during the marking process.

1. To edit the parameters of a 2D code object, select the object in the object list or in the marking image editor.

The parameters are displayed in the category below the object list.

For "Code marking direction", select one of these options: "One direction" or "Alternate".
 The alternate direction setting reduces the marking time compared to the one direction setting.

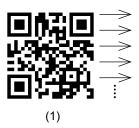

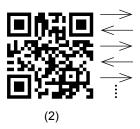

- (1) One direction setting
- (2) Alternate direction setting

# 15.9 Set the module marking order for QR Code and Data Matrix

You can specify if all code modules are marked consecutively or irregularly by skipping one or two modules to reduce the heat effect of the laser.

1. To edit the parameters of a 2D code object, select the object in the object list or in the marking image editor.

The parameters are displayed in the category below the object list.

2. For "Module marking order", select "Skip none", "Skip one" or "Skip two". For on-the-fly marking always specify "Skip none".

The module marking order of the three selectable options is shown in the following illustrations.

| 1 | 2  | 3  | 4  |
|---|----|----|----|
| 5 | 6  | 7  | 8  |
| 9 | 10 | 11 | 12 |
|   |    |    |    |

(1)

1 7 2 8 9 3 10 4 5 11 6 12

| 1   | 5  | 9 | 2  |  |  |  |  |
|-----|----|---|----|--|--|--|--|
| 6   | 10 | 3 | 7  |  |  |  |  |
| 11  | 4  | 8 | 12 |  |  |  |  |
| (3) |    |   |    |  |  |  |  |

(1) "Skip none"

- (2) "Skip one"
- (3) "Skip two"

## **Related topics**

On-the-fly marking (page 240)

# 15.10 Specify the position of a 2D code object

To position your 2D code object, specify the coordinates of the reference point, the object's center. Alternatively, move the 2D code object by dragging it to a new location.

- 1. To edit the parameters of a 2D code object, select the object in the object list or in the marking image editor.
  - The parameters are displayed in the category below the object list.
- Under "Position, rotation", enter values for "X-position [mm]" and "Y-position [mm]" to
  move the 2D code object to a new location in the marking image editor.
   Alternatively, select the 2D code object in the marking image editor and drag it to a new
  - location.

#### **Related topics**

Move, modify or align objects (page 87)

# 15.11 Rotate a 2D code object

To rotate a 2D code object, specify a rotation angle. Alternatively, use the circular arrow symbol in the marking image editor.

The rotation center is the center of the 2D code object.

- 1. To edit the parameters of a 2D code object, select the object in the object list or in the marking image editor.
  - The parameters are displayed in the category below the object list.
- 2. Under "Position, rotation", enter a value for "Rotation angle [°]" to rotate a 2D code object. Enter a positive value for counterclockwise rotation and a negative value for clockwise rotation.

To rotate a 2D code object with the circular arrow symbol ③, select the object in the marking image editor.

Position the pointer over the symbol. Click and drag in a circular motion.

## **Related topics**

Move, modify or align objects (page 87)

# 15.12 Specify filling pattern parameters for QR Code and Data Matrix

Set the filling pattern parameters for QR Code, Micro QR Code, iQR Code, Data Matrix and GS1 DataMatrix.

• To edit the parameters of a 2D code object, select the object in the object list or in the marking image editor.

The parameters are displayed in the category below the object list.

- For "Filling pattern", select one of these options:
  - "Horizontal line", "Vertical line", "Horizontal raster", "Vertical raster", "Dot", "Circle", "Font".
  - "Horizontal raster", "Vertical raster": If the modules are next to each other, they are drawn simultaneously during the marking process.
  - "Dot": The filling pattern is marked with one-shot of the laser.
  - "Font": Specify a character code from the 2D code pattern font. You can set a character code for each code element.

The illustration shows an enlarged detail of a QR Code and below the corresponding filling patterns of that detail.

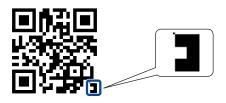

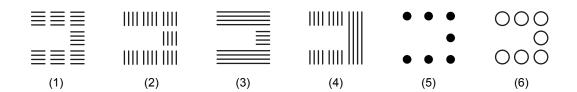

- (1) "Horizontal line"
- (2) "Vertical line"
- (3) "Horizontal raster"
- (4) "Vertical raster"
- (5) "Dot"
- (6) "Circle"

For "Horizontal line", "Vertical line", "Horizontal raster", "Vertical raster", the following options are available:

"Filling width per module [mm]", "Filling height per module [mm]":
 The actual marking line is shorter than the specified filling value. The reason is that the line width value set for "Line width (calculation value) [mm]" in the "Object group" settings is subtracted.

- "Number of filling lines":
   Specify the number of filling lines per module.
- "Filling line spacing [mm]":
   The filling line spacing value is displayed. The value is calculated based on the specified number of filling lines and module line length settings.
- "Module marking direction (horizontal)", "Module marking direction (vertical)":
   Specify the direction in which the filling lines are drawn during the marking process.
  - If "Horizontal line" or "Horizontal raster" is selected, the following options are available: "Left to right", "Right to left", "Alternate".
  - If "Vertical line" or "Vertical raster" is selected, the following options are available:
     "Top to bottom", "Bottom to top", "Alternate".

For "Dot", the following option is available:

"Radiation period [ms]":
 Specify the radiation period. The quality of the marked code depends on the specified radiation time. Always check the quality and readability of the code after changing this parameter.

For "Circle", the following option is available:

"Circle diameter [mm]":
 Specify the circle's diameter.

#### **Related topics**

2D code pattern font (page 174)

Set parameters for code elements (page 177)

Set object group parameters (page 193)

# 15.13 2D code pattern font

The 2D code pattern font can be selected as filling pattern for code elements such as finder pattern or quiet zone. The font (2DCODE.fon) is preinstalled in your laser marking system.

The following tables show the font image with the corresponding character code below.

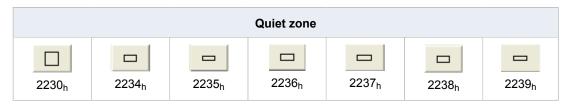

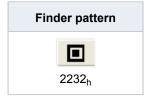

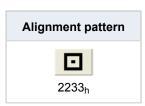

|                        |                   |                        | Module            |                   |                        |                   |
|------------------------|-------------------|------------------------|-------------------|-------------------|------------------------|-------------------|
| ≡<br>2231 <sub>h</sub> | 8121 <sub>h</sub> | 8122 <sub>h</sub>      | 8123 <sub>h</sub> | 8124 <sub>h</sub> | -<br>8125 <sub>h</sub> | 8126 <sub>h</sub> |
| 8127 <sub>h</sub>      | 8128 <sub>h</sub> | =<br>8129 <sub>h</sub> | 812A <sub>h</sub> | 812B <sub>h</sub> | =<br>812C <sub>h</sub> | 812D <sub>h</sub> |
| 812E <sub>h</sub>      | 812F <sub>h</sub> | 8130 <sub>h</sub>      | 8131 <sub>h</sub> | 8132 <sub>h</sub> | 8133 <sub>h</sub>      | 8134 <sub>h</sub> |
| 8135 <sub>h</sub>      | 8136 <sub>h</sub> | 8137 <sub>h</sub>      | 8138 <sub>h</sub> | 8139 <sub>h</sub> | 813A <sub>h</sub>      | 813B <sub>h</sub> |
| 813C <sub>h</sub>      | 813D <sub>h</sub> | 813E <sub>h</sub>      |                   |                   |                        |                   |

|                   | Border pattern    |                   |                   |                   |                   |                   |  |  |
|-------------------|-------------------|-------------------|-------------------|-------------------|-------------------|-------------------|--|--|
| 813F <sub>h</sub> | 8140 <sub>h</sub> | 8141 <sub>h</sub> | 8142 <sub>h</sub> | 8143 <sub>h</sub> | 8144 <sub>h</sub> | 8145 <sub>h</sub> |  |  |
| 8146 <sub>h</sub> | 8147 <sub>h</sub> | 8148 <sub>h</sub> | 8149 <sub>h</sub> | 814A <sub>h</sub> | 814B <sub>h</sub> | 814C <sub>h</sub> |  |  |

## **Related topics**

Set parameters for code elements (page 177)

About font files (page 68)

Add font files (page 70)

# 15.14 Code element parameters for QR Code and Data Matrix

### 15.14.1 Invert a QR Code or Data Matrix code

Use the "Marking ON/OFF" setting for the dark and light modules to invert the colors of a QR Code or Data Matrix code (white modules become black, and black modules become white).

- To edit the parameters of a 2D code object, select the object in the object list or in the marking image editor.
  - The parameters are displayed in the category below the object list.
- 2. To invert a QR Code or Data Matrix, make the following settings for "Marking ON/OFF" under "Dark module" and "Light module":
  - "Marking ON/OFF" > "OFF" for "Dark module"
  - "Marking ON/OFF" > "ON" for "Light module"

As a result, the QR Code or Data Matrix code is inverted. The light modules and quiet zone are filled, and the dark modules are not filled during marking.

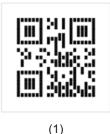

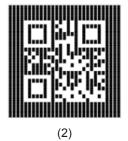

- (1) Example of a normal QR Code
- (2) Example of an inverted QR Code

#### **Related topics**

Structure of a QR Code (page 158)

Structure of a Data Matrix code (page 159)

Set parameters for code elements (page 177)

# 15.14.2 Set parameters for code elements

You can set various parameters for a code element, for example if the filling pattern "Font" is selected, you can set a character code for each code element.

For QR Code, you can specify parameters for the following code elements: "Quiet zone outline", "Dark module", "Light module", "Alignment pattern", "Finder pattern".

The parameters for "Alignment pattern" and "Finder pattern" are available if "Font" is set for "Filling pattern".

For Data Matrix, you can specify parameters for the following code elements: "Quiet zone outline", "Dark module", "Light module", "Border".

The parameters for "Border" are available if "Font" is set for "Filling pattern".

 To edit the parameters of a 2D code object, select the object in the object list or in the marking image editor.

The parameters are displayed in the category below the object list.

"Dark module", "Light module", "Quiet zone outline":

"Marking ON/OFF":

Select "ON" to specify that the code element is marked. If you select "OFF" the code element is not marked.

"Light module": If you select "ON" for "Marking ON/OFF" the parameters for "Quiet zone fill" become available.

"Character code":

This parameter becomes available if "Font" is set for "Filling pattern".

Select "Change" next to "Character code" to open the "Select 2D pattern code" dialog. The pattern and character code of the 2D code pattern font is displayed.

- To select a pattern, click on it.
   If 0 (None) is set, the code element is not marked.
- Select "OK" to save your settings and close the dialog.
- To exit the dialog without changes, select "Cancel" or "X".

"Alignment pattern", "Finder pattern", "Border":

"Custom pattern":

If "OFF" is set, the filling pattern of the dark or light modules is applied.

Select "ON" to select a filling pattern for the respective code element.

#### Example

The following drawings show two settings for the code element "Border" of a Data Matrix code.

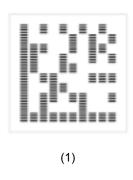

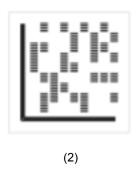

- (1) "Custom pattern" > "OFF"
- (2) "Custom pattern" > "ON"
- · "Character code":

This parameter becomes available if "Font" is set for "Filling pattern".

Select "Change" next to "Character code" to open the "Select 2D pattern code" dialog. The pattern and character code of the 2D code pattern font is displayed.

- To select a pattern, click on it.
   If 0 (None) is set, the code element is not marked.
- Select "OK" to save your settings and close the dialog.
- To exit the dialog without changes, select "Cancel" or "X".

## **Related topics**

Structure of a QR Code (page 158)

Structure of a Data Matrix code (page 159)

Specify quiet zone filling parameters for QR Code and Data Matrix (page 179)

Set laser correction parameters for code elements (page 178)

## 15.14.3 Set laser correction parameters for code elements

You can set the laser correction parameters and the number of overwritings for each code element of QR Code and Data Matrix.

The laser correction parameters and the number of overwritings for a code element are available if "Marking ON/OFF" or "Custom pattern" is set to "ON".

For QR Code, specify the laser correction parameters and the number of overwriting for the following code elements: "Quiet zone outline", "Dark module", "Light module", "Alignment pattern", "Finder pattern".

For Data Matrix, specify the laser correction parameters and the number of overwriting for the following code elements: "Quiet zone outline", "Dark module", "Light module", "Border".

 To edit the parameters of a 2D code object, select the object in the object list or in the marking image editor.

The parameters are displayed in the category below the object list.

Specify any of the following parameters:

"Laser power correction [%]":
 To correct the laser power, enter a value in the text box.

 Marking is not possible if the laser power correction value is 0.

"Scan speed correction [%]":
 To correct the scan speed, enter a value in the text box.

"Pulse cycle correction [%]" (LP-RF, LP-RV):
 To correct the pulse cycle, enter a value in the text box.

If the corrected value exceeds the allowable limit, the marking is performed with the maximum or minimum parameter value. The correction ratio is calculated based on the value set as 100% in "Laser settings".

For bar code or 2D code objects, you can fine-tune the time until the laser starts radiating at the start or end point in "Laser settings" under "Customize starting/ending point by object".

"Number of overwritings":

Specify how many times the selected code element is marked with one single trigger.

For example, if you want to mark selected code elements, e.g. dark modules and light modules, with individual values, specify "Number of overwritings" for each code element.

To set how many times the whole 2D code is marked, specify a value for "Number of overwritings" in the "Object group" settings.

## **Related topics**

Structure of a QR Code (page 158)

Structure of a Data Matrix code (page 159)

Set parameters for code elements (page 177)

Set laser parameters (page 230)

Fine-tune the laser settings (page 231)

Set object group parameters (page 193)

# 15.15 Specify quiet zone filling parameters for QR Code and Data Matrix

You can set parameters for the quiet zone, for example set a filling pattern, specify details for the filling lines and correct laser parameters.

The parameters under "Quiet zone fill" become available if "Marking ON/OFF" > "ON" is set for "Light module".

To determine the optimal filling pattern for the quiet zone, check the marking time and the marking quality of the code's corners.

 To edit the parameters of a 2D code object, select the object in the object list or in the marking image editor.

The parameters are displayed in the category below the object list.

Specify any of the following parameters:

· "Filling pattern":

Specify a filling pattern for the quiet zone.

- "Marking OFF": The quiet zone is not marked.
- "Light modules": The quiet zone is filled with the filling pattern set for "Light module".
- "Pattern 1": The quiet zone is filled with pattern 1.
- "Pattern 2": The quiet zone is filled with pattern 2.
- "Pattern 3": The quiet zone is filled with pattern 3.

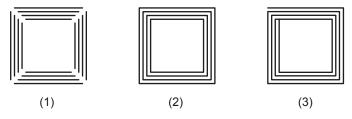

- (1) "Pattern 1"
- (2) "Pattern 2"
- (3) "Pattern 3"
- · "Filling lines per module":

Specify the number of filling lines per module.

The total number of filling lines of the quiet zone is the result of multiplying the value of "Number of quiet modules" by the value of "Filling lines per module".

• "Filling line spacing (horizontal) [mm]", "Filling line spacing (vertical) [mm]":

Displays the horizontal and vertical filling line spacing values.

The values are calculated based on the number of filling lines per module and on the module line length.

The laser correction parameters for the quiet zone filling are available if "Filling pattern" is set to "Pattern 1", "Pattern 2" or "Pattern 3".

Specify any of the following parameters:

• "Laser power correction [%]":

To correct the laser power, enter a value in the text box.

Marking is not possible if the laser power correction value is 0.

"Scan speed correction [%]":

To correct the scan speed, enter a value in the text box.

• "Pulse cycle correction [%]" (LP-RF, LP-RV):

To correct the pulse cycle, enter a value in the text box.

If the corrected value exceeds the allowable limit, the marking is performed with the maximum or minimum parameter value. The correction ratio is calculated based on the value set as 100% in "Laser settings".

For bar code or 2D code objects, you can fine-tune the time until the laser starts radiating at the start or end point in "Laser settings" under "Customize starting/ending point by object".

Set parameters for code elements (page 177)

Fine-tune the laser settings (page 231)

Set laser parameters (page 230)

## 15.16 PDF417 code parameters

## 15.16.1 Set parameters for PDF417

In the "Object settings" tab, you can configure the parameters for PDF417.

• To edit the parameters of the PDF417 code, select the object in the object list or in the marking image editor.

The parameters are displayed in the category below the object list.

Specify any of the following parameters:

· "Compaction mode":

Specify the mode according to the character type of the code data.

Select one of these options: "Text", "Byte", "Numeric", "Auto".

If you select "Auto", the compaction mode is set automatically according to the character type of the code data.

• "Module width [mm]":

Enter a numeric value to specify the width of the narrowest element.

Specify a value larger than the line width under "Line width (calculation value) [mm]" in the "Object group" settings.

• "Row height to module width ratio":

Set the ratio of row height to module width.

"Number of columns":

Specify a column number. A column refers to a set of data codewords vertically. It does not include start pattern, stop pattern, right and left row indicators.

The result of multiplying the value of "Number of columns" by the value of "Number of rows" must not exceed 928.

"Minimize number of rows":

Select this check box to set the minimum allowed value depending on the code data and the settings for "Number of columns".

"Number of rows":

Specify a row number.

If "Minimize number of rows" is selected, the automatically calculated number of rows is displayed in the text box.

- "Horizontal quiet zone to module width ratio":
   Set the ratio of quiet zone width to module width.
- "Vertical quiet zone to module width ratio":
   Set the ratio of quiet zone height to module width.
- "Error correction level":

PDF417 has error correction capability to restore data if the code is dirty or damaged. Select one of nine error correction levels.

If "Auto" is selected, the optimal error correction level is set automatically depending on the code data and the settings for compaction mode.

"Total width [mm]", "Total height [mm]":
 Displays the entire width and height of the PDF417 code, including the quiet zone.

#### Filling line spacing:

 To set the distance between the marking lines, enter a value for "Bar code filling line spacing [mm]" in the "Object group" settings.

#### **Related topics**

Create a 2D code object (page 167)

2D code types (page 155)

Rotate a 2D code object (page 172)

Specify the position of a 2D code object (page 172)

Set laser correction parameters for a marking object (page 238)

Set object group parameters (page 193)

#### 15.16.2 Invert a PDF417 code

The "Invert" setting inverts the colors of a PDF417 code (white spaces become black, and black bars become white).

1. To edit the parameters of the PDF417 code, select the object in the object list or in the marking image editor.

The parameters are displayed in the category below the object list.

To invert the PDF417 code, select "Invert" under "Module".
 When the check box is selected, the spaces between bars, and the quiet zone are marked.

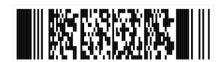

Example of a normal PDF417 code

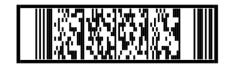

Example of an inverted PDF417 code

## 15.16.3 Set the marking direction for PDF417

With these settings, you define the direction in which the filling lines are drawn during the marking process.

1. To edit the parameters of the PDF417 code, select the object in the object list or in the marking image editor.

The parameters are displayed in the category below the object list.

2. For "Code marking direction", select one of these options: "One direction" or "Alternate". The alternate direction setting reduces the marking time compared to the one direction setting.

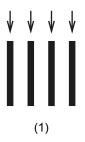

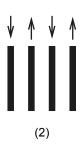

- (1) One direction setting
- (2) Alternate direction setting

# 16 Human readable text parameters

## 16.1 Set parameters for the human readable text

The human readable text refers to the characters printed below, beside or above a bar code or 2D code. You can specify parameters such as position or character spacing.

For composite codes, the settings are applied for both, the 1D and the 2D part, except of the positioning parameters.

For GS1 DataBar, you can use the "Optimal setting" function to adjust the following parameters automatically: "Relative X-position [mm]", "Relative Y-position [mm]", "Character height [mm]", "Character width [mm]", "Character spacing [mm]", "Linefeed spacing [mm]".

• To edit the parameters of the bar code or 2D code object, select the object in the object list or in the marking image editor.

The parameters are displayed in the category below the object list.

Select "Human readable text" to enable the human readable text function.
 For composite code, the human readable text function of the 1D part can be enabled independently from the 2D part.

Specify any of the following parameters:

• "Font":

Select a font for the alphanumeric characters from the list box.

For the human readable text of bar code or 2D code objects, you can set a default font under "System settings" > "Operation/information" > "Advanced system settings" > "Default font for bar code/2D code objects".

To display Japanese or Simplified Chinese characters in the human readable text, select the desired character set under "East Asian characters" in "File settings".

"Auto-positioning":

Select the check box to position the human readable text automatically.

"Relative X-position [mm]", "Relative Y-position [mm]":

Specify values to position the human readable text relative to the code's center. To change the values, deselect "Auto-positioning".

- For composite codes, the human readable text of the 1D part can be positioned independently from the position of the 2D part.
- The positioning parameters are not available for EAN/UPC/JAN.

#### Example

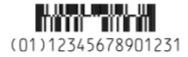

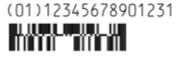

(1)

(2)

- (1) "Relative X-position [mm]": -8.15mm, "Relative Y-position [mm]": -3.1mm
- (2) "Relative X-position [mm]": -6mm, "Relative Y-position [mm]": 2mm
- "Character height [mm]", "Character width [mm]":

To specify the height or width of a character, enter numeric values in the text boxes.

These parameters are not available for EAN/UPC/JAN.

"Character spacing [mm]":

Enter a numeric value to set the spacing between characters.

This parameter is not available for EAN/UPC/JAN.

• "Bold line width [mm]":

Enter a numeric value to set a bold type style.

"Linefeed":

This parameter is only available for 2D codes and the 2D part of composite codes.

To enable the line feed function for the human readable text, select "ON" and set the code data on multiple lines.

For GS1 DataMatrix, GS1 DataBar and GS1-128 codes, input the AI prefix code at the beginning of each line followed by the data field.

#### Example

The following drawing illustrates a GS1 DataMatrix code with 3 lines.

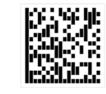

(11)181001 (13)181021 (21)3335556661

"Linefeed spacing [mm]":

The parameter becomes available if "Linefeed" is set to "ON". If the human readable text is set in several lines, you can specify the spacing between the lines.

This parameter is only available for 2D codes and the 2D part of composite codes.

#### Example

The following drawings illustrate a GS1 DataMatrix code with two different settings for the line spacing.

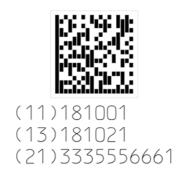

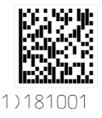

(11)181001 (13)181021 (21)3335556661

(1)

(2)

- (1) "Linefeed spacing [mm]": 1.5mm ("Character height [mm]": 1.0mm)
- (2) "Linefeed spacing [mm]": 2.0mm ("Character height [mm]": 1.0mm)

#### Remarks

- Control characters are not shown in the human readable text.
- CODE39, NW-7: The start and stop characters are included in the human readable text.
   For CODE39 the start/stop character is an asterisk (\*).
- EAN/UPC/JAN, CODE39, ITF, NW-7: The check character or check digit is included in the human readable text.
- If Application Identifier "01" is used, the check digit is included in the human readable text. This applies to the following codes:

GS1 DataMatrix, GS1-128 (UCC/EAN-128), GS1 DataBar Limited, GS1 DataBar Limited CC-A, GS1 DataBar Stacked, GS1 DataBar Stacked CC-A

## **Related topics**

Automatically optimize GS1 DataBar parameters (page 153)

About font files (page 68)

About Application Identifiers (page 188)

Al prefix codes (page 189)

Set laser correction parameters for the human readable text (page 186)

Specify the East Asian character set (page 224)

Configure advanced system settings (page 261)

# 16.2 Set laser correction parameters for the human readable text

Specify laser correction parameters for the human readable text of a bar code or 2D code object.

• To edit the parameters of the bar code or 2D code object, select the object in the object list or in the marking image editor.

The parameters are displayed in the category below the object list.

• Under "Human readable text", set the laser correction parameters.

Specify any of the following parameters:

- "Laser power correction [%]":
   To correct the laser power, enter a value in the text box.

   Marking is not possible if the laser power correction value is 0.
- "Scan speed correction [%]":
   To correct the scan speed, enter a value in the text box.
- "Pulse cycle correction [%]" (LP-RF, LP-RV):
   To correct the pulse cycle, enter a value in the text box.

If the corrected value exceeds the allowable limit, the marking is performed with the maximum or minimum parameter value. The correction ratio is calculated based on the value set as 100% in "Laser settings".

## **Related topics**

Set laser parameters (page 230)

Set parameters for the human readable text (page 184)

# 17 Application Identifier (AI)

## 17.1 About Application Identifiers

Application Identifiers (AI) are prefix codes used in bar codes or 2D codes to define the meaning and format of the data that follows it (data field).

There are AI prefix codes for identification, traceability, dates, quantity, measurements, locations, and many other types of information.

The combination of an AI prefix code and a data field is an element string. Element strings can be carried by the following bar codes or 2D codes:

- GS1-128 (UCC/EAN-128)
- GS1 DataBar Limited, GS1 DataBar Stacked (Al prefix code "01" only)
- GS1 DataBar Limited CC-A, GS1 DataBar Stacked CC-A
- GS1 DataMatrix

FNC1 is used as a separator character between element strings (Al data). When the element string is of predefined length, no separator character is required when another element string is added to it. When the element string is not of predefined length, you must use FNC1 as a separator character when another element string is added to it.

When using communication commands, you can either use the ASCII control character GS  $(1D_h)$  or the alternative code to input the separator FNC1. For more details, refer to the "Serial Communication Command Guide".

Input AI prefix codes without parentheses. In the human readable text, AI prefix codes are automatically placed in parentheses.

If you set the code data on multiple lines, input the AI prefix code at the beginning of each line followed by the data field.

#### **Examples**

GS1 DataMatrix

Code data: 011234567890123

Human readable text: (01) 12345678901231

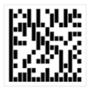

(01)12345678901231

GS1 DataBar Limited CC-A

#### 2D part

Code data: 1720123130123456 [F1] 10123456
 Human readable text: (17) 201231 (30) 123456 (10) 123456

#### 1D part

- Code data: 1234567890123

Human readable text: (01) 12345678901231

(17)201231(30)123456(10)123456

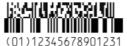

#### **Related topics**

Bar code types (page 144)

2D code types (page 155)

Al prefix codes (page 189)

Set parameters for the human readable text (page 184)

Specify the command format (page 272)

## 17.2 Al prefix codes

Al prefix codes can be used in the code data. They define the meaning and the format of the data that follows.

For example, the AI for batch number is "10", and the batch number AI is always followed by an alphanumeric batch code not to exceed 20 characters.

Al prefix code "01":

- "01" is placed at the beginning of the code data, except when used in the code data of GS1-128. For this bar code, "01" is placed after FNC1.
- GS1-128, GS1 DataBar Limited, GS1 DataBar Stacked, GS1 DataMatrix:
   The Al prefix code "01" is followed by 13 numeric digits. The check digit is appended automatically next to the 13th digit.

The most commonly used AI prefix codes are listed in the following table.

| Al <sup>1)</sup> | Data content                          | Data format       | FNC1 required <sup>2)</sup> |
|------------------|---------------------------------------|-------------------|-----------------------------|
| 00               | Serial Shipping Container Code (SSCC) | 18 numeric digits | -                           |
| 01               | Global Trade Item Number (GTIN)       | 14 numeric digits | _                           |

| Al <sup>1)</sup> | Data content                                              | Data format                                  | FNC1 required <sup>2)</sup> |
|------------------|-----------------------------------------------------------|----------------------------------------------|-----------------------------|
| 10               | Batch or lot number                                       | Max. 20 alphanumeric characters, symbols     | •                           |
| 11               | Production date (YYMMDD)                                  | 6 numeric digits                             | _                           |
| 13               | Packaging date (YYMMDD)                                   | 6 numeric digits                             | _                           |
| 15               | Best before date (YYMMDD)                                 | 6 numeric digits                             | _                           |
| 17               | Expiration date (YYMMDD)                                  | 6 numeric digits                             | _                           |
| 21               | Serial number                                             | Max. 20 alphanumeric characters, symbols     | •                           |
| 30               | Variable count of items                                   | Max. 8 numeric digits                        | •                           |
| 310X             | Net weight, kilograms                                     | 6 numeric digits                             | _                           |
| 320X             | Net weight, pounds                                        | 6 numeric digits                             | _                           |
| 392X             | Applicable amount payable, single monetary area           | Max. 15 numeric digits                       | •                           |
| 393X             | Applicable amount payable with ISO currency code          | 3 numeric digits plus max. 15 numeric digits | •                           |
| 7003             | Expiration date and time                                  | 10 numeric digits                            | •                           |
| 710              | National Healthcare<br>Reimbursement Number –<br>Germany  | Max. 20 alphanumeric characters, symbols     | •                           |
| 711              | National Healthcare<br>Reimbursement Number –<br>France   | Max. 20 alphanumeric characters, symbols     | •                           |
| 712              | National Healthcare<br>Reimbursement Number – Spain       | Max. 20 alphanumeric characters, symbols     | •                           |
| 713              | National Healthcare<br>Reimbursement Number – Brazil      | Max. 20 alphanumeric characters, symbols     | •                           |
| 714              | National Healthcare<br>Reimbursement Number –<br>Portugal | Max. 20 alphanumeric characters, symbols     | •                           |
| 8004             | Global Individual Asset Identifier (GIAI)                 | Max. 30 alphanumeric characters, symbols     | •                           |
| 8008             | Date and time of production                               | 8–12 numeric digits                          | •                           |
| 90               | Information mutually agreed between trading partners      | Max. 30 alphanumeric characters, symbols     | •                           |
| 91–99            | Company internal information                              | Max. 90 alphanumeric characters, symbols     | •                           |

<sup>1) &</sup>quot;X" indicates the number of decimal places.

<sup>&</sup>lt;sup>2)</sup> FNC1 is required after the element string if another element string is added to it. FNC1 is not necessary if the element string is the last one in the code data.

Bar code types (page 144)

2D code types (page 155)

About Application Identifiers (page 188)

# 18 Object group settings

## 18.1 Create, duplicate or delete an object group

You can use object groups to manage the marking objects in your marking file.

• To display the object list, select "Object settings" on the "Marking settings" screen.

Create a new object group:

- Select the "Group" icon ② in the ribbon and select "OK" in the confirmation dialog. The new object group is added at the end of the object list.
- · You can change the number and name of the object group if required.

Delete an object group:

- Deleting an object group also deletes all marking objects that are in the group.
- Select the object group you want to delete in the object list.
- Select the "Delete" icon or press <Del>.

Duplicate an object group:

- Duplicating an object group also duplicates all marking objects that are in the group.
- Select the object group you want to duplicate in the object list.
- Select the "Copy" icon or press <Ctrl>+<C>.
- Select the "Paste" icon or press <Ctrl>+<V>.
   The object group is inserted and displayed in the object list.

#### **Related topics**

Editing tools overview (page 85)

General object/object group parameters (page 90)

## 18.2 Position and rotate an object group

Set the position of all marking data in the object group along the x-, y- and z-axis (LP-GS except LP-GS051-L). Specify a rotation angle, to rotate all marking data in the object group.

• To edit the parameters of an object group, select the object group in the object list. The parameters are displayed in the category below the object list.

You can specify different parameters to correct the marking position.
 The following figure shows these parameters.

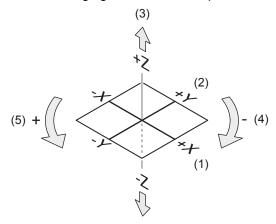

- (1) X-movement
- (2) Y-movement
- (3) Z-movement
- (4) Rotation (-)
- (5) Rotation (+)
- " X-movement [mm]", "Y-movement [mm]":
   Enter a value to move all marking data in the object group along the x-axis and y-axis.

The orientation of the x- and y-axis is defined by the head direction setting.

- " Z-movement [mm]" (LP-GS except LP-GS051-L):
   Enter a value to position all marking data in the object group along the z-axis.
- "Rotation movement [°]":
   Specify an angle to rotate all marking data in the object group. The rotation center is the center of the marking field. Enter a positive value for counterclockwise rotation and a negative value for clockwise rotation.

#### **Related topics**

Set the laser head direction (page 264)

General object/object group parameters (page 90)

## 18.3 Set object group parameters

Specify parameters for the object group. The settings apply to all marking data in the selected object group.

• To edit the parameters of an object group, select the object group in the object list. The parameters are displayed in the category below the object list.

Specify any of the following parameters:

· "Step & repeat":

Select "ON" to use the Step & repeat function.

"Number of overwritings":

Specify how many times the object group is marked with one single trigger.

"Overwriting interval [s]":

Set the interval period at overwriting.

If on-the-fly marking is set, specify "0".

• "Line width (calculation value) [mm]":

The line width is defined as the laser line width for calculation. It is the distance between the start points of the filling lines at the intersection point for example in a character.

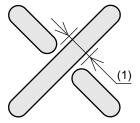

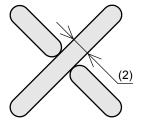

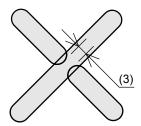

- (1) Line width too large
- (2) Optimal line width
- (3) Line width too small

The line width is initially set to the calculated spot size value of the connected laser marking system model. To specify the line width accurately, measure the actual size of a marked line, and adjust the value.

Initial setting: 0.110mm (LP-GS051), 0.060mm (LP-GS052), 0.245mm (LP-RC350S), 0.060mm (LP-RF200P), 0.050mm (LP-RV200P)

- Character objects: The line width correction applies only if you specify the property "1" or "2" for the lines of a character with the Font Maker or Logo Data Editing software.
- TrueType and graphic objects (except VEC files): The line width correction applies to the closing point of a drawing. The closing point is the point where the start point and end point are in the same position.
- VEC files: The line width correction applies only if you specify the line property "1" or "2" with the Logo Data Editing software.
- Changing the value for "Line width (calculation value) [mm]" does not affect the actual
  marking line width. To set bold lines, change the value for "Bold line width [mm]" in
  the character object settings.
- A smaller line width value may increase the marking time.
- "Bold filling line spacing [mm]": Specify the distance between the filling lines of bold characters.

"Bar code filling line spacing [mm]": Specify the distance between the filling lines of bar codes and PDF417 codes.

Initial setting: 0.055mm (LP-GS051), 0.030mm (LP-GS052), 0.122mm (LP-RC350S), 0.030mm (LP-RF200P), 0.025mm (LP-RV200P)

Recommended setting for the filling line spacing:

- Specify an integer multiple of half of the actual marked line width.
- If the actual distance between the marked filling lines on the workpiece is too large, set a smaller value.

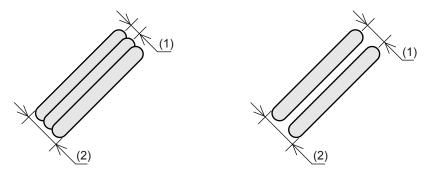

- (1) Filling line spacing
- (2) PDF417 and bar code objects: "Module width [mm]" parameter Character object: "Bold line width [mm]" parameter

General object/object group parameters (page 90)

Use the step & repeat function (page 195)

Change the basic parameters of a character object (page 95)

## 18.4 Use the step & repeat function

Step & repeat is a function to mark a tray or array of workpieces. With the step & repeat settings, you can copy marking objects multiple times and arrange them in rows and columns in the marking field.

- To edit the parameters of an object group, select the object group in the object list.

  The parameters are displayed in the category below the object list.
- Select "ON" for "Step & repeat".

Specify any of the following parameters:

- "Number of rows", "Number of columns":
   Specify the number of steps in y- and in x-direction.
   A maximum of 10000 steps can be set in one object group.
- "Row step [mm]", "Column step [mm]":
   Set the distance between steps in y- and in x-direction.
- "Base position":
   Select the position of the first row and first column ("Top left", "Top right", "Bottom left", "Bottom right").

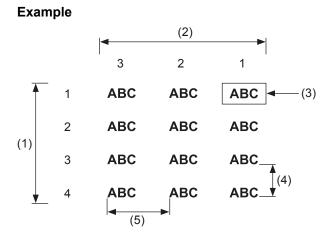

(1) "Number of rows": 4

(2) "Number of columns": 3

(3) "Base position": "Top right"

(4) "Row step [mm]": 5 mm

(5) "Column step [mm]": 10 mm

## 18.5 Configure counter parameters for a step & repeat object

If you use a counter in your step & repeat object, you can configure parameters for the counter. The settings apply to the counters used in the selected object group.

To use a counter, first configure the parameters for the counter in the "Function settings" tab. Then you must insert the functional character of your specified counter in the text of your marking object (character object or bar code/2D code object).

- To edit the parameters of an object group, select the object group in the object list. The parameters are displayed in the category below the object list.
- "Count individually":

Select "ON" to specify that the counter value is updated for each individual step.

If you set "OFF", the steps are not counted individually. All steps have the same counter value as shown in the illustration.

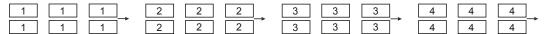

The following parameters become available if "ON" is set for "Count individually".

"Count "Marking OFF"":

Select the check box to set that the counter value is updated for steps that are to be skipped. If you deselect the check box, the counter value is not updated (not counted) for steps that are to be skipped.

In the "Step & repeat fine adjustment" dialog, you can set "Marking OFF" for "Item" to skip the marking of a single step, row, column or a range of steps.

#### Example

The illustrations show a step & repeat object with three rows and three columns. "Marking OFF" is set for the step in the second row and second column (dashed rectangle). "Counter starting position" is set to "Top left". "Count direction" is set to "Horizontal".

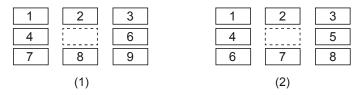

- (1) "Count "Marking OFF"" is selected (The counter value for the skipped step is updated.)
- (2) "Count "Marking OFF"" is not selected (The counter value for the skipped step is not updated.)
- "Counter starting position":
   Specify the starting position of the counting ("Base position", "Top left", "Top right", "Bottom left", "Bottom right").
- "Count direction":
   Specify the counting direction ("Horizontal", "Vertical").

#### **Example**

The illustrations show a step & repeat object with three rows and three columns. "1" indicates the counter starting position. The settings for "Counter starting position" and "Count direction" determine the counter order and the marking order. "Count direction" is set to "Horizontal".

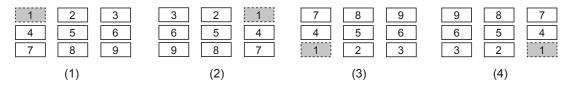

- (1) "Count direction": "Top left"
- (2) "Count direction": "Top right"
- (3) "Count direction": "Bottom left"
- (4) "Count direction": "Bottom right"

#### **Related topics**

Use functional characters (page 201)

Functional characters for counters (page 204)

Configure parameters for the counter function (page 211)

Specify parameters for an element of a step & repeat object (page 198)

## 18.6 Specify parameters for an element of a step & repeat object

You can specify a set of parameters for selected elements of your step & repeat object. An element can be a single step, a row, a column or a range of steps.

- To edit the parameters of an object group, select the object group in the object list.

  The parameters are displayed in the category below the object list.
- · Under "Step & repeat", select "Fine adjustment".

In the dialog, you can add, edit or delete a set of parameters.

- To add a new set of parameters, select "Add".
   Specify the parameters in the dialog.
- To edit a set of parameters, select it in the list and select "Edit".
   Alternatively double-click on the row to open the dialog.
- To delete a set of parameters, select it in the list and select "Delete".

In the dialog, configure any of the following settings:

"Adjustment No.":

Change the number if required. The number is referred to when using communication commands to control the laser marking system.

Max. 1000 sets of parameters (No. 0 to 999) can be specified in one marking file.

"Item":

Set "Position/Power" to specify parameters for position and laser power of the selected element.

Select "Marking OFF" to skip the marking of the element. If "Marking OFF" is set for an element, this element is not displayed in the marking image editor.

"Element":

Select an element of the step & repeat object. The parameters for position and laser power apply to the selected element.

Select "Single step", "Row", "Column" or "Rectangle range" (a range of steps).

• Depending on your selection for "Element", specify the row and column of the target element.

Enter values for "Start row", "Last row", "Start column" and "Last column".

The setting for "Base position", specifies the first row and the first column.

#### **Example**

The illustration shows a step & repeat object with 8 rows and 9 columns. "Base position" is set to "Top left".

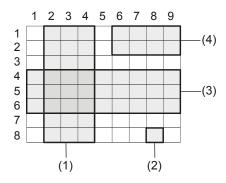

- (1) "Column", "Start column": 2, "Last column": 4
- (2) "Single step", "Start row": 8, "Start column": 8
- (3) "Row", "Start row": 4, "Last row": 6
- (4) "Rectangle range", "Start row": 1, "Last row": 2, "Start column": 6, "Last column": 9

You can specify different parameters to correct the marking position.

The following figure shows these parameters.

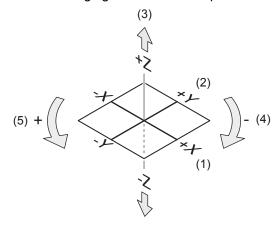

- (1) X-movement
- (2) Y-movement
- (3) Z-movement
- (4) Rotation (-)
- (5) Rotation (+)
- "X-movement [mm]", "Y-movement [mm]":

Enter a value to move the selected element of the step & repeat object along the x-axis and y-axis.

• "Z-movement [mm]" (LP-GS except LP-GS051-L):

Enter a value to position the selected element of the step & repeat object along the z-axis.

"Rotation movement [°]":

Specify an angle to rotate the selected element of the step & repeat object.

The rotation center is the reference point of the original marking object.

Correct the laser power:

• "Laser power correction [+/-%]":

To correct the laser power of the selected element, enter a value in the text box. You can enter a correction value between -50% and +50%.

The value set for "Laser power correction [+/-%]" is applied to the laser power of the step & repeat object. The laser power of the step & repeat object is the same as the laser power of the marking object for which the step & repeat function is applied.

In case that you corrected the laser power of the marking object under "Object settings" > "Laser power correction [%]", the value set for "Laser power correction [+/-%]" in "Step & repeat fine adjustment" is applied to the corrected laser power result.

#### **Examples**

- The laser power is set to "50" in the "Laser settings" tab and "100" is set under "Object settings" > "Laser power correction [%]". The laser power of the step & repeat object is the result of the following calculation: 50 x 100% = 50.
  - To correct the laser power of an element (e.g. "Single step"), select "Fine adjustment" and "Add". In the dialog, enter "20" for "Laser power correction [+/-%]".
  - The corrected laser power of the element (e.g. "Single step") is the result of the following calculation:  $50 \times 120\% = 60$
- You can specify several sets of parameters in the "Step & repeat fine adjustment" dialog. In the following example, there are two sets of parameters, one for the first column and another one for the first row. For the first column, specify a laser correction value of "10". For the first row, specify a laser correction value of "20".

The following drawing shows that for the step which is at first position in the first row and column, the specified parameter sets overlap. In this case, the laser power correction value is the result of adding up the values specified for each parameter set. The following calculation is used: 100 + 20 + 10 = 130 [%]

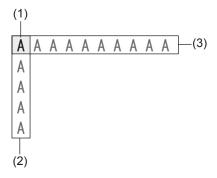

- (1) "Base position": "Top left"
- (2) First column: "Laser power correction [+/-%]": +10%
- (3) First row: "Laser power correction [+/-%]": +20%

# 19 Functional character settings

#### 19.1 Use functional characters

You can set functional characters such as date, time or counter for character objects, bar code or 2D code objects. For TrueType objects, you cannot set functional characters.

Before you set a functional character, for instance in your character object, you must configure its parameters in the "Function settings" tab.

The following procedure describes how to set a functional character for a character object. The setting procedure of a functional character is the same for bar code or 2D code objects.

- 1. Select the "Character" tool in the ribbon.
- Select "Direct input".The "Character" dialog opens.
- 3. Select "Functional characters".
- 4. In the "Functional characters" dialog, select any of the following tabs to set the functional characters.
  - · "Date/time"
  - "Counter"
  - "Lot"
  - "Laser, speed" (not available for bar code and 2D code objects)
  - · "External control"
- 5. Specify the parameters of the functional character.
- 6. Select "OK" to close the dialog and return to the "Character" dialog.

The functional character is inserted in the character string. Each functional character starts with the single-byte "%" character.

To use the character "+" or "/" after a counter, enter "%+" or "%/".

Check the functional characters in the "Preview" window.

To delete a functional character, delete the characters that follow the "%" character and the "%" character itself.

7. If required, continue to set more functional characters by selecting "Functional characters".

Create a character object (direct input) (page 92)

Create a bar code object (page 146)

Create a 2D code object (page 167)

Functional characters for date and time (page 202)

Functional characters for counters (page 204)

Functional characters for lot numbers (page 206)

Functional characters for laser settings (page 207)

Functional characters for external control (page 208)

## 19.2 Functional characters for date and time

Use these functional characters to mark the automatically updated date and time. You can specify the settings for the current and the expiry date and time.

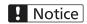

Functional characters such as current date and time or lot are based on the system clock of the laser marking system ("System settings" > "System clock configuration"). It may happen that the system clock deviates from the accurate time due to errors of internal parts or low battery level.

Therefore, check the system clock in the laser marking system regularly to ensure that the date and time are correct.

When the TIME HOLD IN (No. 22) input of the I/O connector turns ON, the current date and time are retained. The marking process is performed with the time and date at the point at which the input was turned on. In this particular case the functional characters for date/time and lot are not updated. For details about the TIME HOLD IN input, refer to the "Setup and Maintenance Guide".

#### **Settings**

Specify the settings in the "Date/time" tab of the "Functional characters" dialog.

• "Date/time":

You must specify the parameters for the expiry time in the "Function settings" tab in advance, before you set the functional character.

Select the current or the expiry date and time. For the expiry date and time, set the number that you configured in the "Function settings" tab. Select the expiry date to mark the date with a specified period being added to or subtracted from the current date.

Setting range: "Current date/time", "Expiry time" (numbers "1" to "16"), "Expiry time" (global numbers "17" to "32")

"Number of characters":

Set the number of characters for the display of the date and time values.

If the character number for the current or expiry date and time value exceeds the value set for "Number of characters", the lower figure is marked. For example, if you set "2" for "Number of characters" and the expiry date and time value is 2003, "03" is marked.

Setting range: "1" to "9"

#### · "Date/time type":

Set the period type for date and time.

If "Week" or "Year (Week-based)" is set, you must first specify the settings for "Update day" and "First week of the year" in the "System settings" screen.

- "Year": Based on the Gregorian calendar year (standard).
- "Year (Week-based)": Variation of the Gregorian calendar year that is based on a whole number of weeks every year. It may happen that the first week of the year contains a few last days of the previous year, or that the last week of the previous year contains January 1.
- "Month"
- "Dav"
- "Hour (24)": The time is displayed in 24-hour notation (0 to 23).
- "Hour (12)": The time is displayed in 12-hour notation (0 to 11).
- "AM/PM": The 12-hour system divides the 24 hours of a day into two periods lasting 12 hours each. The first 12-hour period runs from 0:00:00 (midnight) to 11:59:59 (noon). The numbers are followed by "AM" (ante meridiem: before noon). The second 12-hour period covers the 12 hours from 0:00:00 (noon) to 11:59:59 (midnight). The numbers are followed by "PM" (post meridiem: after noon).
- "Minute"
- "Second"
- "Week"
- "365 days": Input "1" for January 1, "2" for January 2, "365" for December 31 (for a normal year), etc.
- "Zero indication":

Specify if the date and time values are marked with or without zero fill.

- "Zero fill": With zero fill, right-aligned
- "Left align": Without zero fill, left-aligned with spaces on the right
- "Right align": Without zero fill, right-aligned with spaces on the left
- "No spaces": Without spaces, left-aligned

#### Character strings representing the functional characters for date and time

- Date and time with zero fill: %0N:Xn
- Date and time without zero fill, right-aligned: %\_N:Xn (the underscore (\_) represents a space)
- Date and time without zero fill, left-aligned: %N\_:Xn (the underscore (\_) represents a space)

- Date and time without spaces: %N-:Xn
- AM (ante meridiem)/PM (post meridiem): %APM:n

| Item | Displayed characters | Description                             |  |
|------|----------------------|-----------------------------------------|--|
| N    | "1"—"9"              | Number of characters                    |  |
| X    | Unit:                |                                         |  |
|      | Υ                    | Year                                    |  |
|      | I                    | Year (week-based)                       |  |
|      | M                    | Month                                   |  |
|      | D                    | Day                                     |  |
|      | Н                    | Hour (24 hours)                         |  |
|      | h                    | Hour (12 hours)                         |  |
|      | m                    | Minute                                  |  |
|      | S                    | Second                                  |  |
|      | w                    | Week                                    |  |
|      | J                    | 365 days                                |  |
| n    | 0                    | Current date/time                       |  |
|      | "1"—"9"              | Expiry time numbers "1" to "9"          |  |
|      | "A"–"G"              | Expiry time numbers "10" to "16"        |  |
|      | "H"-"W"              | Global expiry time numbers "17" to "32" |  |

Set the date and time (page 254)

Change calendar settings (page 255)

Configure parameters for the expiry date and time function (page 213)

Use functional characters (page 201)

## 19.3 Functional characters for counters

Use these functional characters to mark consecutive numbers according to the specified counter configuration.

## **Settings**

Specify the settings in the "Counter" tab of the "Functional characters" dialog.

"Counter No.":

You must specify the parameters for the counter in the "Function settings" tab in advance, before you set the functional character. Select the counter number that you configured in the "Function settings" tab.

Setting range: "0" to "15", "16 (global)" to "31 (global)"

#### "Number of characters":

Set the number of characters for the display of the counter value.

If the character number for the counter value exceeds the value set for "Number of characters", the lower figure is marked. For example, if you set "2" for "Number of characters" and the counter value is 1234, "34" is marked.

Setting range: "1" to "9"

#### · "Counting base":

Select the display notation from binary to base 36 system.

Setting range: "Base 2" to "Base 36 (Z)"

#### "Offset":

Specify a counter offset by entering a value in the text box.

Setting range: "0" to "9"

#### "Zero indication":

Specify if the counter values are marked with or without zero fill.

- "Zero fill": With zero fill, right-aligned
- "Left align": Without zero fill, left-aligned with spaces on the right
- "Right align": Without zero fill, right-aligned with spaces on the left
- "No spaces": Without spaces, left-aligned

#### Character strings representing the functional characters for counters

- · Counter with zero fill: %0N:CnY/Z
- Counter without zero fill, right-aligned: %\_N:CnY/Z (the underscore (\_) represents a space)
- Counter without zero fill, left-aligned: %N :CnY/Z (the underscore ( ) represents a space)
- Counter without spaces: %N-:CnY/Z

| Item | Displayed characters | Description                                                                                                    |
|------|----------------------|----------------------------------------------------------------------------------------------------|
| N    | "1"—"9"              | Number of characters                                                                                                    |
| n    | "0"—"9"              | Counter No. 0 to 9                                                                                                    |
|      | "A"–"F"              | Counter No. 10 to 15                                                                                                    |
|      | "G"-"V"              | Global counter No. 16 to 31                                                                                               |
| Y    | "+1"—"+9"            | Counter offset. This character is not used if no offset is set.                                                           |
| Z    | "1"–"9", "A"–"Z"     | Counting base number.  "1" represents base 2, "2" represents base 3, etc.  For decimal numbers, the "/Z" part is omitted. |

Configure parameters for the counter function (page 211)

Use functional characters (page 201)

#### 19.4 Functional characters for lot numbers

Use the lot number function to replace the marking characters of time, date or counter with your own text.

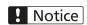

Functional characters such as current date and time or lot are based on the system clock of the laser marking system ("System settings" > "System clock configuration"). It may happen that the system clock deviates from the accurate time due to errors of internal parts or low battery level.

Therefore, check the system clock in the laser marking system regularly to ensure that the date and time are correct.

When the TIME HOLD IN (No. 22) input of the I/O connector turns ON, the current date and time are retained. The marking process is performed with the time and date at the point at which the input was turned on. In this particular case the functional characters for date/time and lot are not updated. For details about the TIME HOLD IN input, refer to the "Setup and Maintenance Guide".

#### **Settings**

Specify the settings in the "Lot" tab of the "Functional characters" dialog.

You must specify the parameters for the lot configuration number in the "Function settings" tab in advance, before you set the functional character. For "Lot configuration No.", select the lot configuration number that you configured in the "Function settings" tab.

Setting range: "0" to "15", "16 (global)" to "31 (global)"

#### Character string representing the functional characters for lot numbers

Lot configuration number: %SFT:n

| Item | Input character string | Description                                   |
|------|------------------------|-----------------------------------------------|
| n    | "0"—"9"                | Lot configuration numbers "0" to "9"          |
|      | "A"–"F"                | Lot configuration numbers "10" to "15"        |
|      | "G"-"V"                | Global lot configuration numbers "16" to "31" |

Set the date and time (page 254)

Change calendar settings (page 255)

Configure parameters for the lot number function (page 215)

Use functional characters (page 201)

## 19.5 Functional characters for laser settings

Use these functional characters to mark the set values for laser settings such as laser power or scan speed. This function facilitates checking the marking quality for several laser settings.

The marked values for laser settings are right-aligned and displayed with five digits including the decimal point.

To mark the values for laser power and scan speed at once, you must set each functional character in your object.

## **Settings**

Specify the settings in the "Laser, speed" tab of the "Functional characters" dialog.

For "Laser, speed", select the value that you want to mark.

- "Laser power": Marks the laser power value that is set in the "Laser settings" tab.

  If the laser power of the object is corrected, the calculated result value is marked.
- "Scan speed": Marks the scan speed value that is set in the "Laser settings" tab.

  If the scan speed of the object is corrected, the calculated result value is marked.
- "Pulse cycle" (LP-RF, LP-RV): Marks the pulse cycle value that is set in the "Laser settings" tab.

If the pulse cycle of the object is corrected, the calculated result value is marked.

## Character strings representing the functional characters for laser settings

These functional characters cannot be used in the character strings of bar code and 2D code objects.

· Laser power: %POWER

Scan speed: %SPEED

· Laser pulse cycle (LP-RF, LP-RV): %PULSE

#### **Related topics**

Use functional characters (page 201)

#### 19.6 Functional characters for external control

Use these functional characters to configure the marking data depending on the control method (via I/O signals, communication commands or network communication).

The following external input functions cannot be set together in one file:

- Character entry by SIN command and Register function (registered characters switching via I/O connector)
- · Character entry by SIN command and Marking offset via I/O signal
- Register function (registered characters switching via I/O connector) and Marking offset by SEO command

Register function (registered characters switching via I/O connector) and character entry by **SIN** command are not available in RUN mode.

Register function (registered characters switching via I/O connector) and character entry by **SIN** command are not available for marking at regular intervals and multiple trigger mode.

For details about the character entry by **SIN** command, refer to the "Serial Communication Command Guide".

For details about the register function (registered characters switching via I/O connector), refer to the "Setup and Maintenance Guide".

#### **Settings**

Specify the settings in the "External control" tab of the "Functional characters" dialog.

- "Registered characters (via I/O connector)":
  - Select this function to switch character strings using the inputs D0 IN to D15 IN of the I/O connector. The character strings must be configured in advance and assigned to the numbers that correspond to the inputs D0 IN to D15 IN. The marking data is selected from D0 IN to D15 IN using I/O signals.
  - "Registration table No.":
    - Before you set a functional character for registered characters, you must configure the parameters of the registration table in the "Function settings" tab.
    - Select the table number that you configured in the "Function settings" tab.
    - Setting range: Depends on the settings for "Input method" in the "Function settings" tab.
      - For "Input method" > "8-bit x 2": "0 (D0-D7)", "1 (D8-D15)"
      - For "Input method" > "4-bit x 4": "0 (D0-D3)", "1 (D4-D7)", "2 (D8-D11)", "3 (D12-D15)"
- "Characters specified by SIN command":
  - Select this option to use the character entry by **SIN** command for character objects and bar code/2D code objects. Send the **SIN** command for each marking process.
  - "Character No.":

Select the character string number that is specified in the communication command data.

Setting range: "0" to "15"

– "Number of characters":

Specify the maximum number of characters per string. This number is used only for the display in the marking image editor.

Setting range: "0" to "99"

# Character strings representing the functional characters for the register function (registered characters switching via I/O connector)

Registration table number: %INP:n

| Item | Input character string | Description                           |
|------|------------------------|---------------------------------------|
| n    | "0"—"3"                | Registration table numbers "0" to "3" |

# Character strings representing the functional characters for character entry per trigger (SIN command)

Maximum number of characters per string and character number: %MM:Sn

| Item | Input character string | Description                             |
|------|------------------------|-----------------------------------------|
| MM   | "00"—"99"              | Maximum number of characters per string |
| n    | "0"—"9"                | Character numbers "0" to "9"            |
|      | "A"–"F"                | Character numbers "10" to "15"          |

## **Related topics**

Configure parameters for the register function (registered characters) (page 218)

Use functional characters (page 201)

# 20 Function settings

#### 20.1 Functions overview

Specify the functions in the "Function settings" tab, before you enter them with a functional character in a character object or bar code/2D code object.

Under "Function settings" > "Current file", configure the function which can be applied via functional characters in the current file.

- · "Counter"
- · "Expiry time"
- "Lot"
- · "Reference character strings"
- · "Registered characters"
- · "External offset"

Under "Function settings" > "For all files", configure the function which can be applied via functional characters in all files. Function settings for all files can only be set in online mode or when editing a backup file.

- · "Counter"
- "Expiry time"
- "Lot"
- · "Reference character strings"

## **Related topics**

Configure parameters for the expiry date and time function (page 213)

Configure parameters for the counter function (page 211)

Configure parameters for the lot number function (page 215)

Configure parameters for the register function (registered characters) (page 218)

Configure parameters for the external offset function (page 220)

Specify reference character strings (page 222)

## 20.2 Configure parameters for the counter function

You must configure the parameters for the counter in the "Function settings" tab in advance, before you set the functional character, for instance in your character object.

Use the counter function to mark consecutive numbers according to the specified counter configuration.

The counter does only work, if you do the following:

- First configure the parameters for the counter in the "Function settings" tab.
- Then you must insert the functional character of your specified counter in the text of your marking object (character object or bar code/2D code object).

## Notice

If the marking of a counter value is interrupted for instance by an alarm, check the counter value in the marking file before resuming the marking process.

- The counter value is not updated in test marking mode.
- If the counter value is updated in remote mode or RUN mode, the current counter value is saved without overwriting the file. To check the current counter value, go to "Marking settings" > "Function settings" and select your counter number, e.g. "Counter 1". The current counter value is displayed in the "Current value" text box.
- 1. Select the "Function settings" tab.
- 2. Select "Current file" or "For all files".
  - In the "Current file" tab, you can specify counter configurations that can be used in the current file.
  - In the "For all files" tab, you can specify counter configurations that can be used in all files. If you want to mark consecutive numbers across the different marking files, use the counter for all files.
- 3. Select "Counter" and "Add".
- In the dialog, specify a number for "Counter No.".Setting range:
  - "Current file": "0" to "15"
  - "For all files": "16" to "31"
- 5. Select "OK".
- 6. Specify any of the following parameters:
  - "Current value":

Specify the first value to be marked. Select a value between the starting value and end value.

Setting range: "0" to "999999999"

· "Starting value", "End value":

Specify the starting value and end value of the counter. If the counter value reaches the specified end value, the marking process continues with the starting value of the counter.

If the starting value is larger than the end value, the counter acts as a down counter. Setting range: "0" to "999999999"

· "Step value":

Specify the number of steps per up or down count.

Setting range: "0" to "999999999"

"Count timing":

Specify the timing to update the current value.

– "Trigger signal":

The counter value is increased or decreased by each marking trigger signal.

If on-the-fly marking at regular intervals is set, the counter value is updated with every marking process.

If you use a counter for your step & repeat object and "Count individually" is set to "ON", the counter value is updated for each individual step.

"Counter 0" to "Counter 15", "Counter (global) 16" to "Counter (global) 31":
 If the counter value reaches the specified end value, the counter continues to count up or down.

#### **Example**

You want to mark the same counter value for two or more marking cycles as shown in the following table.

| Marking cycle | Marked counter value |
|---------------|----------------------|
| 1             | 000                  |
| 2             | 000                  |
| 3             | 001                  |
| 4             | 001                  |
| 5             | 002                  |
| 6             | 002                  |
| etc.          | etc.                 |

Set 2 counters with the following parameters:

- Counter 0 (used in your character object): "Starting value": 0, "End value": 999,
   "Step value": 1, "Count timing": "Counter 1"
- Counter 1 (not used in the character object): "Starting value": 1, "End value": 2, "Step value": 1, "Count timing": "Trigger signal"

For "Count timing" of the counter that is used in your character object, you must set the other counter number.

"Reset at date change":

If you select this check box, the counter is reset when the date of the system clock is changed.

- If the TIME HOLD IN (No. 22) input of the I/O connector is ON at date change, the counter value is reset when TIME HOLD IN is turned off.
- The counter reset at date change cannot be used with on-the-fly marking at regular intervals or on-the-fly marking with multiple triggers.
- If the counter is reset at date change during on-the-fly marking in single trigger mode, the marking ready status momentarily turns off, and the next marking process cannot be executed due to warning E751.
- Delete a counter configuration:
   Select the counter configuration number under "Counter", for example "Counter 1", and select "Delete".

Use functional characters (page 201)

Functional characters for counters (page 204)

## 20.3 Configure parameters for the expiry date and time function

You must configure the parameters for the expiry time in the "Function settings" tab in advance, before you set the functional character, for instance in your character object.

The expiry time function is used to mark the date with a specified period being added to or subtracted from the current date.

# ! Notice

Functional characters such as current date and time or lot are based on the system clock of the laser marking system ("System settings" > "System clock configuration"). It may happen that the system clock deviates from the accurate time due to errors of internal parts or low battery level.

Therefore, check the system clock in the laser marking system regularly to ensure that the date and time are correct.

- 1. Select the "Function settings" tab.
- 2. Select "Current file" or "For all files".
  - In the "Current file" tab, you can specify the expiry time configurations that can be used in the current file.
  - In the "For all files" tab, you can specify the expiry time configurations that can be used in all files.
- Select "Expiry time" and "Add".
- In the dialog, specify a number for "Expiry time No.".Setting range:
  - "Current file": "1" to "16"
  - "For all files": "17" to "32"
- 5. Select "OK".

#### 6. "Number of periods":

Specify the number of periods being added to or subtracted from the current date and time. You can input a negative value to set a date and time in the past.

Example: If you set "45 days", and today is January 1st, the date "February 15th" will be marked.

Setting range: "-999" to "999"

#### 7. "Period unit":

Specify the unit of the period being added to or subtracted from the current date and time.

Setting range: "Year", "Month", "Day", "Hour", "Minute"

If "Year" or "Month" is set and the calculated expiry day does not exist, the day will be adjusted as shown in the following table.

| Calculated day        | Adjusted day                   | Remarks         |
|-----------------------|--------------------------------|-----------------|
| January 0th           | December 31st of the last year |                 |
| X "month" 0th         | The last day of (X-1) "month". | X = 2 to 12     |
| X "month" 31th        | The last day of (X-1) "month". | X = 4, 6, 9, 11 |
| February 29th to 31st | The last day of February.      |                 |

#### 8. "Today included":

Specify whether the current day is being included in the base date for addition or subtraction.

You can make this setting if "Year" or "Month" is set for "Period unit".

If "Today included" is not selected, the result of the calculated expiry day is the same day of the year or the month. If "Today included" is enabled, the result of the calculated expiry day is the previous day (or the next day for negative values).

Example: If you set "+1 month", the days in the following table will be marked.

| Taday         | Calculated expiry day       |                             |  |
|---------------|-----------------------------|-----------------------------|--|
| Today         | Today not included          | Today included              |  |
| January 1st   | February 1st                | January 31st                |  |
| January 29th  | February 28th <sup>1)</sup> | February 28th               |  |
| January 30th  | February 28th <sup>1)</sup> | February 28th <sup>1)</sup> |  |
| January 31st  | February 28th <sup>1)</sup> | February 28th <sup>1)</sup> |  |
| February 1st  | March 1st                   | February 28th <sup>1)</sup> |  |
| February 28th | March 28th                  | March 27th                  |  |
| March 1st     | April 1st                   | March 31st                  |  |
| March 31st    | April 30th                  | April 30th                  |  |
| April 1st     | May 1st                     | April 30th                  |  |
| April 30th    | May 30th                    | May 29th                    |  |
| May 1st       | June 1st                    | May 31st                    |  |

| <b>T</b> . J   | Calculated expiry day |                |  |
|----------------|-----------------------|----------------|--|
| Today          | Today not included    | Today included |  |
| May 31st       | June 30th             | June 30th      |  |
| June 1st       | July 1st              | June 30th      |  |
| June 30th      | July 30th             | July 29th      |  |
| July 1st       | August 1st            | July 31st      |  |
| July 31st      | August 31st           | August 30th    |  |
| August 1st     | September 1st         | August 31st    |  |
| August 31st    | September 30th        | September 30th |  |
| September 1st  | October 1st           | September 30th |  |
| September 30th | October 30th          | October 29th   |  |
| October 1st    | November 1st          | October 31st   |  |
| October 31st   | November 30th         | November 30th  |  |
| November 1st   | December 1st          | November 30th  |  |
| November 30th  | December 30th         | December 29th  |  |
| December 1st   | January 1st           | December 31st  |  |
| December 31st  | January 31st          | January 30th   |  |

<sup>1)</sup> For leap years, the expiry date is "February 29th".

Delete an expiry time configuration:

• Select an expiry time configuration number under "Expiry time", for example "Expiry time 1", and select "Delete".

## **Related topics**

Use functional characters (page 201)

Functional characters for date and time (page 202)

# 20.4 Configure parameters for the lot number function

You must configure the parameters for the lot number function in the "Function settings" tab in advance, before you set the functional character, for instance in your character object.

Use the lot number function to replace the marking characters of time, date or counter with your own text.

## ! Notice

Functional characters such as current date and time or lot are based on the system clock of the laser marking system ("System settings" > "System clock configuration"). It may happen that the system clock deviates from the accurate time due to errors of internal parts or low battery level.

Therefore, check the system clock in the laser marking system regularly to ensure that the date and time are correct.

- 1. Select the "Function settings" tab.
- 2. Select "Current file" or "For all files".
  - In the "Current file" tab, you can specify lot configurations that can be used in the current file.
  - In the "For all files" tab, you can specify lot configurations that can be used in all files.
- 3. Select "Lot" and "Add".
- 4. In the dialog, specify a number for "Lot configuration No.".

Setting range:

- "Current file": "0" to "15"
- "For all files": "16" to "31"
- 5. Select "OK".
- 6. "Lot type":

Set whether the lot number is controlled by the current date or time, an expiry time setting, or a counter.

If "Counter" is set for "Lot type", you can specify a maximum of 60 lot characters.

Setting range: "Current date/time", "Expiry time 1" to "Expiry time 32", "Counter 0" to "Counter 31"

7. "Lot unit":

Select the unit for the switching of lot numbers.

If "Week" or "Year (Week-based)" is set, you must first specify the settings for "Update day" and "First week of the year" in the "System settings" screen.

The following list shows the maximum number of periods that can be specified for each time unit.

- "Year", "Year (Week-based)": max. 60
- "Month": max. 12
- "Day": max. 31
- "Year/month": max. 60
- "Month/day": max. 20
- "Day of week": max. 7
- "Hour": max. 24
- "Minute": max. 60
- "Hour/minute": max. 60
- "Week": max. 54

8. Specify when marking of the specified lot character string must start and end. Enter the values in the columns "From" and "To".

The value for the period end (column "To") must be equal or larger than the period start value (column "From").

If the set start and end values span several intervals, you must split the setting into two or more periods.

#### **Examples**

- The lot unit is "Hour" and you want to set the period from 22:00 to 3:00 of the next day. The hour interval is defined as a period of 24 hours. In this case you must specify two separate periods. The first period covers the 2 hours from 22:00 to 23:59 and the second one runs from 0:00 to 3:00.
- The lot unit is "Day of week" and you want to set the period from Saturday to Sunday. The week interval is defined as a period of 7 days from Sunday (start) to Saturday (end). If you set "From Saturday To Sunday", the lot function does not work. In this case you must set two separate periods, "From Saturday To Saturday" and "From Sunday To Sunday".
- 9. Double-click on the respective row to add or edit the lot character string for a period (max. 9 characters).

Setting range: alphanumeric characters, symbols, user-defined characters, Japanese or Simplified Chinese characters

- · Select "User-defined characters", to insert a user-defined character.
- You cannot set functional characters such as date/time or counter in the lot character strings.
- To use Japanese or Simplified Chinese characters, specify the character set under "East Asian characters" in "File settings".
- 10. Select "OK" to close the dialog.

The specified lot character string is displayed in the column "Lot character".

Delete a lot configuration:

• Select the lot configuration number under "Lot", for example "Lot 1", and select "Delete".

#### **Example**

Instead of marking the month names, you want to use a three-letter abbreviation for each month.

- Replace "January" with the lot character "JAN".
- Replace "February" with the lot character "FEB".
- Replace "March" with the lot character "MAR".
- etc.

Set the following parameters:

· "Lot type": "Current date/time"

• "Lot unit": "Month"

• Input the period and lot character as shown in the following table.

| "From" | "To" | "Lot character" |
|--------|------|-----------------|
| 1      | 1    | JAN             |
| 2      | 2    | FEB             |
| 3      | 3    | MAR             |
| 4      | 4    | APR             |
| 5      | 5    | MAY             |
| 6      | 6    | JUN             |
| 7      | 7    | JUL             |
| 8      | 8    | AUG             |
| 9      | 9    | SEP             |
| 10     | 10   | ОСТ             |
| 11     | 11   | NOV             |
| 12     | 12   | DEC             |

## **Related topics**

Use functional characters (page 201)

Functional characters for lot numbers (page 206)

Set a user-defined character (page 94)

Change calendar settings (page 255)

Specify the East Asian character set (page 224)

# 20.5 Configure parameters for the register function (registered characters)

Select the register function (registered characters) to switch character strings using the inputs D0 IN to D15 IN of the I/O connector. The character strings must be configured in advance and assigned to the numbers that correspond to the inputs D0 IN to D15 IN.

For details about I/O control, refer to the "Setup and Maintenance Guide".

The register function (registered characters) cannot be set together with the following functions in one file:

- · Character entry by SIN command
- Marking offset by SEO command

- · On-the-fly marking at regular intervals
- · On-the-fly marking with multiple triggers
- 1. Select the "Function settings" tab.
- 2. Select "Current file" and "Registered characters".
- 3. For "Input method", specify the method of assignment for the selected record number.
  - "8-bit x 2":

Creates 2 tables for the registered characters. 16 bits from D0 IN to D15 IN are divided into two groups, D0 IN to D7 IN and D8 IN to D15 IN. Each group can contain a maximum of 256 registered character strings that are assigned to record numbers 0 to 255.

• "4-bit x 4":

Creates 4 tables for the registered characters. 16 bits from D0 IN to D15 IN are divided into four groups, D0 IN to D3 IN, D4 IN to D7 IN, D8 IN to D11 IN and D12 IN to D15 IN. Each group can contain a maximum of 16 registered character strings that are assigned to record numbers 0 to 15.

- 4. Select a registration table to display the corresponding record numbers and registered character strings.
  - There are 2 registration tables if "Input method" > "8-bit x 2" is set.

"Registration table 0 (D0-D7)": Lower 8 bits (D0 IN to D7 IN)

"Registration table 1 (D8-D15)": Higher 8 bits (D8 IN to D15 IN)

There are 4 registration tables if "Input method" > "4-bit x 4" is set.

"Registration table 0 (D0-D3)": 4 bits (D0 In to D3 IN)

"Registration table 1 (D4-D7)": 4 bits (D4 IN to D7 IN)

"Registration table 2 (D8-D11)": 4 bits (D8 IN to D11)

"Registration table 3 (D12-D15)": 4 bits (D12 IN to D15)

- 5. To add or edit a registered character string, double-click on a table row.
- 6. In the dialog, enter the text (max. 9 characters).

Setting range: alphanumeric characters, symbols, user-defined characters, Japanese or Simplified Chinese characters

- Select "User-defined characters", to insert a user-defined character.
- You cannot set functional characters such as date/time or counter in the registered character strings.
- To use Japanese or Simplified Chinese characters, specify the character set under "East Asian characters" in "File settings".
- 7. Select "OK" to close the dialog.

The specified registered character string is displayed next to the record number.

8. Continue to specify registered character strings for other record numbers.

Available record numbers:

- "Input method" > "8-bit x 2": 0 to 255
- "Input method" > "4-bit x 4": 0 to 15

### **Related topics**

Functional characters for external control (page 208)

Specify the East Asian character set (page 224)

Set a user-defined character (page 94)

# 20.6 Configure parameters for the external offset function

The external offset function is used to adjust the marking position and laser power for all data in the marking file.

The external offset function cannot be used with the following functions:

- · On-the-fly marking at regular intervals
- On-the-fly marking with multiple triggers

The following external input functions cannot be set together in one file:

- External offset function via I/O connector and character entry by SIN command
- External offset function by SEO command and the register function (registered characters switching via I/O connector)

For details about I/O control, refer to the "Setup and Maintenance Guide".

- 1. Select the "Function settings" tab.
- 2. Select "Current file" and "External offset".
- 3. For "Input method", specify the input method (I/O connector or **SEO** command) for the offset value.
  - "OFF": The external offset function is disabled.
  - "Lower 10 bits": Set a maximum of 1024 offset values (0 to 1023) in one coordinate table using the lower 10 bits (D0 IN to D9 IN).
  - "Lower 8 bits": Set a maximum of 256 offset values (0 to 255) in one coordinate table using the lower 8 bits (D0 IN to D7 IN).
  - "Lower 4 bits": Set a maximum of 16 offset values (0 to 15) in one coordinate table using the lower 4 bits (D0 IN to D3 IN).
  - "Using SEO command": Use this setting to specify the offset values by SEO command.

For details about the marking offset function by **SEO** command, refer to the "Serial Communication Command Guide".

For "Lower 10 bits", "Lower 8 bits" or "Lower 4 bits", the table with record numbers and specified offset values is displayed.

Enter a record number for "Offset number displayed in image".
 Depending on the specified offset values for the record number, the marking data is positioned in the marking image editor.

- 5. To add or edit the offset values, double-click on a table row.
- In the "External offset" dialog, specify any of the following parameters.
   You can specify different parameters to correct the marking position.
   The following figure shows these parameters.

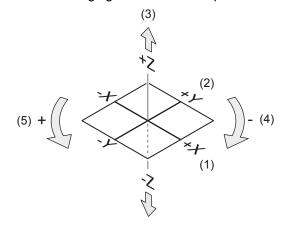

- (1) X-movement
- (2) Y-movement
- (3) Z-movement
- (4) Rotation (-)
- (5) Rotation (+)
- "X-movement [mm]", "Y-movement [mm]":
   Enter a value to move all marking data in the file along the x-axis and y-axis
- "Z-movement [mm]" (LP-GS except LP-GS051-L):
   Enter a value to position all marking data in the file along the z-axis.
- "Rotation movement [°]":

Specify an angle to rotate all marking data in the file. The rotation center is the center of the marking field. Enter a positive value for counterclockwise rotation and a negative value for clockwise rotation.

#### Correct the laser power:

- "Laser power correction [%]":
   To correct the laser power of all marking data in the file, enter a value in the text box.
   The correction ratio is calculated based on the value set as 100% in "Laser settings".
- 7. Select "OK" to close the dialog.

The specified offset values are displayed next to the record number.

8. Continue to specify offset values for other record numbers.

Available record numbers:

- "Input method" > "Lower 10 bits": 0 to 1023
- "Input method" > "Lower 8 bits": 0 to 255
- "Input method" > "Lower 4 bits": 0 to 15

## 20.7 Specify reference character strings

Specify character strings as reference character strings, which can be commonly used across character objects in the current file or in all files.

- 1. Select the "Function settings" tab.
- 2. Select "Current file" or "For all files".
  - In the "Current file" tab, you can set character strings that can only be used in the current file.
  - In the "For all files" tab, you can set character strings that can be used in all files.
     Reference character strings for all files can only be set in online mode or when editing a backup file.
- 3. Select "Reference character strings" to display the list with all reference character strings.
  - In the "Current file" tab, the character string numbers from 1 to 100 are displayed. In the "For all files" tab, the character string numbers from 101 to 200 are displayed.
- 4. To add or edit a reference character string, double-click on a table row.
- 5. In the dialog, enter a text or change the existing text (max. 99 characters).
  - Select "Functional characters", to specify functional characters such as date or counter.
  - Select "User-defined characters", to insert a user-defined character.
  - To set the percent sign "%" as a character, input "%%".
  - To use Japanese or Simplified Chinese characters, specify the character set under "East Asian characters" in "File settings".
- Select "OK".

The specified reference character string is displayed in the list.

#### **Related topics**

Create a character object (reference list) (page 93)

# 21 File setting

## 21.1 Position, rotate and mirror all objects in a file

In the "File settings" tab, you can position, rotate or mirror all objects in a marking file.

- Go to the "Marking settings" screen and select "File settings".
- You can specify different parameters to correct the marking position.
   The following figure shows these parameters.

The reference point of the movement is the center of the marking field.

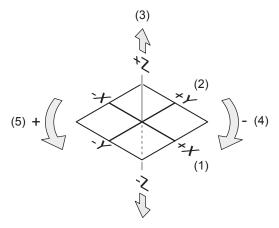

- (1) X-movement
- (2) Y-movement
- (3) Z-movement
- (4) Rotation (-)
- (5) Rotation (+)
- "X-movement [mm]", "Y-movement [mm]":

Enter a value to move all marking data in a file along the x-axis and y-axis.

The orientation of the x- and y-axis is defined by the head direction setting.

- "Z-movement [mm]" (LP-GS except LP-GS051-L):
   Enter a value to position all marking data in the file along the z-axis.
- "Rotation movement [°]":

Specify an angle to rotate all marking data in the file. The rotation center is the center of the marking field. Enter a positive value for counterclockwise rotation and a negative value for clockwise rotation.

"X-axis mirroring", "Y-axis mirroring":
 Select the axis across which you want all objects in a file to be mirrored. You can mirror the objects across the x-axis, the y-axis or both.

The following drawings illustrate this function.

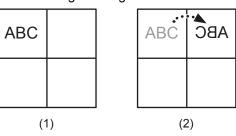

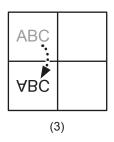

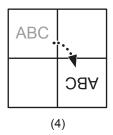

- (1) Marking data without mirroring
- (2) "Y-axis mirroring": Mirroring across the y-axis
- (3) "X-axis mirroring": Mirroring across the x-axis
- (4) Mirroring across the x- and y-axis (both check boxes are selected)

#### **Related topics**

Set the laser head direction (page 264)

# 21.2 Specify the East Asian character set

To use East Asian characters in character objects and bar code/2D code objects, specify the character set in the "File settings" tab.

- Go to the "Marking settings" screen and select "File settings".
- For "East Asian characters", select "Japanese" (default setting) or "Simplified Chinese".
  - Japanese and Simplified Chinese characters cannot be used together in one file.
  - If "Japanese" is set, JIS fonts are used for the non-alphanumeric characters (file number J1 and J2).
  - If "Simplified Chinese" is set, GB fonts are used for the non-alphanumeric characters (file number GB1 and GB2).
- You can change the default setting for East Asian characters under "System settings" >
   "Operation/information" > "Advanced system settings" > "Default setting for East Asian characters".

#### **Related topics**

Configure advanced system settings (page 261)

# 21.3 Configure trigger parameters

Specify the trigger delay and the trigger mode settings for the trigger input TRIGGER IN of the TERMINAL connector.

· Go to the "Marking settings" screen and select "File settings".

Specify any of the following parameters:

• "Delay time [ms]":

Set a delay time from trigger input to starting the marking processing (lasing process).

- The trigger delay setting is only applied to the selected file. If you use several files, set the trigger delay for each file.
- If "Image checking before marking" was set in the selected file, control of the image processing device starts after the trigger delay. If a TIMING IN signal is used, a delay time is not applied before the TIMING IN signal.
- The delay setting is not applied to on-the-fly marking.

#### · "Trigger mode":

Set the mode of the marking trigger input TRIGGER IN of the TERMINAL connector. With "Single trigger" (default setting), one lasing process is executed by each TRIGGER IN signal.

With "Continuous trigger", the lasing process is repeated while TRIGGER IN is ON.

- The MRK command cannot be transmitted if "Continuous trigger" is set for "Trigger mode".
- The "Trigger mode" settings are only applied to the selected file. If you use several files, specify the trigger mode settings for each file.
- The "Trigger mode" settings are not applied to on-the-fly marking. Set the trigger mode for on-the-fly marking under "Marking settings" > "On-the-fly marking" > "Onthe-fly settings for all files" > "Trigger mode".
- For details about the timing chart of the TRIGGER IN signal, refer to the "Setup and Maintenance Guide" of your laser marking system.
- If "Continuous trigger" is set for "Trigger mode", the "Start marking" button is not available in RUN mode.
- If "Continuous trigger" is set for "Trigger mode", you can use the "Seamless loop" function to repeat the marking of objects that consist of a closed line.

The following parameters are available if "Continuous trigger" is set for "Trigger mode":

"Allow to stop halfway":

If the check box is selected and TRIGGER IN turns off during the marking process, the marking process is immediately terminated even if the process is not finished.

If the check box is not selected and TRIGGER IN turns off during the marking process, the marking process is terminated after finishing the current process.

"Scan interval [s]":

Set the interval period at overwriting.

There is an interval of around 10ms between each lasing process, even if you set "0" for "Scan interval [s]".

"Minimum number of scans":

The value of "Minimum number of scans" must be less than or equal to the value of "Maximum number of scans".

If "Trigger mode" is set to "Continuous trigger", the setting value of "Minimum number of scans" is used for the test marking.

The warning E630 is output, if TRIGGER IN turns off before the minimum number of scans is reached.

· "Maximum number of scans":

This parameter becomes available if you select "Limit number of scans".

The warning E631 is output and the lasing process stops, if the TRIGGER IN remains on even after the maximum number of scans is reached.

## **Related topics**

On-the-fly marking settings for all files (page 241)

Fine-tune the laser settings (page 231)

Warning messages E600-E799 (page 333)

Start laser radiation with the "Start marking" button (page 46)

## 21.4 Configure imagechecker settings

When linking the laser marking system with an imagechecker, you can specify parameters for marking position correction or checking the marking result.

The following functions are not available if you use the link function with imagecheckers:

- · On-the-fly-marking
- "Trigger mode" > "Continuous trigger"

For details about connecting image processing devices, refer to the "Setup and Maintenance Guide" of your laser marking system.

• Go to the "Marking settings" screen and select "File settings".

Specify any of the following parameters:

- "Image checking before marking" / "Image checking after marking":
   To use the link function with imagecheckers and display the settings, select "ON". Select "OFF" to disable the function.
- "Model":

Select the used imagechecker model.

"Image checking before marking": PV230/PV200 can be used for marking position correction (fixed).

"Image checking after marking": PV230/PV200, DataMan or LP-ABR can be used for checking the marking result.

"Type No. set on PV":

Specify this parameter if PV230/PV200 is set for "Model".

Enter the same type number (0–255) as specified on PV230/PV200.

"Response timeout [s]":

Set the time until the response is returned from the imagechecker.

If the imagechecker does not respond within the set time, the warning E625 is output.

#### "TIMING IN signal input":

If required, select "Enabled" to activate the timing input.

Use the TIMING IN input if you need to trigger operations of the laser marking system and the imagechecker or code reader separately. This is necessary, for instance, when the camera's or the code reader's field of view is distant from the marking position.

#### · "Application":

Select the desired application. Depending on the linked imagechecker, the application is fixed.

"Image checking before marking": "Marking position correction" (fixed)

"Image checking after marking": "Code checking (PV230)", "Character checking (PV230)", "Image capturing and inspection"

- DataMan, LP-ABR: Under "Image checking after marking", "Code checking" is set for "Application".
- PV200: Under "Image checking after marking", you must select "Image capturing and inspection" for "Application".
- PV230: Under "Image checking after marking", you can set "Code checking (PV230)", "Character checking (PV230)" or "Image capturing and inspection". If you set "Code checking (PV230)" for "Application", you can specify that the human readable text is checked at the same time as the code symbol.

#### "Object No. to check":

Enter the same object number as specified in "Object settings" for the marking object (bar code, 2D code or character object).

This parameter is available if "Code checking (PV230)" or "Character checking (PV230)" is set for "Application" under "Image checking after marking". Specify the object number of the target object that should be checked.

If PV230/PV200 is set for "Model", the following parameters are available:

#### "CDR checker No. set on PV":

Enter the same number as specified on PV230 ("Checker No." for code reader).

The parameter is available if "Code checking (PV230)" is set for "Application" under "Image checking after marking".

#### · "Check human readable text":

Set "ON" to check the code symbol and the human readable text of a bar code or 2D code object at the same time.

The parameter is available if "Code checking (PV230)" is set for "Application" under "Image checking after marking".

#### · "OCR checker No. set on PV":

Enter the same number as specified on PV230 ("Checker No." for optical character recognition).

The parameter is available if "Code checking (PV230)" or "Character checking (PV230)" is set for "Application" under "Image checking after marking".

If "Application" > "Code checking (PV230)" is set: To check the code symbol and the human readable text at the same time, specify "CDR checker No. set on PV" for the code symbol and "OCR checker No. set on PV" for the human readable text.

"Check human readable text of composite code 2D part":
 Set "ON" to check the human readable text of the composite code's 2D part.

 The parameter is available if "Code checking (PV230)" is set for "Application" and "Check human readable text" is set to "ON".

"OCR checker No. set on PV (2D)":

Enter the same number as specified on PV230 ("Checker No." for optical character recognition).

The parameter is available if "Check human readable text of composite code 2D part" is set to "ON".

## **Related topics**

Make imagechecker communication settings (page 273)

# 21.5 Specify parameters under "Compatibility with former models"

The settings are available if "LP-400/V compatibility" on the "System settings" screen is selected.

· Go to the "Marking settings" screen and select "File settings".

Under "Compatibility with former models", specify any of the following parameters:

"Apply former offset order":

Choose the offset order if both, the offset function in the "File settings" tab and the external offset function in the "Function settings" tab, are used. Select the check box to set the same offset sequence as used by LP-400/LP-V. The standard offset sequence applies if the check box is not selected.

If the external offset function is not used, setting this parameter is not necessary.

|   | Standard offset order                 | Former offset order                   |
|---|---------------------------------------|---------------------------------------|
| 1 | Rotation movement ("External offset") | Mirroring ("File settings")           |
| 2 | X-/Y-movement ("External offset")     | Rotation movement ("External offset") |
| 3 | Mirroring ("File settings")           | Rotation movement ("File settings")   |
| 4 | Rotation movement ("File settings")   | X-/Y-movement ("External offset")     |
| 5 | X-/Y-movement ("File settings")       | X-/Y-movement ("File settings")       |

## "Proportional type":

If "LP-400/V compatibility" on the "System settings" screen is selected, you cannot select the proportional settings ("Proportional 1", "Proportional 2", "Proportional 3") from the "Character spacing type" list box in the character object settings.

Set "Character spacing type" > "Proportional" in the character object settings. Then go to "File settings" > "Compatibility with former models" and select a proportional setting from the "Proportional type" list box.

Select "Proportional 1", "Proportional 2" or "Proportional 3" from the list box. "Proportional 1" specifies the smallest spacing between the characters, "Proportional 3" the largest.

The setting applies to all character objects in the file.

# **Related topics**

Select LP-400/LP-V compatibility (page 259)

Set the character spacing of a character object along a straight line (page 100)

Set the character spacing by specifying an angle (page 103)

# 22 Laser settings

## 22.1 Set laser parameters

Specify laser parameters that apply to all objects in the marking file, such as laser power and scan speed.

# **⚠** CAUTION

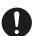

If you set a high laser power or a slow scan speed, the workpiece may catch fire or burn depending on the material.

For test marking, it is recommended to set a lower laser power value and a rather fast scan speed. Check the marking quality and adjust the parameters gradually until the marking result meets your expectations.

You can specify values for laser power, scan speed, pulse cycle (LP-RF, LP-RV) or pulse duration (LP-RV). The values will be transferred to the "Test marking/guide laser" dialog.

· Go to the "Marking settings" screen and select "Laser settings".

Specify any of the following parameters:

· "Laser power":

Set the power level according to your actual requirements.

The laser power gradually decreases due to the degradation of the laser source. Due to that fact, it is recommended to set a value below the preset value of 100.

"Scan speed [mm/s]":

Specify the speed at which the laser beam moves while marking the workpiece.

• "Laser frequency [kHz]" (LP-GS, LP-RC):

For LP-RC, the laser frequency is predefined to 40kHz and cannot be changed. For LP-GS, you can adjust the laser frequency.

Changing the frequency results in different marking effects. For example, a lower frequency and a higher scan speed will generate a dotted line. It means that the laser is not generated quickly enough to mark a continuous line.

"Pulse duration [ns]" (LP-RV):

Specify the laser pulse duration.

By entering a value, the value for the pulse cycle is automatically adjusted to the optimal value. If required, you can specify another value than the optimal value.

A shorter pulse duration reduces the thermal effect on the workpiece. Adjust the pulse duration according to your desired marking quality and the material of the workpiece. The following values are reference settings for different materials:

- Plastic: 4ns or 8ns

Metal: 16ns or 30ns

- For shallow marking on metal: 120ns or 200ns

The setting range of the laser pulse cycle varies depending on the specified value of the pulse duration. If you change the pulse duration, adjust the laser pulse cycle.

"Pulse cycle [µs]" (LP-RF, LP-RV):

Specify the time from beginning of one pulse to the next pulse.

A longer pulse cycle and a high scan speed will generate a dotted line.

 LP-RF: If you specify a long pulse cycle, the pulse energy increases. A short pulse cycle setting results in a low pulse energy.

Setting range: 5.0 to 50.0µs

 LP-RV: The setting range and optimal value of the pulse cycle depends on the value of the pulse duration.

| Pulse duration | Pulse cycle    |               |  |
|----------------|----------------|---------------|--|
|                | Setting range  | Optimal value |  |
| 1ns            | 0.5 to 5.0µs   | 0.5µs         |  |
| 4ns            | 0.5 to 16.6µs  | 1.6µs         |  |
| 8ns            | 0.5 to 33.3µs  | 3.3µs         |  |
| 16ns           | 0.7 to 62.5µs  | 6.2µs         |  |
| 30ns           | 1.2 to 111.1µs | 11.3µs        |  |
| 120ns          | 3.0 to 333.3µs | 29.4µs        |  |
| 200ns          | 5.0 to 500.0µs | 50µs          |  |

The optimal value of the pulse cycle yields the largest average laser power and the largest pulse energy at the selected pulse duration.

If you specify a pulse cycle that is longer than the optimal value, the average laser power decreases. A pulse cycle setting that is shorter than the optimal value results in a lower pulse energy.

#### **Related topics**

Perform test marking (page 52)

Fine-tune the laser settings (page 231)

# 22.2 Fine-tune the laser settings

To achieve an optimal marking quality, specify more laser setting parameters under "Fine adjustment".

· Go to the "Marking settings" screen and select "Laser settings".

Specify any of the following parameters:

#### "Seamless loop":

The check box becomes available if "Continuous trigger" is set for "Trigger mode" in "File settings". Select the check box to improve the marking quality. With this function, the laser radiates continuously without break at the position where the start and end points overlap.

To use the seamless loop function, set only one object with a closed line in one marking file. You cannot use this function if the marking file contains two or more objects. To create a closed line set the start and end points to the same position.

The seamless loop function cannot be applied, if the following functions are set in the marking file:

- Multiple objects
- Objects consisting of unclosed lines
- Point radiation
- "Step & repeat" function
- "File settings" > "Trigger settings" > "Scan interval [s]"
- LP-GS (except LP-GS051-L): "Function settings" > "External offset" > "Z-movement [mm]"

### "Starting point", "Ending point":

Specify these parameters to fine-tune the time until the laser starts or ends radiating at the start or end point. With a larger value you can achieve a darker (deeper) marking result at the start and end point.

The settings apply to all objects in the marking file. For the start and end point of bar code and 2D code objects, you can specify other values under "Customize starting/ending point by object".

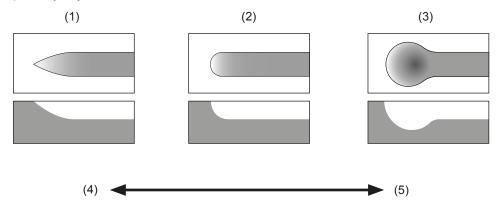

- (1) Light (shallow marking)
- (2) Optimal
- (3) Dark (deep marking)
- (4) Small value
- (5) Large value

# ! Notice

Small setting values impact the marking result. The marked characters may be partially chipped.

#### · "Waiting time":

With this parameter, you can adjust the time until the laser starts radiating at the start point of each line. The setting applies to all line segments.

To improve the marking quality set a larger value for this parameter. A larger value results in a longer marking time.

#### · "Corners":

Set an adequate value to optimize the appearance at the corners of a character.

If you set a smaller value, the corners of a character are rounded off. A smaller value reduces the marking time.

If you set a larger value, it will cause burn-ins at each vector point.

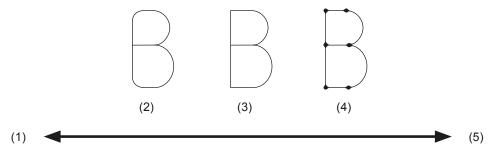

- (1) Small value
- (2) Round corners
- (3) Optimal
- (4) Dark (deep) corners
- (5) Large value

#### "Curve":

With this parameter, you can optimize the shape of curved line segments.

If you set a smaller value, the curved line segments are deformed. A smaller value reduces the marking time. A larger value results in darker lines.

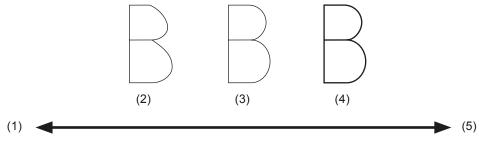

- (1) Small value
- (2) Curved line segments are deformed
- (3) Optimal
- (4) Dark (deep) line
- (5) Large value

### "Jump":

With this parameter, you can adjust the time until the laser starts radiating at the start point of the line. The setting applies only if the distance to the next line is too large. The scanner requires a certain time to reach the set position.

To improve the marking quality set a larger value for this parameter. A larger value results in a longer marking time.

### • "Pre-scan time [ms]":

Set this parameter to improve the marking result by correcting the deformation or reducing deep marking at the start and end points.

A larger value results in a longer marking time.

• "First shot tuning" (LP-RC):

Specify the laser power at the start point. If you set a large value, the start point becomes wider or darker.

Initial setting: 0

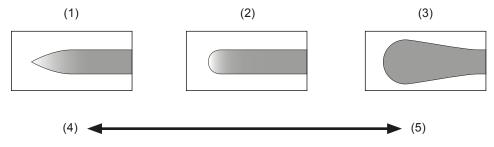

- (1) Narrow (light)
- (2) Optimal
- (3) Wide (dark)
- (4) Small value
- (5) Large value

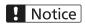

Small setting values impact the marking result. Short lines of the marked characters may be partially chipped.

"Align the first shot position" (LP-RF, LP-RV):

Select the check box to improve the marking quality of the filling lines. With this function, the start positions of the filling lines are organized.

Enabling this function results in a longer marking time.

Settings for bar code and 2D code objects:

- "Customize to barcode/2D code":
   Select this check box to be able to specify different values for the start and end point of bar code or 2D code objects. The setting does not apply to the human readable text.
- "Starting point (barcode/2D code)", "Ending point (barcode/2D code)":
   Specify this parameter to fine-tune the time until the laser starts or ends radiating at the start or end point. With a larger value you can achieve a darker (deeper) marking result at the start and end point.

#### **Related topics**

Set laser parameters (page 230)

# 22.3 Specify smart setting parameters

In the "Smart settings" dialog, specify adequate values for laser power and scan speed depending on the marking or processing application.

- · Go to the "Marking settings" screen and select "Laser settings".
- · Select "Smart settings" to open the dialog.

In the dialog, configure any of the following settings:

"Application":

The list box items vary depending on the connected laser marking system.

- LP-GS (marking): "PCB (Faint marking)", "PCB (Deep marking)" (LP-GS051, LP-GS051-L), "Epoxy coated component", "Resin (Black)", "Paper (layer removal)", "Paper (dark marking)" (LP-GS051, LP-GS051-L)
- LP-RC (marking): "Paper (layer removal)"

LP-RF, LP-RV: For "Application", select "Marking" or "Processing". Then select the marking or processing application from the list box.

- LP-RF (marking): "Aluminum (shallow engraving)", "Aluminum (deep engraving)", "Iron/Stainless steel (shallow engraving)", "Iron/Stainless steel (deep engraving)", "Acrylonitrile butadiene styrene (Black)", "Acrylonitrile butadiene styrene (White)", "Polybutylene terephthalate (Black)", "Polybutylene terephthalate (White)", "Polyoxymethylene (Black)", "Polyoxymethylene (White)", "Polyoropylene (Black)", "Polycarbonate (Black)", "Polycarbonate (White)"
- LP-RV (marking): "Aluminum (shallow engraving)", "Aluminum (deep engraving)", "Iron/Stainless steel (shallow engraving)", "Iron/Stainless steel (deep engraving)", "Acrylonitrile butadiene styrene (Black)", "Acrylonitrile butadiene styrene (White)", "Polybutylene terephthalate (Black)", "Polybutylene terephthalate (White)", "Polyoxymethylene (Black)", "Polyoxymethylene (White)", "Polypropylene (Black)", "Polycarbonate (White)", "Epoxy coated component"
- LP-RF, LP-RV (processing): "Surface removal", "Cutting of cable shield"
- "Contrast (marking time)": The parameter is available for marking applications.
   Use the slider to adjust the marking contrast. Set a low contrast by moving the slider to the left in the direction of "Low (short)". To set a high contrast, move the slider to the right in the direction of "High (long)". The higher the contrast the longer marking takes.

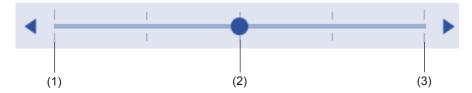

- (1) "Low (short)"
- (2) "Base"
- (3) "High (long)"
- "Laser power (marking depth)":

The parameter is available for marking applications. Use the slider to adjust the laser power. Set a high laser power by moving the slider to the right in the direction of "High (deep)". A higher laser power results in a deeper marking. To set a low laser power, move the slider to the left in the direction of "Low (shallow)".

"Number of overwritings" (LP-RF, LP-RV):

The parameter is available for processing applications.

Specify how many times the setting data is processed with one single trigger. The larger the specified number the longer the processing takes.

• "Scan speed [mm/s]" (LP-RF, LP-RV):

The parameter is available for processing applications.

Specify the speed at which the laser beam moves while processing. Use the slider to adjust the speed. A high speed decreases the energy and shortens the processing time. A low speed increases the energy and the processing time.

"Guide laser ON":

Select "Guide laser ON" to start radiating the guide laser.

Select "Guide laser OFF" to stop the radiation of the guide laser.

"Start marking":

Select "Start marking" to trigger the laser radiation. Perform the test marking process to check the marking quality with the specified smart settings.

expected to take. To obtain a more precise result, perform marking time measurement.

"Estimated marking time" / "Estimated processing time":
 Displays the calculated time based on the input data that the marking or processing is

- Select "Apply" to transfer the specified settings to the following parameters in the file:
  - "Laser settings" > "Laser power"
  - "Laser settings" > "Scan speed"
  - "Laser settings" > "Laser frequency [kHz]" (LP-GS)
  - "Laser settings" > "Pulse cycle [µs]" (LP-RF, LP-RV)
  - "Laser settings" > "Pulse duration [ns]" (LP-RV)
  - For processing applications: "Object group" > "Number of overwritings" (LP-RF, LP-RV)
- · To close the dialog, select "Close".

#### **Related topics**

Guide laser (page 53)

Perform test marking (page 52)

Configure smart settings for marking applications (page 236)

Configure smart settings for processing applications (page 237)

# 22.4 Configure smart settings for marking applications

With smart settings, you can select one of the predefined marking applications and if necessary, fine-tune the contrast and laser power.

- 1. Go to the "Marking settings" screen.
- 2. Create the marking object and specify the desired layout.
- 3. Turn laser pumping on to enable the lasing process.
- 4. Select "Laser settings".

- 5. Select "Smart settings" to open the dialog.
- 6. For "Application" select the marking application.
- 7. Use the guide laser to visually check the marking position and adjust the work distance.
- 8. Perform the test marking process to check the marking quality.

  If the test marking result does not meet your quality requirements, adjust the contrast and the laser power. Always perform test marking to check if the marking result is as intended.
- Use the slider to adjust the marking contrast.
   Also check the estimated marking time. The higher the contrast the longer marking takes.
- 10. Perform the test marking process and check the marking quality on the workpiece.
- 11. Use the slider to adjust the laser power.
- 12. When you are satisfied with the marking result, select "Apply" to transfer the specified settings to the corresponding parameters in the marking file.
- 13. Select "Close".

### **Related topics**

Check the marking position using the guide laser (page 57)

Turn laser pumping on or off (page 45)

Perform test marking (page 52)

Specify smart setting parameters (page 234)

# 22.5 Configure smart settings for processing applications

You can select a predefined processing application and if necessary, fine-tune the scan speed and set how many times the marking data is processed with one single trigger.

- 1. Go to the "Marking settings" screen.
- 2. Create the object for processing and specify the desired layout.
- 3. Turn laser pumping on to enable the lasing process.
- 4. Select "Laser settings".
- 5. Select "Smart settings" to open the dialog.
- 6. For "Application" select the processing application.
- 7. Use the guide laser to visually check the processing position.
- 8. Perform the test marking process to check the processing quality.

  If the test marking result does not meet your quality requirements, adjust the values for "Number of overwritings" and "Scan speed [mm/s]". Always perform test marking to check if the processing result is as intended.

- 9. Specify how many times the setting data is processed with one single trigger ("Number of overwritings").
- 10. Perform the test marking process and check the processing quality on the workpiece.
- Use the slider to adjust the scan speed.
   Also check the estimated processing time. A low speed increases the processing time.
- 12. When you are satisfied with the processing result, select "Apply" to transfer the specified settings to the corresponding parameters in the file.
- 13. Select "Close".

### **Related topics**

Check the marking position using the guide laser (page 57)

Turn laser pumping on or off (page 45)

Perform test marking (page 52)

Specify smart setting parameters (page 234)

## 22.6 Set laser correction parameters for a marking object

You can specify individual laser correction parameters for each marking object.

The laser correction parameters are available for character objects, TrueType objects, graphic objects, shape objects, bar code objects, 2D code object (PDF417) and point radiation objects.

QR Code, Micro QR Code, iQR Code, GS1 DataMatrix, Data Matrix: You can specify laser correction parameters for individual code elements.

 To edit the parameters of an object, select the object in the object list or in the marking image editor.

The parameters are displayed in the category below the object list.

• Set the laser correction parameters under "Laser correction".

Specify any of the following parameters:

"Laser power correction [%]":

To correct the laser power, enter a value in the text box.

 Point radiation objects: Specify a correction value that applies to all points in the selected object. If the point radiation object consists of several points, you can also set a correction value for each point.

"Laser power correction [%]" for all points: The laser power is set by multiplying the laser power correction ratio set for the object, the laser power correction ratio set for each point and the laser power value set in "Laser settings".

"Laser power correction [%]" for one point: The laser power is set by multiplying the laser power correction ratio set for the point and the laser power value set in "Laser settings".

- GS1 DataBar Limited CC-A, GS1 DataBar Stacked CC-A: Specifies the laser power for the 1D part of the code.
- · "Scan speed correction [%]":

To correct the scan speed, enter a value in the text box.

- GS1 DataBar Limited CC-A, GS1 DataBar Stacked CC-A: Specifies the scan speed for the 1D part of the code.
- "Pulse cycle correction [%]" (LP-RF, LP-RV):

To correct the pulse cycle, enter a value in the text box.

- Point radiation objects: The pulse cycle of all points in the selected object is adjusted.
- GS1 DataBar Limited CC-A, GS1 DataBar Stacked CC-A: Specifies the pulse cycle for the 1D part of the code.

GS1 DataBar Limited CC-A, GS1 DataBar Stacked CC-A: Under "Laser correction (2D)", specify laser correction parameters for the 2D part of the code and the separator between the 1D and 2D part.

- For the 2D part of the code, you can specify values for "Laser power correction [%]", "Scan speed correction [%]" and "Pulse cycle correction [%]" (LP-RF, LP-RV).
- For the separator, you can set values for "Laser power correction (separator) [%]", "Scan speed correction (separator) [%]" and "Pulse cycle correction (separator) [%]" (LP-RF, LP-RV).

#### Note

- Marking is not possible if the laser power correction value is 0.
- If the corrected value exceeds the allowable limit, the marking is performed with the
  maximum or minimum parameter value. The correction ratio is calculated based on the
  value set as 100% in "Laser settings".
- For bar code or 2D code objects, you can fine-tune the time until the laser starts radiating
  at the start or end point in "Laser settings" under "Customize starting/ending point by
  object".

#### **Related topics**

Set laser correction parameters for code elements (page 178)

Set laser parameters (page 230)

Fine-tune the laser settings (page 231)

# 23 On-the-fly marking

# 23.1 About on-the-fly-marking

Specify on-the-fly marking settings if you want to mark a workpiece in motion, e.g. a workpiece that move on an assembly line.

On-the-fly marking is available for LP-RC, LP-RF and LP-RV.

The parameters for on-the-fly marking are located on the "Marking settings" screen in the "On-the-fly marking" tab.

The following functions are not available for on-the-fly marking:

- "File settings" > "Image checking before marking", "Image checking after marking"
- "Object group" > "Overwriting interval [s]"
- 2D code: "Object settings" > "Module marking order" > "Skip one", "Skip two"

To enable on-the-fly marking and display the settings, select "ON" for "On-the-fly marking". Select "OFF" to disable the function.

Under "On-the-fly settings for all files", specify the basic parameters. The settings apply to all files in the laser marking system.

Under "On-the-fly settings for one file", specify the detailed parameters. The settings apply only to the current file.

# ! Notice

Vibrations coming from surrounding equipment or line speed fluctuations may affect the marking quality of bar codes or 2D codes during on-the-fly marking. When marking a bar code or 2D code on a moving workpiece, check that the marking and reading results of the marked code are of sufficient high quality.

#### **Related topics**

On-the-fly marking settings for all files (page 241)

On-the-fly-marking settings for one file (page 244)

Trigger mode parameters (page 247)

Line speed control setting "2 sensors input" (page 249)

Specify on-the-fly marking settings (page 249)

# 23.2 On-the-fly marking settings for all files

The basic on-the-fly marking settings apply to all files in the laser marking system.

## "Moving direction"

Specify the moving direction of the conveyor. Check the direction of the laser head. This setting also defines the moving direction. You can change the laser head direction in the "System settings" screen.

For "Moving direction", select one of the following options:

- "+X to -X"
- "-X to +X"
- "+Y to -Y"
- "-Y to +Y"

In the marking image editor, a marking field overview for on-the-fly marking is displayed:

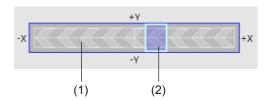

- (1) The arrow indicates the moving direction.
- (2) This area indicates which part of the marking field is displayed in the marking image editor.

The marking order is optimized depending on the moving direction.

## "Trigger detecting position [mm]"

For "Trigger detecting position [mm]", specify the distance between the center of the marking field and the trigger detecting position.

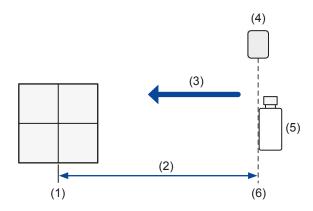

- (1) Marking field center
- (2) "Trigger detecting position [mm]": Distance between the center of the marking field and the trigger detecting position
- (3) Moving direction
- (4) Trigger sensor
- (5) Workpiece
- (6) Trigger detecting position

## "Trigger mode"

For "Trigger mode", specify the mode of the marking trigger. Select "Single trigger", "Marking at regular intervals" or "Multiple triggers".

On-the-fly marking at regular intervals or with multiple triggers cannot be set together with the following functions in one file:

- "Functional characters" > "External control" > "Registered characters (via I/O connector)"
- "Functional characters" > "External control" > "Characters specified by SIN command"
- "Function settings" > "External offset" (marking offset by I/O or SEO command)
- "Function settings" > "Counter" > "Reset at date change"

### "Line speed control"

For "Line speed control", select "Fixed speed", "Encoder input" or "2 sensors input".

If the line speed is fluctuating, set "Encoder input" or "2 sensors input". Use an external encoder or sensors to measure the line speed.

Connect the encoder or sensors to ENCODER A IN (X13) and ENCODER B IN (X14) of the TERMINAL connector. For details, refer to the "Setup and Maintenance Guide" of your laser marking system.

### "Encoder resolution [pulses/mm]"

If "Line speed control" is set to "Encoder input", specify the encoder resolution.

When using A phase only:

Encoder resolution = Number of pulses/mm  $\times$  2.

When using A and B phases:

Encoder resolution = Number of pulses/mm  $\times$  4.

#### Remarks

- When only one phase of the encoder is used, connect the encoder signal to ENCODER A IN (X13) and connect ENCODER B IN (X14) to IN COM.1 (X2).
- Make sure the encoder frequency does not exceed 100kHz per phase.
- In some cases, the influence of line speed fluctuations may be reduced by lowering the encoder resolution. However, a minimum encoder resolution of 25pulses/mm is recommended.
- Adjust the setting value of the encoder resolution by checking the marking quality.
  - When the character spacing is too wide, increase the value.
  - When the character spacing is too narrow, decrease the value.

#### "Distance line speed sensors [mm]"

If "Line speed control" is set to "2 sensors input", specify the distance between the sensors.

Under "Distance line speed sensors [mm]", enter a value.

Connect the first sensor in moving direction to ENCODER A IN (X13) and the second sensor to ENCODER B IN (X14) of the TERMINAL connector. Turn on ENCODER B IN (X14) within 10s from the signal input at ENCODER A IN (X13).

# "2 Sensors input time-out [s]"

For "2 Sensors input time-out [s]", specify the timeout period between turning on ENCODER B IN (X14) and the marking trigger, e.g. signal input at TRIGGER IN (X5).

The warning E607 occurs if the marking trigger does not turn on within the set timeout period from turning on the second sensor (ENCODER B IN (X14)).

For details about the control procedure and timing chart of the 2 sensors input, refer to the "Setup and Maintenance Guide" of your laser marking system.

## **Related topics**

Set the laser head direction (page 264)

Trigger mode parameters (page 247)

Line speed control setting "2 sensors input" (page 249)

On-the-fly-marking settings for one file (page 244)

## 23.3 On-the-fly-marking settings for one file

The detailed parameters for on-the-fly marking apply to the selected marking file only.

## "Workpiece spacing [mm]"

Set this parameter if "Marking at regular intervals" is set for "Trigger mode".

For "Workpiece spacing [mm]", specify the distance to the next marking data object (to the next workpiece).

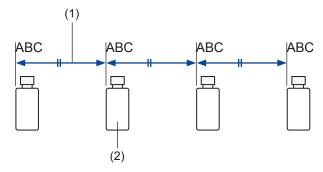

- (1) "Workpiece spacing [mm]": Distance between workpieces
- (2) Workpiece

### "Line speed [m/min]"

"Line speed [m/min]": Specify this setting if "Fixed speed" is set for "Line speed control".

"Line speed for test marking [m/min]": Specify the reference line speed used for test marking if "Encoder input" or "2 sensors input" is set for "Line speed control".

#### Remarks

- If "Encoder input" or "2 sensors input" is set for "Line speed control", the current line speed is calculated based on the input signals from the encoder or the sensor. You can check the line speed in "Monitor" > "On-the-fly".
- · Adjust the setting value of the line speed by checking the marking quality.
  - When the character spacing is too wide, increase the value.
  - When the character spacing is too narrow, decrease the value.

### "Workpiece reference boundary [mm]"

The workpiece reference boundary is used as a reference line to specify the position of the marking data. The distance between the workpiece reference boundary and the marking data defines the marking position on the workpiece.

Set the workpiece reference boundary at the same position as the detecting boundary of the trigger sensor (trigger detecting position) and place the marking data.

#### **Example**

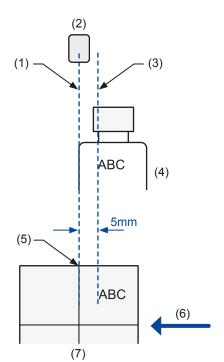

There is a distance of 5mm between the trigger detecting position and the marking data.

- (1) Trigger detecting position
- (2) Trigger sensor
- (3) Marking start position on the workpiece (lasing start boundary)
- (4) Workpiece
- (5) Workpiece reference boundary
- (6) Moving direction
- (7) Marking field

#### Remarks

- The workpiece reference boundary is displayed in the marking image editor. The default position is the center of the marking field.
- It is possible to set the workpiece reference boundary outside the marking field.
- To fine-tune the marking position, change the position of the workpiece reference boundary or the marking data.
  - To correct the marking start position backward, adjust the workpiece reference boundary to downstream direction.
  - To correct the marking start position forward, adjust the workpiece reference boundary to upstream direction.

## "Lasing start boundary [mm]"

For "Lasing start boundary [mm]", specify the boundary position in the marking field. When the workpiece reaches this boundary, the lasing process starts.

The boundary is measured from the center of the marking field. A positive value indicates an upstream position (before the center of the marking field). A negative value indicates a downstream position (after the center of the marking field).

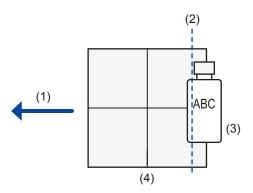

- (1) Moving direction
- (2) Lasing start boundary
- (3) Workpiece
- (4) Marking field

#### Remarks

- If there is no on-the-fly marking error, the recommended position of the lasing start boundary is the center of the marking field (default setting).
- If an error occurs because the marking speed cannot follow the line speed, specify an upstream position (positive value) for the lasing start boundary.
- It is not necessary to conform the lasing start boundary to the position of the marking data in the marking field.
- Place the lasing start boundary downstream of the trigger detecting position.

## "Overrun correction"

If the characters at the marking start position are distorted, set a larger value for this parameter. A larger value results in a longer marking time.

### Example

With on-the-fly marking it is possible to mark data that is placed outside of the marking field. The following drawing shows an example.

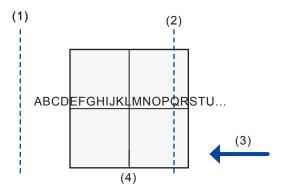

- (1) Workpiece reference boundary
- (2) Lasing start boundary
- (3) Moving direction
- (4) Marking field

### **Related topics**

On-the-fly marking settings for all files (page 241)

Monitor the marking data in remote mode or RUN mode (page 285)

## 23.4 Trigger mode parameters

For on-the-fly marking, specify the mode of the marking trigger.

Select one of the following settings for "Trigger mode":

- · "Single trigger"
- · "Marking at regular intervals"
- · "Multiple triggers"

### "Single trigger"

Use "Single trigger" to input the marking trigger for every marking process. The lasing process starts when the workpiece comes to the preset marking position. The next trigger can be accepted after the current lasing process is finished.

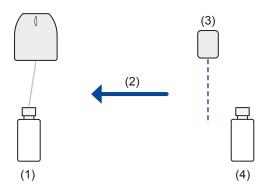

- (1) Workpiece
- (2) Moving direction
- (3) Trigger sensor
- (4) Next workpiece

### "Marking at regular intervals"

If "Marking at regular intervals" is set, the marking process is repeated at regular intervals. To use this function, you must turn the marking trigger on before starting the marking. If you use TRIGGER IN (X5) of the TERMINAL connector, keep the signal input ON during the on-the-fly marking.

Use this setting if the workpieces are arranged at equal distances.

The lasing process starts when the first workpiece reaches the preset marking position. Afterwards, the marking process is executed at regular intervals until the marking trigger turns off.

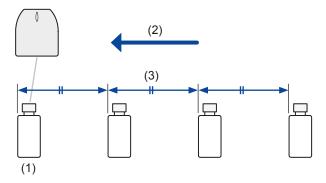

- (1) Workpiece
- (2) Moving direction
- (3) "Workpiece spacing [mm]": Distance between workpieces

## "Multiple triggers"

In the trigger mode "Multiple triggers" for on-the-fly marking, multiple triggers are accepted in advance.

A maximum of 16 triggers can be accepted while the trigger processing output PROCESSING OUT (Y10) is ON.

Set this trigger mode if the distance between the trigger detecting position and the preset marking position is so large, that it will be necessary to input the next marking trigger during the previous lasing process.

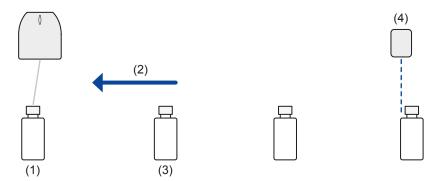

- (1) Workpiece
- (2) Moving direction
- (3) Next workpiece
- (4) Trigger sensor

### **Related topics**

On-the-fly marking settings for all files (page 241)

## 23.5 Line speed control setting "2 sensors input"

If "2 sensors input" is set for "Line speed control", use sensors to measure the line speed.

Connect the first sensor A to ENCODER A IN (X13) and the second sensor B to ENCODER B IN (X14) of the TERMINAL connector. The line speed is calculated based on the time difference of the sensor inputs.

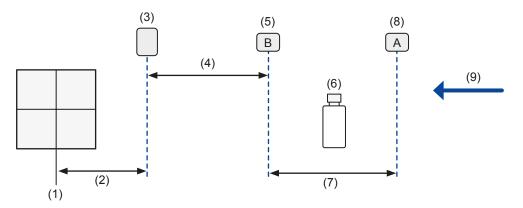

- (1) Center of marking field
- (2) Trigger detecting position
- (3) Trigger sensor
- (4) "2 Sensors input time-out [s]": You can specify a timeout period between turning on ENCODER B IN (X14) and the marking trigger e.g. signal input at TRIGGER IN (X5).
- (5) Sensor B (downstream)
- (6) Workpiece
- (7) "Distance line speed sensors [mm]": Set the distance between the sensors so that ENCODER B IN (X14) (sensor B) turns on within 10s from the signal input at ENCODER A IN (X13) (sensor A).
- (8) Sensor A (upstream)
- (9) Moving direction

### **Related topics**

On-the-fly marking settings for all files (page 241)

On-the-fly-marking settings for one file (page 244)

# 23.6 Specify on-the-fly marking settings

Follow the steps in this task to set on-the-fly marking parameters when marking a workpiece in motion.

A typical step by step example is given below.

1. Establish an online connection between your PC and the laser marking system.

- 2. Go to the "Marking settings" screen and configure the layout of your marking data in the marking image editor.
  - You do not have to set the position of the marking data at this moment. It will be determined after you specify the on-the-fly marking settings.
- 3. In the "Laser settings" tab, specify settings such as "Laser power" and "Scan speed [mm/s]".
  - Make sure that the marking time is short enough to perform the marking process within the required cycle time.
- 4. Select the "On-the-fly marking" tab and select "ON" for "On-the-fly marking".
- 5. For "Moving direction", specify the moving direction of the conveyor. Check the direction of the laser head before you set the moving direction.

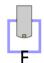

The icon in the marking image editor indicates the direction of the laser head.

- 6. For "Trigger mode", specify the mode of the marking trigger.
- 7. Select a parameter for "Line speed control".
  - If the line speed is fixed, select "Fixed speed". If the line speed is fluctuating, set "Encoder input" or "2 sensors input". Use an external encoder or sensors to measure the line speed.
  - If "Encoder input" or "2 sensors input" is set, the current line speed is calculated based on the input signals from the encoder or the sensor. You can check the line speed in "Monitor" > "On-the-fly".
- 8. Depending on the selected setting for "Line speed control", set the following parameters:
  - If "Fixed speed" is set, specify a value for "Line speed [m/min]".
  - If "Encoder input" is set, specify a value for "Encoder resolution [pulses/mm]".
  - If "2 sensors input" is set, specify values for "Distance line speed sensors [mm]" and "2 Sensors input time-out [s]".

 Measure the distance between the center of the marking field and the trigger detecting position. Enter the measured value in the "Trigger detecting position [mm]" text box.

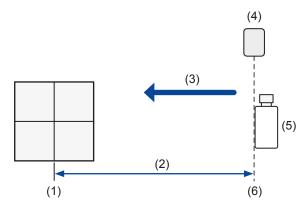

- (1) Marking field center
- (2) "Trigger detecting position [mm]": Distance between the center of the marking field and the trigger detecting position
- (3) Moving direction
- (4) Trigger sensor
- (5) Workpiece
- (6) Trigger detecting position
- 10. Measure the distance (d) between the trigger detecting position and the marking start position on the workpiece.

Make sure that the distance between the workpiece reference boundary and the marking data in the marking field corresponds with the measured distance (d). If required, adjust the position of the workpiece reference boundary or the marking data.

Example 1: The trigger detecting position is in front of the marking start position.

Example 2: The trigger detecting position is behind the marking start position.

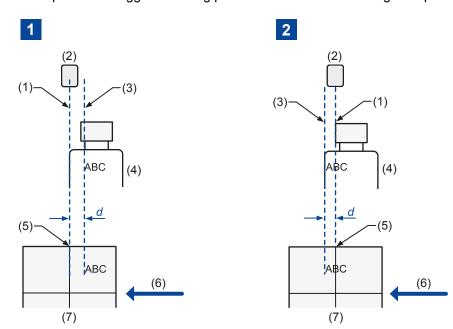

- (1) Trigger detecting position
- (2) Trigger sensor
- (3) Marking start position on the workpiece
- (4) Workpiece
- (5) Workpiece reference boundary
- (6) Moving direction
- (7) Marking field

#### 11. Perform the marking time measurement.

If "Line speed control" is set to "Encoder input" or "2 sensors input", specify the approximate line speed for test marking and measure the marking time.

If you use an automatic switching function for the marking data, perform the marking time measurement with characters that consist of many lines or curves such as the number "8".

In the measurement result of the marking time, the moving time of the workpiece is included. The measurement result shows the time required from the commencement of input of the marking start signal until the completion of the marking process.

- 12. Make sure that no error with on-the-fly marking occurs.
  - If an error occurs because the marking speed cannot follow the line speed, specify an upstream position (positive value) for the lasing start boundary.
  - It is not necessary to conform the lasing start boundary to the position of the marking data in the marking field.
  - If there is no on-the-fly marking error, the recommended position of the lasing start boundary is the center of the marking field (default setting).
  - If the problem with on-the-fly marking cannot be resolved, try the following:
    - Reduce the marking time by increasing the scan speed, for example.
    - Reduce the line speed.
    - Increase the distance to the next workpiece.

- 13. Go to the "Monitor" screen and select the "Laser pumping" tool.

  Select "Yes" to start laser pumping. After a few seconds, laser pumping is completed and the status icon of the "Laser pumping" tool changes.
- 14. Select the "Operation" tool.In the dialog, select "RUN ON". Select "Yes" to confirm.
- 15. On-the-fly marking starts with the trigger input.
- 16. After the marking process is finished, check the marking quality on the workpiece.
- 17. When you are not satisfied with the marking result, check the position and environment of the workpiece, the condition of the laser system, or the laser settings. If character spacing is incorrect, try to adjust any of the following settings:
  - If "Line speed control" is set to "Fixed speed", adjust the line speed ("Line speed [m/min]").
  - If "Line speed control" is set to "Encoder input", adjust the encoder resolution ("Encoder resolution [pulses/mm]").
  - If "Line speed control" is set to "2 sensors input", adjust the distance between the line speed sensors ("Distance line speed sensors [mm]").

If the marking start position deviates from the expected position, try the following:

- To correct the marking start position backward, adjust the workpiece reference boundary to downstream direction.
- To correct the marking start position forward, adjust the workpiece reference boundary to upstream direction.

### **Related topics**

Set the laser head direction (page 264)

Trigger mode parameters (page 247)

On-the-fly marking settings for all files (page 241)

On-the-fly-marking settings for one file (page 244)

Monitor the marking data in remote mode or RUN mode (page 285)

Perform marking time measurement (page 59)

Perform marking in RUN mode (page 51)

# 24 System settings

## 24.1 Display information about the laser marking system

In Laser Marker NAVI smart, you can easily view information about the connected laser marking system.

When you edit a backup file in offline mode, the system information at the time of backup are displayed.

- 1. Establish an online connection between your PC and the laser marking system.
- 2. Go to the "System settings" screen and select "System information" in the ribbon.
- 3. The following information is displayed in the dialog:
  - "Model"
  - · "Laser head serial number"
  - "Laser head lot number"
  - · "Laser head version"
  - "Oscillator unit serial number" (LP-RV)
  - "Oscillator unit lot number" (LP-RV)
  - "Oscillator unit version" (LP-RV)
  - "Controller serial number"
  - "Controller lot number"
  - · "Controller version"
  - "Controller display version" (LP-RC, LP-RF, LP-RV)
  - "Optional network" (LP-RF, LP-RV)
- 4. To close the dialog, select "Close" or "X".

### 24.2 Set the date and time

If the displayed date and time of the laser marking system are wrong, you can change them.

The current date and time are displayed under "System settings" > "Operation/information" > "System clock" in the format YYYY-MM-DD hh:mm:ss.

- When you edit a backup file in offline mode, "System clock" is not displayed.
- LP-RC, LP-RF, LP-RV: You can also check the date and time on the controller LED display.

- Functional characters such as current date and time or lot are based on the system clock of the laser marking system ("System settings" > "System clock configuration"). Make sure that the date and time are correct.
- It may happen that the system clock deviates from the accurate time due to errors of internal parts or low battery level. Therefore, check the system clock regularly.
- The system clock does not set the time zone and daylight saving time automatically.
   Before using the laser marking system, check the system clock and set the correct date and time.
- 1. Establish an online connection between your PC and the laser marking system.
- Go to the "System settings" screen and select "Operation/information".
   If the current date or time displayed under "System clock" is incorrect, you can change them.
- 3. Select "Change". In the dialog, do any of the following:
  - Select the date and enter the time in the text box. Select "Apply".
     The new settings will be updated in the laser marking system.
  - If you want to apply the PC date and time to the laser marking system, select "Apply PC time".

The new settings will be updated in the laser marking system.

• To exit the dialog, select "Close" or "X".

### **Related topics**

Functional characters for date and time (page 202)

Functional characters for lot numbers (page 206)

# 24.3 Change calendar settings

Change the calendar settings, including the first day of the week and the first week of the year.

Functional characters such as current date, expiry time or lot are based on the calendar settings.

- 1. Establish an online connection between your PC and the laser marking system.
- 2. Go to the "System settings" screen and select "Operation/information".
- 3. Set any of the following:
  - "Update day": Select the day you want to start the week. You can select "Sunday" or "Monday".

"First week of the year": Select "Week of January 1" or "Week of first Thursday".

"Week of January 1":

This option specifies that the first week of the year is the week that contains January 1st, the first day of the year. The week which contains December 31 is the last week

of the year. For example, if January 1 is a Sunday and "Monday" is set for "Update day", the first week of the year comprises only one day (January 1, Sunday). The second week of the year starts on January 2 (Monday) and ends on January 8 (Sunday).

"Week of first Thursday":

This option specifies that the first week of the year is the week with the year's first Thursday in it. It may happen that the first week of the year contains a few last days of the previous year, or that the last week of the previous year contains January 1. For example, if January 1 is a Sunday and "Monday" is set for "Update day", the first week of the year starts on January 2 (Monday) and ends on January 8 (Sunday). January 1 is in the last week of the previous year.

4. Select "Apply to laser marking system" in the ribbon to save the settings. The new settings will be updated in the laser marking system.

### **Related topics**

Functional characters for date and time (page 202)

Functional characters for lot numbers (page 206)

## 24.4 Specify a name for the laser marking system

Specify a descriptive name for the connected laser marking system that makes it easier to identify your product.

In online mode, the name of the laser marking system is displayed in the title bar at the top of Laser Marker NAVI smart. The name is also displayed on the "Startup" screen, when you select a laser marking system to establish an online connection.

When you edit a backup file in offline mode, the name of the laser marking system saved in the backup file is displayed.

- 1. Establish an online connection between your PC and the laser marking system.
- 2. Go to the "System settings" screen and select "Operation/information".
- 3. Select "Change" next to "Laser marker name" in the "Naming of laser marker" category.
- 4. In the dialog, enter a name for the connected laser marking system (max. 128 characters).
- 5. Select "OK".

The name of the connected laser marking system is displayed under "Laser marker name".

The new settings will be updated in the laser marking system.

### **Related topics**

Online connection between PC and laser marking system (page 39)

### 24.5 Set the error buzzer

If an error with the laser marking system occurs, a buzzer will sound. You can turn the buzzer sound off.

- 1. Establish an online connection between your PC and the laser marking system.
- 2. Go to the "System settings" screen and select "Operation/information".
- 3. For "Error buzzer", select "OFF" to deactivate the buzzer sound. The initial setting is "ON".
- 4. Select "Apply to laser marking system" in the ribbon.
- 5. Disconnect the online connection with the laser marking system.
- 6. Turn off the power of the laser marking system, wait five seconds and then restart the system.

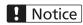

Do not turn off the power supply during an online connection with your PC. Otherwise a data loss or system failure may occur.

The new settings will be updated in the laser marking system.

## 24.6 Specify remote mode settings

There are different methods to turn on remote mode. You must configure the settings for the remote mode control in advance.

- 1. Establish an online connection between your PC and the laser marking system.
- 2. Go to the "System settings" screen and select "Operation/information".
- 3. Configure any of the following settings:
  - For "Remote mode switching method", specify the method for switching to remote mode:
    - By PC configuration software ("PC configuration software", initial setting)
    - By I/O signal ("I/O")
      - If "I/O" is selected for "Remote mode switching method", you cannot switch remote mode on and off by PC configuration software.
      - LP-RF, LP-RV: Select "I/O" to control the remote mode via optional network unit (EtherNet/IP or PROFINET).
  - You can specify that the laser marking system will automatically start in remote mode when you turn on the key switch. Do the following:
    - For "Remote mode switching method", select "PC configuration software".
    - For "Remote mode at power-on", select "ON".

 Specify whether you want to control laser pumping, shutter operation, and guide laser display by I/O signals or by communication commands.

For "Laser pumping control", "Shutter control" and "Guide laser display control" (LP-GS051, LP-GS051-L, LP-RC350S, LP-RF, LP-RV), select "I/O" or "Communication commands".

The initial setting is "I/O".

LP-RF, LP-RV: Select "I/O" to control laser pumping, shutter operation, and guide laser display via optional network unit (EtherNet/IP or PROFINET).

- "INTERLOCK alarm detection": Specify when an alarm should be detected.
   This setting is for the alarm of the interlock functions controlled by I/O signals
   INTERLOCK 1 (X16, X17), INTERLOCK 2 (X18, X19) and REMOTE INTERLOCK IN (X20, for LP-RC, LP-RF, LP-RV).
  - "Activate always under remote mode" (initial setting)
  - "Deactivate while shutter closed":

With this setting, no alarm is output if you open the interlock connections and the shutter is closed. If you want to use a guide laser in remote mode, set "Deactivate while shutter closed" for "INTERLOCK alarm detection".

- 4. Select "Apply to laser marking system" in the ribbon.
- 5. Disconnect the online connection with the laser marking system.
- 6. Turn off the power of the laser marking system, wait five seconds and then restart the system.

# ! Notice

Do not turn off the power supply during an online connection with your PC. Otherwise a data loss or system failure may occur.

The new settings will be updated in the laser marking system.

### **Related topics**

Specify input and output settings (page 265)

Remote mode (page 48)

## 24.7 Specify settings for the controller LED display

Specify the controller LED display settings, including the backlight color and the display language. These settings are available for LP-RC, LP-RF and LP-RV.

You can specify different colors that indicate normal operation, alarm or warning output.

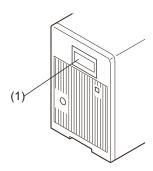

- (1) Controller LED display
- 1. Establish an online connection between your PC and the laser marking system.
- 2. Go to the "System settings" screen and select "Operation/information".
- 3. Under "Controller display", specify the following settings:
  - "Color for normal operation" (initial setting: "White"): Specify a color to indicate that the laser marking system is in normal operation.
  - "Color for warning" (initial setting: "Pink"): Specify a color to indicate that a warning is output.
  - "Color for alarm" (initial setting: "Red"): Specify a color to indicate that an alarm is output.

When an alarm occurs and the displayed error code is in the range from E001 to E199, the display color is always red, regardless of the setting.

- For "Display language", set one of the following languages.
  - Japanese
  - English (initial setting)
  - Simplified Chinese
- 4. Select "Apply to laser marking system" in the ribbon to save the settings. The new settings will be updated in the laser marking system.

#### **Note**

Alternatively, change the display language directly using the controller LED display. For details about the operation of the display, refer to the "Setup and Maintenance Guide" of your laser marking system.

## 24.8 Select LP-400/LP-V compatibility

This setting is required if you want to use the command format of the LP-400/LP-V series.

If the "LP-400/V compatibility" check box is selected, the following settings are changed:

- The command mode is changed from standard command mode to LP-400/V command mode. In this mode you can use the command format of the LP-400/LP-V series.
- If you create a new marking file, the object group number 1000 is automatically created in the object list. Be aware that only the marking data located in the object group number 1000 can be controlled by the LP-400/LP-V series communication commands.
- The parameters under "File settings" > "Compatibility with former models" are available.
- 1. Establish an online connection between your PC and the laser marking system.
- 2. Go to the "System settings" screen and select "Operation/information".
- Select "LP-400/V compatibility".
   LP-RF, LP-RV: If you use the optional network unit (EtherNet/IP or PROFINET) for command control, deactivate "LP-400/V compatibility". The command format of the LP-400/LP-V series is not supported by EtherNet/IP or PROFINET.
- 4. Select "Apply to laser marking system" in the ribbon.
- 5. Disconnect the online connection with the laser marking system.
- Turn off the power of the laser marking system, wait five seconds and then restart the system.

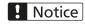

Do not turn off the power supply during an online connection with your PC. Otherwise a data loss or system failure may occur.

The new settings will be updated in the laser marking system.

For details, refer to the "Serial Communication Command Guide: LP-400/V compatible mode".

#### Note

- The Command mode (RSM) command is only available if "LP-400/V compatibility" is enabled.
- In converted LP-400/LP-V files, "LP-400/V compatibility" is enabled. This is the default setting.
- If "LP-400/V compatibility" is enabled, the command mode is always LP-400/V command mode when starting remote mode. To start remote mode in standard command mode, send the Command mode (RSM) command, or disable "LP-400/V compatibility" in the system settings.

#### **Related topics**

Convert a LP-400/LP-V backup file (page 79)

General conversion rules (page 80)

Specify parameters under "Compatibility with former models" (page 228)

## 24.9 Configure advanced system settings

Under "Advanced system settings", you can specify setting preferences such as a default font or the default setting for East Asian characters.

- 1. Establish an online connection between your PC and the laser marking system.
- 2. Go to the "System settings" screen and select "Operation/information".
- 3. To open the settings dialog, select "Open settings" for "Advanced system settings".
- 4. In the dialog, configure any of the following settings:
  - · "Enable graphic cache":

This setting reduces the marking time of files containing graphic objects.

Always select the check box if you use graphic objects.

Initial setting: Check box is selected.

"Default setting for East Asian characters":

This setting specifies the default character set for "East Asian characters" parameter in "File settings".

If "Japanese" is set, JIS fonts are used for the non-alphanumeric characters (file number J1 and J2).

If "Simplified Chinese" is set, GB fonts are used for the non-alphanumeric characters (file number GB1 and GB2).

"Default font for character objects":

Set a default font used for character objects.

"Default font for bar code/2D code objects":

Set a default font used for the human readable text of bar code or 2D code objects.

• "ASCII code 5C", "ASCII code 60", "ASCII code 7E":

Specify which symbol is marked if you set a character corresponding to the following ASCII codes. This setting is applied to the characters that are input using the PC configuration software and by communication control.

- "ASCII code 5C": "\ (Backslash)" (initial setting) or "\(\frac{1}{2}\) (Yen sign)"
- "ASCII code 60": "` (Grave accent)" (initial setting) or "´ (Left single quotation mark)"
- "ASCII code 7E": "~ (Tilde)" (initial setting) or " (Overline)"
- To exit the dialog without changes, select "Cancel" or "X".
- 5. Select "OK".

The dialog closes.

Select "Apply to laser marking system" in the ribbon to save the settings.The new settings will be updated in the laser marking system.

### **Related topics**

About font files (page 68)

Specify the East Asian character set (page 224)

### 24.10 Specify the laser power correction

With this setting, you can correct the laser power value in all files saved in the laser marking system.

- 1. Establish an online connection between your PC and the laser marking system.
- Go to the "System settings" screen and select "System offset".
- 3. You can specify the following parameters:
  - For "Laser power correction [%]", enter a correction value.
     The correction value is applied to the "Laser power" parameter under "Laser settings". This setting does not correct the maximum laser power [W] value.
    - If the correction setting results in the laser power value to exceed 100, the marking is performed with the laser power setting value 100.
    - The setting applies to all files in the laser marking system.
  - LP-GS: If the laser power at the first stroke is not stable, enter a correction value (between -100 and +100) for "Laser start-up tuning" under "Laser fine adjustment" to improve the marking quality. With a larger value, you can achieve a darker or wider marking result at the beginning of the marking.
- 4. Select "Apply to laser marking system" in the ribbon to save the setting. The new setting will be updated in the laser marking system.

### **Related topics**

Set laser parameters (page 230)

# 24.11 Adjust the marking field position

Specify different parameters to fine-tune the marking position. The settings apply to all files in the laser marking system.

Make sure that you have specified the correct head direction setting. When you change the head direction setting, check if the marking field is positioned as intended.

The settings are not reflected in the marking image editor.

- 1. Establish an online connection between your PC and the laser marking system.
- 2. Go to the "System settings" screen and select "System offset".

3. You can specify different parameters to correct the marking position.

The following figure shows these parameters.

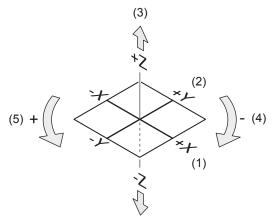

- (1) X-axis offset
- (2) Y-axis offset
- (3) Z-axis offset
- (4) Rotation offset (-)
- (5) Rotation offset (+)
- "X-axis offset [mm]", "Y-axis offset [mm]":

Enter a value to position the marking field along the x-axis and y-axis.

With the x-/y-axis offset, you can shift the position of the marking field coordinates. However, you cannot use the whole original marking field, because the available range is defined by the lens and other optical devices.

#### Example

The following drawing is an example to illustrate the available marking field (gray) with x-/y-axis offset. The available marking field is restricted to the area that overlaps the original position of the marking field.

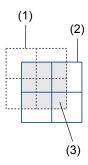

- (1) Original position of the marking field
- (2) Offset x-/y-position of the marking field
- (3) Available area for marking
- "Z-axis offset [mm]" (LP-GS except LP-GS051-L):

Enter a value to position the marking field along the z-axis.

"Rotation offset [°]":

Specify an angle to rotate the marking field. The rotation center is the center of the marking field.

"X-scaling [%]", "Y-scaling [%]":

Enlarge or reduce the size of the marking field by a specific percentage. The scaling center is the center of the marking field.

4. Select "Apply to laser marking system" in the ribbon to save the settings. The new settings will be updated in the laser marking system.

### **Related topics**

Set the laser head direction (page 264)

### 24.12 Set the laser head direction

Set the direction of the laser head that corresponds to the actual installation direction.

When you change the head direction setting, check if the marking field is positioned as intended.

The following two system settings require that you select the head direction "No. 1":

- "Marking field calibration" (LP-RF, LP-RV)
- "Power optimization by marking position" (LP-GS, LP-RC)
- 1. Establish an online connection between your PC and the laser marking system.
- Go to the "System settings" screen and select "System offset".
   The current setting of the laser head direction is displayed under "Head direction to axis" and in the marking image editor ("Marking settings" screen). "F" indicates the front of the laser head.
- 3. Select "Change" to open the dialog.
- 4. In the dialog, do any of the following:
  - To choose a laser head direction, select an image ("No. 1" to "No. 4").
  - · Select "Apply".
  - · To confirm, select "OK".

The new setting will be updated in the laser marking system.

• To exit the dialog, select "Close" or "X".

### **Related topics**

Calibrate the marking field (page 277)

Optimize the laser power of specific marking field areas (page 275)

Marking image editor (page 83)

## 24.13 Specify input and output settings

If you use I/O signals for control, you can change the one-shot pulse duration, configure the output of warnings at invalid trigger signals, and make terminal assignments.

- 1. Establish an online connection between your PC and the laser marking system.
- 2. Go to the "System settings" screen and select "Inputs/outputs".
- 3. Specify any of the following parameters:
  - "One-shot pulse duration [ms]" (initial setting: 40ms):
     Change the ON-time for one-shot outputs, e.g. PROCESSING END OUT (Y11).
     One-shot output terminals:
    - PROCESSING END OUT (Y11)
    - PROCESSING FAIL OUT (Y12)
    - SET OK OUT (No. 28)
    - CHECK OK OUT (No. 34)
    - CHECK NG OUT (No. 35)
  - "Warning at invalid trigger signal" (initial setting: "Enabled"):

Select "Disabled" to deactivate the warning that is output when invalid marking trigger signals are detected while the trigger processing output PROCESSING OUT (Y10) is ON.

If "Enabled" is selected, the warning E750 is output. The warning is automatically cleared after 3s.

- "Terminal assignment X11" (LP-GS, initial setting: LASER STOP 2 IN):
   Change the behavior of the input X11 from LASER STOP 2 IN to LASER STOP 1 IN, if required. For details, refer to the "Setup and Maintenance Guide".
- "TARGET DETECTION IN (X7)" (LP-RC, LP-RF, LP-RV, initial setting: "Disabled"): Enable this input if you use a sensor to check that the workpiece is in the marking position during the lasing process.
- "Assignment of counter end outputs":
   Change the counter numbers for the counter end outputs A to D (I/O terminal No. 30 to 33). The initial settings for counter end outputs A to D are counter number 0 to 3, respectively.
- 4. Select "Apply to laser marking system" in the ribbon.
- 5. Disconnect the online connection with the laser marking system.
- 6. Turn off the power of the laser marking system, wait five seconds and then restart the system.

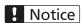

Do not turn off the power supply during an online connection with your PC. Otherwise a data loss or system failure may occur.

The new settings will be updated in the laser marking system.

### **Related topics**

Specify remote mode settings (page 257)

## 24.14 Specify Ethernet communication settings

To establish an Ethernet connection, make the network settings in Laser Marker NAVI smart according to the requirements of your network environment.

- The Ethernet interface can be connected simultaneously via a hub or a router to a PC for configuration or command control, to an external device (e.g. PLC or PC) for command control, and to a specific imagechecker.
- Ethernet communication should be performed in a secure network environment.
- 1. Establish an online connection between your PC and the laser marking system.
- 2. Go to the "System settings" screen and select "Communication".
- 3. Set the Ethernet communication settings according to your network environment. Even if the values for the IP address and the subnet mask are within the configurable range, they may be invalid because of their combination.
  - "IP address": 1.0.0.0–223.255.255.255 (do not use 127 for the first octet)
     Initial setting: 192.168.1.5
     Enter an IP address, which is not already used by the laser marking system or by the PC.
  - "Subnet mask": 128.0.0.0–255.255.255.254
     Initial setting: 255.255.255.0
  - "Default gateway": 1.0.0.0–223.255.255.255 (do not use 127 for the first octet)
     Initial setting: 0.0.0.0 (unspecified)
  - "Port for PC configuration software": 1025–65534 (do not use 9090)
     Initial setting: 9093
  - "Port for communication commands": 1025–65534 (do not use 9090)
     Initial setting: 9094
     Set different port numbers for "Port for PC configuration software" and "Port for communication commands".
  - "MAC address": Displays the MAC address.
- 4. Select "Apply to laser marking system" in the ribbon.
- 5. Disconnect the online connection with the laser marking system.

6. Turn off the power of the laser marking system, wait five seconds and then restart the system.

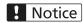

Do not turn off the power supply during an online connection with your PC. Otherwise a data loss or system failure may occur.

The new settings will be updated in the laser marking system.

#### **Related topics**

Establish an Ethernet connection between PC and laser marking system (page 41)

## 24.15 Specify RS232C communication settings

If you are using the RS232C interface, align the RS232C communication settings with the external device.

- Use the RS232C interface to control the laser marking system by communication commands or to connect a code reader.
- For details about the communication settings, refer to the "Serial Communication Command Guide" of your laser marking system.
- 1. Establish an online connection between your PC and the laser marking system.
- 2. Go to the "System settings" screen and select "Communication".
- 3. Specify the following RS232C communication settings:
  - "RS-232C usage":
    - Select "Communication commands" to control the laser marking system by communication commands.
    - Select "Code reader" if you connect a code reader.
  - "Baud rate [bit/s]": Select the baud rate.
    - Initial setting: 9600
  - "Data length [bit]": 8 (fixed)
  - "Parity": "None" (initial setting), "Even" or "Odd"
  - "Stop bits [bit]": "1" (initial setting) or "2"
  - "Check sum": "OFF" (initial setting) or "ON"
    - The checksum is used to detect an error in data communication.
  - "End code": "CR" (initial setting) or "CR+LF"
     The end code identifies the end of a message.
- 4. Select "Apply to laser marking system" in the ribbon.
- 5. Disconnect the online connection with the laser marking system.

6. Turn off the power of the laser marking system, wait five seconds and then restart the system.

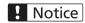

Do not turn off the power supply during an online connection with your PC. Otherwise a data loss or system failure may occur.

The new settings will be updated in the laser marking system.

### 24.16 Enable Bluetooth

If the laser marking system supports Bluetooth, you can turn it on or off in the "Communication" tab.

- The Bluetooth function is available for the following models: LP-GS051, LP-GS051-E, LP-GS051-L, LP-GS051-LE, LP-GS052, LP-GS052-E
- If both, your PC and laser marking system, support Bluetooth, you can establish an online connection via Bluetooth. It cannot be guaranteed, that every Bluetooth enabled device can connect with the laser marking system.
- For details about Bluetooth, refer to the "Setup and Maintenance Guide".
- 1. Connect the laser marking system and the PC with a USB cable or with a LAN cable.
- 2. Establish an online connection between your PC and the laser marking system.
- 3. Go to the "System settings" screen and select "Communication".
- 4. Under "Bluetooth communication", select "Enabled" to turn Bluetooth on. Select "Disabled" to turn it off.
- 5. Select "Apply to laser marking system" in the ribbon.
- 6. Disconnect the online connection with the laser marking system.
- 7. Turn off the power of the laser marking system, wait five seconds and then restart the system.

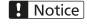

Do not turn off the power supply during an online connection with your PC. Otherwise a data loss or system failure may occur.

The new setting will be updated in the laser marking system.

### **Related topics**

Establish a Bluetooth connection between PC and laser marking system (page 42)

## 24.17 Specify EtherNet/IP communication settings

If you are using the optional EtherNet/IP network unit, configure the communication settings. EtherNet/IP communication is supported by LP-RF and LP-RV.

EtherNet/IP communication should be performed in a secure network environment.

For details about the EtherNet/IP configuration, refer to the "EtherNet/IP Communication Guide".

- 1. Establish an online connection between your PC and the laser marking system.
- 2. Go to the "System settings" screen and select "Communication".
- 3. Specify the EtherNet/IP communication settings.
  - "DHCP":

Select "ON" (initial setting) to import the settings automatically for IP address, subnet mask and default gateway from the DHCP server. If the network settings such as IP address are not updated, check the connection status of the DHCP server.

Select "OFF" if you want to specify particular values for IP address, subnet mask and default gateway.

Network settings

If "ON" is set for "DHCP", IP address, subnet mask and default gateway are displayed.

If "OFF" is set for "DHCP", specify the values for IP address, subnet mask and default gateway.

- "IP address": 0.0.0.0–223.255.255.255 (do not use 127 for the first octet)
   Initial setting: 0.0.0.0
- "Subnet mask": 0.0.0.0-223.255.255.254

Initial setting: 0.0.0.0

Even if the value for the subnet mask is within the configurable range, it may be invalid because of its combination.

- "Default gateway": 0.0.0.0–223.255.255.255 (do not use 127 for the first octet)Initial setting: 0.0.0.0
- "MAC address": Displays the MAC address.
- "Firmware version":

Displays the version of the installed EtherNet/IP network unit.

"LM → PLC data size (T → O) [byte]":

Displays the maximum data size that can be sent from your laser marking system to your PLC.

460 bytes (fixed)

"PLC → LM data size (T → O) [byte]":

Displays the maximum data size that can be sent from your PLC to your laser marking system.

320 bytes (fixed)

"Explicit message data size [byte]":

Specifies the maximum size of the explicit message. Check the specification of your PLC and set a value that can be accepted by the PLC.

Setting range: 64–1448 bytes

Initial setting: 300 bytes

"Control method of input signals":

To open the settings dialog, select "Open settings".

Specify the control method for inputs on the TERMINAL connector and I/O connector. Select "I/O" (initial setting) or "EtherNet/IP".

Select "I/O to all" or "EtherNet/IP to all" to change the control method for all inputs at once.

The inputs REMOTE INTERLOCK IN, INTERLOCK 1 and INTERLOCK 2 cannot be controlled via EtherNet/IP.

For the following inputs, settings are activated if the control method is set to "I/O" in "System settings" > "Operation/information".

- REMOTE IN (remote mode switching method)
- LASER SUPPLY IN (laser pumping control)
- SHUTTER IN, SHUTTER ENABLE IN (shutter control)
- GUIDE IN (guide laser control)

Select "OK" to close the dialog.

- 4. Select "Apply to laser marking system" in the ribbon.
- 5. Disconnect the online connection with the laser marking system.
- 6. Turn off the power of the laser marking system, wait five seconds and then restart the system.

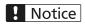

Do not turn off the power supply during an online connection with your PC. Otherwise a data loss or system failure may occur.

The new settings will be updated in the laser marking system.

#### **Related topics**

Specify remote mode settings (page 257)

# 24.18 Specify PROFINET communication settings

If you are using the optional PROFINET network unit, configure the communication settings. PROFINET communication is supported by LP-RF and LP-RV.

PROFINET communication should be performed in a secure network environment.

The inputs REMOTE INTERLOCK IN, INTERLOCK 1, and INTERLOCK 2 cannot be controlled via PROFINET.

For details about the PROFINET configuration, refer to the "PROFINET Communication Guide".

- 1. Establish an online connection between your PC and the laser marking system.
- 2. Go to the "System settings" screen and select "Communication".
- 3. Specify the PROFINET communication settings.
  - · "Device name":

Displays the PROFINET device name (initial setting: "LP-Device").

The name can be changed with your controlling device such as a PLC. For the naming rules, follow the specifications of PROFINET communication.

· Network settings

Displays the current settings of the network. You can change the IP address, subnet mask and default gateway with your controlling device such as a PLC.

- "IP address": 0.0.0.0–223.255.255.255
- "Subnet mask": 128.0.0.0–225.255.255.254
- "Default gateway": 0.0.0.0–223.255.255.255
- "MAC address 1"
- "MAC address 2"
- "Firmware version":

Displays the version of the installed PROFINET network unit.

"Control method of input signals":

To open the settings dialog, select "Open settings".

Specify the control method for inputs on the TERMINAL connector and I/O connector. Select "I/O" (initial setting) or "PROFINET".

Select "I/O to all" or "PROFINET to all" to change the control method for all inputs at once.

For the following inputs, settings are activated if the control method is set to "I/O" in "System settings" > "Operation/information".

- REMOTE IN (remote mode switching method)
- LASER SUPPLY IN (laser pumping control)
- SHUTTER IN, SHUTTER ENABLE IN (shutter control)
- GUIDE IN (guide laser control)

Select "OK" to close the dialog.

- 4. Select "Apply to laser marking system" in the ribbon.
- 5. Disconnect the online connection with the laser marking system.

6. Turn off the power of the laser marking system, wait five seconds and then restart the system.

# ! Notice

Do not turn off the power supply during an online connection with your PC. Otherwise a data loss or system failure may occur.

The new settings will be updated in the laser marking system.

#### **Related topics**

Specify remote mode settings (page 257)

## 24.19 Specify the command format

For command control, you can customize the command format, the encoding for non-ASCII characters, and the input method for control codes in 2D codes.

If you are using the previous LP-400/LP-V models, the specified command format does not apply. For details, refer to the "Serial Communication Command Guide: LP-400/V compatible mode".

For details about the communication data format and the alternative code, refer to the "Serial Communication Command Guide".

- 1. Establish an online connection between your PC and the laser marking system.
- 2. Go to the "System settings" screen and select "Communication".
- 3. Make the following settings in the "Command format (standard mode)" category:
  - "Start code": "STX" (initial setting) or "None"
     LP-RF, LP-RV: If you use the optional network unit (EtherNet/IP or PROFINET) for command control, the start code is not required, regardless of this setting.
  - "Include command in response": "ON" (initial setting) or "OFF"
     LP-RF, LP-RV: If you use the optional network unit (EtherNet/IP or PROFINET) for command control, the command is included in the response data, regardless of this setting.
  - Response code: Any single-byte ASCII code from 01<sub>h</sub> to 7F<sub>h</sub>. The initial settings are:
    - "Positive response code": A
    - "Negative response code": E
    - "Read request response code": A

To set another response code, select "Change". In the dialog, select a response code and select "OK".

• For "Encoding for non-ASCII characters", select "Shift JIS" (initial setting), "GB 2312" or "Latin-1".

This setting is required for European special characters, Japanese and Chinese characters which cannot be specified by ASCII codes. Select "Shift JIS" for Japanese characters and "GB 2312" for simplified Chinese. If you use European special characters such as À or Ä, select "Latin-1".

 To enter control codes in bar code or 2D code character strings via communication commands or optional network unit (EtherNet/IP or PROFINET), specify the settings for "Input method for control codes".

This setting is also applied to the data of the read request response.

This setting only applies to the control codes in bar code/2D code strings, but not to general control codes used in the message such as STX or CR.

- Select "Open settings".
- In the dialog, select "Input EOT/FS/GS/RS/US directly using ASCII code" or "Input all ASCII control codes using alternative code" (initial setting).
- "Input FNC1 using ASCII GS" (initial setting): If you select "Input all ASCII control codes using alternative code", select this option to use the ASCII control code to input the separator "FNC1". If the check box is not selected, use the alternative code.
- Select "OK". The dialog closes.
- 4. Select "Apply to laser marking system" in the ribbon.
- 5. Disconnect the online connection with the laser marking system.
- 6. Turn off the power of the laser marking system, wait five seconds and then restart the system.

# ! Notice

Do not turn off the power supply during an online connection with your PC. Otherwise a data loss or system failure may occur.

The new settings will be updated in the laser marking system.

## 24.20 Make imagechecker communication settings

When linking the laser marking system with an imagechecker, you need to specify the settings for the imagechecker connection.

The following functions are not available if you use the link function with imagecheckers:

- · On-the-fly-marking
- TARGET DETECTION IN (X7) input of TERMINAL connector
- "Continuous trigger" under "Marking settings" > "File settings" > "Trigger mode"

For details about connecting image processing devices, refer to the "Setup and Maintenance Guide" of your laser marking system.

1. Establish an online connection between your PC and the laser marking system.

- 2. Go to the "System settings" screen and select "Linked device".
- 3. Enter the communication settings according to the required functions.

"Image checking before marking":

- "Model": PV230/PV200 can be used for marking position correction.
- "IP address": Set an IP address for the connected imagechecker.

0.0.0.0–223.255.255.255 (do not use 127 for the first octet)

Initial setting: 0.0.0.0

- "Port (result output)": 8601 (fixed)
- "Port (command transmission)": 8604 (fixed)

"Image checking after marking":

- "Model": PV230, PV200, DataMan or LP-ABR can be used for checking the marking result.
- "IP address": Set an IP address for the connected imagechecker.

0.0.0.0–223.255.255.255 (do not use 127 for the first octet)

Initial setting: 0.0.0.0

• For PV230/PV200:

"Port (result output)": 8601 (fixed)

- "Port (command transmission)":
  - PV230/PV200: 8604 (fixed)

DataMan: 1–65535
 Initial setting: 23

LP-ABR: 1–65535

Initial setting: 27110

4. Select "Apply to laser marking system" in the ribbon to save the settings.

The new settings will be updated in the laser marking system.

# 24.21 Specify settings for code reader functions

When linking the laser marking system with a code reader, you need to specify the settings for the code reader functions.

For details about connecting image processing devices, refer to the "Setup and Maintenance Guide" of your laser marking system.

- 1. Establish an online connection between your PC and the laser marking system.
- 2. Go to the "System settings" screen and select "Linked device".
- 3. Under "Code reader", make settings according to the required functions.
  - "Control function":

Select "File switching by name", "File switching by number" or "Character transmission".

· "Data extraction":

Set to "ON" to extract and transfer only a part of the code read. If "OFF" is selected, all characters of the code string are transmitted.

The data extraction function cannot be used for code strings with variable-length data.

• "Extraction start position [byte]":

Specify the start position for the code extraction.

Setting range: 1-299 bytes

"Extraction length [byte]":

Specify the data length for code extraction.

Setting range for "Character transmission" and "File switching by name": 1–299 bytes Setting range for "File switching by number": 4 bytes (fixed)

- Count one single byte character as one byte.
- The extraction position setting applies to all data captured when using this function.
- If the code to be captured is shorter than the string to extract, the code is not captured.
- · "Target object number":

Enter the object number if "Character transmission" is set for "Control function". The character data read will be transferred to the object number specified here.

Setting range: 0-1999

4. Select "Apply to laser marking system" in the ribbon to save the settings. The new settings will be updated in the laser marking system.

## 24.22 Optimize the laser power of specific marking field areas

With this setting, you can adjust the laser power setting of specific marking field areas such as the corners of the marking field. Laser power optimization is available for LP-GS and LP-RC.

The laser power optimization settings are performed based on the x- and y-axis of head direction "No. 1". Make sure the head direction is set to "No. 1" before making settings under "Power optimization by marking position".

- Use the laser power optimization settings to offset marking density differences of specific areas in the marking field. For example, there might be marking density differences between the center and the edges of the marking field.
- The settings apply to all files in the laser marking system.
- The laser power optimization settings do not change the maximum laser power [W] value. The correction value is applied to the "Laser power" parameter under "Laser settings".

The actual maximum output power relative to the initial power remains unaffected by the laser power optimization settings.

If the power optimization setting results in the laser power value to exceed 100, the marking is performed with the laser power setting value 100.

- 1. Establish an online connection between your PC and the laser marking system.
- 2. Go to the "System settings" screen and select "System offset".
- 3. For "Power optimization by marking position", select "ON".

Initial setting (LP-GS): "OFF" Initial setting (LP-RC): "ON"

- 4. Select "Details". In the dialog, do any of the following:
  - Adjust the laser power along the x- and y-axis of the marking field. Enter a correction value in the text box for "X-axis (+)", "X-axis (-)", "Y-axis (+)" and "Y-axis (-)".
     Alternatively use the slider and the arrows to adjust the correction value.

The laser power correction rate of each marking field area is displayed in the image on the left side.

 Adjust the laser power in the corners of the marking field. Enter a correction value in the text box for "Top left", "Top right", "Bottom right" and "Bottom left". Alternatively use the slider and the arrows to adjust the correction value.

The laser power correction rate of each marking field area is displayed in the image on the left side.

The laser power correction rate for the corners, for example the "Top left" corner, is the result of multiplying the values of "Top left", "X-axis (-)" and "X-axis (-)".

- The laser power value at the center of the marking field is set to 100%.
- · Select "Apply".

The new settings will be updated in the laser marking system.

- Select "Test marking/guide laser" to perform a test marking process with the file selected in the "Marking settings" screen. Use this function to test the marking result with the set laser power optimization settings.
- Select "Reset to default" to reset all values to the initial settings.
- · To exit the dialog, select "Close" or "X".

#### Tip

To determine the appropriate correction values effectively do the following:

- First, set a correction value for the laser power along the x- and y-axis.
- Perform a test marking to check the marking quality with these settings on the actual marking surface. If necessary, readjust the values.
- Enter correction values for the corners to fine-tune the marking quality.
- Always perform test marking to check if the marking result is as intended.

### **Related topics**

Set the laser head direction (page 264)

Set laser parameters (page 230)

Perform test marking (page 52)

## 24.23 Marking field calibration

### 24.23.1 Calibrate the marking field

With the calibration function, you can adjust the marking field position when it is misaligned. Calibrate the marking field if the fiber unit was removed and re-installed. Marking field calibration is available for LP-RF and LP-RV.

The marking field calibration is based on the x-/y-axis of head direction "No. 1". Make sure the head direction is set to "No. 1" before calibrating the marking field.

Make sure that the fiber unit is properly mounted to the head of the laser marking system. For details about the mounting procedure, refer to the "Setup and Maintenance Guide".

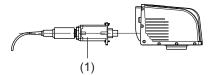

#### (1) Fiber unit

- 1. Establish an online connection between your PC and the laser marking system.
- 2. Go to the "Marking settings" screen.
- 3. Select "Open" > "From laser marking system".
- 4. In the dialog, select file number 9998 (file name: "Marking field").

The file opens in the marking image editor.

This file contains the preset marking field data (Field90x90.vec) for the calibration process. If the file number 9998 does not contain suitable marking field data, use the following files:

- For LP-RF200P: Marking field\_LP-RF200P.lms
- For LP-RV200P: Marking field LP-RV200P.lms

They are saved on the included CD-ROM ("Laser Marker Smart Utility") in this folder: [CD-ROM]\Sample\SettingFiles\

Go to the "System settings" screen and select "System offset".
 Under "System offset", enter the initial values for the following parameters:

"X-axis offset [mm]", "Y-axis offset [mm]": 0
 "Rotation offset [°]": 0

"X-scaling [%]"/"Y-scaling [%]": 100

Select "Apply to laser marking system" in the ribbon to save the settings.

After finishing the calibration, enter the system offset parameters used before.

- 6. For "Head direction to axis", set the head direction to "No. 1".
- 7. Select "Marking field calibration" in the ribbon.
- 8. In the dialog, select "Test marking/guide laser".
- 9. Select the "Test marking" tab.

The values for laser power, scan speed, pulse cycle and pulse duration (LP-RV), set in the selected marking file, are displayed. If you want to perform the test marking with other laser settings, change them in the "Marking settings" screen.

10. Select the "Guide laser" tab. For "Guide laser display", set "Marking image" and select "Guide laser ON".

Check the marking position and place the marking target at a work distance of 190mm.

11. Select "Start marking" to trigger the laser radiation.

A confirmation dialog appears. Select "Yes" to start laser radiation.

When the test marking ends, leave the marking target at the same position.

- 12. In the "Guide laser" tab, set "Marking field" for "Guide laser display". Select "Guide laser ON".
- 13. Compare the marking field position indicated by the guide laser with the actual marked position of the marking field. If they do not overlap, enter correction values in the "Marking field calibration" dialog to adjust the position of the marking laser. Specify any of the following parameters:
  - "X-offset [mm]", "Y-offset [mm]": Enter a value to move the center position of the marking field.
  - "Distortion correction": For each distortion correction shape, you can specify X and Y values to change the marking field.
  - · Select "Apply".

The new settings will be updated in the laser marking system.

- To reset all values to the initial settings, select "Reset to default".
- 14. Repeat steps 10 to 13 until the marking field position indicated by the guide laser is aligned with the actual marked position of the marking field.

### **Related topics**

Set the laser head direction (page 264)

Adjust the marking field position (page 262)

Details of distortion correction settings (page 279)

Perform test marking (page 52)

Laser settings (page 230)

## 24.23.2 Details of distortion correction settings

Use the distortion correction settings to fine-tune the shape of the marking field during calibration.

For each distortion correction shape, you can specify X and Y values in the "Marking field calibration" dialog. The drawings in this topic show how the marking field shape changes depending on the entered X and Y values.

A square with dashed lines indicates the original marking field.

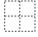

Arrows indicate the direction in which the marking field is changed.

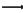

## **Parallelogram**

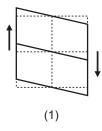

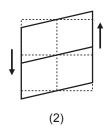

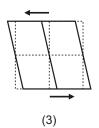

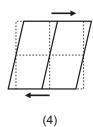

- (1) X value reduced
- (2) X value increased
- (3) Y value reduced
- (4) Y value increased

### **Pincushion**

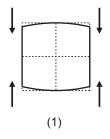

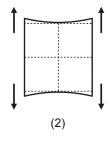

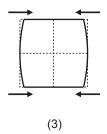

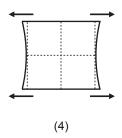

- (1) X value reduced
- (2) X value increased
- (3) Y value reduced
- (4) Y value increased

### **Trapezoid**

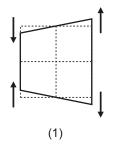

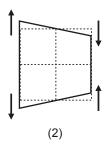

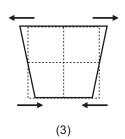

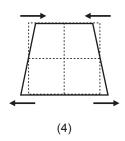

- (1) X value reduced
- (2) X value increased
- (3) Y value reduced
- (4) Y value increased

### Bow-shape

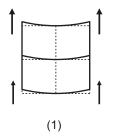

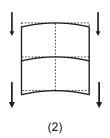

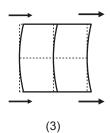

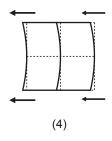

- (1) X value reduced
- (2) X value increased
- (3) Y value reduced
- (4) Y value increased

### **Related topics**

Calibrate the marking field (page 277)

# 24.24 Set or disable a password

You can set a password in the "System settings" screen. The password is required when you switch from "Restricted user" to "Administrator".

In offline mode, you cannot select a user.

- 1. Start the Laser Marker NAVI smart software.
- 2. Establish an online connection between your PC and the laser marking system.
- 3. Go to the "System settings" screen and select "Access permissions".
- 4. Select "Change" next to "Password for administrator" to specify a password.
- 5. In the dialog, select "Enable password protection". If you do not use the password protection, deselect the check box.

- 6. Enter a password, verify it and select "OK".
- 7. Select "Apply to laser marking system" in the ribbon to save the settings. The new settings will be updated in the laser marking system.

### **Related topics**

Delete a forgotten password (page 281)

### 24.25 Delete a forgotten password

To restrict access to certain screens and settings, a password can be set for the "Administrator" role. In case you cannot remember the password, the file ClearPassword.exe must be executed to remove the password.

The file ClearPassword.exe is located on the Laser Marker NAVI smart CD-ROM. Do not delete the password while the laser marking system is in remote mode.

- 1. Make sure the laser marking system is not in remote mode.
- 2. Exit Laser Marker NAVI smart.
- 3. Execute ClearPassword.exe.

The file is located on the Laser Marker NAVI smart CD-ROM under \Tools \ClearPassword.exe.

- 4. Select "Clear the password".
- 5. Select "OK".

During the execution of ClearPassword.exe, a connection between the laser marking system and the PC is not required.

- 6. Start Laser Marker NAVI smart.
- Establish an online connection between your PC and the laser marking system.
   This deletes the password and clears the password protection of the connected laser marking system.
- 8. Exit Laser Marker NAVI smart.
- 9. Execute ClearPassword.exe again.
- 10. Deselect "Clear the password".
- 11. Select "OK".

Pay attention that "Clear the password" in the dialog is not selected. Otherwise, the new password will be deleted again when you establish an online connection even without executing ClearPassword.exe.

#### **Related topics**

Set or disable a password (page 280)

User selection (page 37)

### 24.26 Configure permissions and customize the "Monitor" screen

For the "Restricted user" profile, you can add or remove a permission to edit a parameter on the "Marking settings" screen. You can also specify which marking file settings are displayed on the "Monitor" screen.

- Establish an online connection between your PC and the laser marking system.
- 2. Go to the "System settings" screen and select "Access permissions".
- 3. You can configure the parameters that are shown in the "Permissions" column.

  Add or remove a permission to edit parameters with the "Restricted user" profile:
  - Select the check box in the "Restricted user" column, to add the permission for editing the parameter on the "Marking settings" screen.
  - To remove the permission, deselect the check box.

Customize the "Monitor" screen:

- If you select a check box in the "Monitor" column, the selected parameter is displayed on the "Monitor" screen.
- Deselect the check box if you do not want to show the parameter on the "Monitor" screen.
- 4. Select "Apply to laser marking system" in the ribbon to save the settings. The new settings will be updated in the laser marking system.

#### **Related topics**

User selection (page 37)

Specify more permissions and "Monitor" screen settings (page 282)

Monitor the marking data in remote mode or RUN mode (page 285)

## 24.27 Specify more permissions and "Monitor" screen settings

You can add or remove a permission to edit a parameter and specify a range for some parameters and reference character strings that can be edited with the "Restricted user" profile. You can also specify which marking file settings are displayed on the "Monitor" screen.

- 1. Establish an online connection between your PC and the laser marking system.
- 2. Go to the "System settings" screen and select "Access permissions".
- To specify advanced settings, select "More settings".
   The dialog opens.
- 4. You can configure the parameters that are shown in the "Permissions" column.

  Add or remove a permission to edit parameters with the "Restricted user" profile:

- · Select a category from the "Setting category" list box.
  - On-the-fly marking cannot be selected from the list box. The parameters for on-the-fly marking cannot be changed with the "Restricted user" profile.
- Depending on the category, the available parameters are displayed in the "Permissions" column.
- Select the check box in the "Restricted user" column, to add the permission for editing the parameter on the "Marking settings" screen.
- To remove the permission, deselect the check box.

#### Customize the "Monitor" screen:

- If you select a check box in the "Monitor" column, the selected parameter is displayed on the "Monitor" screen.
- Deselect the check box if you do not want to show the parameter on the "Monitor" screen.

In the "Editable range for restricted user" table, set a range for parameters that can be edited with the "Restricted user" profile:

- You can specify a range for some parameters. Only the specified range can be edited with the "Restricted user" profile.
- You can set a range for the following parameters:
   "Marking object", "Counter (global)", "Counter", "Expiry time (global)", "Expiry time",
   "Lot (global)", "Lot"
- Double-click on the cell and enter values in the "Start value" and "End value" columns.

"Display/edit range of reference character" table:

- The table has two rows.
  - "For all files": The reference character string numbers are available in all files.
  - "Current file": The reference character string numbers are only available in the current file.
- In the "Restricted user" column, define a range or specific reference character string numbers that can be edited with the "Restricted user" profile.
- In the "Monitor" column, enter a range or specific reference string numbers that are displayed on the "Monitor" screen.
- Double-click on the cells to enter values.
- Use "-" to indicate a range, e.g. 1-50.
- You can enter more than one range or string number. Use "," or ";" as separator between them, e.g. "1-50,60;100". This setting means, that the string No. from 1 to 50, No. 60 and No. 100 can be edited or are displayed.

#### Delete settings:

- If you want to delete all your settings, select "Clear all".
- 5. Select "OK" to close the dialog.
- 6. Select "Apply to laser marking system" in the ribbon to save the settings. The new settings will be updated in the laser marking system.

# Related topics

User selection (page 37)

Monitor the marking data in remote mode or RUN mode (page 285)

# 25 Monitor the marking data

### 25.1 Monitor the marking data in remote mode or RUN mode

If the laser marking system is in remote mode or RUN mode, you can monitor the selected marking file during the marking process on the "Monitor" screen.

### Marking image display

In remote mode or RUN mode, the selected marking file is displayed on the "Monitor" screen. If the marking file is switched by I/O signals or by communication commands, the displayed file is also switched.

The initial interval period for refreshing the "Monitor" screen is 0.5s. If the display loads slowly, because the marking file contains a large amount of data, set a longer refresh interval or use the "Refresh screen" button. You can change this setting in "Startup" > "Preferences" > "Screen refresh setting".

### Check the marking parameters

In the "Current settings" tab, you can check some of the marking parameters.

To show a marking parameter in the "Monitor" screen, enable it in "System settings" > "Access permissions" in advance.

#### Check on-the-fly marking status

In the "On-the-fly" tab, you can check the status of on-the-fly marking ("ON"/"OFF") and the line speed.

- If on-the-fly marking is enabled ("ON"), the current line speed is displayed. The line speed display is updated every 500ms.
  - The specified value is displayed, if "Fixed speed" is set for "Line speed control".
  - If "Encoder input" or "2 sensors input" is set for "Line speed control", the current value, calculated based on the input signals from the encoder or the sensors, is displayed.
- If on-the-fly making is disabled ("OFF") or the line speed cannot be detected, the line speed value is shown as "-".

#### Reference character strings

The "Reference character strings" tab is available if a range of reference character strings is specified in "System settings" > "Access permissions".

The specified reference character strings are listed in 2 tabs.

- "Current file": Shows the reference character strings (depending on the set range) that can only be used in the current file.
- "For all files": Shows the reference character strings (depending on the set range) that can be used in all files.

#### Check the status of I/O terminals

Select "I/O monitor" in the ribbon to open the I/O monitor. The status ("ON"/"OFF") of the I/O terminals on the laser marking system is displayed in the dialog. For details about the I/O terminals, refer to the "Setup and Maintenance Guide" of your laser marking system.

- "-" next to a I/O terminal indicates that it cannot be monitored.
- The status ("ON"/"OFF") of the I/O monitor is updated every 500ms.
- In the I/O monitor you can also monitor the I/O status controlled via optional network unit (EtherNet/IP or PROFINET).
- There is a deviation between the actual input or output time and the time "ON" or "OFF" is displayed on the screen.

### Refresh the screen manually

The "Refresh screen" button is available in the ribbon, if you select "Button "Refresh screen" in "Startup" > "Preferences" > "Screen refresh setting" > "Method".

Use the "Refresh screen" button to manually update the "Monitor" screen.

### **Related topics**

Specify screen refresh settings (page 28)

Specify more permissions and "Monitor" screen settings (page 282)

Create a character object (reference list) (page 93)

## 25.2 Select a marking file on the "Monitor" screen

You can also select and open a marking file on the "Monitor" screen.

The marking file displayed in the "Monitor" screen is the file that is executed when the marking process is triggered in remote mode or RUN mode.

Turn off remote mode or RUN mode before selecting the marking file.

A restricted user can perform this operation, if the option "Select file" is enabled in "System settings" > "Access permissions".

- In the "Monitor" screen, select "Open".
   A dialog opens and shows a list of all marking files saved on the laser marking system.
- 2. Select a marking file from the list.

Select "OK" to close the dialog.
 The marking file in the connected laser marking system is changed.

## **Related topics**

Monitor the marking data in remote mode or RUN mode (page 285)

## 26 Maintenance

### 26.1 Display operating data

In the "Operating data" tab, you can check the operating data of the connected laser marking system, for example the total operating time of the controller.

When you edit a backup file in offline mode, the operating data at the time of backup is displayed.

- 1. Establish an online connection between your PC and the laser marking system.
- 2. Go to the "Maintenance" screen and select "Operating data".
- 3. The following data is displayed:
  - "Controller operating time [h]"
  - "Laser pumping time [h]"
  - · "Laser radiation time [h]"
  - "Number of shutter cycles"
  - · "Number of power-on times"
  - · "Head fan operating time [h]" (LP-GS, LP-RC)
  - "Controller fan operating time [h]"
  - "Battery status for system clock" ("Normal", "Abnormal")
  - · "Number of marking processes"
  - "Number of switching cycles of INTERLOCK relays" (LP-GS)
  - "Number of switching cycles of INTERLOCK contactors" (LP-RC, LP-RF, LP-RV)

If you have replaced a part, reset its operating data. Log in as administrator to reset the following operating data:

- "Head fan operating time [h]" (LP-GS, LP-RC)
- "Controller fan operating time [h]"
- "Number of switching cycles of INTERLOCK contactors" (LP-RC, LP-RF, LP-RV)

Select "Reset" and confirm with "Yes" to reset the values to the initial settings.

For details about maintenance, refer to the "Setup and Maintenance Guide" of your laser marking system.

## 26.2 Show the error log

In the "Error log" tab, you can view the error log, delete all log entries or save the log entries as TSV file.

In online mode, you will see the error log of the connected laser marking system. When you edit a backup file in offline mode, the error log entries at the time of backup are displayed.

- Establish an online connection between your PC and the laser marking system.
- 2. Go to the "Maintenance" screen and select "Error log".
- The error log shows a table of errors with the following information: date and time of occurrence in the format YYYY-MM-DD hh:mm:ss, type (either alarm or warning), file number, error code, and description.

A maximum of 100 error log entries are displayed.

- To export the error log entries as TSV file select "Save as TSV". Select the storage location, enter a file name and save the TSV file.
- Select "Delete all" and confirm with "Yes" to delete all log entries. To delete the error log, log in as administrator.

This function is not available when backup files are edited in offline mode.

## **Related topics**

Alarm messages (E001-E599) (page 319)

Warning messages E600-E799 (page 333)

## 26.3 Perform output simulation

Use the output simulation function to check the operation of external devices connected to the laser marking system by manually changing the status of an output.

You can also use the output simulation to check the operation of external devices connected to the laser marking system via optional network unit (EtherNet/IP or PROFINET).

When you use the output simulation, you cannot perform other operations or make any settings in Laser Marker NAVI smart.

- 1. Establish an online connection between your PC and the laser marking system.
- 2. Go to the "Maintenance" screen and select "Output simulation" in the ribbon.

- 3. In the dialog, do any of the following:
  - Select "OFF" next to the output signal that you want to simulate. The status of the output signal changes to "ON".
  - Select "Reset" to terminate the output simulation and reset the status of the output signals to the actual settings.
  - To close the "Output simulation" dialog, select "Close" or "X".

For details about the I/O terminals, refer to the "Setup and Maintenance Guide" of your laser marking system.

## 26.4 Check the communication command history

The transmitted and received communication commands are displayed in the "Command history" tab.

- When you edit a backup file in offline mode, the communication command history at the time of backup is displayed.
- A maximum of 100 commands are displayed.
- If a code reader is connected to the RS232C interface, the data transmitted and received between the code reader and the laser marking system are not recorded in the command history.
- If a transmitted message cannot be recognized as a command (for example due to an incorrect start or end code), it is not recorded in the command history.
- 1. Establish an online connection between your PC and the laser marking system.
- 2. Go to the "Maintenance" screen and select "Command history".
- 3. The communication commands are listed in a table.
  - The table has the following columns:
    - "Date/time": Displays the date and time of a transmitted or received command in the format YYYY-MM-DD hh:mm:ss.fff.
    - "Interface": Displays the interface used for command control: RS232C, Ethernet, PROFINET, EtherNet/IP
      - LP-RF, LP-RV: PROFINET and EtherNet/IP are available if the optional network unit is installed in the controller.
    - "PLC ↔ LM": Arrows show the communication direction.
      - ightarrow indicates that the laser marking system received the command from an external device, for instance a PLC.
      - ← indicates that the laser marking system transmitted the command to an external device.

- "File No.": Displays the file number that is selected for command transmission or reception.
- "Command messages": Displays the command messages transmitted and received by the laser marking system. The recordable data length is up to 64 bytes. Unrecorded data is displayed in parentheses, for example (...70 byte).
- "Display format": Select "Text" or "Hexadecimal" to change the display format of the command messages.
  - "Text": The command messages are displayed in text form. Non-ASCII characters are displayed according to the setting made for "Encoding for non-ASCII characters" in "System settings" > "Communication". Square brackets are used for control codes such as start and end code, for example [STX].
  - "Hexadecimal": The command messages are displayed in hexadecimal format.
     Each byte of the message is separated by a space.
- To export the entries of the command history as a TSV file, select "Save as TSV".
- Select "Delete all" and confirm with "Yes" to delete all entries of the command history.
   To delete the command history, log in as administrator.

This function is not available when backup files are edited in offline mode.

## 26.5 Inspect the laser power

Inspect the laser power regularly in order to maintain consistent marking quality. A usage under severe operating conditions may require a daily inspection.

Use a commercial laser power meter to measure the laser power. The power meter must meet the following requirements:

- · Use a calibrated laser power meter.
- LP-GS: The detector of the laser power meter should have a damage threshold (maximum average power density) of more than 1kW/cm<sup>2</sup>. The size of the detector should be more than Ø20mm.
  - LP-RC, LP-RF, LP-RV: The detector of the laser power meter should have a damage threshold (maximum average power density) of more than 10kW/cm<sup>2</sup>. The size of the detector should be more than Ø10mm.
- High or low temperatures can result in different measurement values. Measure the power with a normal temperature (20–30°C is recommended).
- Make also sure, there is no contamination in the laser emission port. If the laser emission port is contaminated or damaged, the measurement results may be faulty.
- 1. Install the laser power meter.

Place the laser power meter detector vertically down from the center of the laser emission port at one-third to half of the specified work distance.

LP-GS051(-L): approx. 45mm
 LP-GS052: approx. 35mm

The values represent the recommended values, if the damage threshold (maximum average power density) of the detector is 1kW/cm<sup>2</sup>.

LP-RC350S: approx. 50mm
 LP-RF200P: approx. 90mm
 LP-RV200P: approx. 90mm

The values represent the recommended values, if the damage threshold (maximum average power density) of the detector is 10kW/cm<sup>2</sup>.

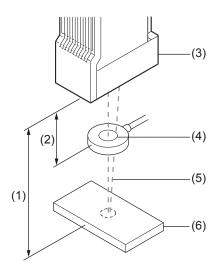

- (1) Work distance (base position)
- (2) Installation distance for detector
- (3) Laser head
- (4) Detector of laser power meter
- (5) Laser beam
- (6) Workpiece

# ! Notice

Do not install the detector at the work distance. This may cause destruction of the laser power meter. LP-GS052: Do not use the pointer as a reference to determine the position of the detector. Since the pointer is emitted diagonally, it does not indicate the center of the marking field at the specified installation distance.

- 2. Establish an online connection between your PC and the laser marking system.
- Go to the "Maintenance" screen and select the "Laser pumping" tool.
   Select "Yes" to start laser pumping. After a few seconds, laser pumping is completed and the status icon of the "Laser pumping" tool changes.
- 4. Select "Laser radiation for measurement".
- In the dialog, enter the desired laser power and other laser settings.
   The settings specified for the inspection of laser power are saved in the laser marking system.

LP-RV: The laser power changes depending on the settings for pulse duration and pulse cycle. If you select "Optimal setting", the software automatically sets the optimal values for "Pulse duration [ns]" and "Pulse cycle [µs]".

LP-GS, LP-RF: If you select "Optimal setting", the software automatically sets the optimal values for "Laser frequency [kHz]" (LP-GS) and "Pulse cycle [ $\mu$ s]" (LP-RF).

- 6. LP-GS051(-L), LP-RC, LP-RF, LP-RV: Use the guide laser to check the position of the detector.
  - · Select "Guide laser ON".
  - Set the detector so that the crosshairs of the guide laser radiates on the center of the detector.
- 7. Select "Laser radiation".

# **⚠** WARNING

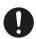

Wear laser protective goggles against laser radiation within the laser controlled area.

During radiation, the laser power is concentrated onto one point. Long radiation periods may cause fire and damage to the workpiece.

- 8. Select "Yes" to start laser radiation.
- 9. Select "Stop" to stop laser radiation.

The laser radiation for measurement automatically stops after about one minute if you do not select "Stop".

10. Check the measurement results of the power meter.

For stable measurement results, it is recommended to obtain the average laser power value by measuring the laser power after about 30s from the start of laser radiation for 10–30s.

If the measurement value is lower than the specified laser power, change the value for "Laser power correction [%]" under "System offset" in the "System settings" screen.

Setting range of "Laser power correction [%]": 50–200

The laser power correction does not change the maximum laser power [W] value. The correction value is applied to the "Laser power" parameter under "Laser settings".

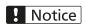

If the measurement value is more than 20% below the specified laser power, the laser oscillator needs maintenance. Contact our sales offices or representatives.

### **Related topics**

Set laser parameters (page 230)

# 27 Troubleshooting

## 27.1 List of common problems

If any operation error occurs, check the following items before contacting our sales offices or representatives.

## Start-up

Power supply is not turned on or system does not start (page 295)

### Laser pumping

Laser pumping does not start (page 296)

Laser pumping does not start in remote mode (page 297)

### **Connection with Laser Marker NAVI smart**

Laser marking system not available in the "Connection" dialog (page 297)

Online connection is disconnected (page 298)

Ethernet connection cannot be established (page 298)

Bluetooth connection cannot be established (LP-GS) (page 299)

### Lasing process

MARKING LED is ON, but no marking is performed (page 300)

MARKING LED is OFF and no marking is performed. (page 301)

Unintended laser radiation occurs (page 301)

Marking position is not correct (page 302)

## **Marking quality**

Marking result is totally or partially faded (page 302)

Edge of the marking field is faded or chipped (page 304)

Marked characters are partially chipped (page 304)

Marking result is uneven, characters are deformed (page 304)

Marking line runs over the intended start or end points (page 305)

Small characters are not readable (page 306)

Marking result is dotted (page 306)

### On-the-fly marking (LP-RC, LP-RF, LP-RV)

Marking is sometimes skipped (E750) (page 306)

Start lines of characters are distorted (page 307)
Characters are distorted or character pitch is unstable (page 307)

### **External control**

Communication with the external device does not start (page 309)

Communication with the external device does not start (page 309)

Marking ready output does not turn on (page 312)

A negative response is returned (page 314)

### Linking of image processing devices

Linking of an imagechecker and/or a code reader fails (page 316)

Position correction fails (page 317)

Code or character reading results are NG (page 317)

Marking result is uneven, characters are deformed (page 318)

## 27.2 Start-up

When the system does not start, check the power cable, position of the key switch, or condition of the fuse or circuit protector.

## Power supply is not turned on or system does not start

Cause:

The power cable is not connected.

Remedy:

Connect the power supply cable.

Cause:

The key switch is not turned on.

Remedy:

Turn the key switch on the front of the controller from 0 to I.

Cause:

Power is not supplied.

Remedy:

Check the power supply.

LP-GS: The fuse is blown.

Remedy:

Replace the fuse. For details, refer to the "Setup and Maintenance

Guide".

Cause:

LP-RC, LP-RF, LP-RV: The circuit protector is off.

Remedy:

Turn on the circuit protector. For details, refer to the "Setup and

Maintenance Guide".

## 27.3 Laser pumping

If laser pumping does not start, check the terminal connections, the state of the "Stop laser" button, or the control method.

### Laser pumping does not start

#### Cause:

One of the following connections between terminals is open.

INTERLOCK 1(+) (X16) and INTERLOCK 1(-) (X17)
INTERLOCK 2(+) (X18) and INTERLOCK 2(-) (X19)
LP-GS: LASER STOP 2 IN (X11) and OUT COM. 1
LP-RC, LP-RF, LP-RV: REMOTE INTERLOCK IN (X20) and OUT COM. 1

### Remedy:

- · Check the connection of all terminals on the TERMINAL connector.
- If the safeguard connected to the laser stop or interlock input was opened or actuated, restore the original status.

#### Cause:

The "Stop laser" button in Laser Marker NAVI smart was selected.

### Remedy:

Solve the safety problem. Then select "Reset" in the error dialog in Laser Marker NAVI smart to finish the laser stop status.

Power is not supplied to the common terminal of the TERMINAL connector.

Remedy:

Connect the internal or external power supply to IN COM. 1 (X2) and OUT COM.1 (Y2) on the TERMINAL connector.

### Laser pumping does not start in remote mode

Cause:

Signals from the external device cannot be transmitted.

Remedy:

Refer to External control (page 309).

Cause:

The setting for "Laser pumping control" does not match the actual control method.

#### Remedy:

- Check if the setting for "Laser pumping control" ("I/O" or "Communication commands") in the "Operation/information" window of the "System settings" screen is correct.
- A change of this setting will take effect only after restarting the laser marking system.

## 27.4 Connection with Laser Marker NAVI smart

If a connection to the laser marking system is not possible, check the condition of your PC and the communication settings.

## Laser marking system not available in the "Connection" dialog

Cause:

The laser marking system has not been started.

Remedy:

Refer to Start-up (page 295).

Cause:

PC and laser marking system are not connected.

Remedy:

Connect PC and laser marking system with a USB cable or a LAN cable.

The USB driver is not installed properly.

Remedy:

Install the USB driver for every laser marking system you wish to connect. For details, refer to the "Laser Marker NAVI smart Operation Manual".

### Online connection is disconnected

Cause:

The PC is in sleep mode or in hibernate mode.

Remedy:

Deactivate the sleep mode settings of the PC to prevent a disconnection.

Cause:

A CPU-intensive application caused the disconnection.

Remedy:

Terminate the CPU-intensive application to maintain the online connection.

### Ethernet connection cannot be established

Cause:

The Ethernet settings are incorrect.

Remedy:

Establish a USB connection, and enter the correct settings in the "System settings". Then, restart the laser marking system.

Cause:

Ethernet connections are not included in the search settings.

Remedy:

In the "Connection" dialog, activate the "Including Ethernet connections" check box.

Cause:

The LAN cable is connected to the wrong port (EtherNet/IP or PROFINET).

Remedy:

Connect the cable to the port marked "LAN" on the rear of the controller.

## Bluetooth connection cannot be established (LP-GS)

Cause:

A model not supporting Bluetooth is used.

Remedy:

The Bluetooth function is available for the following models: LP-GS051, LP-GS051-E, LP-GS051-L, LP-GS051-LE, LP-GS052-E

Cause:

Bluetooth communication is disabled.

Remedy:

Establish a USB connection, and enable Bluetooth in the "System settings". Then, restart the laser marking system.

Cause:

The PC is too far away from the laser head.

Remedy:

Install the laser head within 5m from the PC.

Cause:

The environment is not suited for Bluetooth communication.

- Wireless LAN or another wireless device is used near the laser marking system.
- There is an obstacle between the laser head and the PC.
- · Radio wave signals are weak in this environment.

Remedy:

Establish the Bluetooth connection in an environment suited for stable wireless connections.

## 27.5 Lasing process

Invalid laser settings, an incorrect workpiece position, or obstacles in the laser beam path may be responsible for lasing problems.

### MARKING LED is ON, but no marking is performed

#### Cause:

There is an obstacle in the laser beam path.

#### Remedy:

- Remove the obstacle between the laser emission port at the laser head and the workpiece.
- LP-RF, LP-RV: Remove the protection cap of the laser emission port.

#### Cause:

The distance to the workpiece is not appropriate.

#### Remedy

Adjust the distance between the bottom surface of the laser marking system and the surface of the workpiece.

#### Cause:

LP-GS (except LP-GS051-L): The set z-position does not match the height of the actual workpiece.

#### Remedy:

Set the z-position according to the workpiece height.

#### Cause:

The workpiece is not in place.

### Remedy:

- · Check the marking position using the guide laser.
- LP-RC, LP-RF, LP-RV: Connect a sensor to TARGET DETECTION IN (X7) of the TERMINAL connector to check the presence of the workpiece during laser radiation.

### Cause:

The laser power is not sufficient.

#### Remedy:

- · Increase the laser power (including correction factor).
- · Decrease the scan speed.(including correction factor).

The laser type (wavelength, output power, etc.) is not appropriate for the target material.

### Remedy:

Laser wavelength and output power determine which target materials are suitable for laser marking.

LP-GS, LP-RC: not suitable for metal materials LP-RF, LP-RV: not suitable for transparent materials

### MARKING LED is OFF and no marking is performed.

#### Cause:

In RUN mode: RUN mode is not active or the marking trigger signal is not input.

#### Remedy:

Turn on RUN mode, and then input the marking trigger signal, either from an external device connected to TRIGGER IN (X5) of the TERMINAL connector or from Laser Marker NAVI smart.

#### Cause:

The marking trigger signal is not input at TRIGGER IN (X5).

### Remedy:

- Check the connections to external devices for faulty or loose contacts.
- Make sure that in each marking cycle, the TRIGGER IN (X5) signal is a one-shot signal of more than 2ms.

### Cause:

The marking trigger signal is input while the marking ready output is OFF.

### Remedy:

Refer to External control (page 309).

### Unintended laser radiation occurs

#### Cause:

Fumes cause malfunction of the photoelectric sensor which triggers the marking process.

## Remedy:

Install a dust collector to eliminate fumes (smoke) generated during the marking and make sure the dust is properly collected.

### Marking position is not correct

#### Cause:

- The laser head direction set in the PC configuration software does not correspond to the actual installation direction.
- · A system offset was specified in the "System settings".

### Remedy:

Check the laser head direction and system offset values specified in the "System settings".

## 27.6 Marking quality

When you are not satisfied with the marking result, check the position and environment of the workpiece, the condition of the laser system, or the laser settings.

### Marking result is totally or partially faded

#### Cause:

The laser emission port is not clean.

### Remedy:

- Clean the laser emission port by following the instructions in the "Setup and Maintenance Guide".
- LP-RF, LP-RV: If contaminants persist, replace the protection glass of the laser emission port.

### Cause:

Fumes created during the marking hinder the laser beam.

### Remedy:

Install a dust collector to eliminate fumes (smoke) generated during the marking and make sure the dust is properly collected.

#### Cause:

The distance to the workpiece is not appropriate.

#### Remedy:

Adjust the distance between the bottom surface of the laser head and the marking surface of the workpiece.

LP-GS (except LP-GS051-L): The set z-position does not match the height of the actual workpiece.

### Remedy:

Set the z-position according to the workpiece height.

#### Cause:

The marking surface of the workpiece is inclined.

### Remedy:

Make sure the bottom surface of the laser head and the marking surface of the workpiece are parallel to each other.

#### Cause:

The workpieces have varying properties for thickness, surface condition (roughness, gloss level, etc.), and material (incl. chemical composition).

### Remedy:

Adjust the marking settings and work distance for each workpiece.

#### Cause:

The workpiece feeder is unstable.

### Remedy:

Adjust the workpiece feeder so that the position of the workpiece will be stable.

#### Cause:

The performance of the laser oscillator deteriorated due to aging.

#### Remedy:

- · Increase the laser power.
- · Decrease the scan speed.
- If the initial marking quality cannot be reached even if the laser power is set to the maximum value, the laser oscillator must be replaced.
   Contact our sales office.

### Cause:

LP-RV: The setting value of the pulse duration is incorrect.

#### Remedy

Adjust the pulse duration according to the material of the workpiece. For plastic, 4ns or 8ns is a common setting. For metal, 16ns or 30ns are often used.

## Edge of the marking field is faded or chipped

#### Cause:

A decrease of the laser power density at the edge of the marking field may affect the marking quality.

### Remedy:

- LP-GS, LP-RC: Activate "Power optimization by marking position" in the "System settings".
- LP-RF, LP-RV: Enable laser power correction for the marking objects at the edge of the marking field.

### Marked characters are partially chipped

#### Cause:

There is an obstacle in the laser beam path.

### Remedy:

Remove the obstacle between the laser emission port at the laser head and the workpiece.

#### Cause:

The laser emission port is not clean.

### Remedy:

- Clean the laser emission port by following the instructions in the "Setup and Maintenance Guide".
- LP-RF, LP-RV: If contaminants persist, replace the protection glass of the laser emission port.

## Marking result is uneven, characters are deformed

#### Cause:

The laser head is not fixed properly.

### Remedy:

- · Fix the laser head with the specified torque.
- Improve the strength of the stand on which the laser head is installed.

#### Cause:

There are continuous vibrations coming from surrounding equipment, such as motors and presses.

## Remedy:

Take measures to prevent vibration.

There are irregular vibrations coming from surrounding equipment, such as air cylinders and forklifts.

### Remedy:

Take measures to prevent vibration.

#### Cause:

The starting and/or stopping of the workpiece feeder does not match the marking process.

#### Remedy:

- The marking process is disturbed at the beginning: The marking trigger signal is input before the workpiece has fully stopped or the equipment continues to vibrate after the workpiece has stopped. Use a delay timer, for example, to input the trigger signal only after no more vibrations occur.
- The marking process is disturbed at the end: The workpiece starts
  moving before the marking process is completed. Delay the start
  time of the workpiece feeder or increase the scan speed so that the
  marking process is finished before the workpiece starts moving.

#### Cause:

Surrounding equipment produces noise.

### Remedy:

- Securely ground the frame ground (FG) of the laser marking system or the surrounding equipment.
- Insulate the power and signal lines from each other if they have been routed in parallel.
- Shield the signal line.
- Insulate the power supply of the laser marking system from other equipment.
- Use a noise cut-off transformer to absorb noises from the power supply.

### Marking line runs over the intended start or end points

#### Cause:

The fine adjustment parameters in the laser settings do not match the other settings.

### Remedy:

Adjust the laser settings such as start point, end point, or waiting time.

### Small characters are not readable

Cause:

The settings or the fonts are inadequate for the character size.

### Remedy:

- · Use the ORG2 or ORG5 font for small size characters.
- · Adjust the laser power or the scan speed.

## Marking result is dotted

Cause:

LP-GS: The settings for laser frequency and scan speed are inadequate.

Remedy:

Decrease the scan speed or increase the laser frequency.

Cause:

LP-RF, LP-RV: The settings for laser pulse cycle and scan speed are inadequate.

Remedy:

Decrease the scan speed or the laser pulse cycle.

## 27.7 On-the-fly marking (LP-RC, LP-RF, LP-RV)

Most problems with on-the-fly marking can be resolved by adjusting the trigger signals, the workpiece position, or the line speed.

## Marking is sometimes skipped (E750)

Cause:

The marking trigger signal is entered before the current marking process is finished.

### Remedy:

- Select multiple trigger mode if you want to input trigger signals during trigger processing.
- Place the trigger sensor closer to the laser marking system and select a smaller value for the trigger detecting position.
- Reduce the marking time by increasing the scan speed, for example.
- Reduce the feeder speed.
- Increase the marking interval (interval between the objects on the feeder).

### Start lines of characters are distorted

Cause:

The timing of the lasing process does not match the line speed.

Remedy:

Increase the value for overrun correction.

## Characters are distorted or character pitch is unstable

Cause:

The set moving direction is wrong.

### Remedy:

- Adjust the moving direction to match the operation of the laser marking system.
- Check the setting of the laser head direction in the system settings.

#### Cause:

The speed changes at a conveyor junction.

### Remedy:

If conveyors are coupled, avoid marking near conveyor junctions.

### Cause:

The actual speed and the preset speed for feeding workpieces are different due to slippage of workpieces.

### Remedy:

Remove the cause of workpiece slippage.

### Cause:

Positional misalignment is likely to occur due to meandering motion of the conveyor.

### Remedy:

Make sure that the position of the workpiece is stable.

#### Cause:

The moving speed of the conveyor is not stable.

### Remedy:

- · Check the conveyor and remove the cause of the speed change.
- Use an encoder to feedback speed changes and to stabilize the speed.

A fixed line speed was set, which does not match the actual line speed.

### Remedy:

Adjust the setting value of the line speed by checking the marking quality.

- When the character spacing is too wide, increase the value.
- · When the character spacing is too narrow, decrease the value.

#### Cause:

The line speed is controlled by an encoder and could not be measured correctly.

### Remedy:

- Make sure that the encoder operates properly.
- Make sure that the setting value of the encoder resolution is correct.
  - When using A phase only:
     Encoder resolution = Number of pulses/mm × 2.
  - When using A and B phases:
     Encoder resolution = Number of pulses/mm × 4.
- When only one phase of the encoder is used, connect the encoder signal to ENCODER A IN (X13) and connect ENCODER B IN (X14) to IN COM.1 (X2).

### Cause:

The line speed fed back to an encoder is not consistent with the actual line speed during the marking process.

### Remedy:

- · Place the encoder closer to the trigger sensor.
- Adjust the setting value of the encoder resolution by checking the marking quality.
  - When the character spacing is too wide, increase the value.
  - When the character spacing is too narrow, decrease the value.
- In some cases, the influence of line speed fluctuations may be reduced by lowering the encoder resolution. However, a minimum encoder resolution of 25pulses/mm is recommended.

#### Cause:

The line speed, which is controlled by two sensors, could not be measured correctly.

#### Remedy:

- Adjust the setting value for "Distance line speed sensors [mm]".
- Make sure the sensors operate properly.

The line speed control measured with two sensors is not consistent with the actual line speed during the marking process.

### Remedy:

- Place the trigger sensor closer to the line speed measuring sensor to reduce the difference between the speed at the point of measurement and the point of marking.
- Adjust the setting value for "Distance line speed sensors [mm]" by checking the marking quality.
  - When the character spacing is too wide, increase the value.
  - When the character spacing is too narrow, decrease the value.

### 27.8 External control

If the laser marking system is controlled by I/O signals or communication commands, check the connections, communications settings, and signal sequences.

#### Communication with the external device does not start

#### Cause:

The laser marking system is not in remote mode.

#### Remedy:

- Switch the laser marking system to remote mode. For details, refer to the "Setup and Maintenance Guide".
- Check the setting for "Remote mode switching method" ("I/O" or "PC configuration software") in the "System settings" of Laser Marker NAVI smart. Make sure the setting matches your actual control method.
- If you have changed the setting for "Remote mode switching method" in the "System settings", restart the laser marking system.

#### Cause:

The connection to external devices is inadequate.

### Remedy:

- Check the connections to external devices for faulty or loose contacts.
- · Check the wiring using a continuity tester or the like.
- For RS232C connections, check the wiring of the external device including the loopback.

The communication settings are incorrect.

### Remedy:

- · Align the communication settings with the external device.
- If you have changed any of the communication settings (Ethernet, EtherNet/IP, PROFINET or RS232C) in the "System settings", restart the laser marking system.
- For DHCP of EtherNet/IP connections, check the connection status of your DHCP server.
- For RS232C connections, disable flow control on the external device.

#### Cause:

The communication settings were overwritten by a backup file.

### Remedy:

Check the communication settings. For Ethernet and EtherNet/IP connections, check the IP address and other Ethernet settings. When you restore a backup file, the communication settings are overwritten by the backup data.

#### Cause:

Surrounding equipment produces noise.

### Remedy:

- Securely ground the frame ground (FG) of the laser marking system or the surrounding equipment.
- Insulate the power and signal lines from each other if they have been routed in parallel.
- · Shield the signal line.
- Insulate the power supply of the laser marking system from other equipment.
- Use a noise cut-off transformer to absorb noises from the power supply.

#### I/O control fails

#### Cause:

The settings in the "System settings" are incorrect.

### Remedy:

- Make sure that the control method is set to "I/O" in "System settings" > "Operation/information".
- Check the I/O settings in "System settings" > "Inputs/outputs".
- For EtherNet/IP or PROFINET connections, check the settings for "Control method of input signals" in "System settings" > "Communication".

If you have changed any of the above settings, restart the laser marking system.

### **Command control fails**

#### Cause:

Communication commands are not received from the external device.

### Remedy:

- Check the commands in "Maintenance" > "Command history".
- Use a commercially available line monitor or protocol analyzer to check if the external device sends data.

### Cause:

The start code is incorrect.

#### Remedy:

- Check if the setting for "Start code" specified in the "System settings" matches the start code in the data from the external device.
- If you use EtherNet/IP or PROFINET, make sure that the command data do not contain the start code.

### Cause:

The end code is incorrect.

### Remedy:

- For RS232C and Ethernet connections, make sure the data from the external device contain an end code.
- For RS232C connections, check if the setting for "End code" specified in the "System settings" matches the end code in the data from the external device.
- If you use EtherNet/IP or PROFINET, make sure that the command data do not contain the end code.

The "LP-400/V compatibility" setting is wrong.

### Remedy:

- To use the command format of the LP-400/V series, select the command mode "LP-400/V compatibility" in the "System settings" of Laser Marker NAVI smart.
- To use the standard command format, disable "LP-400/V compatibility" or switch the command mode with the Command mode (RSM) command.
- For EtherNet/IP or PROFINET connections, disable "LP-400/V compatibility". This mode is not supported for EtherNet/IP and PROFINET connections.

## Marking ready output does not turn on

Cause:

An error occurred.

Remedy:

Check the error code and cancel the alarm or warning.

Cause:

The marking trigger signal is being processed.

### Remedy:

- Do not input the marking trigger signal until READY OUT (Y5) is ON.
- When multiple trigger mode is selected for on-the-fly marking, a maximum of 16 trigger signals can be transmitted during trigger processing.

### Cause:

Laser pumping is turned off.

### Remedy:

Turn on laser pumping. If laser pumping is not possible, refer to Laser pumping (page 296).

The shutter is closed.

### Remedy:

- · Open the shutter.
- Check the setting for "Shutter control" ("I/O" or "Communication commands") in the "System settings" of "Laser Marker NAVI smart".
   Make sure the setting matches your current control method.
- A change of this setting will take effect only after restarting the laser marking system.

#### Cause:

File switching has not completed.

### Remedy:

During file switching, the marking ready output READY OUT (Y5) is OFF until the marking data are generated. The time varies depending on the quantity of data to be marked. Do not input the marking trigger signal until READY OUT (Y5) is ON.

#### Cause:

External character input was activated, but the required marking data are not input from the external device.

### Remedy:

- If the register function (registered characters), the external offset function, or character entry by SIN command is used, the marking data must be input in every marking cycle.
- LP-RC, LP-RF, LP-RV: Before you input the marking data, make sure the DATA WAIT OUT (No.38) output of the I/O connector is ON.

### Cause:

Reception mode was turned on during command control.

### Remedy:

Turn off reception mode with the Reception mode (MKM) command.

### Cause:

LP-RC, LP-RF, LP-RV: The counter was reset during on-the-fly marking.

### Remedy:

When the counter is reset during on-the-fly marking, READY OUT (Y5) temporarily turns off and the trigger signal cannot be transmitted. Check the timing of the counter reset.

### A negative response is returned

#### Cause:

The control method is set to "I/O" in the "System settings".

### Remedy:

 To control laser pumping, the shutter, or the guide laser by communication commands, select "Communication commands" for the corresponding operation. A change of this setting will take effect only after restarting the laser marking system. The setting is required for the following commands:

```
Laser pumping (LSR)
Shutter control (SHT)
Guide laser (GID) (except LP-GS052)
```

 The SPT command (laser radiation for measurement) is available only if "Shutter control" is set to "Communication commands".

#### Cause:

Reception mode is OFF.

### Remedy:

The setting request of most commands can only be transmitted if reception mode is ON. Turn on reception mode with the Reception mode (**MKM**) command. The following commands do not require the reception mode:

File switching by number (FNO)
File switching by name (FNN)
Shutter control (SHT)
Reception mode (MKM)
Laser pumping (LSR)
Counter reset (CTR)
Marking trigger (MRK)
Character entry per trigger (SIN)
Marking offset and laser power correction per trigger (SEO)

For LP-400/V compatibility mode, different commands apply. For details, refer to the "Serial Communication Command Guide: LP-400/V compatible mode".

There is an alarm or a warning.

### Remedy:

• If there is an alarm, only these commands can be transmitted:

Status check (STS)

I/O monitor (IOM)

Operating data (RTD)

Error history (ERH)

Alarm reset (ARS)

Error number (ENO)

• If there is a warning, only these commands can be transmitted:

Status check (STS)

I/O monitor (IOM)

Operating data (RTD)

Error history (ERH)

Alarm reset (ARS)

Error number (**ENO**)

Shutter control (SHT); close request and status request only

Reception mode (MKM); read request only

For LP-400/V compatibility mode, different commands apply. For details, refer to the "Serial Communication Command Guide: LP-400/V compatible mode".

### Cause:

Two or more commands are transmitted at the same time.

#### Remedy:

When you send a command, always confirm the response from the laser marking system before sending the next command.

#### Cause:

The "LP-400/V compatibility" setting is wrong.

### Remedy:

- To use the command format of the LP-400/V series, select the command mode "LP-400/V compatibility" in the "System settings" of Laser Marker NAVI smart.
- To use the standard command format, disable "LP-400/V compatibility" or switch the command mode with the Command mode (RSM) command.

- The character code used in the commands is incorrect.
- · Unsupported characters are used in the readout strings.

#### Remedy:

- "Shift JIS", "GB 2312" and "Latin-1" cannot be used together.
- Check the setting for "Encoding for non-ASCII characters" in the "System settings".
- Check if characters in the readout strings can be encoded with ASCII code or the character code specified in "Encoding for non-ASCII characters".

## 27.9 Linking of image processing devices

Common problems include the connection of the imagechecker or code reader, the workpiece position, or the inspection conditions.

### Linking of an imagechecker and/or a code reader fails

#### Cause:

The connection with the imagechecker or code reader is inadequate.

### Remedy:

Check the connections to external devices for faulty or loose contacts. For details, refer to the "Setup and Maintenance Guide".

#### Cause:

The communication settings are incorrect.

### Remedy:

Check the communication settings. A change of this setting will take effect only after restarting the laser marking system.

### Cause:

The LAN cable is connected to the wrong port (EtherNet/IP or PROFINET).

#### Remedy:

Connect the cable to the port marked "LAN" on the rear of the controller.

### **Position correction fails**

#### Cause:

The imagechecker coordinates differ from the marking position of the laser marking system.

#### Remedy:

Set the calibration of the imagechecker and align the coordinate origin of the imagechecker with the marking field's center point of the laser marking system.

#### Cause:

Imagechecker settings are inadequate.

### Remedy:

Check the following PV230/PV200 settings:

Ethernet setting: "General Com." (general communication) is set for "Protocol"

Calibration

Settings for position correction

Expression of the numerical calculation

#### Cause:

The setting order in the expression table of PV230/ PV200 is inadequate.

## Remedy:

Make appropriate adjustments to the setting order in the expression table of PV230/ PV200. The numerical calculation results should be output to the laser marking system in the following order: X, Y, and theta.

### Code or character reading results are NG

### Cause:

The inspection conditions of the imagechecker are incorrect.

#### Remedy

Set appropriate inspection conditions according to the marked code type or character settings.

### Cause:

Other codes or characters than the marked bar code, 2D code or characters are read.

### Remedy:

Do not capture codes or characters other than marked codes or characters in the field of view of the imagechecker.

When PV230 is used: The settings for total judgement of PV230 are incorrect.

### Remedy:

- For code checking, check the settings for the code reader checker of PV230.
- For character checking, check the settings for the OCR checker of PV230.
- Make sure the expression of the numeric calculation in the total judgement is correct.

#### Cause:

When PV230 is used: No settings were made in the character dictionary of PV230.

### Remedy:

To use the character recognition function, set the dictionary of PV230 for each marking character beforehand.

#### Cause:

An image of fumes (smoke) in the field of view was taken.

### Remedy:

Install a dust collector to eliminate fumes (smoke) generated during the marking and make sure the dust is properly collected.

### Marking result is uneven, characters are deformed

### Cause:

When TIMING IN (No. 24) on the I/O connector is used, the starting and/ or stopping of the workpiece feeder does not match the marking process.

### Remedy:

- At the beginning of the marking process, make sure the timing input TIMING IN (No. 24) turns ON only after the workpiece has completely stopped.
- At the end of the marking process, make sure workpieces are moved only after the timing standby output TIMING WAIT OUT (No. 36) has turned ON.

## 27.10 Reset an alarm message (E001-E599)

An alarm is output when a safety function is activated or if there is a hardware or system error.

When an alarm occurs, laser pumping is turned off and laser radiation is stopped if marking is in process. The corresponding error code is indicated on the LED display.

There are different methods to reset an alarm, depending on the type of error.

If the error persists after restarting the laser marking system, contact our sales offices or representatives.

- · Remove the cause of the alarm and confirm the operation logic of the safeguards.
- E001–E399: These errors are caused by hardware or system errors. Restart the laser marking system to clear the alarm.
- For error codes E400–E599, reset the alarm by one of the following methods:
  - Confirm the error message in Laser Marker NAVI smart to reset the error.
  - Turn on the alarm reset input ALARM RESET IN (X15) on the TERMINAL connector.
  - Send an Alarm reset (ARS) command.
- If a counter is used, check the counter value in the marking file before resuming the marking process.

## **Related topics**

Alarm messages (E001-E599) (page 319)

Warning messages E600-E799 (page 333)

Reset a warning message (E600–799) (page 332)

## 27.11 Alarm messages (E001-E599)

Error codes in the range from E001 to E599 indicate an alarm.

## **E001–E038** Cause:

A system error occurred.

Remedy:

Check the connection of cables and signal lines, and restart the laser marking system.

#### E039 Cause:

- LP-GS, LP-RC, LP-RF: The laser head and the controller do not match
- LP-RV: The laser head, controller and oscillator unit do not match or are wrongly connected.
- · The signal cable or unit power cable is not connected correctly.

#### Remedy:

- Make sure that the connected units (e.g. laser head and controller) have the same model number.
- LP-RV: Connect the oscillator unit correctly to the laser head and controller.
- Check the connection of cables and signal lines, and restart the laser marking system.

#### **E040–E043** Cause:

- Communication between the laser head and the controller is not possible due to a system error.
- · The signal cable or unit power cable is not connected correctly.

#### Remedy:

- Check the connection of cables and signal lines, and restart the laser marking system.
- · Replace the cable.

#### E044 Cause:

- LP-GS, LP-RC, LP-RF: The laser head and the controller do not match.
- LP-RV: The laser head, controller and oscillator unit do not match or are wrongly connected.
- · The signal cable or unit power cable is not connected correctly.

### Remedy:

- Make sure that the connected units (e.g. laser head and controller) have the same model number.
- LP-RV: Connect the oscillator unit correctly to the laser head and controller.
- Check the connection of cables and signal lines, and restart the laser marking system.

#### **E045–E094**, Cause:

## E101–E138 A system error occurred.

## Remedy:

Check the connection of cables and signal lines, and restart the laser marking system.

#### E139 Cause:

- LP-GS, LP-RC, LP-RF: The laser head and the controller do not match
- LP-RV: The laser head, controller and oscillator unit do not match or are wrongly connected.
- · The signal cable or unit power cable is not connected correctly.

### Remedy:

- Make sure that the connected units (e.g. laser head and controller) have the same model number.
- LP-RV: Connect the oscillator unit correctly to the laser head and controller.
- Check the connection of cables and signal lines, and restart the laser marking system.

#### **E140–E143** Cause:

- Communication between the laser head and the controller is not possible due to a system error.
- · The signal cable or unit power cable is not connected correctly.

#### Remedy:

- Check the connection of cables and signal lines, and restart the laser marking system.
- · Replace the cable.

#### E144 Cause:

- LP-GS, LP-RC, LP-RF: The laser head and the controller do not match.
- LP-RV: The laser head, controller and oscillator unit do not match or are wrongly connected.
- The signal cable or unit power cable is not connected correctly.

### Remedy:

- Make sure that the connected units (e.g. laser head and controller) have the same model number.
- LP-RV: Connect the oscillator unit correctly to the laser head and controller.
- Check the connection of cables and signal lines, and restart the laser marking system.

#### **E145–E158** Cause:

A system error occurred.

#### Remedy:

Check the connection of cables and signal lines, and restart the laser marking system.

E159 Cause:

A network error occurred.

Remedy:

Make sure the optional network unit is installed correctly.

Applies to LP-RF, LP-RV only.

**E160–E194** Cause:

A system error occurred.

Remedy:

Check the connection of cables and signal lines, and restart the laser marking system.

**E200–E201** Cause:

The safety relay used for the INTERLOCK inputs on the laser marking

system is defective.

Remedy:

Contact our sales offices or representatives.

Applies to LP-GS only.

E202 Cause:

A system error occurred.

Remedy:

Check the connection of cables and signal lines, and restart the laser

marking system.

**E205–E207** Cause:

· An error occurred in the shutter.

· The signal cable or unit power cable is not connected correctly.

Remedy:

Check the connection of cables and signal lines, and restart the laser

marking system.

**E208–E214** Cause:

A system error occurred.

Remedy:

Check the connection of cables and signal lines, and restart the laser

marking system.

E220 Cause:

The head housing is open.

Remedy:

Contact our sales offices or representatives.

#### **E221–E222** Cause:

- Communication between the laser head and the controller is not possible due to a system error.
- The signal cable or unit power cable is not connected correctly.

#### Remedy:

- Check the connection of cables and signal lines, and restart the laser marking system.
- · Replace the cable.

### **E223–E224** Cause:

A system error occurred.

Remedy:

Check the connection of cables and signal lines, and restart the laser marking system.

### E225 Cause:

The fiber unit is detached.

Remedy:

Install the fiber unit properly. For details, refer to the "Setup and Maintenance Guide".

Applies to LP-RF, LP-RV only.

### E230 Cause:

A system error occurred.

Remedy:

Check the connection of cables and signal lines, and restart the laser marking system.

### **E231-E236** Cause:

A network error occurred.

Remedy:

Make sure the optional network unit is installed correctly.

Applies to LP-RF, LP-RV only.

#### **E240–E243** Cause:

- Communication between the laser head and the controller is not possible due to a system error.
- The signal cable or unit power cable is not connected correctly.

#### Remedy:

- Check the connection of cables and signal lines, and restart the laser marking system.
- · Replace the cable.

### **E245–E248** Cause:

A system error occurred.

#### Remedy:

Check the connection of cables and signal lines, and restart the laser marking system.

### E250-E252, E260-E261

#### Cause:

- · An error occurred in the laser oscillator.
- A power supply voltage error was detected in the laser oscillator.
- · The signal cable or unit power cable is not connected correctly.

#### Remedy:

- · Check the power supply.
- Check if the AC power line is affected by noise.
- Check the connection of cables and signal lines, and restart the laser marking system.
- LP-RC: Make sure the operating temperature of the laser marking system does not exceed the permissible range.

### E262 Cause:

The laser oscillator stopped because the permissible temperature was exceeded

#### Remedy:

- Make sure the operating temperature of the laser marking system does not exceed the permissible range.
- Make sure the fan operates properly.
- Clean the air intake and exhaust port, the air filter and fan located at the air cooling area of the laser marking system.
- If the problem persists, contact our sales offices or representatives.

Applies to LP-RF, LP-RV only.

## E263 Cause:

Unintended laser radiation was detected.

Remedy:

Contact our sales offices or representatives.

Applies to LP-RF, LP-RV only.

#### **E264–E265** Cause:

- An error occurred in the laser oscillator.
- A power supply voltage error was detected in the laser oscillator.
- · The signal cable or unit power cable is not connected correctly.

#### Remedy:

- · Check the power supply.
- Check if the AC power line is affected by noise.
- Check the connection of cables and signal lines, and restart the laser marking system.

#### **E270–E275** Cause:

- · An error occurred in the galvano scanner.
- · The signal cable or unit power cable is not connected correctly.

## Remedy:

- · Check the power supply.
- · Check if the AC power line is affected by noise.
- Check the connection of cables and signal lines, and restart the laser marking system.

## E276 Cause:

Marking data are too detailed for the scan speed configured.

## Remedy:

Decrease the scan speed.

Applies to LP-GS, LP-RC only.

## E277, E280-E285

#### Cause:

- An error occurred in the galvano scanner.
  - The signal cable or unit power cable is not connected correctly.

## Remedy:

- · Check the power supply.
- · Check if the AC power line is affected by noise.
- Check the connection of cables and signal lines, and restart the laser marking system.

E286 Cause:

Marking data are too detailed for the scan speed configured.

Remedy:

Decrease the scan speed.

Applies to LP-GS, LP-RC only.

#### E287 Cause:

- · An error occurred in the galvano scanner.
- · The signal cable or unit power cable is not connected correctly.

#### Remedy:

- · Check the power supply.
- Check if the AC power line is affected by noise.
- Check the connection of cables and signal lines, and restart the laser marking system.

## **E290–E292** Cause:

An error occurred in the z-axis adjustment module.

Remedy:

Check the connection of cables and signal lines, and restart the laser marking system.

Applies to LP-GS only.

## **E300–E380** Cause:

A system error occurred.

Remedy:

Check the connection of cables and signal lines, and restart the laser marking system.

#### E400 Cause:

Interlock input 1 is open.

#### Remedy:

- Connect the INTERLOCK 1 inputs on the TERMINAL connector.
- Check the status of the safeguards connected to the interlock terminals.
- Check the operation logic of the connected device.
- If you want to deactivate this alarm when the shutter is closed, set "Deactivate while shutter closed" in "System settings" > "Operation/ information" > "INTERLOCK alarm detection".
- LP-RC, LP-RF, LP-RV: If the error persists even if the interlock terminals are connected properly, replace the INTERLOCK contactor.
   For details, refer to the "Setup and Maintenance Guide".

#### E401 Cause:

Interlock input 2 is open.

#### Remedy:

- · Connect the INTERLOCK 2 inputs on the TERMINAL connector.
- Check the status of the safeguards connected to the interlock terminals.
- Check the operation logic of the connected device.
- If you want to deactivate this alarm when the shutter is closed, set "Deactivate while shutter closed" in "System settings" > "Operation/ information" > "INTERLOCK alarm detection".
- LP-RC, LP-RF, LP-RV: If the error persists even if the interlock terminals are connected properly, replace the INTERLOCK contactor.
   For details, refer to the "Setup and Maintenance Guide".

## **E402, E403** Cause:

The laser stop input is open.

## Remedy:

- Connect the LASER STOP IN inputs on the TERMINAL connector.
- Check the status of the safeguards connected to the LASER STOP IN inputs.
- · Check the operation logic of the connected device.
- Connect the internal or external power supply to IN COM. 1 (X2) and OUT COM.1 (Y2) on the TERMINAL connector.

#### E404 Cause:

The "Stop laser" button in Laser Marker NAVI smart was selected.

#### Remedy:

Solve the safety problem. Then select "Reset" in the error dialog in Laser Marker NAVI smart to finish the laser stop status.

#### E405 Cause:

The remote interlock input is open.

## Remedy:

- Connect the REMOTE INTERLOCK IN input on the TERMINAL connector.
- Check the status of the safeguards connected to the REMOTE INTERLOCK IN input.
- · Check the operation logic of the connected device.
- If you want to deactivate this alarm when the shutter is closed, set "Deactivate while shutter closed" in "System settings" > "Operation/ information" > "INTERLOCK alarm detection".
- Connect the internal or external power supply to IN COM. 1 (X2) and OUT COM.1 (Y2) on the TERMINAL connector.

Applies to LP-RC, LP-RF, LP-RV only.

#### E410 Cause:

Laser pumping was turned off during the marking process.

#### Remedy:

- · Start the marking process after laser pumping has completed.
- · Check the operation logic of laser pumping and trigger input.
- Check the connection of the external devices to the I/O terminals or the communication port.
- Make sure the switch or the sensor connected to TRIGGER IN (X5)
  of the TERMINAL connector operates without chattering.

#### **E411** Cause:

The marking trigger signal was entered while laser pumping was off.

#### Remedy

- Start the marking process after laser pumping has completed.
- · Check the operation logic of laser pumping and trigger input.
- Check the connection of the external devices to the I/O terminals or the communication port.
- Make sure the switch or the sensor connected to TRIGGER IN (X5) of the TERMINAL connector operates without chattering.

#### **E450–E453** Cause:

- · The date and time of the system clock may not be correct.
- The battery of the system clock in the controller is exhausted.
- An error occurred in the system clock.

#### Remedy:

- Check the system clock and set it in the "System settings" screen.
- Replace the battery. For details, refer to the "Setup and Maintenance Guide".
- Before replacing the battery, you can reset this error to set the system clock every time after starting the laser marking system.

## E460 Cause:

The laser oscillator stopped because the permissible temperature was exceeded

## Remedy:

- Make sure the operating temperature of the laser marking system does not exceed the permissible range.
- Make sure the fan operates properly.
- Clean the air intake and exhaust port, the air filter and fan located at the air cooling area of the laser head and controller.
- If the problem persists, contact our sales offices or representatives.

Applies to LP-GS only.

#### E500 Cause:

The marking trigger signal was entered while laser pumping was off.

## Remedy:

- · Start the marking process after laser pumping has completed.
- Check the operation logic of laser pumping and trigger input.
- Check the connection of the external devices to the I/O terminals or the communication port.
- Make sure the switch or the sensor connected to TRIGGER IN (X5) of the TERMINAL connector operates without chattering.

#### E501 Cause:

The laser stop input is open.

## Remedy:

- · Connect the LASER STOP IN inputs on the TERMINAL connector.
- Check the status of the safeguards connected to the LASER STOP IN inputs.
- Check the operation logic of the connected device.
- Connect the internal or external power supply to IN COM. 1 (X2) and OUT COM.1 (Y2) on the TERMINAL connector.

## E502 Cause:

The "Stop laser" button in Laser Marker NAVI smart was selected.

#### Remedy:

Solve the safety problem. Then select "Reset" in the error dialog in Laser Marker NAVI smart to finish the laser stop status.

#### E503 Cause:

The remote interlock input is open.

## Remedy:

- Connect the REMOTE INTERLOCK IN input on the TERMINAL connector
- Check the status of the safeguards connected to the REMOTE INTERLOCK IN input.
- Check the operation logic of the connected device.
- If you want to deactivate this alarm when the shutter is closed, set "Deactivate while shutter closed" in "System settings" > "Operation/ information" > "INTERLOCK alarm detection".
- Connect the internal or external power supply to IN COM. 1 (X2) and OUT COM.1 (Y2) on the TERMINAL connector.

Applies to LP-RC, LP-RF, LP-RV only.

#### **E505–E509** Cause:

A safety function (e.g. interlock or laser stop) was activated during marking trigger preparation (data transfer to the laser head).

## Remedy:

- Reset the alarm if laser radiation was stopped by a laser stop signal, an interlock signal or the "Stop laser" button in "Laser Marker NAVI smart".
- Check if the signal lines are affected by noise.

#### **E520–E522** Cause:

The marking file or system data were not saved normally when the laser marking system was turned off. The data of the selected file cannot be read.

## Remedy:

- Save the file again in the laser marking system, overwriting the corresponding file number.
- Do not turn off the laser marking system while saving the settings.

#### **E530–E542** Cause:

The marking file or system data were not saved normally when the laser marking system was turned off. The data of the selected file cannot be read.

## Remedy:

- Restore the previously saved backup file.
- Do not turn off the laser marking system while saving the settings.

#### **E550–E560** Cause:

A safety function (e.g. interlock or laser stop) was activated during marking trigger preparation (data transfer to the laser head).

#### Remedy:

- Reset the alarm if laser radiation was stopped by a laser stop signal, an interlock signal or the "Stop laser" button in "Laser Marker NAVI smart".
- Check if the signal lines are affected by noise.

#### E570 Cause:

The marking file or system data were not saved normally when the laser marking system was turned off. The data of the selected file cannot be read.

## Remedy:

- Save the file again in the laser marking system, overwriting the corresponding file number.
- Do not turn off the laser marking system while saving the settings.

#### **E571** Cause:

The marking file or system data were not saved normally when the laser marking system was turned off. The data of the selected file cannot be read.

## Remedy:

- Restore the previously saved backup file.
- Do not turn off the laser marking system while saving the settings.

#### E572 Cause:

A safety function (e.g. interlock or laser stop) was activated during marking trigger preparation (data transfer to the laser head).

## Remedy:

- Reset the alarm if laser radiation was stopped by a laser stop signal, an interlock signal or the "Stop laser" button in "Laser Marker NAVI smart".
- · Check if the signal lines are affected by noise.

## **Related topics**

Warning messages E600–E799 (page 333)

Reset an alarm message (E001–E599) (page 319)

## 27.12 Reset a warning message (E600–799)

A warning is output if settings are wrong or if the operating conditions for laser radiation are not met.

While a warning for E600–E699 is displayed, the marking process cannot be started.

There are different methods to reset a warning, depending on the type of error.

If the error persists after restarting the laser marking system, contact our sales offices or representatives.

- · Remove the cause of the warning or correct the setting.
- Close the shutter or input the alarm reset signal by I/O or ARS command.
   The following warnings do not require a reset:
  - E600: This warning occurs if LASER STOP IN and OUT COM. 1 on the TERMINAL connector are not connected. It is automatically cleared when the terminals are connected.
  - E710–E711: These warnings occur during lasing operation and during guide laser radiation. They are automatically cleared when the operation is finished.
  - E715: The warning is automatically cleared when the cause of the error is eliminated.
  - E750–E782: These warnings are automatically cleared after 3s.
- If a counter is used, check the counter value in the marking file before resuming the marking process.
- Before restarting the marking process, make sure the warning output WARNING OUT (Y14) is ON, and then open the shutter.

## **Related topics**

Warning messages E600–E799 (page 333)

Alarm messages (E001–E599) (page 319)

Reset an alarm message (E001–E599) (page 319)

## 27.13 Warning messages E600-E799

Error codes in the range from E600 to E799 indicate a warning.

## E600 Cause:

The laser stop input is open.

## Remedy:

- Connect the LASER STOP IN inputs on the TERMINAL connector.
- Check the status of the safeguards connected to the LASER STOP IN inputs.
- · Check the operation logic of the connected device.

## E601 Cause:

The specified file contains no marking data.

Remedy:

Add the marking data and overwrite the file.

## E603 Cause:

No data is available for laser radiation.

## Remedy:

It is not possible to input a marking trigger signal if the marking file does not contain valid marking data. Turn on the marking for at least one marking object and select a laser power correction other than 0%.

#### E604 Cause:

No data are available for guide laser radiation.

## Remedy:

To show masked objects with the guide laser, enable guide laser display in the object settings.

## **E605**, **E606** Cause:

- The combination of the version of Laser Marker NAVI smart and the model or version of the laser marking system is not supported.
- The function set with Laser Marker NAVI smart cannot be used with this model of the laser marking system.

#### Remedy:

Use the right version of Laser Marker NAVI smart with the laser marking system model in use.

#### E607 Cause:

The sensor signals are invalid. The line speed cannot be detected.

#### Remedy:

- Make sure the first sensor in moving direction is connected to ENCODER A IN (X13) and the second sensor is connected to ENCODER B IN (X14) of the TERMINAL connector.
- Turn on ENCODER B IN (X14) within 10s from the signal input at ENCODER A IN (X13).
- Input the signal at TRIGGER IN (X5) after turning on ENCODER B IN (X14) within the set timeout period.

Applies to LP-RC, LP-RF, LP-RV only.

## E608 Cause:

The counter value may not be updated because the laser marking system was turned off during the marking process.

## Remedy:

- Check the current value of the counter.
- Do not turn off the laser marking system during the marking.

## E609 Cause:

The marking data could not be saved correctly because the laser marking system was turned off during saving.

#### Remedy:

- Check the file and the setting values.
- Overwrite the file.
- · Do not turn off the laser marking system while saving a file.

#### **E610–E613** Cause:

The marking data are out of range.

#### Remedy:

- Check the marking image display and adjust position and size of the marking data.
- Adjust the values for "X-axis offset [mm]" and "Y-axis offset [mm]" in "System settings" > "System offset". The system offset values are not reflected in the marking image editor.

#### **E614–E615** Cause:

The z-position of the marking data is outside the marking area.

## Remedy:

- Adjust the value for z-movement in the object group settings.
- Adjust the value for z-movement in the file settings.
- Adjust the value for "Z-axis offset [mm]" in "System settings" >
   "System offset".

Applies to LP-GS only.

#### E616 Cause:

The signals from the encoder are invalid. The line speed cannot be detected.

#### Remedy:

- Check the signal transmission from the encoder to ENCODER A IN (X13) and ENCODER B IN (X14) of the TERMINAL connector.
- If either phase A or B of the encoder is used, connect the encoder to ENCODER A IN (X13) and connect ENCODER B IN (X14) to IN COM. 1 (X2).
- Make sure the encoder frequency does not exceed 100kHz per phase.

Applies to LP-RC, LP-RF, LP-RV only.

## E617 Cause:

The marking speed cannot follow the line speed.

#### Remedy:

- · Decrease the line speed.
- Specify an upstream position (positive value) for the lasing start boundary.
- Reduce the marking time by increasing the scan speed, reducing the space between characters, reducing the character size, etc.

Applies to LP-RC, LP-RF, LP-RV only.

#### E618 Cause:

The workpiece spacing is too small.

#### Remedy:

- · For marking at regular intervals, increase the workpiece spacing.
- For multiple trigger mode, increase the time between trigger signals.
- · Decrease the line speed.
- Specify an upstream position (positive value) for the lasing start boundary.
- For multiple trigger mode, make sure the switch or the sensor connected to TRIGGER IN (X5) of the TERMINAL connector operates without chattering.
- Reduce the marking time by increasing the scan speed, reducing the space between characters, reducing the character size, reducing the ON-time for one-shot outputs, etc.

Applies to LP-RC, LP-RF, LP-RV only.

#### E619 Cause:

On-the-fly marking is not possible with the set trigger detecting position or lasing start boundary.

## Remedy:

- Place the lasing start boundary downstream of the trigger detecting position.
- · Check the setting of the workpiece reference boundary.

Applies to LP-RC, LP-RF, LP-RV only.

#### **E620–E621** Cause:

The processing in the laser marking system could not be completed. Marking trigger processing terminated abnormally.(Applies to the linking of image processing devices.)

## Remedy:

Check the connection of cables and signal lines, and restart the laser marking system.

#### E622 Cause:

The TIMING IN signal was not input in time. Marking trigger processing terminated abnormally.(Applies to the linking of image processing devices.)

## Remedy:

- The signal at the TIMING IN (No. 24) terminal has to be received within 60s after the timing standby output TIMING WAIT OUT (No. 36) is turned ON.
- Check the connection of the TIMING IN (No. 24) terminal on the I/O connector.
- · Check the connection with the external device.
- Check the operation logic of the connected device.

#### E623 Cause:

The TIMING IN (No. 24) signal was input while TIMING WAIT OUT (No. 36) was OFF. (Applies to the linking of image processing devices.)

## Remedy:

- The signal at the TIMING IN (No. 24) terminal has to be received within 60s after the timing standby output TIMING WAIT OUT (No. 36) is turned ON.
- Check the connection of the TIMING IN (No. 24) terminal on the I/O connector.
- · Check the connection with the external device.
- · Check the operation logic of the connected device.

## E624 Cause:

A communication error occurred. Marking trigger processing terminated abnormally. (Applies to the linking of image processing devices.)

## Remedy:

- Check the Ethernet connection between the laser marking system and the external devices.
- Check the status of the laser marking system and the connected external devices.
- Check the IP address, port number and connecting status of the laser marking system and imagechecker.
- Check if the imagechecker type is set correctly in the "System settings" and in "Marking settings" > "File settings" of Laser Marker NAVI smart.
- While the laser marking system and LP-ABR series are connected for code reader integration, do not launch the Configurator LP-ABR software.

#### E625 Cause:

No response is returned from the imagechecker. Marking trigger processing terminated abnormally. (Applies to the linking of image processing devices.)

## Remedy:

- Check the connecting status between the laser marking system and the imagechecker.
- · Check if the reading process of the imagechecker was successful.
- If you use PV230/PV200, set the total judgement.

#### E626 Cause:

The settings on the laser marking system and imagechecker do not match. Marking trigger processing terminated abnormally. (Applies to the linking of image processing devices.)

#### Remedy:

- Check the settings for application, type number, and checker number on the laser marking system and imagechecker.
- Check the Ethernet settings for PV230/PV200 and for the laser marking system. For PV230/PV200, "Protocol" is set to "General Com." (general communication) in the Ethernet setting table. The general communication protocol is used for the communication with the laser marking system.

## E627 Cause:

Code or character checking failed because no bar code, 2D code or character settings are available. (Applies to the linking of image processing devices.)

#### Remedy:

- Check if the number set for "Object No. to check" in file settings is the same as the object number you set in the bar code, 2D code or character object settings.
- For code checking, make sure the code type and the settings of the bar code or 2D code object match the code reader configuration.
- For character checking, check if the character type and number of characters in the marking data are supported by the imagechecker.

#### E628 Cause:

Code reading failed. (Applies to the linking of image processing devices.)

#### Remedy:

- Check the status of the external devices.
- Improve the marking quality of the code.
- For file switching or character transmission by code reader, check the following:
  - Make sure there are no invalid characters in the code data.
  - If the data extraction function is used, make sure the set number of characters to be extracted is available in the bar code data.
  - If the data extraction function is not used, a maximum of 299 characters can be transmitted.

#### E629 Cause:

File switching by code reader failed. (Applies to the linking of image processing devices.)

#### Remedy:

- Make sure the file name in the code data exactly matches the name of the marking file in the laser marking system.
- To switch the marking file by number, always specify a 4-digit value in the code data.
- If the specified marking file does not contain any marking data, make the desired settings and overwrite the file in the laser marking system.

#### E630 Cause:

TRIGGER IN (X5) turned off before the minimum number of scans was reached.

## Remedy:

- Check the on/off control of the TRIGGER IN (X5) terminal on the TERMINAL connector.
- If the TRIGGER IN (X5) terminal turns on and off properly, change the number of minimum scans in the file settings.

#### E631 Cause:

The lasing process stopped because the maximum number of scans was reached.

## Remedy:

- Check the on/off control of the TRIGGER IN terminal on the TERMINAL connector.
- If TRIGGER IN turns on and off properly, change the number of maximum scans in the file settings.

#### **E640–E641** Cause:

Laser radiation or the opening of the shutter was cancelled due to a system check of the oscillator.

This warning occurs if laser pumping was off for several days. In this case up to 30s are required for the first system check after startup-up.

## Remedy:

- If the laser marking system is operated using Laser Marker NAVI smart, wait some time and retry the desired operation.
- If the laser marking system is operating in remote mode, close the shutter or send the Alarm reset command to clear the warning status.
   Then retry opening the shutter or try to use the laser radiation for measurement.

Applies to LP-RC only.

#### E650 Cause:

The marking data are out of range.

#### Remedy:

- Check the marking image display and adjust position and size of the marking data.
- Adjust the values for "X-axis offset [mm]" and "Y-axis offset [mm]" in "System settings" > "System offset". The system offset values are not reflected in the marking image editor.

## E651 Cause:

The z-position of the marking data is outside the marking area.

## Remedy:

- Adjust the value for z-movement in the object group settings.
- · Adjust the value for z-movement in the file settings.
- Adjust the value for "Z-axis offset [mm]" in "System settings" >
   "System offset".

Applies to LP-GS only.

## E652 Cause:

The font file cannot be read.

## Remedy:

- Add the font file again in the "Data management" screen.
- Check the font file format.

#### E653 Cause:

The graphic file cannot be read.

## Remedy:

- Add the graphic file again in the "Data management" screen.
- · Check the graphic file format.

#### E654 Cause:

No font file is available at the specified font number.

## Remedy:

- Add the font file in the "Data management" screen.
- · Specify the correct font number in the character settings.

#### E655 Cause:

The font file exceeds the memory capacity for font files of the laser marking system.

## Remedy:

- · Reduce the number of characters in the font file.
- · Delete unnecessary font files.

#### E656 Cause:

The specified graphic file is not available.

## Remedy:

Add the graphic file in the "Data management" screen.

## E657 Cause:

The selected font is not available for the specified characters.

## Remedy:

- · Change the characters, or add the required font file.
- To use Japanese or Simplified Chinese characters, set East Asian characters in the file settings.

#### E658 Cause:

The marking object contains too many characters.

## Remedy:

- · Reduce the number of characters.
- · Distribute the characters over several objects.

#### E659 Cause:

The selected font does not support bold marking.

## Remedy:

- · The ORG4 font cannot be used for bold marking.
- · Use the Font Maker software to create the required font.

## E660 Cause:

Bold marking is not possible due to the set combination of bold line width, character height and character width.

#### Remedy:

- Set the line width of the bold character to a half or below of the character height and width.
- When marking a bold character, the ratio between character height and width should be 1/10 to 10.

#### E661 Cause:

The marking data exceed the memory capacity of the marking file.

## Remedy:

- Reduce the number of characters and segments in the graphic data.
- Reduce the number of characters and start/end points of the graphic data
- · Reduce the number of step & repeat markings.
- · Split long segments into shorter segments.

#### E662 Cause:

The number of step & repeat markings exceeds the limit.

## Remedy:

 Reduce the number of steps in your step & repeat object (max. 10000).

#### E664 Cause:

Two or more external input functions which may not be combined are set in one file. The following combinations are not allowed:

- Character entry by SIN command/Register function (registered characters switching via I/O connector)
- · Character entry by SIN command/Marking offset via I/O signal
- Register function (registered characters switching via I/O connector)/Marking offset by SEO command
- Linking of image processing devices/Trigger mode "Continuous trigger"
- LP-RC, LP-RF, LP-RV:

Linking of image processing devices/TARGET DETECTION IN (X7) input of TERMINAL connector

### Remedy:

Delete any one of these functions from the file.

#### E665 Cause:

The marking data include characters that cannot be converted into 2D code.

#### Remedy:

- Use characters which can be converted into 2D code.
- For QR Code, change the mode setting. For Data Matrix, change the character type setting. For PDF417, change the compaction mode setting.

#### E666 Cause:

- The 2D code cannot be generated with the specified settings.
- The number of characters exceeds the upper limit of the selected 2D code.

## Remedy:

Check the code settings and the number of characters.

## E667 Cause:

The filling pattern specified for the 2D code is not available in the 2D code font (font number: 2D).

#### Remedy:

- · Change the filling pattern.
- · Add the required font data in the "Data management" screen.

#### E668 Cause:

The marking data include characters that cannot be converted into bar code.

## Remedy:

Use characters which can be converted into bar code.

#### E669 Cause:

- The bar code cannot be generated with the current settings.
- The number of characters exceeds the upper limit of the selected bar code.

## Remedy:

Check the code settings and the number of characters.

## E670 Cause:

The set narrow element or module width for bar codes is too small.

## Remedy:

Specify a value which is larger than the value set for the calculation value of the line width in the object group settings.

#### E671 Cause:

Bar code inversion was selected, but inversion of the quiet zone is incorrect.

## Remedy:

Correct the value for "Quiet/narrow ratio".

#### E672 Cause:

The settings for "Separator height to module width ratio" or "Lower barcode height to module width ratio" are too small.

## Remedy:

- Specify a value which is larger than the value set for the calculation value of the line width in the object group settings.
- If you want to remove the separator, set 0 for "Separator height to module width ratio".

#### E673 Cause:

The bar code cannot be generated due to an invalid number of characters for EAN/UPC/JAN or GS1 DataBar code.

## Remedy:

Enter the prescribed number of characters for the selected code.

#### E674 Cause:

A string containing "%" is not properly set.

## Remedy:

- If functional characters such as a counter or date/time are input, delete and re-enter the characters after "%".
- To mark the character "%", enter "%%".
- To mark the character "+" or "/" after a counter, enter "%+" or "%/".

#### E678 Cause:

The character number specified by the **SIN** command has not been set in Laser Marker NAVI smart.

#### Remedy:

Specify the same character number in Laser Marker NAVI smart and in the **SIN** command.

#### E679 Cause:

Communication was interrupted. Power optimization by marking position could not be applied.

## Remedy:

- Set the value for "Power optimization by marking position" and apply the setting again.
- · Do not turn off the power while the setting is applied.
- · Do not turn on remote mode while the setting is applied.

Applies to LP-GS, LP-RC only.

#### E680 Cause:

The following functions are not available in RUN mode:

"Functional characters" > "External control" > "Registered characters (via I/O connector)"

"Functional characters" > "External control" > "Characters specified by SIN command"

"Function settings" > "External offset" (Marking offset via I/O signal or by **SEO** command)

"Function settings" > "Counter" > "Reset at date change"

## Remedy:

- To execute the marking in RUN mode, delete these functions from the marking data.
- The laser marking system must be in remote mode to use these functions.

#### E682 Cause:

The following functions are not available with on-the-fly marking:

"File settings" > "Image checking before marking", "Image checking after marking"

"Object group" > "Overwriting interval [s]"

2D code: "Object settings" > "Module marking order" > "Skip one", "Skip two"

For marking at regular intervals and multiple trigger mode, the following functions are also not available:

"Functional characters" > "External control" > "Registered characters (via I/O connector)"

"Functional characters" > "External control" > "Characters specified by SIN command"

"Function settings" > "External offset" (Marking offset via I/O signal or by **SEO** command)

"Function settings" > "Counter" > "Reset at date change"

#### Remedy:

- To perform on-the-fly marking, delete these functions from the marking data.
- Some functions are available with on-the-fly marking in single trigger mode.

Applies to LP-RC, LP-RF, LP-RV only.

## E686 Cause:

The following functions are not available when "Seamless loop" is selected in the laser settings:

Multiple objects

Objects consisting of unclosed lines

Point radiation

"Step & repeat" function

## Remedy:

- Deactivate "Seamless loop" in the laser settings.
- If you want to radiate the laser continuously without break, create a closed line by setting the start and end points to the same position.

#### E687 Cause:

- The width or height of the graphic exceeds 999.999mm.
- The graphic parameters are not set because "Adjustment of size and filling" in the graphic object settings is set to "OFF" and "Graphic presets" for the selected DXF file is set to "OFF (recommended)".

## Remedy:

- · Reduce the graphic size.
- If "Graphic presets" is set to "OFF (recommended)", set "ON" for "Adjustment of size and filling" in the graphic object settings and specify the graphic parameters.

#### E699 Cause:

Some settings are incorrect.

## Remedy:

- Save the file again in the laser marking system, overwriting the corresponding file number.
- If the problem persists, save a backup file and contact our sales offices or representatives.

#### **E710–E711** Cause:

The head fan stopped.

#### Remedy:

- Clean the fan. For details, refer to the "Setup and Maintenance Guide".
- Check the connection of the fan.
- Replace the fan.
- LP-RC: Make sure the side covers of the laser head are properly installed.

Applies to LP-GS, LP-RC only.

## E715 Cause:

The temperature of the laser oscillator is increasing.

## Remedy:

- Make sure the operating temperature of the laser marking system does not exceed the permissible range.
- Make sure the fan operates properly.
- Clean the air intake and exhaust port, the air filter and fan located at the air cooling area of the laser head and controller.

Applies to LP-RC only.

#### E720 Cause:

The counter value may not be updated because the laser marking system was turned off during the marking process.

## Remedy:

- · Check the current value of the counter.
- Do not turn off the laser marking system during the marking.

#### E721 Cause:

The marking data could not be saved correctly because the laser marking system was turned off during saving.

## Remedy:

- · Check the file and the setting values.
- Overwrite the file.
- Do not turn off the laser marking system while saving a file.

#### E750 Cause:

The trigger signal is invalid. The trigger signal was input during trigger processing.

## Remedy:

- To input a trigger signal, the marking ready output READY OUT (Y5) must be ON.
- Do not input the trigger signal while the trigger processing output PROCESSING OUT (Y10) is ON.
- Make sure the switch or the sensor connected to TRIGGER IN (X5) of the TERMINAL connector operates without chattering.
- Check the connection of the external devices to the I/O terminals or the communication port.

#### E751 Cause:

The trigger signal is invalid. The marking trigger signal is input while the marking ready output is OFF.

## Remedy:

- To input a trigger signal, the marking ready output READY OUT (Y5) must be ON.
- Do not input the trigger signal while the trigger processing output PROCESSING OUT (Y10) is ON.
- Make sure the switch or the sensor connected to TRIGGER IN (X5) of the TERMINAL connector operates without chattering.
- Check the connection of the external devices to the I/O terminals or the communication port.

#### E752 Cause:

TARGET DETECTION IN (X7) did not turn on during the lasing process.

#### Remedy:

- · Check the marking results before and after the error occurs.
- Check the connection and control of the workpiece detection sensor.
- Check the installation position of the sensor and make sure it is ON for more than 1ms during the lasing operation.
- When you do not use this function, disable TARGET DETECTION IN (X7) in the "System settings".

Applies to LP-RC, LP-RF, LP-RV only.

#### E760 Cause:

- The setting of a number input of the I/O connector failed.
- The set input turned ON more than once before the setting completion output turned ON.

#### Remedy:

- Keep the set input SET IN (No. 2) ON until the setting completion output SET OK OUT (No. 28) turns ON.
- To set the number input again, close the shutter and reset the previous data.
- Check the connections to external devices for faulty or loose contacts.
- Check the operation logic of the connected device.

## E770 Cause:

Unable to communicate with Laser Marker NAVI smart because there is no connection between the laser marking system and the PC.

## Remedy:

- · Check the status of the Ethernet or USB connection.
- For Bluetooth communication, check if there are any obstacles between the PC and the laser marking system and if the distance between the two devices is within the allowed range.
- Save the files onto your local PC folder, and overwrite and save them on the laser marking system after the online connection was established.

#### E775 Cause:

Unable to transmit the response data of the Marking end verification (**MST**) command.

## Remedy:

- When the marking interval is too short for the transmission of the MST command, the command cannot be used. In this case, confirm the completion of the marking process by I/O signals.
- Check the operation logic of the external control.

#### E780 Cause:

- LP-GS, LP-RC, LP-RF: The serial numbers of the connected laser head and controller are different.
- LP-RV: The serial numbers of the connected laser head, oscillator and controller are different.

#### Remedy:

- LP-GS, LP-RC, LP-RF: It is recommended to use a laser head and a controller with the same serial number.
- LP-RV: It is recommended to use a laser head, oscillator and controller with the same serial number.

#### E781 Cause:

- · The laser head and the controller do not match.
- · The signal cable or unit power cable is not connected correctly.

#### Remedy:

- We recommend that you connect a laser head and a controller which have identical serial numbers.
- Check the connection of cables and signal lines, and restart the laser marking system.

## E782 Cause:

The GSD file version is incorrect.

## Remedy:

To use PROFINET, download the GSD file (XML file) that matches the controller version of your laser marking system. If the GSD file version is wrong, settings from the PLC cannot be imported correctly by the laser marking system.

Applies to LP-RF, LP-RV only.

## **Related topics**

Alarm messages (E001–E599) (page 319)

Reset a warning message (E600–799) (page 332)

# Index

| Numerics                                              | В                                                   |
|-------------------------------------------------------|-----------------------------------------------------|
| 2D code object                                        | Backup file                                         |
| 2D code pattern font 174                              | Convert LP-400/LP-V backup files 79                 |
| 2D code types 155                                     | Create 75                                           |
| Create 167                                            | Edit 75                                             |
| Data Matrix parameters 170                            | General information 74                              |
| Data Matrix symbol sizes and data capacity 165        | Initial configuration 78                            |
| Filling pattern parameters (QR Code, Data Matrix) 173 | Restore 76                                          |
| GS1 Data Matrix parameters 170                        | Search 71                                           |
| Invert a PDF417 code 182                              | Bar code object                                     |
| Invert QR Code or Data Matrix 176                     | Amend bar code data 149                             |
| iQR Code parameters 168                               | Automatically optimize GS1 DataBar parameters 153   |
| Laser correction parameters for code elements 178     | Bar code types 144                                  |
| Marking direction (PDF417) 183                        | CODE128 parameters 150                              |
| Marking direction (QR Code, Data Matrix) 171          | CODE39 parameters 150                               |
| Micro QR Code parameters 168                          | CODE93 parameters 150                               |
| Micro QR Code versions and data capacity 165          | Create 146                                          |
| Module marking order (QR Code, Data Matrix) 171       | EAN/UPC/JAN parameters 150                          |
| Number of overwritings for code elements 178          | GS1 DataBar parameters 152                          |
| Parameters for code elements 177                      | Invert 148                                          |
| PDF417 parameters 181                                 | ITF parameters 150                                  |
| Position 172                                          | Marking direction 148                               |
| QR Code Model 1 versions and data capacity 159        | NW-7 (CODABAR) parameters 150                       |
| QR Code Model 2 versions and data capacity 162        | Position 149                                        |
| QR Code parameters 168                                | Rotate 150                                          |
| Quiet zone filling parameters 179                     | Basic parameters                                    |
| Rotate 172                                            | Character object 95                                 |
| Structure of Data Matrix codes 159                    | TrueType object 109                                 |
| Structure of QR Codes 158                             | Bluetooth                                           |
|                                                       | Connection 42                                       |
| A                                                     | Settings 268                                        |
|                                                       | BMP file                                            |
| Add                                                   | Add 119, 120                                        |
| Font file 70                                          | Preset marking parameters 127                       |
| Graphic files in the Data management screen 120       | Preset position 125                                 |
| Graphic files using the Graphic tool 119              | Preset size 126                                     |
| Advanced system settings 261                          |                                                     |
| Alarm messages                                        | C                                                   |
| E001–E599 319                                         |                                                     |
| Reset 319                                             | Calendar settings 255                               |
| Align                                                 | Calibrate the marking field 277                     |
| Character object 97                                   | CD-ROM contents 21                                  |
| Marking objects 87                                    | Character object                                    |
| TrueType object 110                                   | Align 97                                            |
| Application Identifiers (Als)                         | Basic parameters 95                                 |
| Overview 188                                          | Change characters or reference character strings 95 |
| Prefix codes 189                                      | Change the position 98                              |
| Availability of screens 36                            | Character spacing 100, 103, 104                     |
|                                                       | Character spacing for arc aligned objects 102       |
|                                                       | Create a character object (direct input) 92         |
|                                                       | Create a character object (reference list) 93       |
|                                                       | Line spacing 106                                    |

| Rotate 99                             | D                                                          |
|---------------------------------------|------------------------------------------------------------|
| Set a user-defined character 94       |                                                            |
| Set the arrangement 96                | Data capacity                                              |
| Character spacing                     | Data Matrix symbol sizes 165                               |
| Arc aligned character objects 102     | Micro QR Code versions 165                                 |
| Character object 100, 103, 104        | QR Code Model 1 versions 159                               |
| TrueType object 113, 115              | QR Code Model 2 versions 162                               |
| Code elements                         | Data management screen                                     |
| Invert QR Code or Data Matrix 176     | Overview 35                                                |
| Laser correction parameters 178       | Data Matrix                                                |
| Number of overwritings 178            | Character set 155                                          |
| Parameters 177                        | Filling pattern parameters 173                             |
| Code reader functions                 | Marking direction 171                                      |
| Settings 274                          | Module marking order 171                                   |
| CODE128                               | Parameters 170                                             |
| Character set 144                     | Quiet zone filling parameters 179                          |
| Parameters 150                        | Structure 159                                              |
| CODE39                                | Symbol sizes and data capacity 165                         |
| Character set 144                     | Date and time settings 254                                 |
| Parameters 150                        | Disconnect an online connection 44                         |
| CODE93                                | Distortion correction settings 279                         |
| Character set 144                     | DXF file                                                   |
| Parameters 150                        | Add 119, 120                                               |
| Command format settings 272           | Edit 124                                                   |
| Command history 290                   | Preset marking parameters 128                              |
| Communication settings                | Preset position 125                                        |
| Ethernet 266                          | Preset size 126                                            |
| EtherNet/IP 269                       | Supported formats 131                                      |
| Imagechecker 273                      |                                                            |
| PROFINET 270                          | _                                                          |
| RS232C 267                            | E                                                          |
| Compatibility with former models      | EAN/UPC/JAN                                                |
| General conversion rules 80           | Character set 144                                          |
| LP-400/V compatibility 259            | Parameters 150                                             |
| Parameters 228                        | East Asian character set 224                               |
| Control codes in bar code/2D code 272 | Edit                                                       |
| Controller LED display settings 258   | Backup file 75                                             |
| Convert                               | DXF file 124                                               |
| LP-400/LP-V backup files 79           | VEC file 122                                               |
| LP-400/LP-V files (.nlm) 80           | Editing tools overview 85                                  |
| Copy, paste and delete files 72       | Error buzzer setting 257                                   |
| Counter function 211                  | Error codes                                                |
| Create                                | Alarms (E001–599) 319                                      |
|                                       | Warnings (E600–E799) 333                                   |
| 2D code object 167                    | Error log 289                                              |
| Arc (shape object) 137                | Ethernet                                                   |
| Bar code object 146                   | Communication settings 266                                 |
| Character object (direct input) 92    | Connection 41                                              |
| Character object (reference list) 93  | EtherNet/IP                                                |
| Circle (shape object) 136             |                                                            |
| Line (shape object) 135               | Communication settings 269 Exit Laser Marker NAVI smart 26 |
| Marking file in offline mode 61       |                                                            |
| Marking file in online mode 63        | Expiry date and time function 213                          |
| Object group 192                      | External control                                           |
| Point radiation object 141            | Troubleshooting 309                                        |
| TrueType object 108                   | External offset function 220                               |

| F                                                     | GS1 Data Matrix Character set 155              |
|-------------------------------------------------------|------------------------------------------------|
| File settings                                         | Filling pattern parameters 173                 |
| "Compatibility with former models" parameters 228     | Marking direction 171                          |
| East Asian character set 224                          | Parameters 170                                 |
| Imagechecker settings 226                             | Quiet zone filling parameters 179              |
| Position, rotate and mirror all objects in a file 223 | GS1 DataBar                                    |
| Trigger parameters 224                                | Automatically optimize parameters 153          |
| Fill settings for a TrueType object 117               | Character set 144                              |
| Filling pattern parameters 173                        | Parameters 152                                 |
| Font file                                             | Guide laser 53                                 |
| Add 70                                                |                                                |
| Copy, paste and delete 72                             | Н                                              |
| Installed fonts 68                                    | "                                              |
| Search 71                                             | HPGL file                                      |
| Function settings                                     | Add 119, 120                                   |
| Counter function 211                                  | Preset marking parameters 128                  |
| Expiry date and time function 213                     | Preset position 125                            |
| External offset function 220                          | Preset size 126                                |
| Lot number function 215                               | Human readable text                            |
| Overview 210                                          | Laser correction parameters 186                |
| Reference character strings 222                       | Parameters 184                                 |
| Register function (registered characters) 218         |                                                |
| Functional character settings                         | 1                                              |
| Counter 204                                           | •                                              |
| Current or expiry date and time 202                   | Imagechecker                                   |
| External control 208                                  | Communication settings 273                     |
| Laser settings 207                                    | General settings 226                           |
| Lot number 206                                        | Information about the laser marking system 254 |
| Use functional characters 201                         | Initial configuration using a backup file 78   |
|                                                       | Input and output settings 265                  |
| G                                                     | Installation                                   |
|                                                       | Laser Marker Smart Utility 24                  |
| General conversion rules 80                           | USB driver 25                                  |
| General parameters                                    | Installation of laser head                     |
| Marking object 90                                     | Check marking position 57                      |
| Object group 90                                       | Guide laser 53                                 |
| Graphic file                                          | Indicate marking center (LP-GS052) 58          |
| Add 119, 120                                          | Work distance 56                               |
| Copy, paste and delete 72                             | Invert                                         |
| Search 71                                             | Bar code object 148                            |
| Graphic object                                        | JPEG, BMP 127                                  |
| Add graphic files in the Data management screen 120   | PDF417 182                                     |
| Add graphic files using the Graphic tool 119          | QR Code, Data Matrix 176                       |
| Edit a DXF file 124                                   | iQR Code                                       |
| Edit a VEC file 122                                   | Character set 155                              |
| Improve the marking quality 130                       | Filling pattern parameters 173                 |
| Move a graphic object 121                             | Marking direction 171                          |
| Preset marking parameters (DXF, HPGL) 128             | Parameters 168                                 |
| Preset marking parameters (JPEG, BMP) 127             | Quiet zone filling parameters 179              |
| Preset position (DXF, HPGL, JPEG, BMP) 125            | ITF                                            |
| Preset size (DXF, HPGL, JPEG, BMP) 126                | Character set 144                              |
| Reduce the marking time 130                           | Parameters 150                                 |
| Rotate 122                                            |                                                |
| Scale a VEC file 123                                  |                                                |
| Supported DXF file formats 131                        |                                                |
| Use a graphic object in a marking file 121            |                                                |

| J                                                    | Marking field                                                                            |
|------------------------------------------------------|------------------------------------------------------------------------------------------|
| IDEO SIL                                             | Calibrate 277                                                                            |
| JPEG file                                            | Distortion correction settings 279                                                       |
| Add 119, 120                                         | Indicate center (LP-GS052) 58                                                            |
| Preset marking parameters 127                        | Position 262                                                                             |
| Preset position 125                                  | Marking file                                                                             |
| Preset size 126                                      | Copy, paste and delete 72                                                                |
|                                                      | Create and save to PC (offline mode) 61                                                  |
| K                                                    | Create in online mode 63                                                                 |
| Kerning 116                                          | General information 60                                                                   |
| Refilling 110                                        | Open a marking file from the laser marking system 64 Open a marking file from your PC 65 |
| L                                                    | Open and save a file to your PC (offline mode) 62 Rename 72                              |
| Language selection 28                                | Save a file to the laser marking system 65                                               |
| Laser correction parameters for a marking object 238 | Search 71                                                                                |
| Laser head direction 264                             | Select a marking file on the Monitor screen 286                                          |
| Laser power correction 262                           | Transfer a marking file from your PC to the laser marking                                |
| Laser power inspection 291                           | system 66, 66, 67                                                                        |
| Laser power optimization 275                         | Work with marking files in offline mode 61                                               |
| Laser pumping                                        | Work with marking files in online mode 63                                                |
| Troubleshooting 296                                  | Marking image editor 83                                                                  |
| Laser settings                                       | Marking object                                                                           |
| Fine-tune the laser settings 231                     | Align 87                                                                                 |
| Parameters 230                                       | Change the marking sequence 90                                                           |
| Smart settings for marking applications 236          | Editing tools 85                                                                         |
| Smart settings for processing applications 237       | General parameters 90                                                                    |
| Smart settings parameters 234                        | Laser correction parameters 238                                                          |
| Lasing process                                       | Modify 87                                                                                |
| Troubleshooting 300                                  | Move 87                                                                                  |
| Line spacing                                         | Move an object to a different object group 90                                            |
| Character object 106                                 | Object list 90                                                                           |
| Human readable text 184                              | Object type overview 89                                                                  |
| TrueType object 117                                  | Marking position                                                                         |
| Linking of image processing devices                  | Check 57                                                                                 |
| Troubleshooting 316                                  | Marking quality                                                                          |
| Lot number function 215                              | Fine-tune the laser settings 231                                                         |
| LP-400/V compatibility 259                           | Graphic object 130                                                                       |
|                                                      | Inspect the laser power 291                                                              |
| M                                                    | Troubleshooting 302                                                                      |
|                                                      | Marking settings screen                                                                  |
| Maintenance                                          | Overview 34                                                                              |
| Command history 290                                  | Marking time                                                                             |
| Error log 289                                        | Graphic object 130                                                                       |
| Inspect the laser power 291                          | Measurement 59                                                                           |
| Operating data 288                                   | Micro QR Code                                                                            |
| Output simulation 289                                | Character set 155                                                                        |
| Maintenance screen                                   | Filling pattern parameters 173                                                           |
| Overview 35                                          | Marking direction 171                                                                    |
| Marking direction                                    | Parameters 168                                                                           |
| Bar code object 148                                  | Quiet zone filling parameters 179                                                        |
| Data Matrix 171                                      | Versions and data capacity 165                                                           |
| GS1 Data Matrix 171                                  | Module marking order                                                                     |
| iQR Code 171                                         | Data Matrix 171                                                                          |
| Micro QR Code 171<br>PDF417 183                      | QR Code 171                                                                              |
| QR Code 171                                          |                                                                                          |
| GIT COUC IT I                                        |                                                                                          |

| Monitor screen                                         | Set or disable 280                                       |
|--------------------------------------------------------|----------------------------------------------------------|
| Customize 282, 282                                     | PC connection                                            |
| Monitor the marking data 285                           | Troubleshooting 297                                      |
| Overview 35                                            | PC requirements 21                                       |
|                                                        | PDF417                                                   |
| N                                                      | Character set 155                                        |
|                                                        | Invert 182                                               |
| NW-7 (CODABAR)                                         | Marking direction 183                                    |
| Character set 144                                      | Parameters 181                                           |
| Parameters 150                                         | Permissions 282, 282                                     |
|                                                        | Point radiation object                                   |
| 0                                                      | Add a point 142                                          |
| •                                                      | Create 141                                               |
| Object group                                           | Delete a point 142                                       |
| Create, duplicate or delete 192                        | Edit a point 142                                         |
| Editing tools 85                                       | Position 143                                             |
| General parameters 90                                  | Rotate 143                                               |
| Parameters 193                                         | Position                                                 |
| Position and rotate 192                                | 2D code object 172                                       |
| Step & repeat function 195                             | Bar code object 149                                      |
| Object list                                            | Character object 98                                      |
| Change the marking sequence 90                         | Graphic object 121                                       |
| Symbols 90                                             | Object group 192                                         |
| Object type overview 89                                | Point radiation object 143                               |
| Offline mode 39                                        | Shape object 139                                         |
| On-the-fly marking                                     | TrueType object 111                                      |
| 2 Sensors input timeout 241                            | Position, rotate and mirror all objects in a file 223    |
| Distance line speed sensors 241                        | Preferences                                              |
| Enable 240                                             |                                                          |
| Encoder resolution 241                                 | Language selection 28                                    |
|                                                        | Manage fonts that can be used in offline mode 30         |
| Lasing start boundary 244                              | Screen refresh settings 28 User interface elements 29    |
| Line speed 244                                         |                                                          |
| Line speed control 241                                 | Preset position                                          |
| Line speed control setting "2 sensors input" 249       | DXF, HPGL, JPEG, BMP file 125                            |
| Moving direction 241                                   | Preset size                                              |
| Overrun correction 244                                 | DXF, HPGL, JPEG, BMP file 126                            |
| Setting example 249                                    | Product configuration 23                                 |
| Trigger detecting position 241                         | PROFINET                                                 |
| Trigger mode 241                                       | Communication settings 270                               |
| Trigger mode parameters 247                            |                                                          |
| Troubleshooting 306                                    | Q                                                        |
| Workpiece reference boundary 244                       |                                                          |
| Workpiece spacing 244                                  | QR Code                                                  |
| Online mode 39                                         | Character set 155                                        |
| Open                                                   | Filling pattern parameters 173                           |
| Existing marking file from PC (offline mode) 62        | Marking direction 171                                    |
| Existing marking file from the laser marking system 64 | Model 1 versions and data capacity 159                   |
| Existing marking file from your PC 65                  | Model 2 versions and data capacity 162                   |
| Operating data 288                                     | Module marking order 171                                 |
| Outline of Laser Marker NAVI smart 20                  | Parameters 168                                           |
| Output simulation 289                                  | Quiet zone filling parameters 179                        |
|                                                        | Structure 158                                            |
| P                                                      | Quiet zone filling parameters (QR Code, Data Matrix) 179 |
| -                                                      |                                                          |
| Password                                               |                                                          |

Delete 281

| R                                                         | Parameters for an element 198                  |
|-----------------------------------------------------------|------------------------------------------------|
| Deference character strings 222                           | Stop laser radiation 47                        |
| Reference character strings 222                           | System settings                                |
| Register function (registered characters) 218 Remote mode | Advanced system settings 261                   |
|                                                           | Bluetooth settings 268                         |
| Automatically at power-on 49                              | Calendar settings 255                          |
| Settings 257                                              | Calibrate the marking field 277                |
| Switching by I/O 50 Switching by software 48              | Code reader functions 274                      |
| Reset                                                     | Command format settings 272                    |
|                                                           | Control codes in bar code/2D code 272          |
| Alarm (E400–E599) 319                                     | Controller LED display 258                     |
| Warning (E600–E799) 332<br>Rotate                         | Customize the Monitor screen 282, 282          |
|                                                           | Date and time settings 254                     |
| 2D code object 172                                        | Delete a forgotten password 281                |
| Bar code object 150                                       | Distortion correction settings 279             |
| Character object 99                                       | Error buzzer 257                               |
| Graphic object 122                                        | Ethernet settings 266                          |
| Object group 192                                          | EtherNet/IP communication settings 269         |
| Point radiation object 143 Shape object 139               | Imagechecker communication settings 273        |
| • •                                                       | Information about the laser marking system 254 |
| TrueType object 112                                       | Input and output settings 265                  |
| RS232C                                                    | Laser head direction 264                       |
| Communication settings 267 RUN mode 51                    | Laser power correction 262                     |
| RON mode 51                                               | LP-400/V compatibility 259                     |
|                                                           | Marking field position 262                     |
| S                                                         | Name for the laser marking system 256          |
| Cave                                                      | Optimize the laser power 275                   |
| Save                                                      | Permissions 282, 282                           |
| Data to your PC or external memory 73                     | PROFINET communication settings 270            |
| Marking file 63, 65                                       | Remote mode 257                                |
| Marking file to PC (offline mode) 61                      | RS232C settings 267                            |
| Scale                                                     | Set or disable a password 280                  |
| VEC file 123                                              | System settings screen                         |
| Screen refresh settings 28                                | Overview 36                                    |
| Search for files 71                                       |                                                |
| Shape object                                              | Т                                              |
| Add a shape 139                                           |                                                |
| Create a circle 136                                       | Test marking 52                                |
| Create a line 135                                         | Tool overview 45                               |
| Create an arc 137                                         | Trigger parameters 224                         |
| Delete a shape 139                                        | Troubleshooting                                |
| Position 139                                              | Common problems 294                            |
| Rotate 139                                                | TrueType object                                |
| Smart settings                                            | Align 110                                      |
| Marking applications 236 Parameters 234                   | Change the basic parameters 109                |
|                                                           | Change the position 111                        |
| Processing applications 237                               | Character spacing 113, 115                     |
| Software version 27                                       | Create 108                                     |
| Start Laser Marker NAVI smart 26                          | Fill settings 117                              |
| Start marking button 46                                   | Kerning 116                                    |
| Start-up                                                  | Line spacing 117                               |
| Troubleshooting 295                                       | Rotate 112                                     |
| Startup screen                                            | Set the arrangement 109                        |
| Overview 34                                               |                                                |
| Step & repeat                                             |                                                |
| Basic parameters 195 Counter parameters 196               |                                                |

## U

```
Uninstall Laser Marker NAVI smart 26
USB connection 40
User interface elements
    Customize 29
    Overview 31
User selection 37
User-defined character 94
V
VEC file
    Add 119, 120
    Edit 122
    Scale 123
W
Warning messages
    E600-E799 333
    Reset 332
Work distance 56
```

- Panasonic Industrial Devices SUNX Co., Ltd.

   Overseas Sales Division (Head Office): 2431-1 Ushiyama-cho, Kasugai-shi, Aichi, 486-0901, Japan

   Telephone: +81-568-33-7861
  panasonic.net/id/pidsx/global

   Facsimile: +81-568-33-8591

About our sales network, please visit our website.